# **Üzemeltetési utasítás**

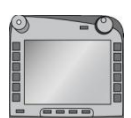

**ISOBUS terminál CCI 100/200** ISOBUS gépvezérlés

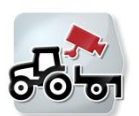

**CCI.Cam** Vizuális gépfelügyelet

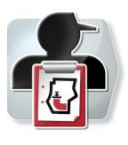

**CCI.Control** Dokumentáció és megrendelési ügyintézés

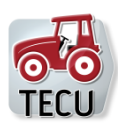

**CCI.Tecu Traktoradatok** 

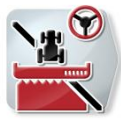

**CCI.Command** GPS nyomvezetés és részszélesség kapcsolás

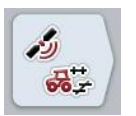

**CCI.GPS** GPS beállítások és traktor geometria

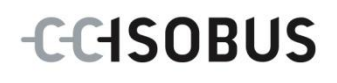

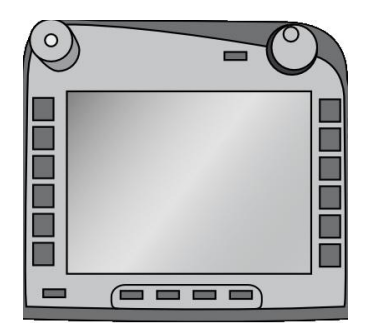

## **CCI ISOBUS terminál**

ISOBUS gépvezérlés

## **Használati utasítás**

Hivatkozás: Menü v4

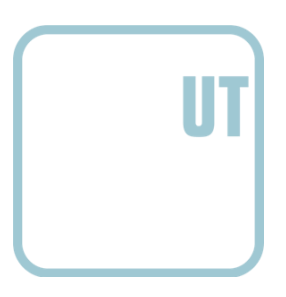

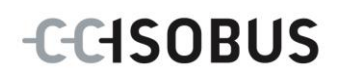

### **Copyright**

 2012 Copyright by Competence Center ISOBUS e.V. Zum Gruthügel 8 D-49134 Wallenhorst Verzió: v4.01

## **CCISOBUS**

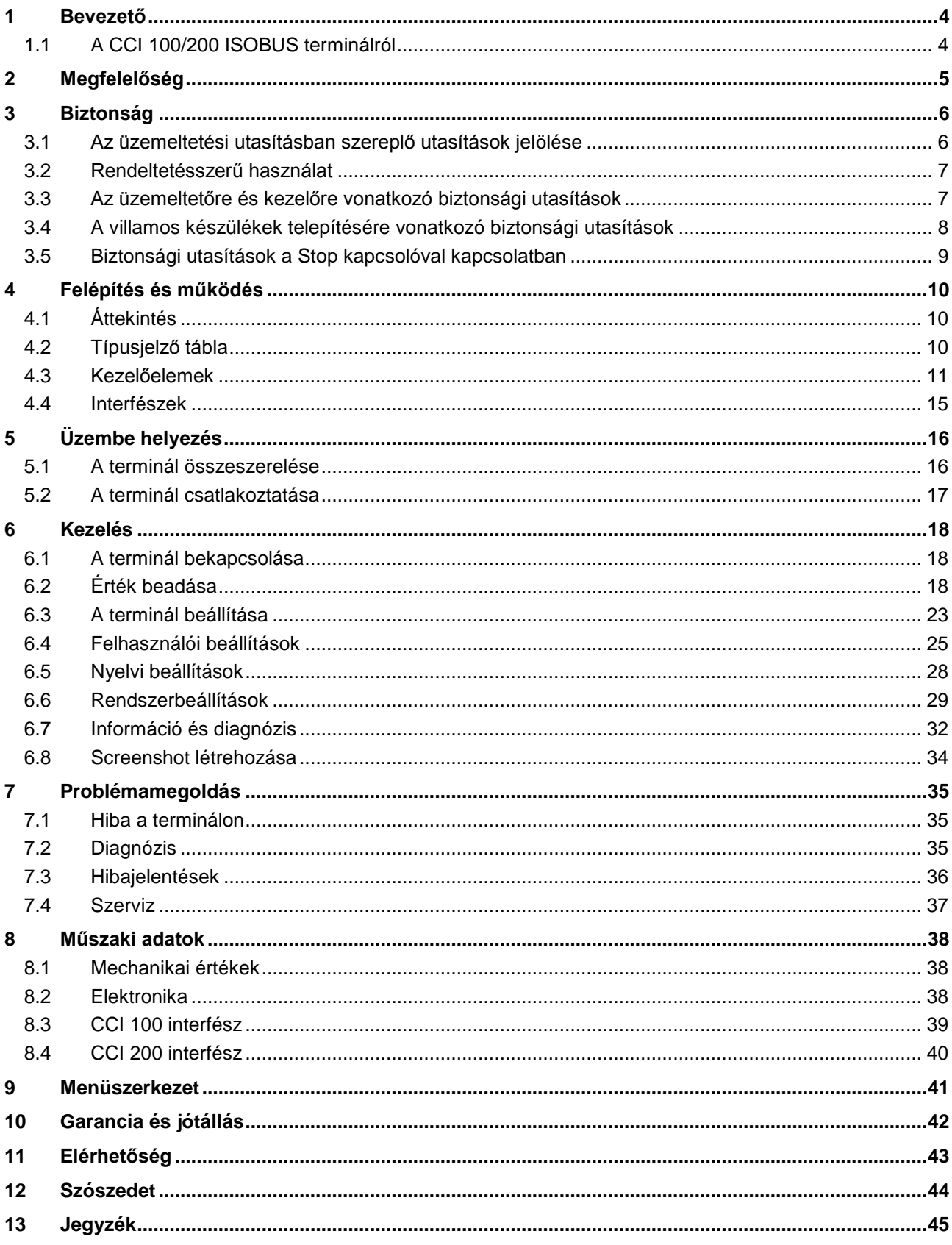

#### **1 Bevezető**

A jelen üzemeltetési utasítás bevezet a CCI 100/200 ISOBUS terminál kezelésébe és konfigurációjába. Csak ennek az üzemeltetési utasításnak az ismeretében lehet elkerülni a kezelés közben történő hibákat és üzemzavarokat.

Annak érdekében, hogy megelőzzük az alkalmazásban fellépő problémákat, a terminál beüzemelése előtt el kell olvasni és meg kell érteni ezt az üzemeltetési utasítást. A <Firmenname> cég nem vállal felelősséget az üzemeltetési utasítás figyelmen kívül hagyásából eredő károkért!

#### **1.1 A CCI 100/200 ISOBUS terminálról**

A CCI 100/200 univerzális terminál és ISOBUS gépvezérlést tesz lehetővé.

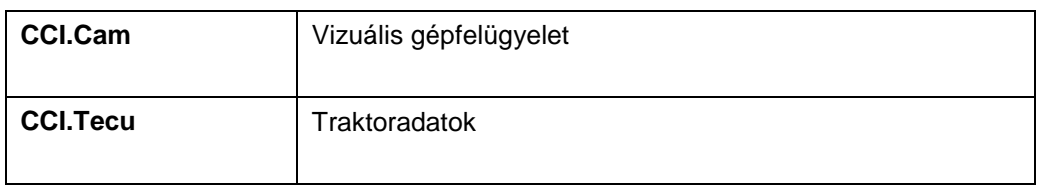

Az alábbi CCI alkalmazásokat lehet közvetlenül üzemeltetni a CCI 100/200-zal:

Az alábbi CCI alkalmazásokat lehet engedélyeztetés után üzemeltetni a CCI 100/200-zal:

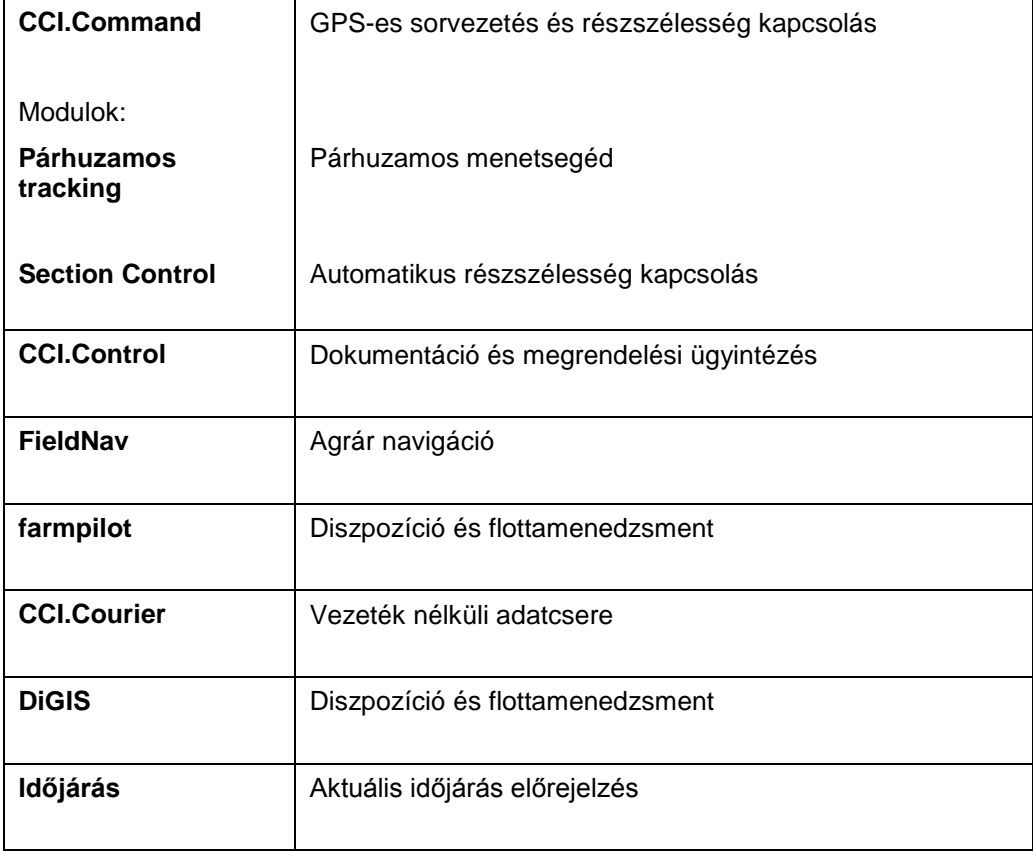

## **2 Megfelelőség**

A CCI terminál ISOBUS megfelelősége DLG által van tanúsítva:

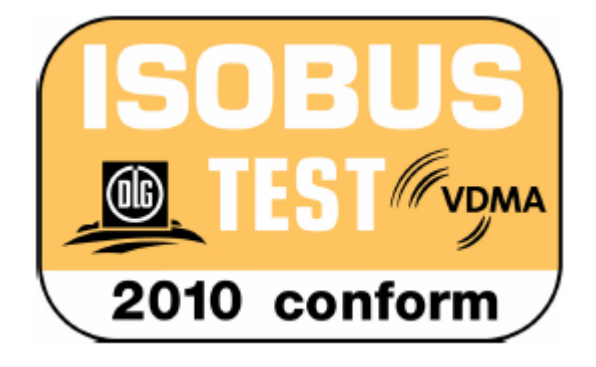

#### **3 Biztonság**

A jelen utasítás olyan alapvető utasításokat tartalmaz, melyeket be kell tartani a telepítés, konfiguráció , üzemeltetés és karbantartás során. Ezért ezt az utasítást a konfiguráció és az üzemeltetés megkezdése előtt mindenképpen el kell olvasni. Nemcsak a jelen "Biztonság" fejezetben felsorolt általános biztonsági utasításokat, hanem a többi fejezetben szereplő biztonsági utasításokat is kell betartani.

#### **3.1 Az üzemeltetési utasításban szereplő utasítások jelölése**

A jelen üzemeltetési utasításban előforduló biztonsági utasítások külön jellel szerepelnek:

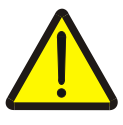

#### **Figyelmeztetés - általános veszély!**

A munkavédelmi jelzés olyan általános biztonsági utasításokat jelöl, melyek be nem tartása testi és életveszélyt jelent. Vegye figyelembe ezeket a munkavédelmi utasításokat és ezekben az esetekben különösen óvatosan járjon el.

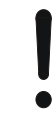

#### **Figyelem!**

A figyelmeztető jelzés mindazon biztonsági utasításokat jelöli, melyek előírásokra, irányelvekre vagy munkafolyamatokra mutatnak rá és melyeket mindenképpen be kell tartani. Be nem tartásuk a terminál sérülését vagy használhatatlanná tételét, valamint működési zavart okozhatnak.

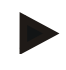

#### **Tudnivaló**

A tudnivalókra rámutató jelzés kiemeli az alkalmazási tippeket és más különösen hasznos információkat.

#### **3.2 Rendeltetésszerű használat**

A terminál kizárólag az erre a célra engedélyezett ISOBUS kompatibilis mezőgazdasági gépeken és készülékeken való használatra való. A terminál minden ezen túlmenő telepítése és használata nem tartozik a gyártó felelősségébe.

A gyártó nem felel az ebből eredő személyi és anyagi károkért. A nem rendeltetésszerű használatból eredő valamennyi kockázatot egyedül a felhasználó viseli.

A rendeltetésszerű használathoz hozzá tartozik az is, hogy betartják a gyártó által előírt üzemeltetési és karbantartási feltételeket.

Tartsa be a vonatkozó balesetvédelmi előírásokat, valamint az egyéb általános elismert biztonságtechnikai, ipari, egészségügyi és közlekedési szabályt! A gyártó felelőssége ki van zárva, ha önkényes módosítások történtek a készüléken.

#### **3.3 Az üzemeltetőre és kezelőre vonatkozó biztonsági utasítások**

- Ne vegye le a biztonsági berendezéseket és táblákat!
- Karbantartási munka során vagy a vontató/munkagép akkuján történő töltő használata során szakítsa meg a terminálhoz az áramellátást!
- Ne végezzen karbantartási munkát vagy szerelőmunkát, ha a készülék be van kapcsolva.
- Ha a traktort vagy csatlakoztatott gépet hegeszti, előtte szakítsa meg a terminálhoz vezető tápáramot.
- A terminált csak tiszta vízzel vagy üvegtisztítóval megnedvesített ronggyal tisztítsa.
- A gombokat ujjbegyünkkel nyomjuk meg. Vigyázzunk, hogy ne a körmünket használjuk!
- Amennyiben a jelen üzemeltetési utasítás elolvasása után még lennének olyan részek, amit nem értenénk, a terminál használata előtt forduljunk a kereskedőhöz, hogy további magyarázatokat adjon a terminál használatával kapcsolatban.
- Gondosan olvassuk el és tartsuk be a kézikönyvben lévő valamennyi biztonsági utasítást és a készüléken lévő biztonsági címkéket. A biztonsági címkék mindig jól olvasható állapotban legyenek. Pótoljuk a hiányzó vagy sérült címkéket! Gondoskodjunk arról, hogy az új készülékrészek aktuális biztonsági címkékkel legyenek ellátva. Pótcímkéket engedélyezett kereskedőtől szerezhetünk be.
- Tanuljuk meg az előírásoknak megfelelően kezelni a terminált!
- Vigyázzunk a terminál és tartozékainak jó állapotára!

#### **3.4 A villamos készülékek telepítésére vonatkozó biztonsági utasítások**

A mai mezőgazdasági gépek olyan elektronikai komponensekkel és elemekkel vannak felszerelve, melyek működését befolyásolják más készülékek elektromágneses kisugárzása. Az ilyen befolyásolás veszélyeztethet más személyeket, ha nem tartjuk be az alábbi biztonsági utasításokat.

A villamos és elektronikus készülékek és/vagy elemeik fedélzeti hálózathoz való csatlakozással rendelkező gépekbe történő utólagos beszerelése során a kezelőnek saját felelősségére kell ellenőriznie, hogy a telepítés nem okozza-e a jármű vagy más elemek elektronikájának zavarát. Ez különösen az alábbiak elektronikus vezérlésére vonatkozik:

- EHR
- elülső emelő szerkezet
- csaptengelyek
- motor és hajtás

Mindenekelőtt arra kell ügyelni, hogy az utólag telepített villamos és elektronikai elemek megfeleljenek a 89/336/EGK irányvonal aktuális változatának és CE jelölésük legyen.

Mobil kommunikációs rendszerek (pl. rádió, telefon) utólagos beszereléséhez meg kell felelni az alábbi követelményeknek:

- Csak a megfelelő nemzeti előírásoknak megfelelő készülékeket (pl. Németországban BZT engedély) szabad beszerelni.
- A készüléket fixen kell beszerelni.
- Hordozható vagy mobil készülékek járművön belüli üzemeltetése csak fixen beszerelt külső antennával engedélyezett.
- A küldő részt úgy kell beszerelni, hogy térben el legyen választva a jármű elektronikájától.
- Az antenna beszerelésekor ügyelni kell arra, hogy az antenna és a jármű földelés közötti jó föld kapcsolattal szakszerűen telepítsünk.

A kábelek lerakásához és telepítéshez, valamint a maximálisan engedélyezett áramátvételhez még a gép gyártójának beszerelési utasítását is figyelembe kell venni.

#### **3.5 Biztonsági utasítások a Stop kapcsolóval kapcsolatban**

A Stop kapcsoló megnyomásával a csatlakoztatott gép biztos állapotát lehet elkezdeni. A gépnek ehhez mindenképpen támogatnia kell a Stop funkciót.

#### **Tudnivaló**

A Stop kapcsoló semmiképpen nem nyúl bele a traktorfunkciókba, azaz sem a csaptengely, sem a hidraulika nincsenek bevonva a működésbe!

Az erre vonatkozó további információk a gép használati útmutatójában találhatóak.

### **4 Felépítés és működés**

#### **4.1 Áttekintés**

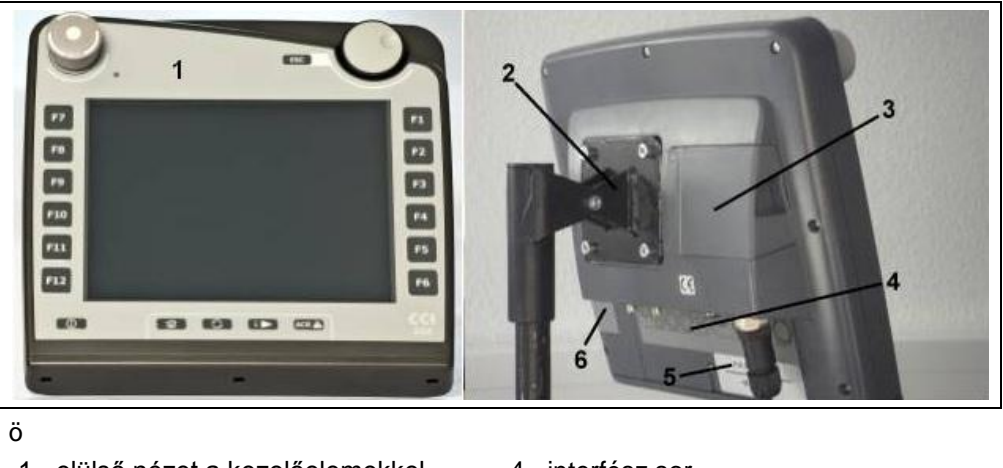

- 1 elülső nézet a kezelőelemekkel
- 2 tartó
- 3 USB csatlakozás (a fedél alatt)
- 4 interfész sor
- 5 típusjelző tábla
- 6 Softkey váltó

#### **4.2 Típusjelző tábla**

A típusjelző táblán találhatók a terminálra vonatkozó legfontosabb információk.

#### <Típusjelző tábla>

- 1 sorozatszám
- 2 a gyártó cikkszáma ill. anyagszáma
- 4 gyártóra vonatkozó információk
- 5 gyártási dátum (hét és év)
- 6 hardver változat
- 3 terminál típusa (CCI 100 vagy 200)
- 

#### **Tudnivaló**

A típusjelző táblák a gyártótól függően eltérhetnek egymástól. Ezért nem minden típusjelző táblán ugyanazok az információk szerepelnek.

#### **4.3 Kezelőelemek**

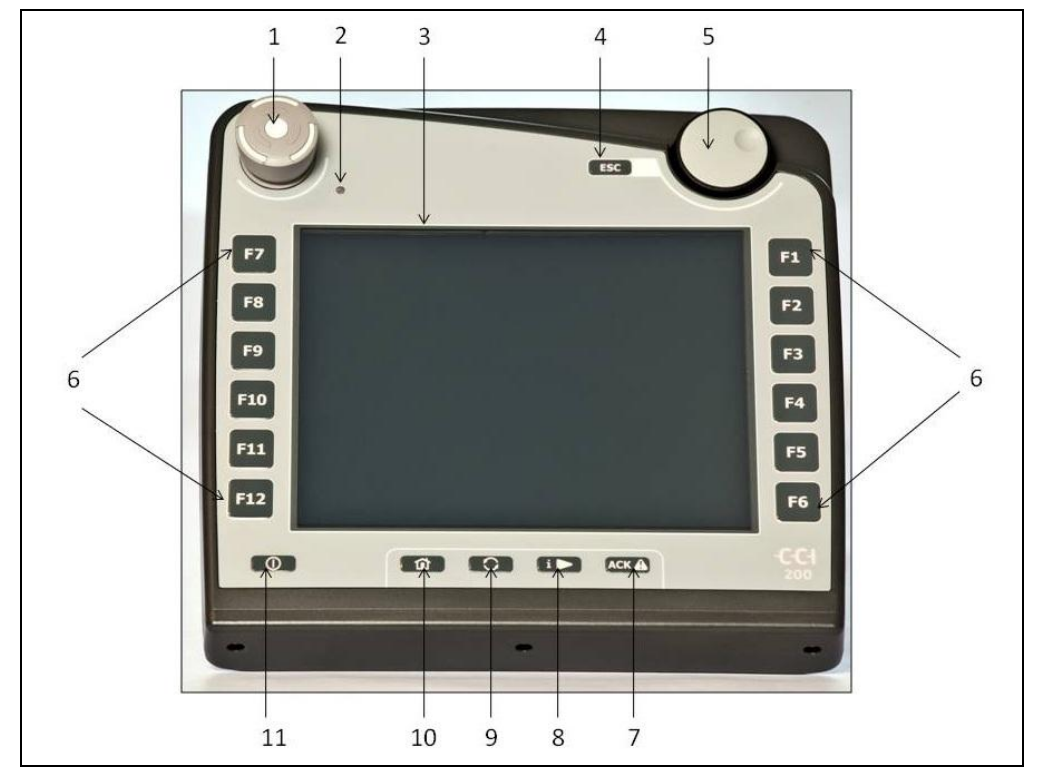

A terminálnál az alábbi kezelőelemek állnak rendelkezésre:

- 1 "Stop" kapcsoló
- nappali fény érzékelő
- érintőképernyő
- ESC gomb
- görgő
- funkciógombok
- nyugtázó gomb
- I gomb
- váltógomb
- Home gomb
- BE / KI

#### **4.3.1 Stop kapcsoló**

A terminál ütőkapcsoló kivitelezésű Stop kapcsolóját megnyomva Stop parancs (ISO Stop) jut az ISOBUS-ra. Ezt a parancsot csatlakoztatott ISOBUS gép tudja kiértékelni, hogy veszély esetén adott esetben megfelelő automatikus intézkedéseket foganatosíthasson.

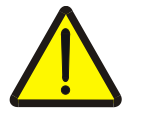

#### **Figyelmeztetés - a járó gép sérülést okozhat!**

Nem valamennyi ISOBUS gép támogatja a Stop funkciót. A gép ezért a Stop kapcsoló megnyomása után is futhat még. Ez sérülést okozhat.

• Nézzünk utána a gép üzemeltetési utasításában, hogy támogatja-e ezt a funkciót.

#### **4.3.2 ESC gomb**

Az ESC gombot megnyomva megszakítjuk a beadást és a funkciókat. A módosításokat nem menti el, az előtte érvényes értéket tartja meg.

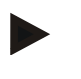

#### **Tudnivaló**

Az ESC gombot csak abban az esetben lehet használni, ha a kijelző kezelőfelületén érintőképernyőn keresztül kezelhető ESC kapcsolófelület van. A gomb és a kapcsolófelület funkciója megegyezik.

#### **4.3.3 Görgő**

A görgő az előírt értékek közvetlen és gyors beadására, valamint a lista elemein át való navigálásra szolgál.

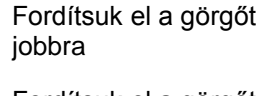

Fordítsuk el a görgőt balra

- A számértékek beadási mezőjének értéke nő.
- Egy listában az alábbi elemhez vált át.
- A számértékek beadási mezőjének értéke csökken.
- Egy listában az előző elemhez vált át.
- Nyomjuk meg a görgőt A beadási mezőben megváltoztatott érték mentődik.
	- Egy kijelölt listaelem lesz kiválasztva.

#### **4.3.4 Funkciógombok**

A kijelzőn jobbra és balra hat funkciógomb (F1-F12) található. A funkciógomb megnyomásával a kijelzőn közvetlenül a funkciógomb mellett kijelzett funkció kerül kivitelezésre.

#### **4.3.5 Softkey váltó**

A softkey váltó gomb a hátoldalon található. A softkey váltó megnyomásával kicserélődik a bal és jobb képszegélyen lévő softkey sor helyzete. Ez lehetővé teszi a készülék félkezes kezelését.

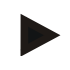

#### **Tudnivaló**

A softkey sor helyzetének cseréje csak a gép kezelésének területén áll rendelkezésre.

#### **4.3.6 Nyugtázó gomb**

A nyugtázó gomb (ACK) a hibajelentések nyugtázására való.

#### **4.3.7 i gomb**

Az i gomb szabadon kiosztható gomb. Olyan alkalmazáshoz vagy felhasználó beállításhoz teszi lehetővé a közvetlen hozzáférést, mely a felhasználói beállításokban a "Szabad gomb kiosztása" alatt lett kiválasztva (vö. a [6.4.4](#page-27-0) fejezettel).

#### **4.3.8 Váltógomb**

A váltógomb ismételt rövid megnyomásával szakaszonként lehet váltani a gépkezelés és az egyes alkalmazások között, melyek a felhasználói beállításoknál az "Alkalmazás átkapcsolása" pont alatt választható ki (vö. a [6.4.3](#page-27-1) fejezettel), például a gépkezeléstől a CCI.Tecuhoz.

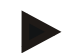

#### **Tudnivaló**

Egy aktív gépfunkcióból való váltás során néhány gépnél előfordulhat, hogy éppen folyó funkciók automatikusan kikapcsolnak. Erre vonatkozó részletes adatokat lásd a gép üzemeltetési utasításában.

#### **4.3.9 Home gomb**

A Home gomb megnyomásával közvetlenül a főmenübe jutunk. A váltás időpontjában aktív alkalmazás aktív marad a háttérben.

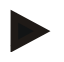

#### **Tudnivaló**

Egy aktív gépfunkcióból való váltás során néhány gépnél előfordulhat, hogy éppen folyó funkciók automatikusan kikapcsolnak. Erre vonatkozó részletes adatokat lásd a gép üzemeltetési utasításában.

#### **4.3.10 Érintőképernyő**

A menüvezetéshez és az értékek és szövegek kényelmes beadása érdekében a terminál kiváló minőségű érintőképernyővel van felszerelve. A képernyőt megérintve közvetlenül lehet funkciókat lehívni vagy értékeket megváltoztatni.

#### **4.4 Interfészek**

Az interfészek sorát a terminál hátoldalán találjuk. Ezenkívül a hátoldalon a fedél alatt a terminál USB csatlakozása található. Az USB csatlakozás részletes leírását a "Sreenshot létrehozása" pont alatt találjuk.

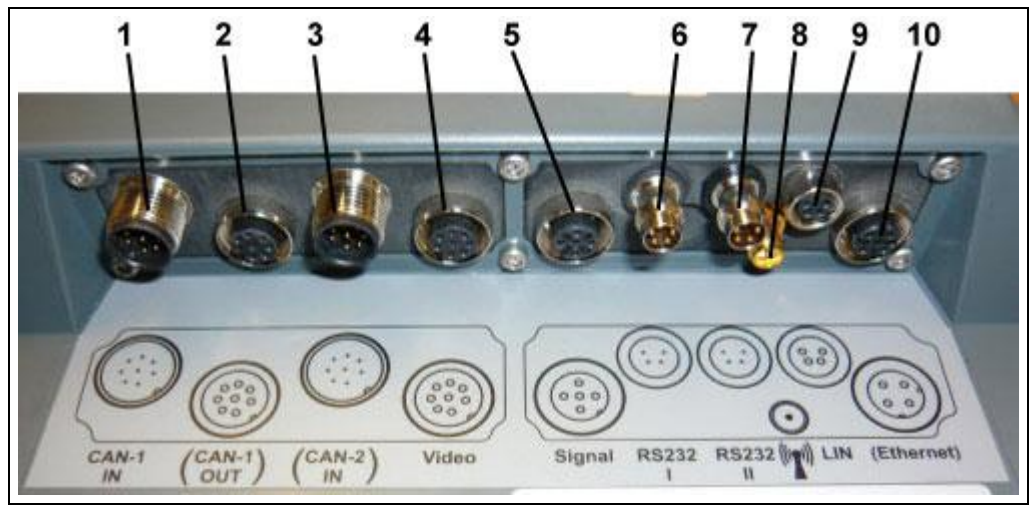

- CAN1-IN
- CAN1-OUT
- CAN2-IN (csakCCI 200)
- Video-IN
- Szignál (ISO 11786)
- RS232-1
- RS232-2
- WLAN (csak CCI 200)
- LIN
- ETHERNET (csak CCI 200)

### **5 Üzembe helyezés**

#### **5.1 A terminál összeszerelése**

A terminálnak a traktor fülkéjében való rögzítésére szolgáló készüléktartó a készülékhez tartozik.

Az alábbi módon tudjuk beszerelni a terminált traktor fülkébe:

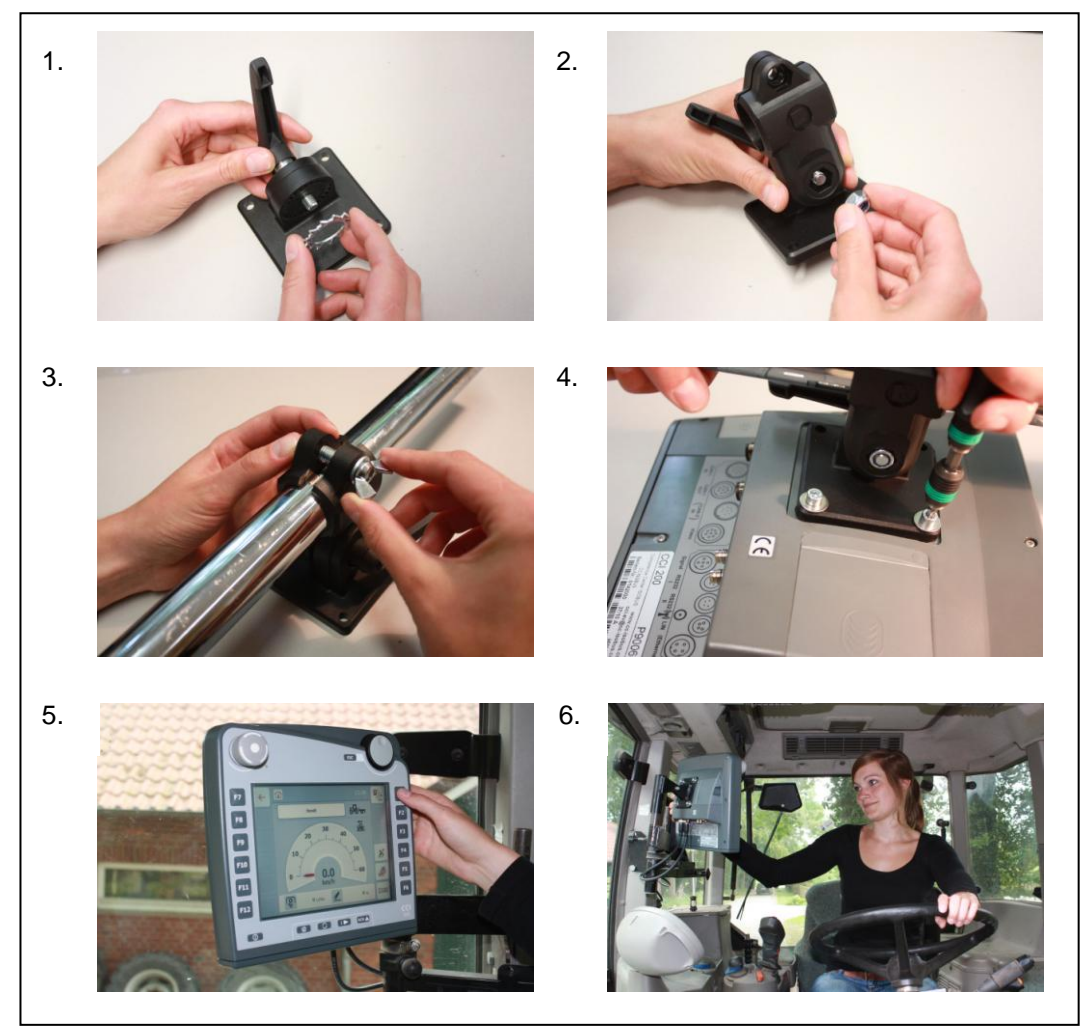

- a. Szereljük össze a készüléktartót (1. és 2. ábra).
- b. Szereljük a készüléktartót a keretre és a terminálra (3. és 4. ábra). c. Válasszunk ki a traktor fülkéjében egy megfelelő helyet (a vezető látókörében), ahova rögzíteni szeretnénk a terminált (5. és 6. ábra).
- d. Rögzítsük a terminált a készüléktartóval a traktorfülkébe.

#### **Tudnivaló**

Ügyeljünk arra, hogy a csavarok jól meg legyenek húzva. Úgy rögzítsük a terminált, hogy könnyen le lehessen olvasni, könnyen lehessen kezelni és közben ne zavarjon minket, ha a traktor kezelőelemeire vagy ki nézünk.

#### **5.2 A terminál csatlakoztatása**

#### **5.2.1 Az ISOBUS/feszültségellátással való csatlakoztatás**

Az ISOBUS-ra csatlakoztatáshoz és feszültségellátáshoz "A" típusú kábelre van szükség, melyet <ArtNummer InC> cikkszámon rendelhetünk meg.

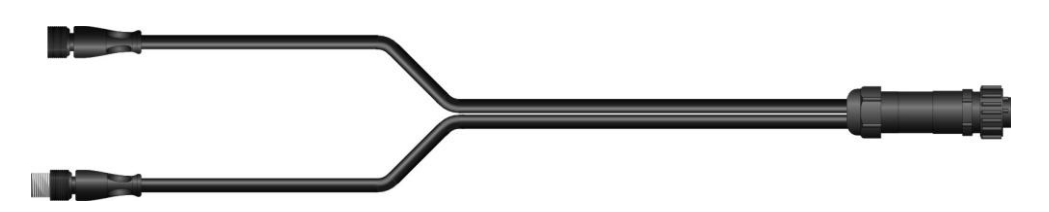

#### **"A" típusú kábel**

Az alábbi módon lehet a terminált az ISOBUS-ra és a feszültségellátásra csatlakoztatni:

1. Csatlakoztassuk a "CAN1-IN" és "CAN1-OUT" interfészeket a terminálra az "A"típusú kábellel a traktor In-cab aljzatára.

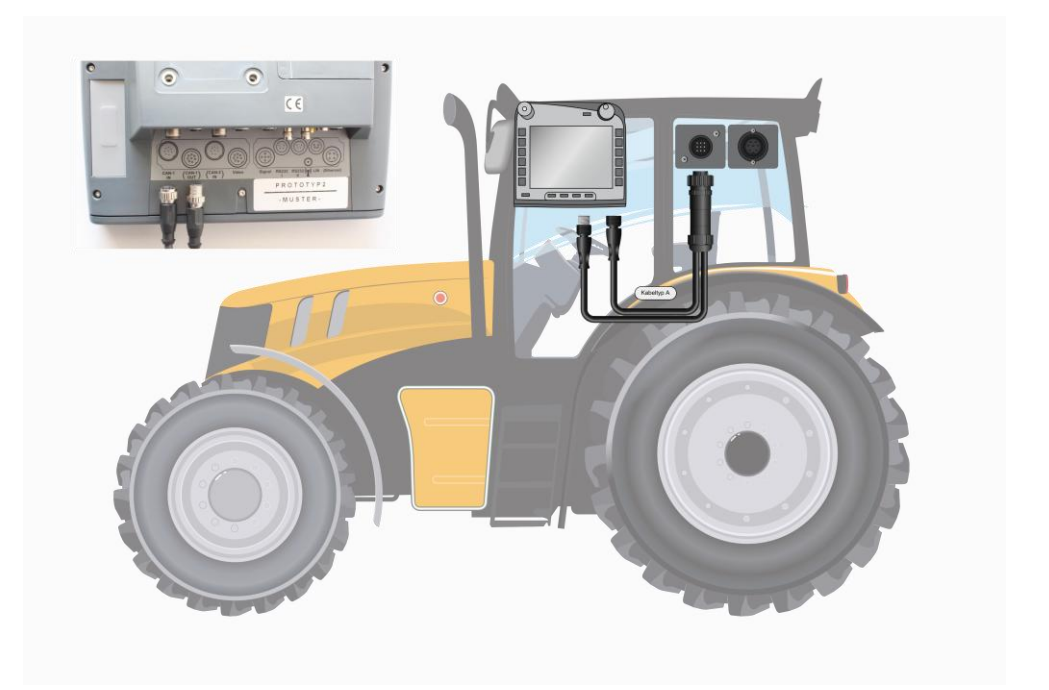

#### **6 Kezelés**

#### **6.1 A terminál bekapcsolása**

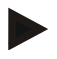

#### **Tudnivaló**

Mielőtt először kapcsolnánk be a terminált, ellenőrizzük a készüléken lévő csatlakozásokat, hogy jó helyen vannak-e és szorosan illeszkednek-e.

Kapcsoljuk be a terminált a burkolat bal alsó részén lévő, BE/KI" gombbal. Tartsuk kb. 2 másodpercig lenyomva a gombot.

#### **6.2 Érték beadása**

Mind a terminál, mind pedig a csatlakoztatott ISOBUS kompatibilis gépek konfigurációjához és használatához értékeket kell beadni, módosítani ill. kiválasztani.

Az értékeket az úgynevezett beadó párbeszédablakban lehet módosítani. Ezeket a párbeszédek az éppen aktív kezelőmaszkban látjuk. A módosítás után a párbeszédablak bezárul és megint a kezelőmaszkban vagyunk.

#### **6.2.1 Kapcsolófelületek a beadó párbeszédablakokban**

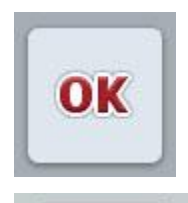

ESC

Az"OK" kapcsolófelülettel valamennyi párbeszédablakba az új előírt érték kerül át. Az előző érték felülíródik.

Másik lehetőség, hogy megnyomjuk a görgőt, hogy átvegyük az új értéket.

Az "ESC" kapcsolófelülettel valamennyi párbeszédablakban megszakítjuk az adatok beadását. Az előző érték megmarad. Másik lehetőség, hogy a görgőn kívül még megnyomjuk az "ESC" gombot, hogy megszakítsuk az akciót.

#### **6.2.2 Számérték beadása**

Ha a kezelőmaszkban olyan paramétert választunk ki, melyhez számérték tartozik, akkor a számértékekhez tartozó párbeszédablak jelenik meg. A párbeszédhez három különböző ábrázolási forma tartozik:

• számblokk

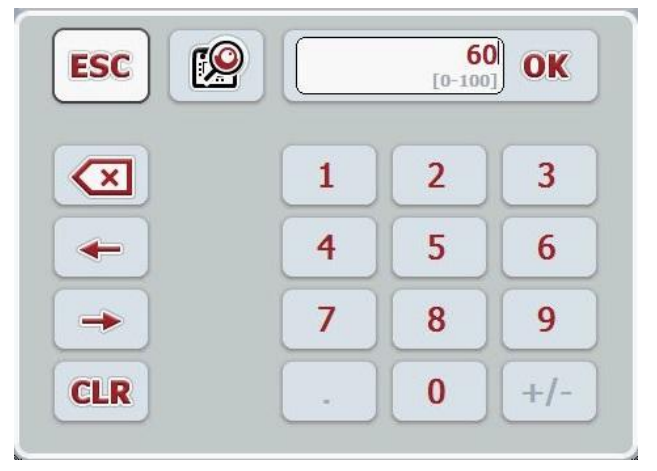

• görgő

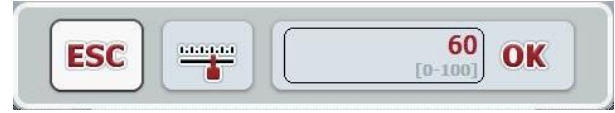

• tolókapcsoló

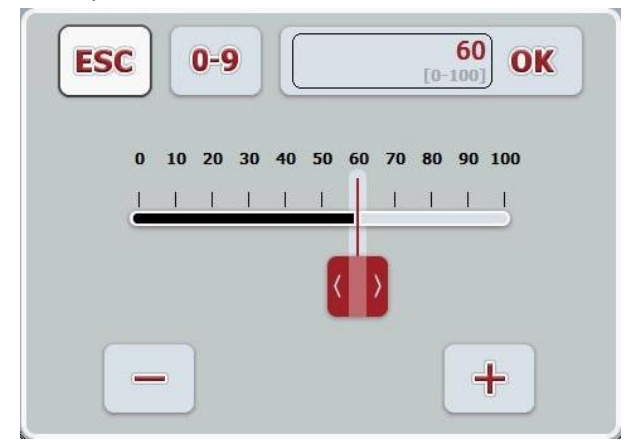

Az alábbi kapcsolófelületekkel válthatunk a számadatos beadó párbeszédablak különböző ábrázolási formái között:

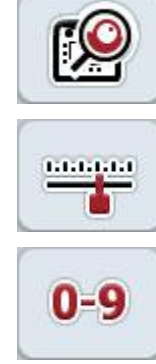

Görgős beállításhoz váltás.

Tolókapcsolós beállításhoz váltás.

Számgombokkal való beállításhoz váltás.

Az alábbi módon járjunk el, ha számértéket szeretnénk konfigurálni:

1. Válasszuk ki a kezelőmaszkban azt a paramétert, amelynek az értékét módosítani szeretnénk. Nyomjuk meg az érintőképernyőn a paramétert vagy forgassuk el a görgőt, míg a kívánt paraméter fehérrel nem jelölődik ki, majd nyomjuk meg a görgőt.

Ha a paraméter ki van jelölve, akkor egy másik lehetőség, hogy az "OK" kapcsolási felületet nyomjuk meg.

A beadó párbeszédablak kinyílik.

2. Adjuk be az új értéket. A beadás módja függ a beadási párbeszédablak ábrázolásmódjától.

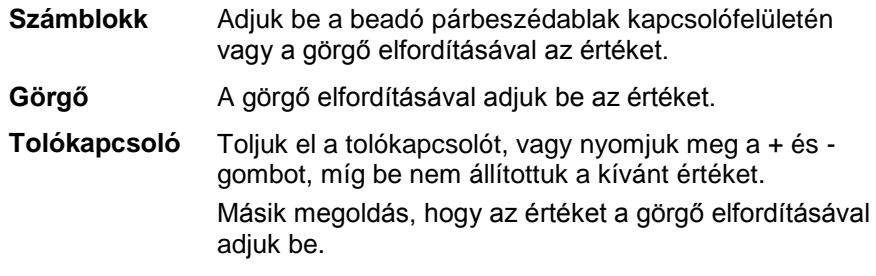

3. A beadott értéket "OK"-val vagy a görgő megnyomásával igazoljuk.

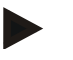

#### **Tudnivaló**

A terminál az utoljára kiválasztott ábrázolási módot jegyzi meg. A számértékhez való beadó párbeszédablak legközelebbi lehívása során azonnal ezt az ábrázolási módot választja ki.

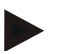

#### **Tudnivaló**

Ha olyan értéket adunk be, amely az érvényes értéktartományon kívül van, akkor a beadási mező pirossal jelölődik ki. Ebben az esetben adjunk be másik értéket.

#### **6.2.3 A Boole-i érték beadása**

Boole-i érték az az érték, melynél csak igaz/hamis, be/ki, igen/nem, stb. közül lehet választani. Ha a kezelőmaszkban olyan paramétert választunk ki, melyhez Boole-i érték tartozik, akkor a megfelelő párbeszédablak jelenik meg.

A hamis, ki, nem kijelzése:

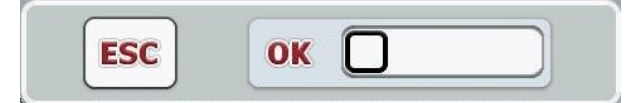

Az igaz, be, igen kijelzése:

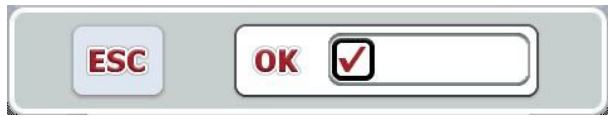

Az alábbi módon járjunk el, ha Boole-i értéket szeretnénk beadni:

1. Válasszuk ki a kezelőmaszkban azt a paramétert, amelynek az értékét módosítani szeretnénk. Nyomjuk meg az érintőképernyőn a paramétert vagy forgassuk el a görgőt, míg a kívánt paraméter fehérrel nem jelölődik ki, majd nyomjuk meg a görgőt.

Ha a paraméter ki van jelölve, akkor egy másik lehetőség, hogy az "OK" kapcsolási felületet nyomjuk meg.

A beadó párbeszédablak kinyílik.

2. Adjuk be az új értéket. Ehhez nyomjuk meg a beadó mezőben lévő fekete szegélyű négyzetet.

Másik megoldás, hogy az értéket a görgő elfordításával módosítjuk.

3. A beadott értéket "OK"-val vagy a görgő megnyomásával igazoljuk.

#### **6.2.4 Listából kiválasztás**

Bizonyos paraméterekhez, például a nyelvi beállításnál előre megadott értékek listája létezik. Ha egy kezelőmaszkban ilyen paramétert választunk ki, a beadó párbeszédablak jelenik meg a lista kiválasztásához.

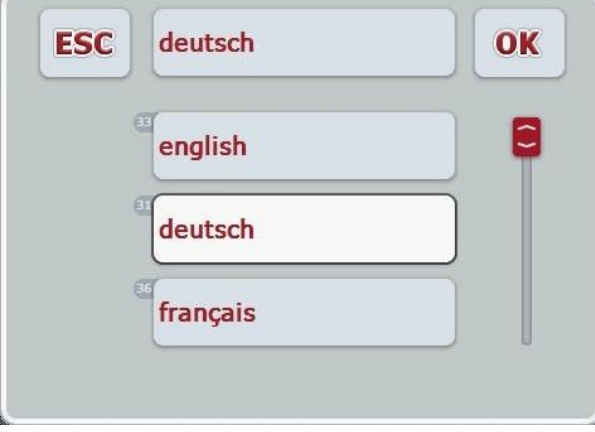

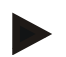

#### **Tudnivaló**

A megjelenő listákat a beadó mező megnyomásával (az **ESC** és **OK** között) lehet kicsinyíteni. A lista kiválasztására való beadó párbeszédablak ezután kicsinyített listával ielenik meg.

Az alábbi módon választhatunk ki egy értéket a listából:

1. Válasszuk ki a kezelőmaszkban azt a paramétert, amelynek az értékét módosítani szeretnénk. Nyomjuk meg az érintőképernyőn a paramétert vagy forgassuk el a görgőt, míg a kívánt paraméter fehérrel nem jelölődik ki, majd nyomjuk meg a görgőt.

Ha a paraméter ki van jelölve, akkor egy másik lehetőség, hogy az "OK" kapcsolási felületet nyomjuk meg.

A listakiválasztás beadó párbeszédablak nyílik meg.

- 2. Válasszuk ki az új értéket. Ehhez húzzuk le a görgőoszlopot vagy forgassuk el a görgőt, míg a kívánt listaérték nem jelenik meg. Ezután nyomjuk meg az érintőképernyőn a listaérték mezőjét vagy a görgőt, hogy kiválasszuk az értéket.
- 3. A beadott értéket "OK"-val vagy a görgő megnyomásával igazoljuk.

#### **6.3 A terminál beállítása**

#### **6.3.1 Főmenü**

Nyissuk meg a főmenüt:

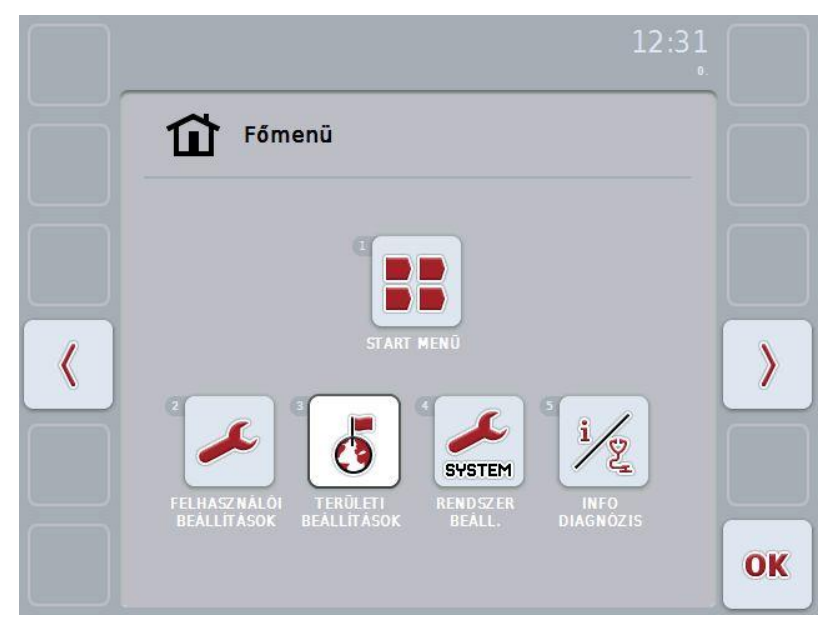

A **Főmenüből** öt almenühöz van hozzáférésünk:

- **Kezdőmenü**
- **Felhasználói beállítások**
- **Nyelvi beállítások**
- **Rendszerbeállítások**
- **Információ és diagnózis**

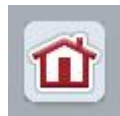

Bármelyik almenüből (és más menüpontokból) a képernyő bal szélén található kapcsolófelületnek a megnyomásával közvetlenül a **főmenübe** térhetünk vissza.

Az alábbi részben részletesen foglalkozunk az almenükkel. A teljes menüszerkezet grafikai ábrázolását a [9.](#page-41-0) fejezet tartalmazza.

#### **6.3.2 Kezdőmenü**

A **kezdőmenüben** valamennyi rendelkezésre álló alkalmazás megtalálható. Ezek a terminálon engedélyezett alkalmazások, mint pl. a CCI.Tecu és a CCI.Cam, valamint a csatlakoztatott gépek üzemi képei.

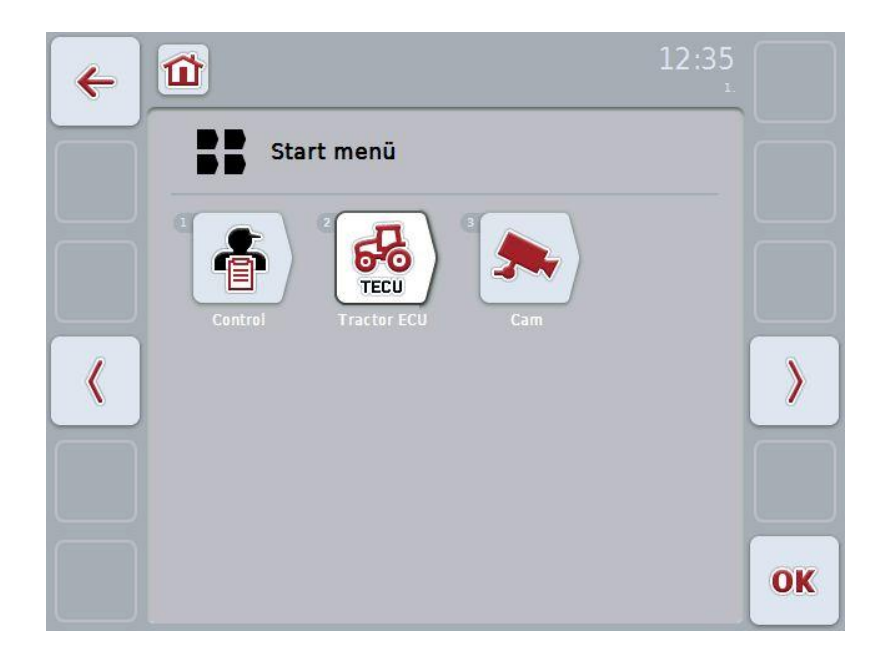

• Ha le szeretnénk hívni egy alkalmazást, nyomjuk meg az érintőképernyőn a gép ill. alkalmazás üzemi képét.

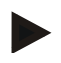

#### **Tudnivaló**

A csatlakoztatott ISOBUS kompatibilis gép beállításának részletes leírása a gép üzemeltetési utasításában található.

#### **6.4 Felhasználói beállítások**

A **Felhasználói beállítások** menüben a terminált személyes elképzeléseink szerint állíthatjuk be.

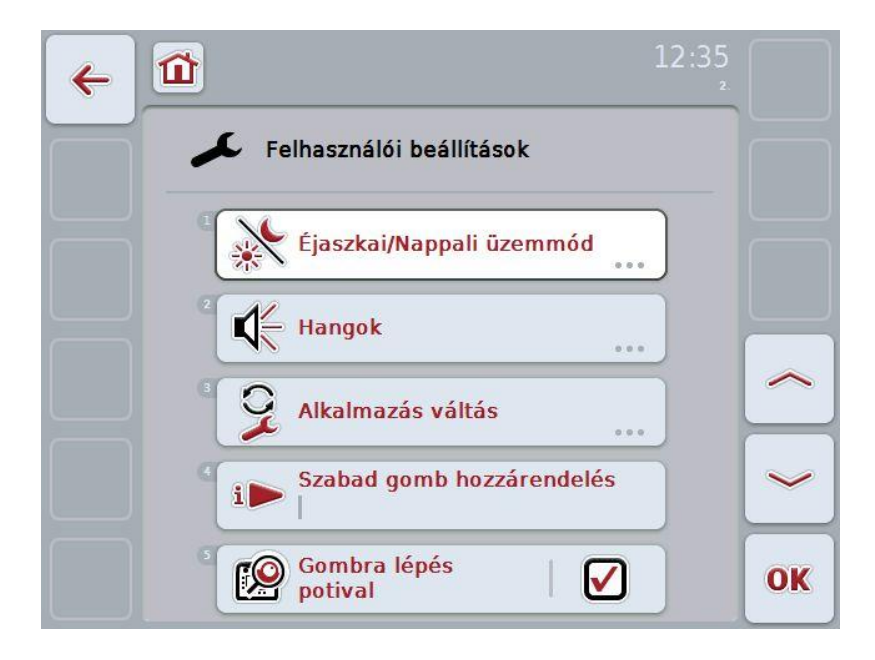

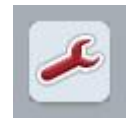

A kapcsolófelület megnyomásával bármelyik menüpontból közvetlenül térhetünk vissza a **felhasználói beállítások** menübe.

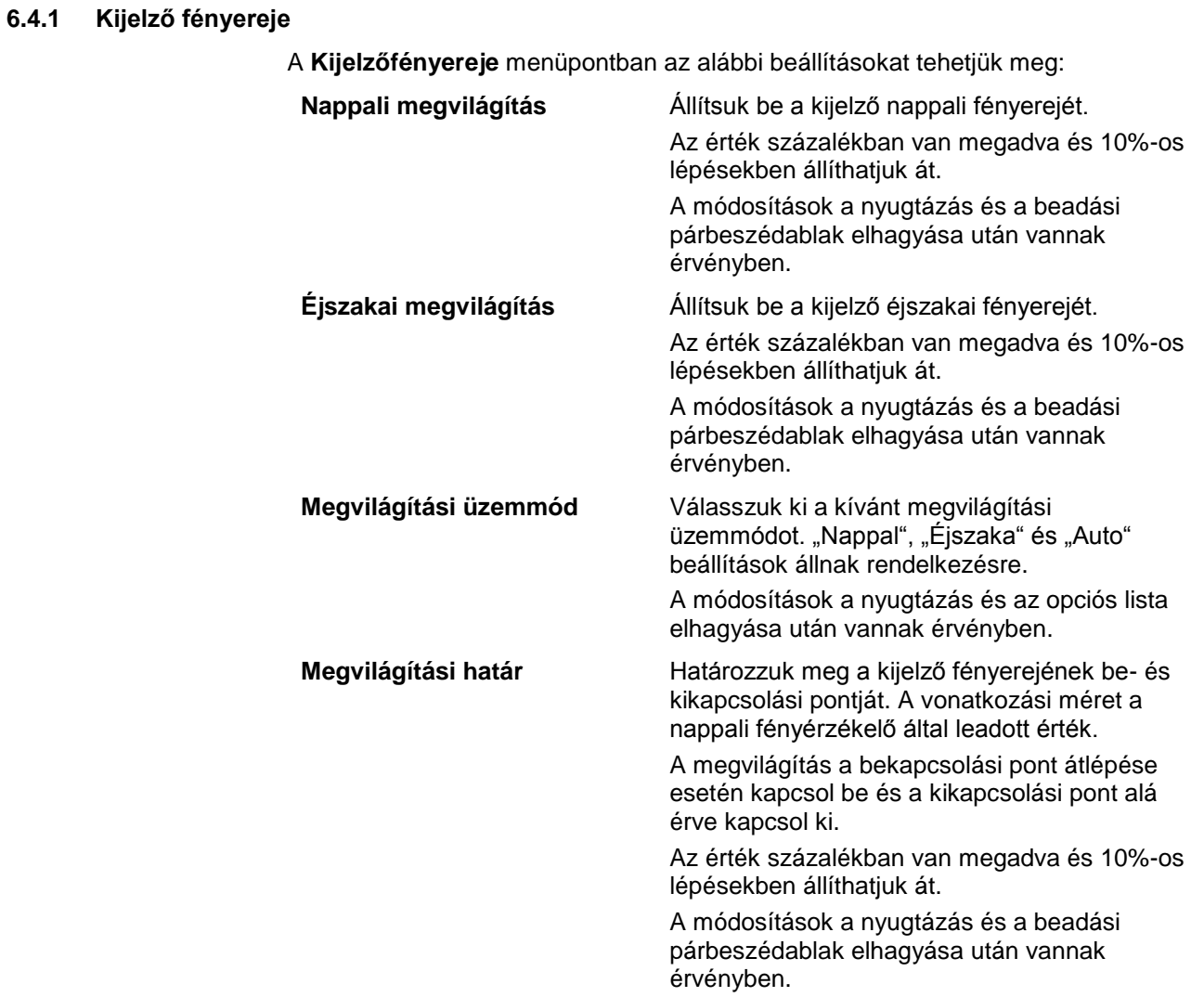

#### **6.4.2 Hang**

A **Hang** menüpontban az alábbi beállításokat tehetjük meg:

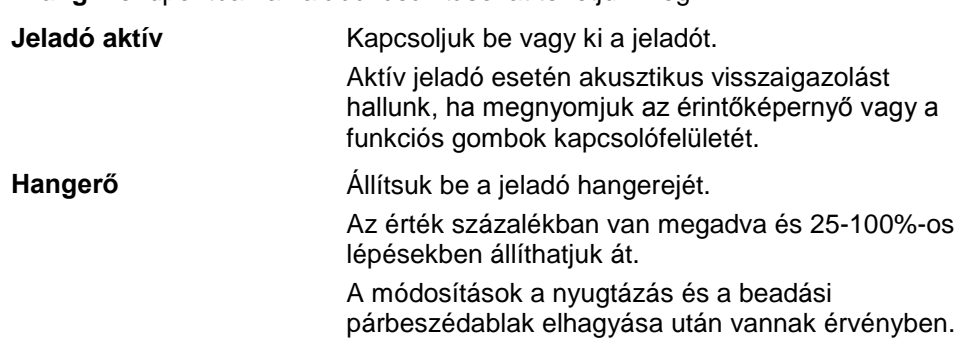

#### <span id="page-27-1"></span>**6.4.3 Alkalmazások átkapcsolása**

Az **Alkalmazások átkapcsolása** menüpontban az alábbi beállításokat tehetjük meg: **Alkalmazás** Kapcsoljuk be vagy ki valamennyi engedélyezett

alkalmazást a váltógombhoz. A bekapcsolt alkalmazások között a váltógombbal közvetlenül válthatunk.

#### <span id="page-27-0"></span>**6.4.4 Szabad gombok kiosztása**

A "Szabad gombok kiosztása" kapcsolófelülettel közvetlenül a kiválasztási listához jutunk:

**Szabad gomb kiosztása** Válasszuk ki a listából azt az alkalmazást, melyhez közvetlen hozzáférést szeretnénk beállítani az i gombbal.

#### **6.4.5 Kapcsolófelület kiválasztása a görgővel**

A "Kapcsolófelület kiválasztása görgővel" kapcsolófelülettel beadó párbeszédablakba jutunk:

**Kapcsolófelület kiválasztása görgővel aktiválás/kikapcsolás**

A görgővel történő kapcsolófelület kiválasztást kapcsolhatiuk be vagy ki.

#### **6.5 Nyelvi beállítások**

A **Nyelvi beállítások** menüben a terminál valamennyi nemzeti és nyelvi beállítást meg lehet tenni.

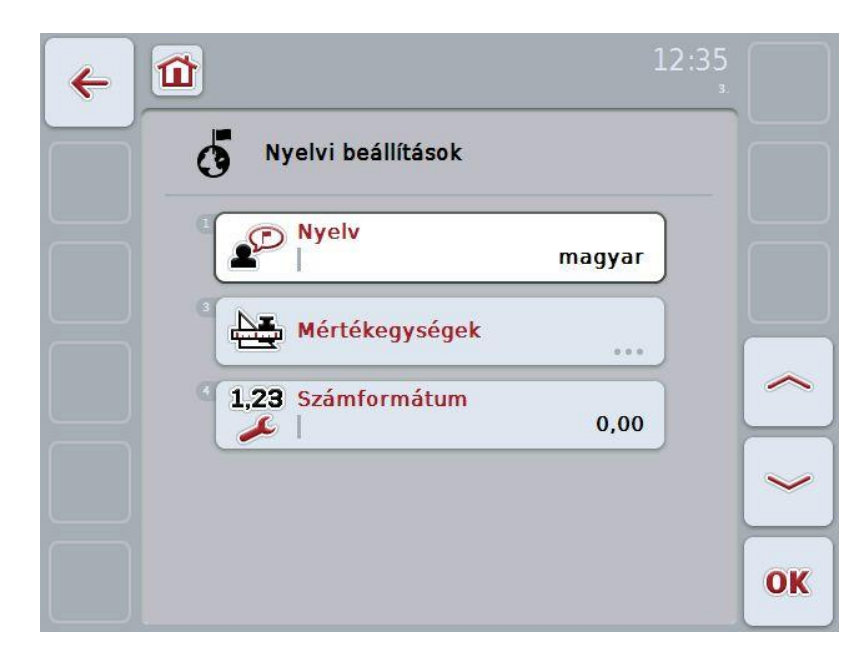

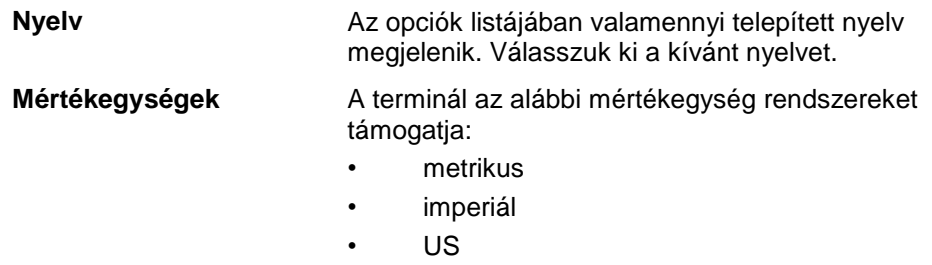

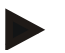

#### **Tudnivaló**

Ha be van kapcsolva a DHCP, az összes többi érték automatikusan van beállítva. Ha ki van kapcsolva a DHCP, saját magunknak kell megtennünk a beállításokat. Ezzel kapcsolatban forduljunk a rendszergazdához.

**Számok formátuma** Válasszuk ki a tizedes helyek megjelenítését.

#### **6.6 Rendszerbeállítások**

A **Rendszerbeállítások** menüben a terminált személyes elképzeléseink szerint állíthatjuk be.

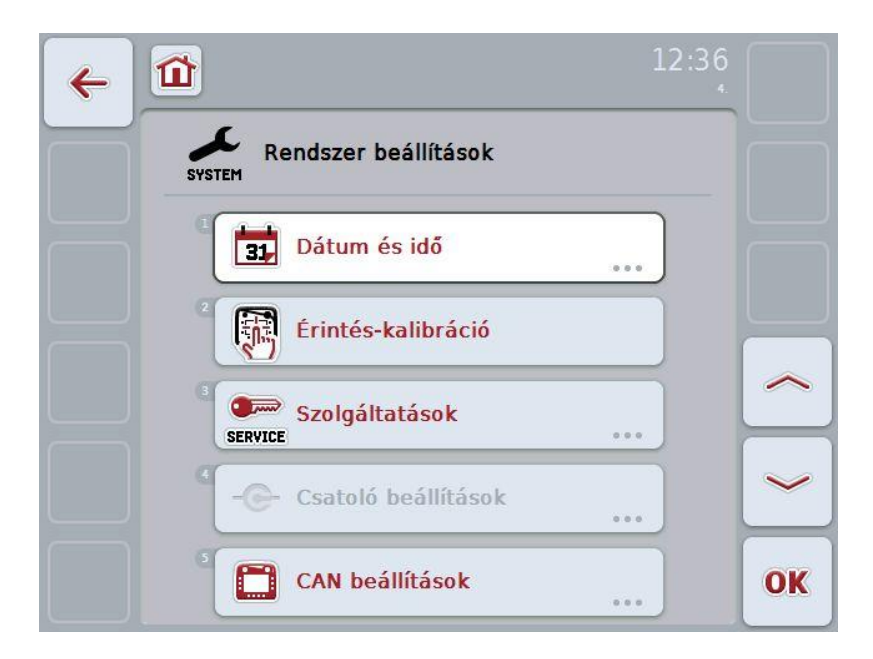

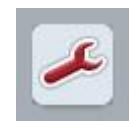

A kapcsolófelület megnyomásával bármelyik menüpontból közvetlenül térhetünk vissza a **Rendszerbeállítások** menübe.

#### **6.6.1 Dátum és időpont**

A **Dátum és időpont** menüpontban az alábbi beállításokat tehetjük meg:

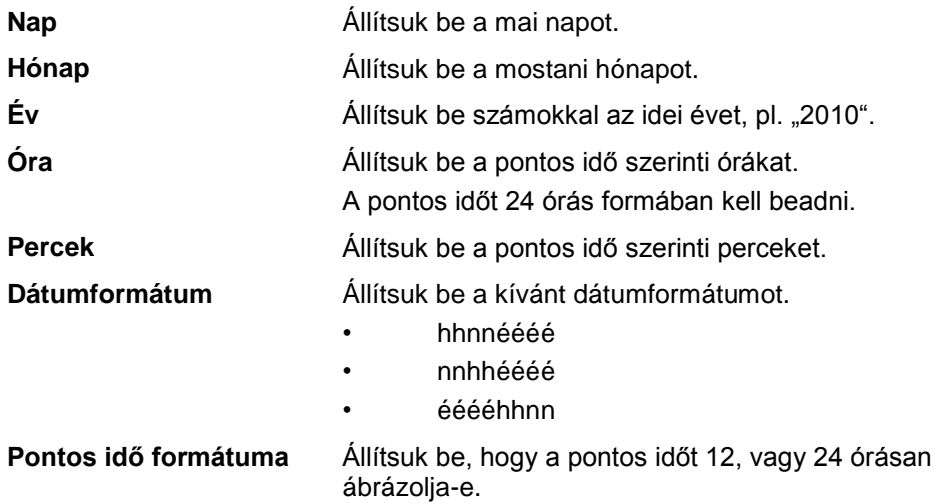

#### **6.6.2 Érintőképernyő kalibrálása**

Az "Érintőképernyő kalibrálása" kapcsolófelületen keresztül közvetlenül jutunk a kalibrálási nézetbe:

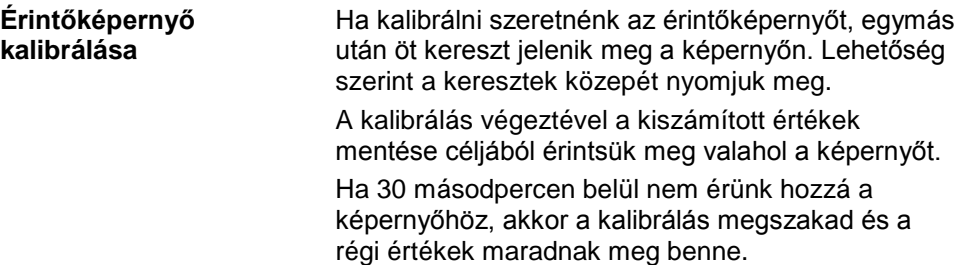

#### **6.6.3 Szerviz**

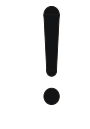

#### **Figyelem!**

A Szervizmenü beállításai kizárólag a gyártó, illetve annak forgalmazási ill. szervizpartnereinek a feladata. A Szervizmenübe történő hozzáférés ennél fogva jelszóval van levédve.

#### **6.6.4 Csatoló beállítások**

Ebben a verzióban nem áll rendelkezésre.

#### **6.6.5 CAN beállítások**

A **CAN beállítások**menüpontban az alábbi beállításokat tehetjük meg:

**Elsődleges terminál** Az elsődleges terminál be- ill. kikapcsolása.

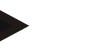

#### **Tudnivaló**

Az "Elsődleges terminál" beállítása kizárólag egy buszrendszeren lévő két vagy több univerzális terminál üzemeltetése esetén ésszerű. A gép Pool adatai alapban az elsődleges terminálon jelennek meg.

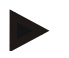

#### **Tudnivaló**

Mindig csak egy elsődleges terminál lehet a buszon. Ha a CCI 100/200 másik elsődleges terminált ismer fel a buszon, akkor hibajelentés jelenik meg.

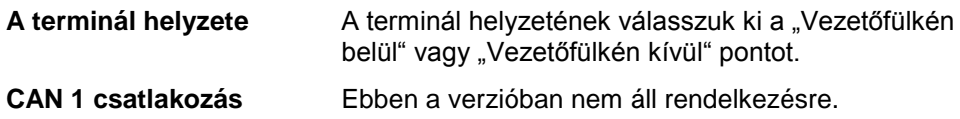

#### **6.7 Információ és diagnózis**

Az **Információ és diagnózis** menüpontban lehet ellenőrizni a szoftver és hardver elemek működését és státuszát. A telepített alkalmazásokhoz verzióra vonatkozó információkat kapunk. Alapvetően az ISOBUS-ra csatlakoztatott gépekhez lehet lehívni információkat.

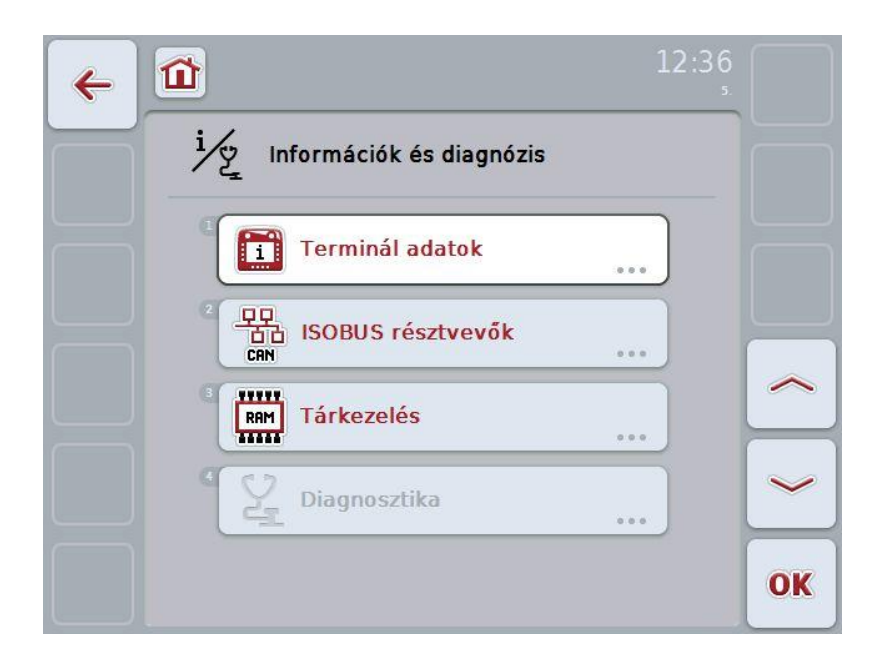

#### **6.7.1 Terminál információ**

A **Terminál információ** menüpontban az alábbi információk állnak rendelkezésre:

#### **Szoftver információ** • Paket

- 
- Kernel
- Bootloader
- Anedo Base System
- MENU verziószám
- ISOVT verziószám
- az egyes alkalmazások verziószáma

- **Hardver információ** a készülék típusa
	- hardver verzió
	- sorozatszám
	- gyártó azonosítója
	- Implementation level

#### **6.7.2 Hálózati résztvevők**

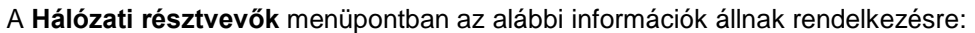

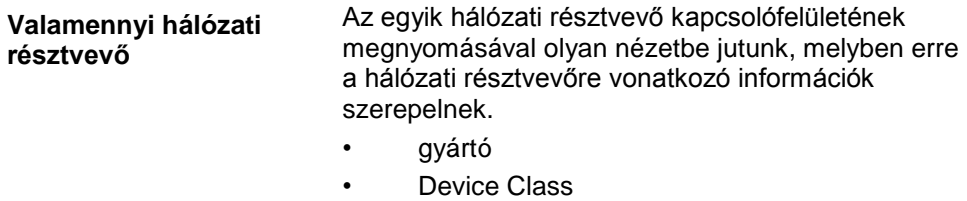

- Function
- Function Instance
- Source Address

#### **6.7.3 Mentés információ**

A **Mentés információ** menüpontban az alábbi információk állnak rendelkezésre:

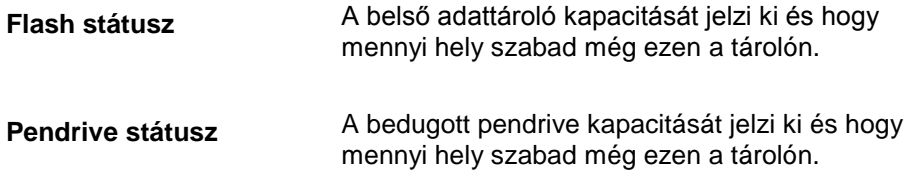

#### **6.8 Screenshot létrehozása**

A terminál lehetővé teszi, hogy screenshotot hozzunk létre a kijelzőn látható kezelői felületről. Ezt a funkciót arra lehet használni, hogy egy szerviz munkatársnak elmagyarázzuk egy alkalmazás bizonyos viselkedését.

#### **Tudnivaló**

Screenshotot csak akkor tudunk készíteni, ha csatlakoztatva van pendrive.

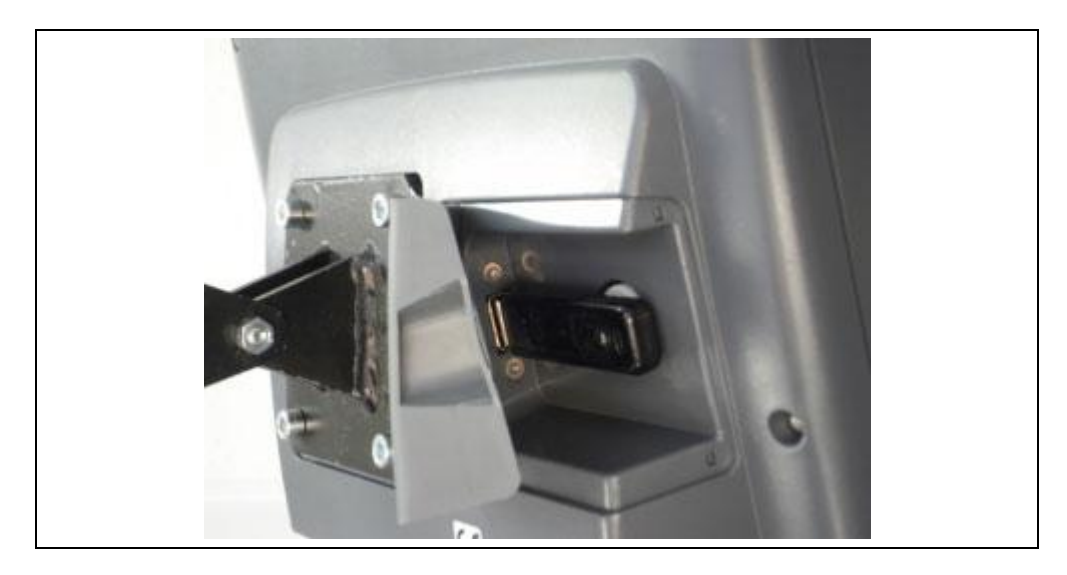

Az alábbi módon járjunk el, ha screenshotot szeretnénk készíteni:

- 1. Nyissuk ki a borítást! Úgy tudjuk felnyitni, ha megnyomjuk a recés részt és kihúzzuk a mélyedésnél.
- 2. Dugjuk be a pendrive-ot.
- 3. Addig nyomjuk meg a szabad kiosztású gombot, míg hangjelzést nem hallunk.
	- $\rightarrow$  A screenshot magától mentődik a pendrive-ra.

## **7 Problémamegoldás**

#### **7.1 Hiba a terminálon**

Az alábbi áttekintés a terminálon lévő esetleges hibákat és elhárításukat foglalja össze:

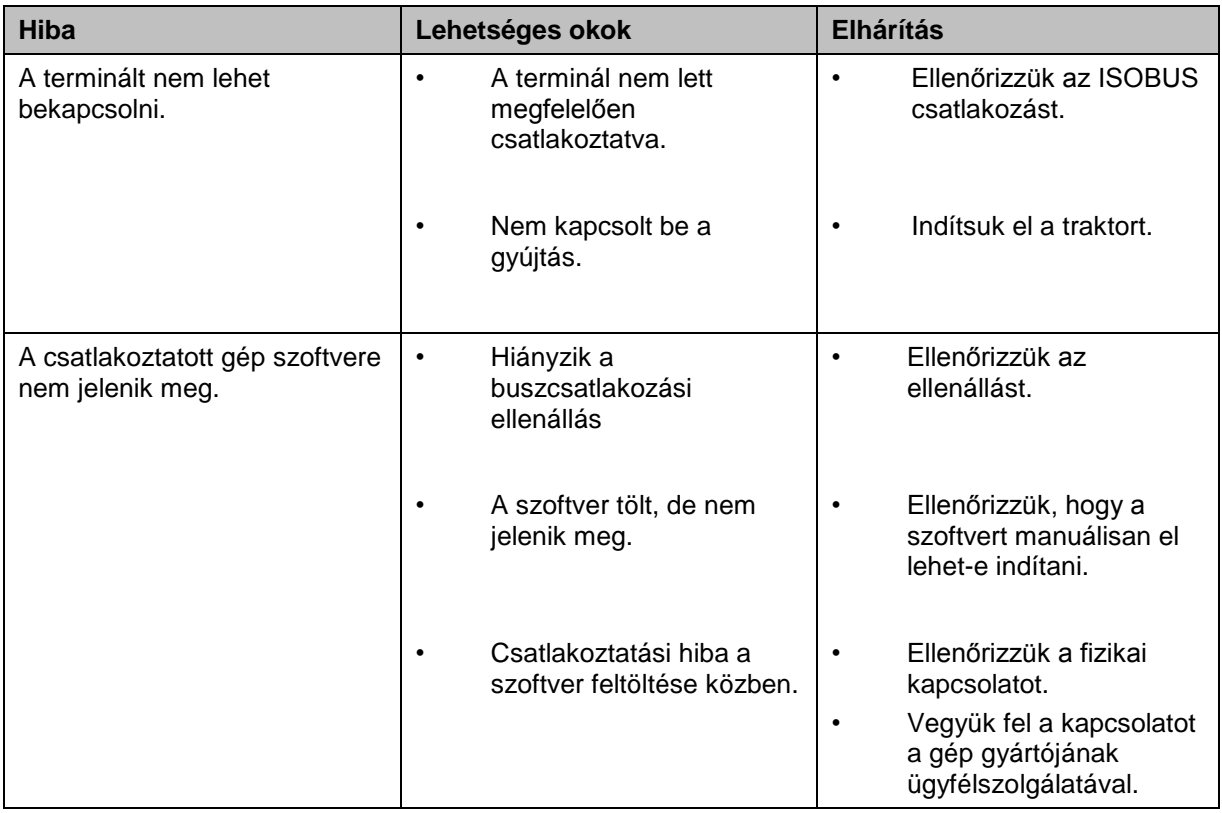

#### **7.2 Diagnózis**

#### **7.2.1 Diagnózis funkciók**

Ebben a verzióban nem áll rendelkezésre.
### **7.3 Hibajelentések**

Az alábbi áttekintés a terminál hibajelentéseit, lehetséges okukat és elhárításukat foglalja össze:

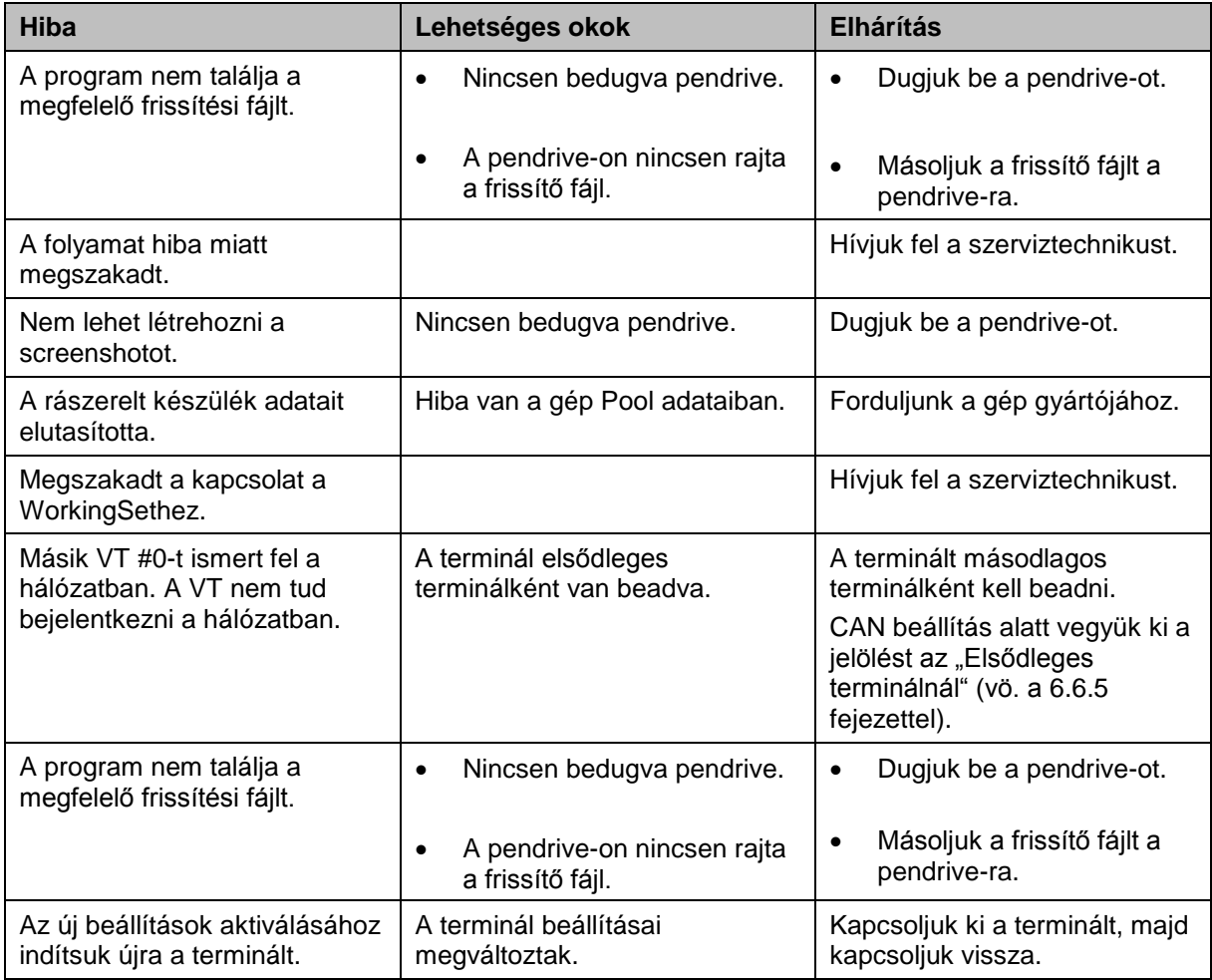

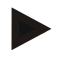

#### **Tudnivaló**

A terminálon további géptől függő hibajelentések jelenhetnek meg. Ezen lehetséges hibajelentések részletes leírása és a hiba elhárítását a gép üzemeltetési utasításában találjuk.

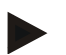

#### **Tudnivaló**

Ha a gépet nem lehet kezelni, ellenőrizzük, hogy be van-e nyomva a "Stop" kapcsoló. A gépet csak akkor lehet megint kezelni, ha ki van oldva a kapcsoló.

## **CCISOBUS**

### **7.4 Szerviz**

### **Tudnivaló**

Pótalkatrész rendelésekor vagy az ügyfélszolgálatot felhívva meg kell adnunk a terminál szervizszámát.

Az alábbi módon jeleníthetjük meg a szervizszámot:

- 1. Nyomjuk meg az **Információ és diagnózis** menüben a "Terminál információ" kapcsolási felületet**.**
- 2. Nyomjuk meg az érintőképernyőn a "Hardver információ" kapcsolófelületet.
	- $\rightarrow$  Az alábbi információs mező nyílik meg:

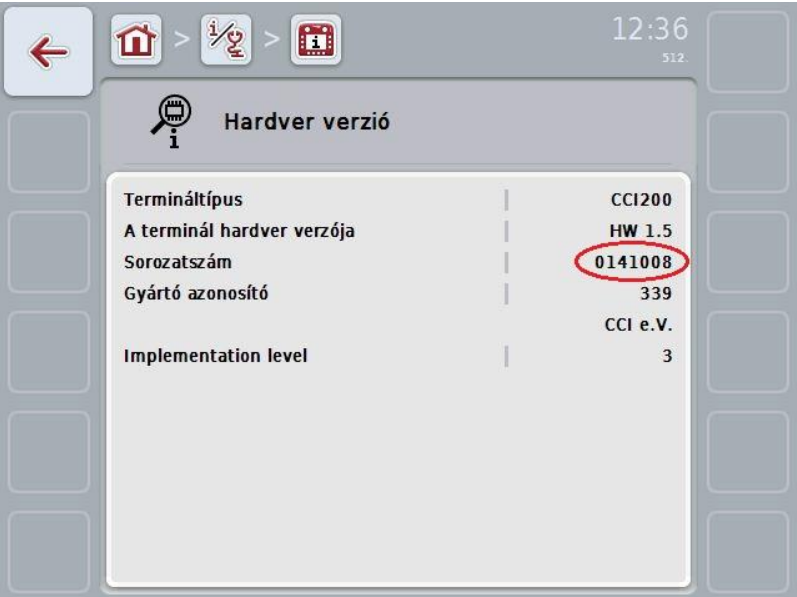

### **8 Műszaki adatok**

### **8.1 Mechanikai értékek**

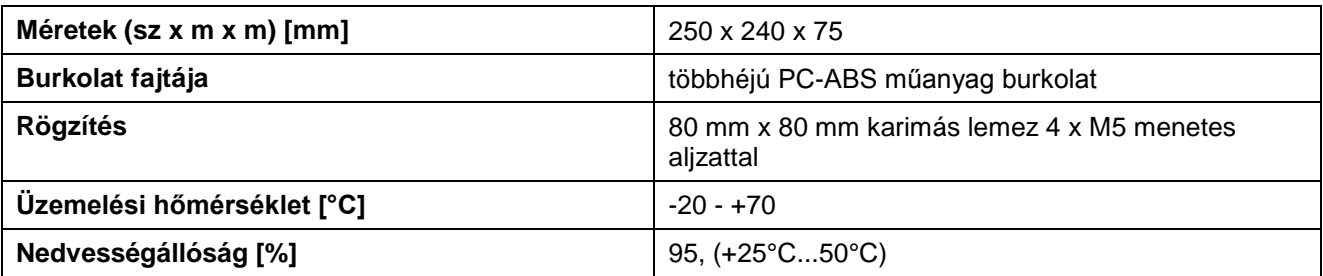

### **8.2 Elektronika**

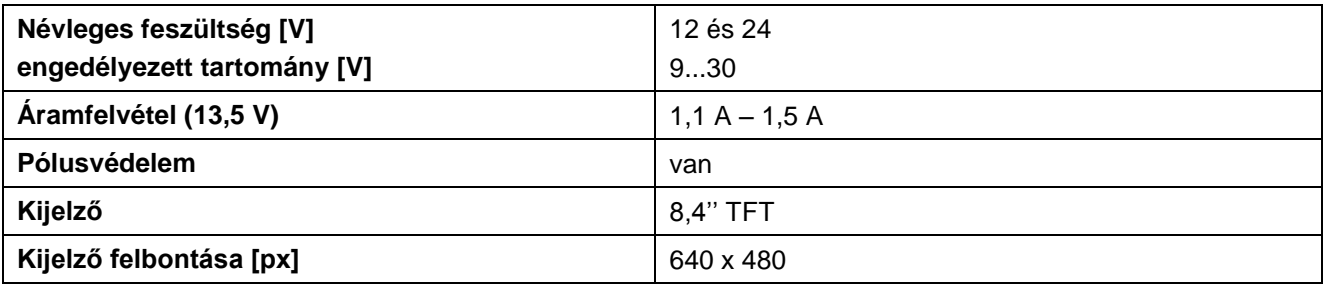

## **CCISOBUS**

### **8.3 CCI 100 interfész**

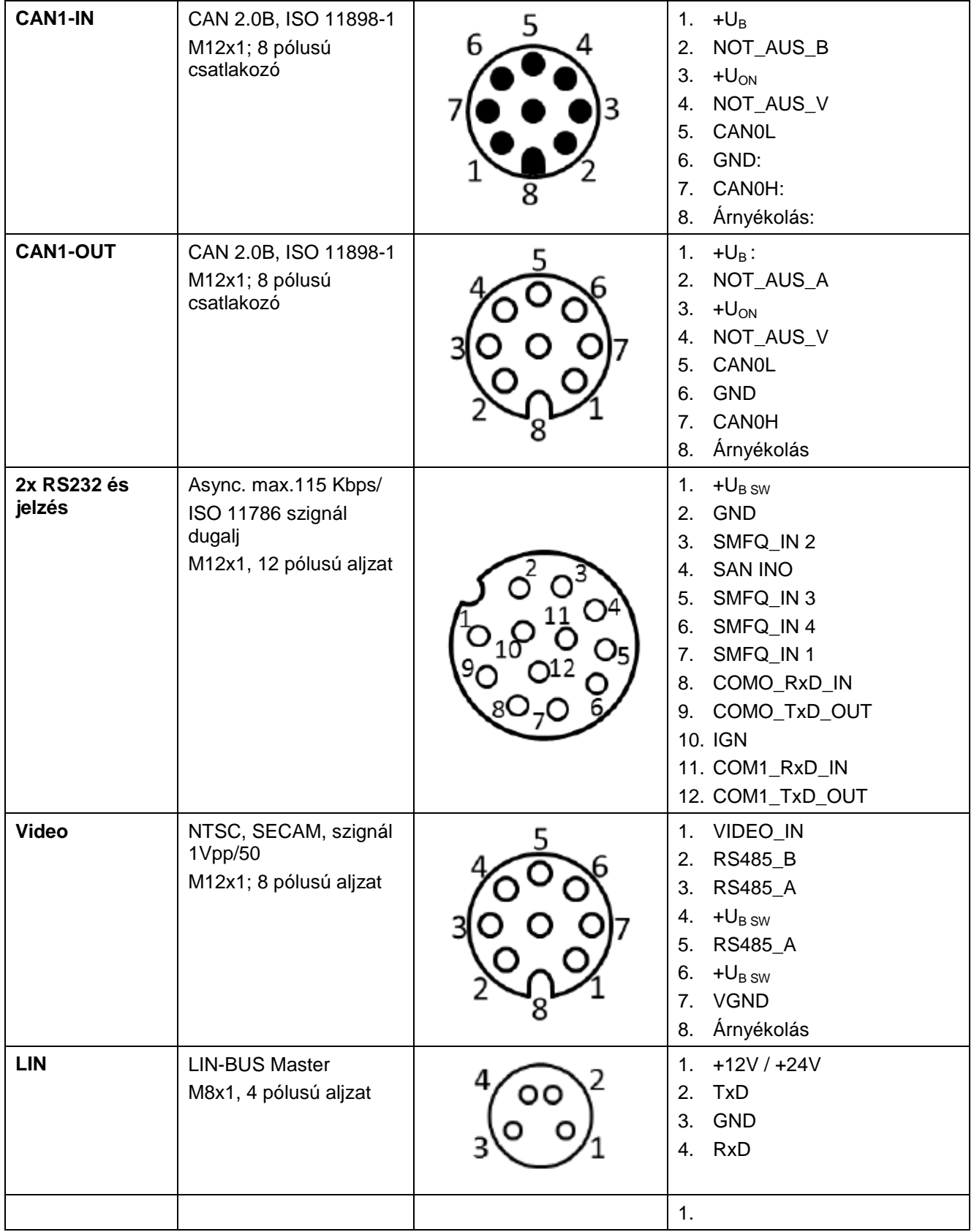

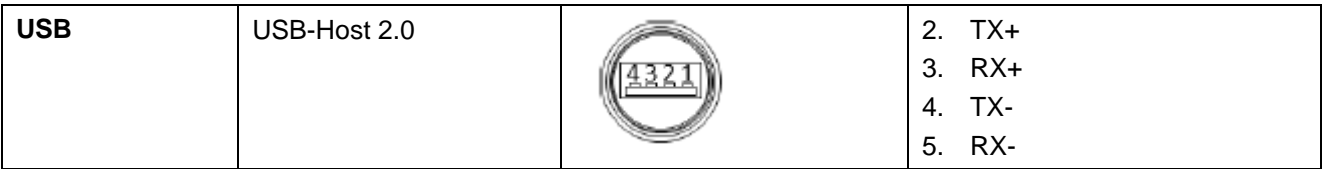

### **8.4 CCI 200 interfész**

A CCI 200 terminál a CCI 100 interfészen kívül még az alábbi interfészekkel rendelkezik:

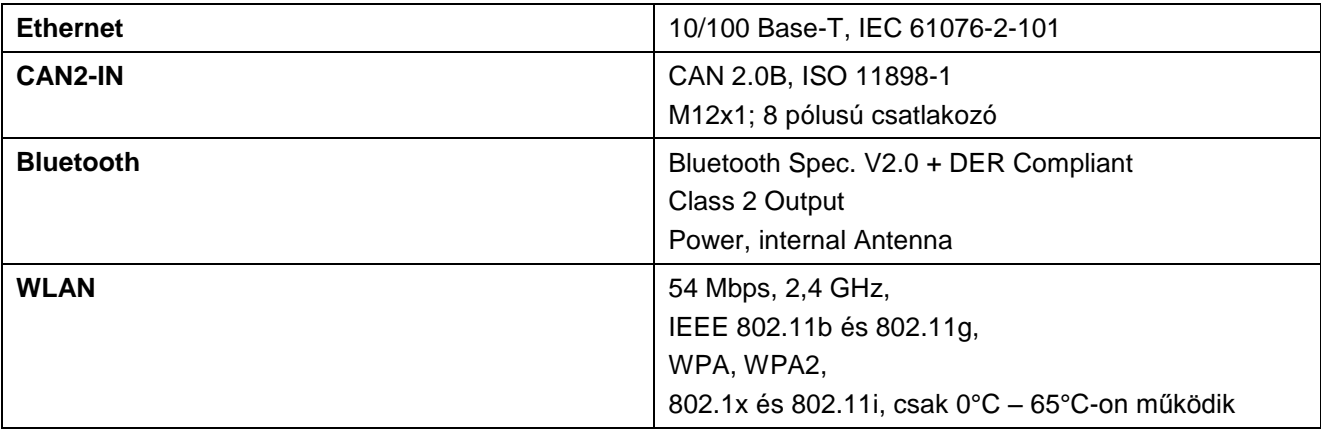

## **CCISOBUS**

### **9 Menüszerkezet**

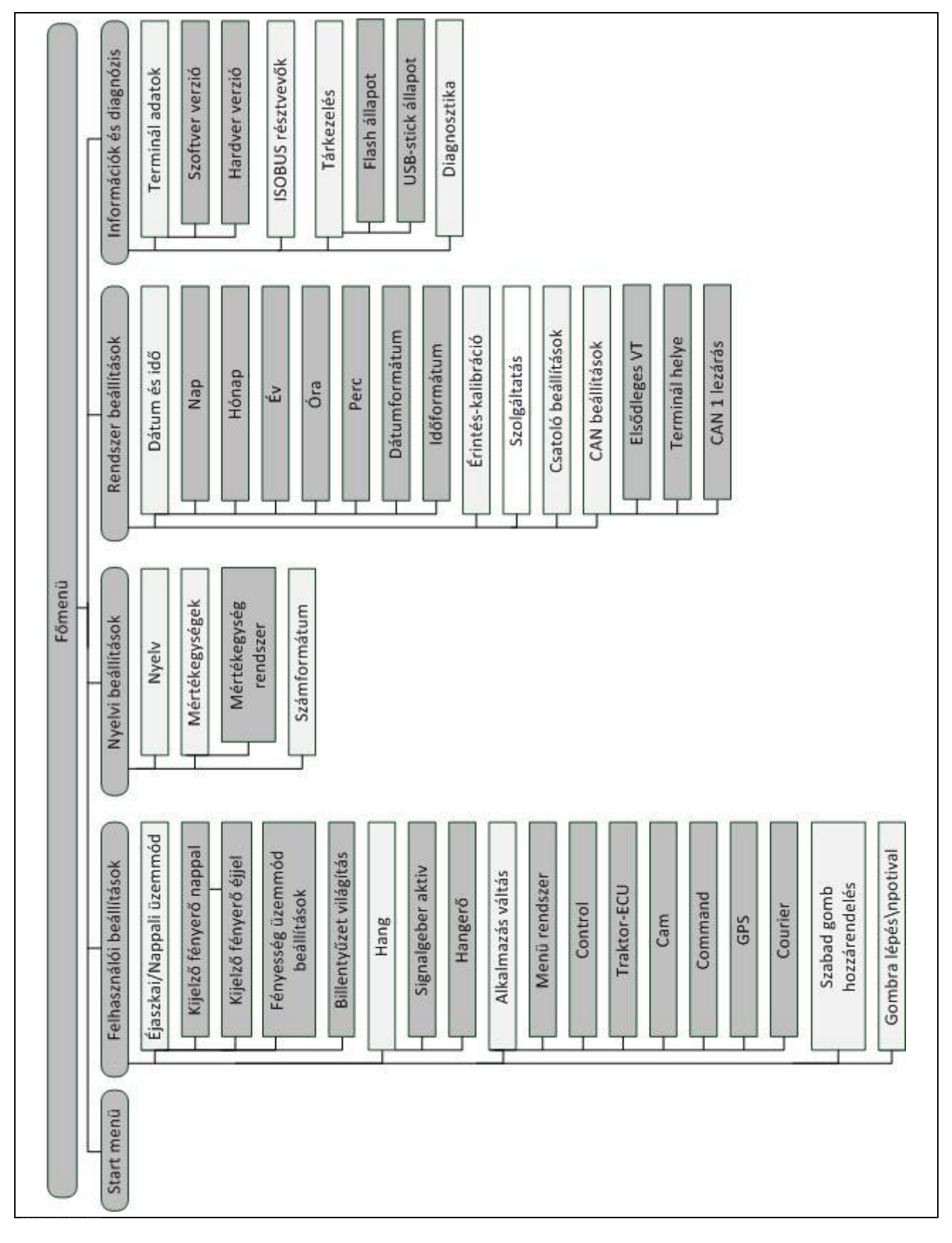

### **10 Garancia és jótállás**

A <Firmenname> készülékek modern gyártási eljárással és a legnagyobb gonddal készülnek, majd számos ellenőrzésnek vetjük alá őket. A <Firmenname> ezért 12 hónapos garanciát nyújt, ha az alábbi feltételek teljesülnek:

- A garancia a vásárlás dátumával kezdődik.
- A garancia magába foglalja az anyag- és gyártási hibákat is. Külső gyártmányért (hidraulika, elektronika) csak az adott gyártó jótállási keretén belül vállalunk felelősséget. A garancia ideje alatt ingyen orvosoljuk a gyártási és anyagi hibákat: vagy kicseréljük vagy pótoljuk a hibás részeket. Nyomatékosan kizárjuk azokat a továbbmenő jogokat, mint az átváltási, csökkentési igényeket, vagy olyan kártérítést, mely nem a szállított terméken keletkezett. A garancia engedélyezett műhelyekre szól, a <Firmenname> üzemi helyettesére, vagy az üzemre.
- A garancia alól ki vannak zárva a természetes kopás, szennyeződés, rozsdásodás és másfajta hibák következményei, melyek nem szakszerű kezelésből valamint külső hatásból adódtak. Önkényes javítás vagy az eredeti állapot módosítása nem tartozik a garanciába. A kártérítési igény megszűnik, ha nem eredeti <Firmenname> alkatrészt használnak. Ezért vegye figyelembe a jelen üzemeltetési utasítást. Kétség esetén forduljon az üzemi helyettesünkhöz vagy közvetlenül az üzemhez. A garanciális igényt legkésőbb a kár bekövetkezte utáni 30 nappal kell érvényesíteni az üzemben. Adja meg a vásárlás dátumát és a gép számát. A garanciális szereléseket az engedélyezett műhely csak a <Firmenname> vagy annak hivatalos képviselőjének egyeztetésével végezhet. A garanciális munkákkal nem hosszabbodik meg a garancia ideje. A szállítási hiba nem gyári hiba, ezért nem tartozik a gyártó jótállási felelősségébe.
- Ki van zárva a kártérítési igény olyan károk után, melyek nem magukon a <Firmenname> készülékeken keletkezett. Ide tartozik az is, hogy a vezérlési hibából eredő következő károkért való felelősség ki va zárva. A <Firmenname> készülékeinek önkényes átszerelése eredő károkat okozhat és ez kizárja a szállító felelősségét ezekért a károkért. A tulajdonos illetve a vezető alkalmazottak szándékossága vagy durva gondatlansága esetén, valamint azokban az esetekben, melyekben a termékfelelősségi törvény szerint a szállított termék hibája esetén személyi vagy anyagi kárért vállalnak felelősséget a magánhasználatú tárgyakért, nem érvényes a szállító jótállási kizárása. Ez nem vonatkozik olyan tulajdonságok meg nem létére sem, melyeket kifejezetten megígértek, ha az ígért arra szolgált, hogy a megrendelőt bebiztosítsa olyan károk ellen, melyek nem magán a szállítási tárgyon keletkeztek.

### **11 Elérhetőség**

Amazonen-Werke H. Dreyer GmbH & Co. KG Am Eckenbach 9-13 D-49205 Hasbergen Tel: + 49 (0)5405 501 0 [www.amazone.de](http://www.amazone.de/)

Grimme Landmaschinenfabrik GmbH & Co. KG Hunteburger Str. 32 D-49401 Damme Tel: +49 (0)5491 666 0 [www.grimme.de](http://www.grimme.de/)

KUHN S.A. BP 50060 F-67706 Saverne CEDEX Tel: +33 (0)3 88 01 81 01 [www.kuhn.com](http://www.kuhn.com/)

LEMKEN GmbH & Co. KG Weseler Straße 5 D-46519 Alpen Tel: +49 (0)2801 81 0 www.lemken.com

Maschinenfabrik Bernard KRONE GmbH Heinrich-Krone-Straße 10 D-48480 Spelle Tel: +49 (0)5977 935 0 [www.krone.de/de/ldm/](http://www.krone.de/de/ldm/)

RAUCH Landmaschinenfabrik GmbH Landstraße 14 D-76547 Sinzheim Tel: +49 (0)7221 985 200 [www.rauch.de](http://www.rauch.de/)

Alois Pöttinger Maschinenfabrik Ges.m.b.H Industriegelände 1 A-4710 Grieskirchen +43 (0)7248 6 00 0 [www.poettinger.at](http://www.poettinger.at/)

Ludwig Bergmann GmbH Hauptstraße 64-66 D-49424 Goldenstedt +49 (0)4444 2008 0 www.bergmann-goldenstedt.de

### **12 Szószedet**

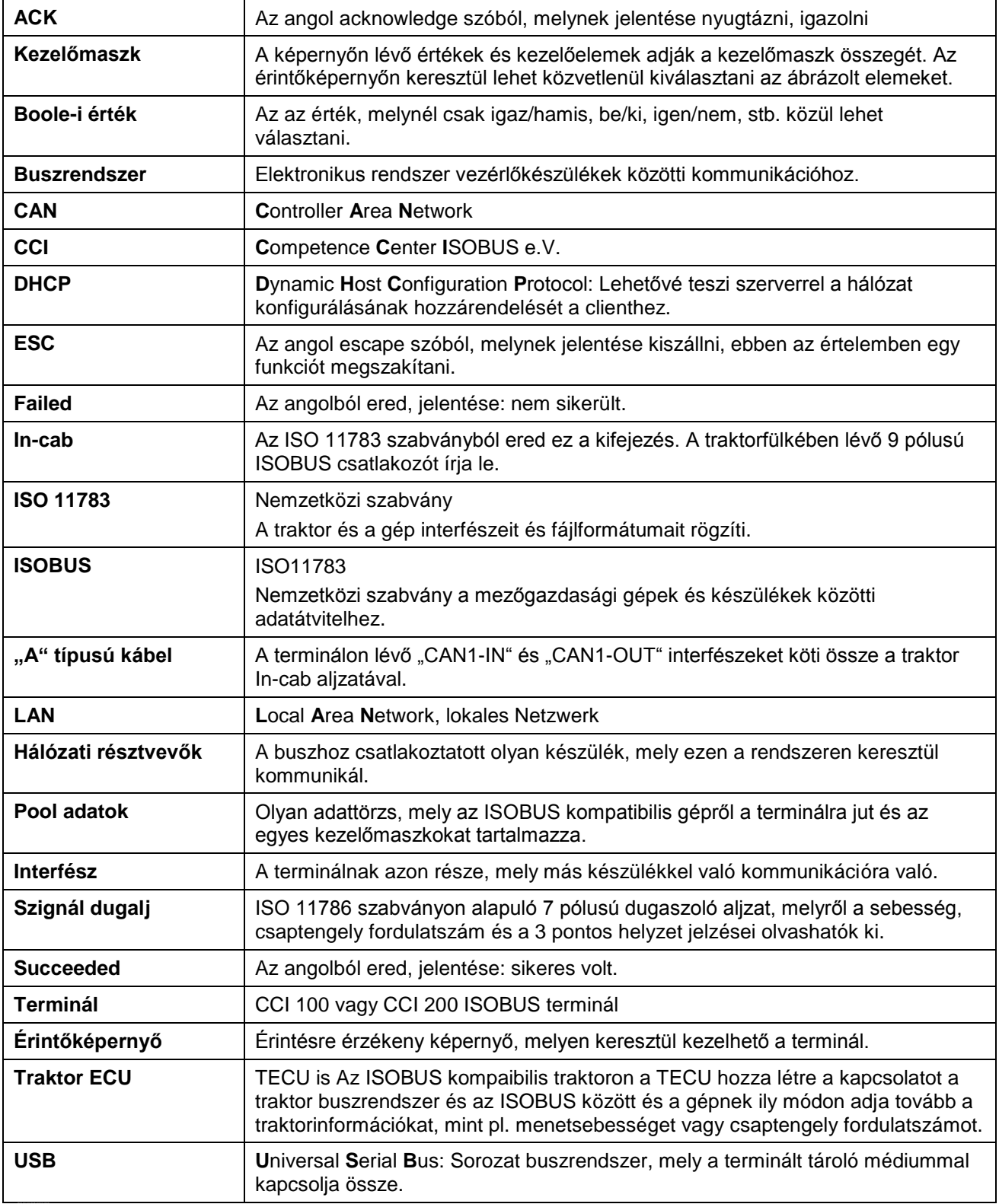

### 13 Jegyzék

### $\mathbf{A}$

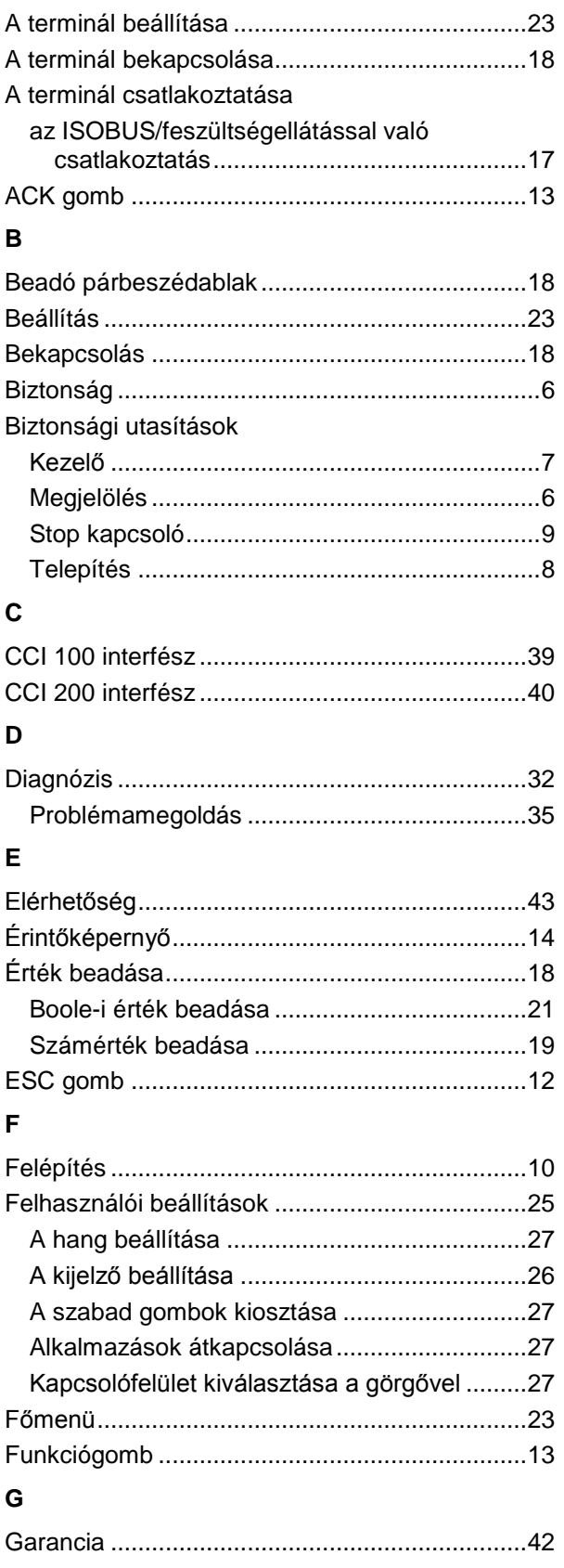

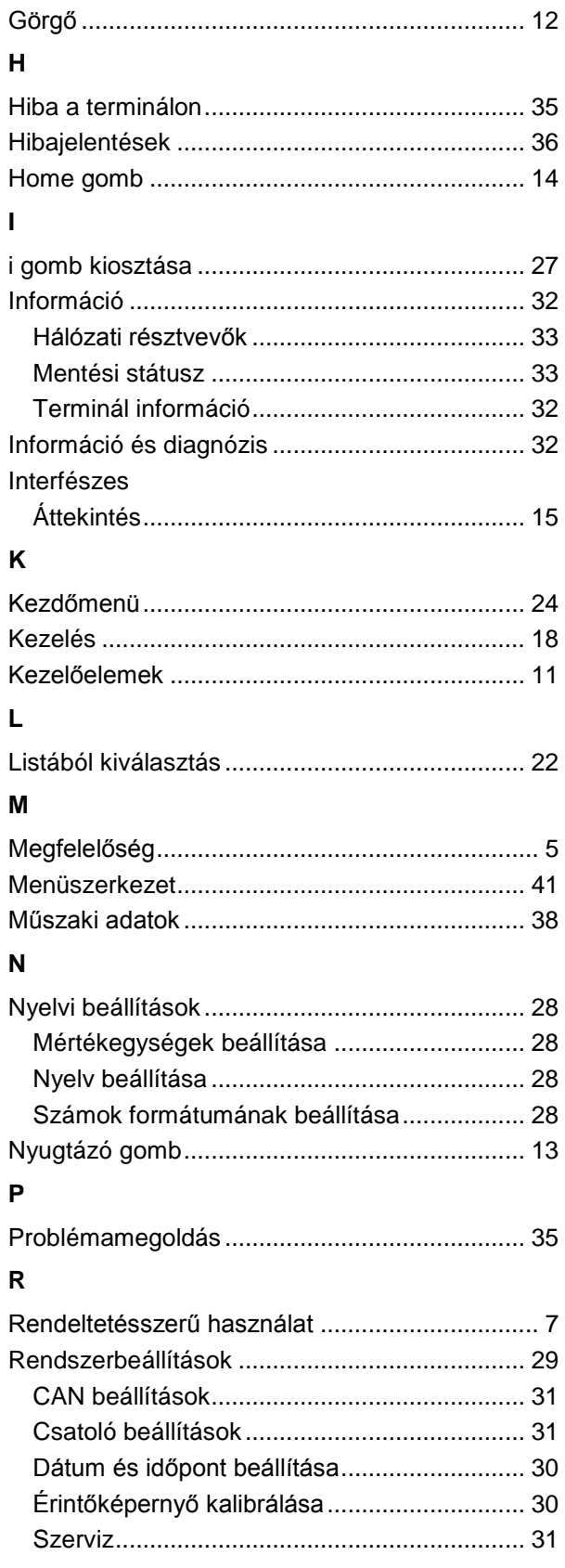

### $\mathbf S$

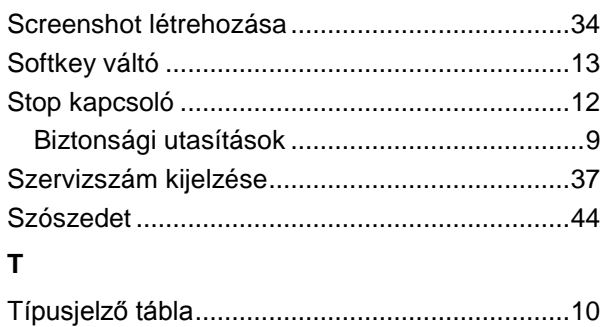

### $\mathsf{U}$

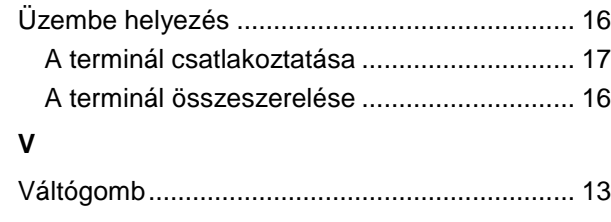

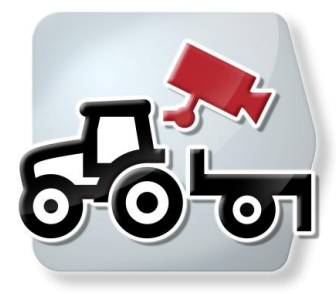

# **CCI.Cam**

Vizuális gépfelügyelet

## **Üzemeltetési utasítás**

Hivatkozás: CCI.Cam v3

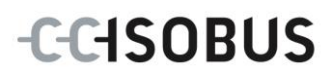

### Copyright

© 2012 Copyright by Competence Center ISOBUS e.V. Zum Gruthügel 8 D-49134 Wallenhorst Változatszám: v3.06

## **CCISOBUS**

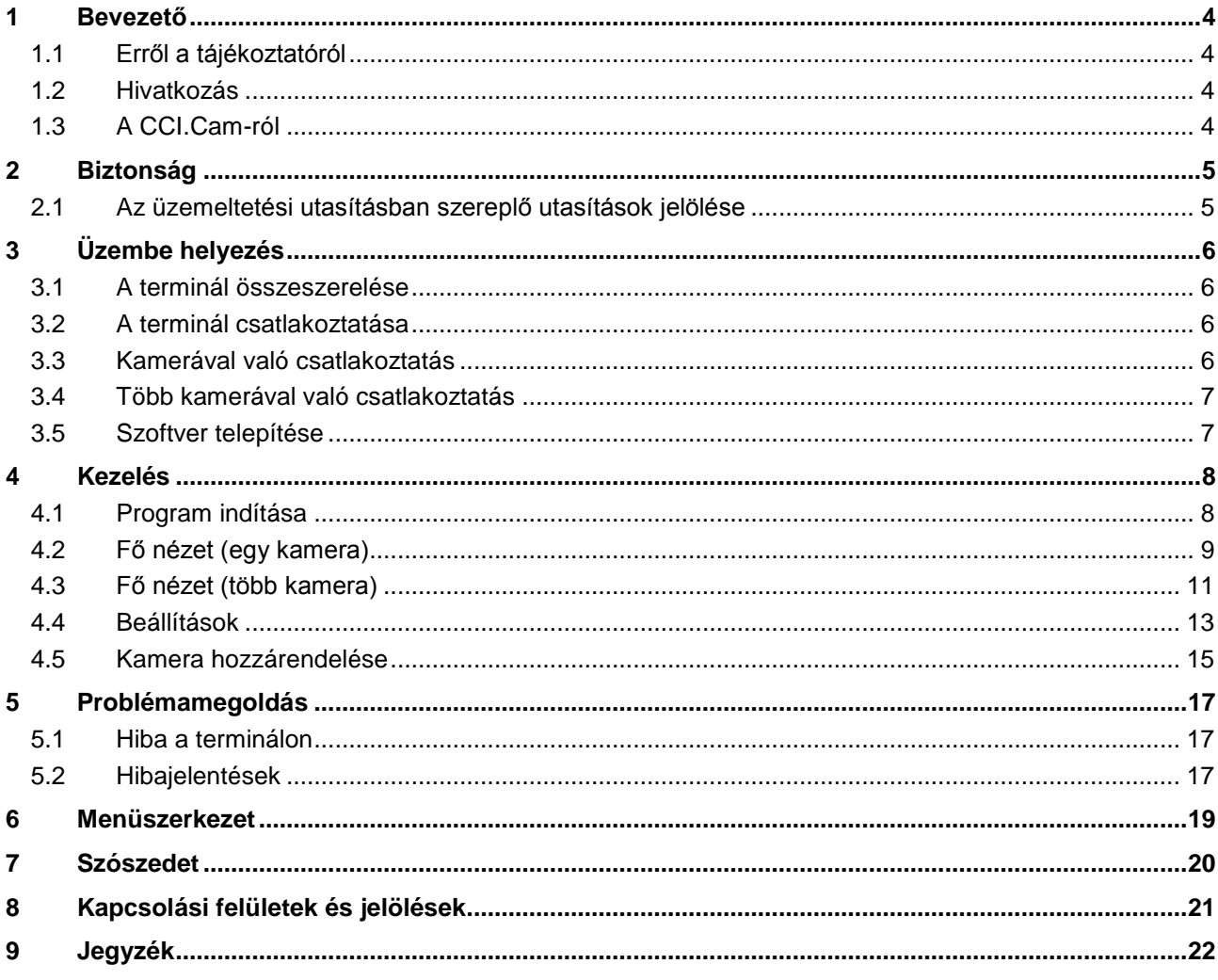

### **1 Bevezető**

### **1.1 Erről a tájékoztatóról**

A jelen üzemeltetési utasítás bevezet a CCI.Cam alkalmazás kezelésébe és konfigurációjába. Ez az alkalmazás előre van telepítve CCI 100 / 200 ISOBUS termináljára és csak ott működőképes. Csak ennek az üzemeltetési utaarásításnak az ismeretében lehet elkerülni a kezelés közben történő hibákat és zavarokat. Annak érdekében, hogy megelőzzük az alkalmazásban fellépő problémákat, a szoftver beüzemelése előtt el kell olvasni és meg kell érteni ezt az üzemeltetési utasítást.

### **1.2 Hivatkozás**

Ez az utasítás a CCI.Cam CCI.Cam v3 verzióját írja le. Az Ön termináljára telepített CCI.Cam verziószámát az alábbi módon lehet lekérdezni:

- 1. Nyomjuk meg a Home gombot, hogy a főmenübe jusson.
- 2. Nyomjuk meg a főmenüben az "Infó diagnózis" kapcsolási felületet.
- 3. Nyomjuk meg az **Infó és diagnózis** menüben a "Terminál infó" kapcsolási felületet.
- 4. Nyomia meg az érintőképernyőn a "Szoftver infós" kapcsolófelületet.
	- $\rightarrow$  A kijelzett információs mezőben a terminál szoftver komponensének verziója jelenik meg.

### **1.3 A CCI.Cam-ról**

A CCI.Cam videókamerán keresztül teszi lehetővé a gép vizuális felügyeletét. Az alkalmazás lehetővé teszi a vezető számára, hogy legfeljebb nyolc kamerával ellenőrizze a gépet és így összetett munkafolyamatokat támogasson. A mindennapi munkát olyan bővített funkciók könnyítik meg, mint a ciklikus kameraváltás és a kamera csatlakozások rugalmas konfigurációja. A pillanatfelvétel funkcióval fényképeket is lehet készíteni és pendrive-re lehet menteni őket.

### **2 Biztonság**

### **2.1 Az üzemeltetési utasításban szereplő utasítások jelölése**

A jelen üzemeltetési utasításban előforduló biztonsági utasítások külön jellel szerepelnek:

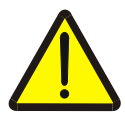

#### **Figyelmeztetés - általános veszély!**

A munkavédelmi jelzés olyan általános biztonsági utasításokat jelöl, melyek be nem tartása testi és életveszélyt jelent. Vegye figyelembe ezeket a munkavédelmi utasításokat és ezekben az esetekben különösen óvatosan járjon el.

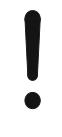

#### **Figyelem!**

A figyelmeztető jelzés mindazon biztonsági utasításokat jelöli, melyek előírásokra, irányelvekre vagy munkafolyamatokra mutatnak rá és melyeket mindenképpen be kell tartani. Be nem tartásuk a terminál sérülését vagy használhatatlanná tételét, valamint működési zavart okozhatnak.

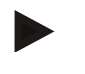

#### **Tudnivaló**

A tudnivalókra rámutató jelzés kiemeli az alkalmazási tippeket és más különösen hasznos információkat.

### **3 Üzembe helyezés**

### **3.1 A terminál összeszerelése**

A terminál összeszerelésére vonatkozó tudnivalókat a **CCI 100/200 ISOBUS terminál** üzemeltetési utasításának **4.1 A terminál összeszerelése** fejezetében találhatjuk meg.

#### **3.2 A terminál csatlakoztatása**

#### **3.2.1 Az ISOBUS/feszültségellátással való csatlakoztatás**

Az erre vonatkozó információkat a **CCI 100/200 ISOBUS terminál** üzemeltetési utasításának **5.2.1 Az ISOBUS/feszültségellátással való csatlakoztatás**  fejezetében találhatjuk meg.

### <span id="page-52-0"></span>**3.3 Kamerával való csatlakoztatás**

A "Videó" interfészen keresztül közvetlenül lehet kamerát csatlakoztatni a terminálra.

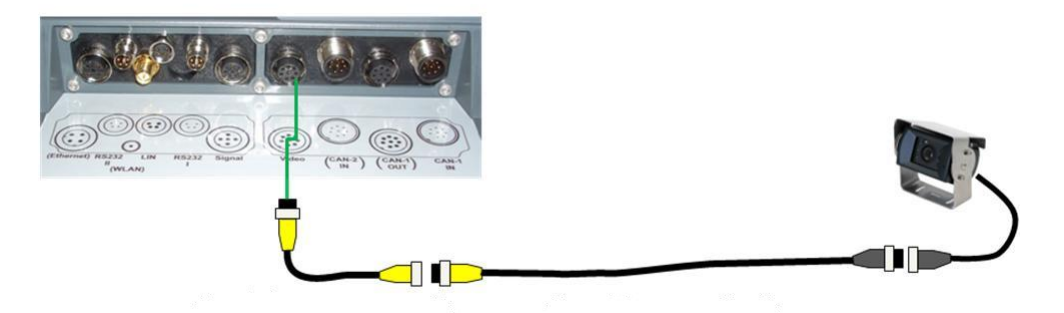

#### **Kamera csatlakoztatása**

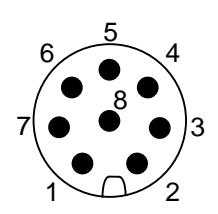

A terminálra kamerát a "Videó" interfészen keresztül lehet csatlakoztatni.

A PIN kiosztását az alábbi felsorolásban találjuk meg:

- 1. videó jel
- 2. RS485B
- 3. RS485A
- 4. +12V / +24 V
- 5. Mini Out
- 6.  $+12V / +24V$
- 7. GND
- 8. Shield

### **3.4 Több kamerával való csatlakoztatás**

Több kamerát a <Art Nr. Multiplexer> multiplexerrel lehet a terminálra csatlakoztatni. Amennyiben háromnál több kamerát szeretnénk csatlakoztatni a terminálra, a multiplexernek külső áramellátásra van szüksége.

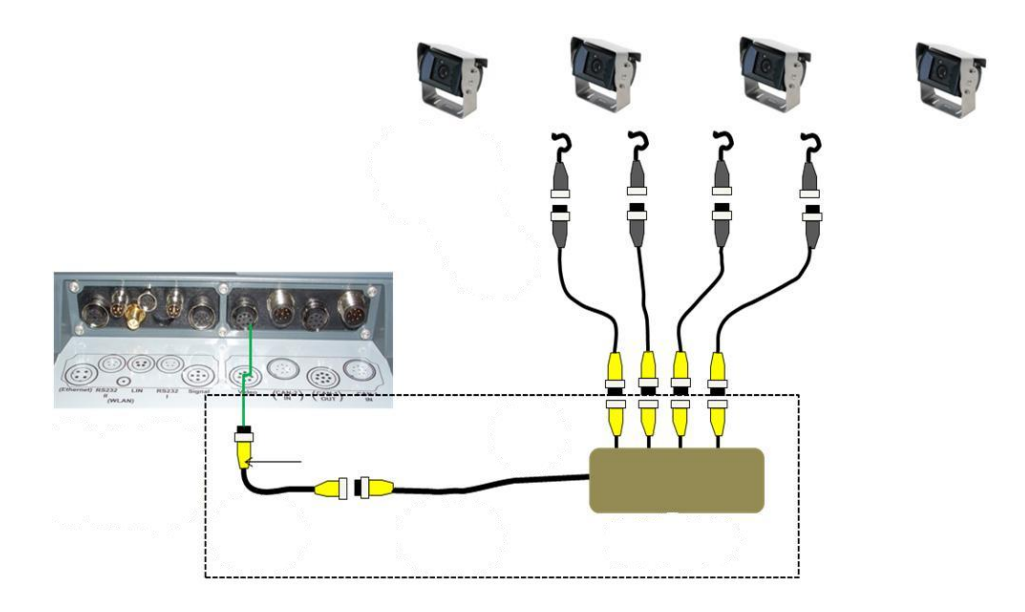

#### **A multiplexer csatlakoztatása**

A multiplexer terminálra való csatlakoztatása a kamerához hasonlóan a "Videó" (vö. [3.3](#page-52-0) fejezet) interfészen keresztül történik.

#### **3.5 Szoftver telepítése**

A CCI.Cam a CCI ISOBUS terminál csomagjához tartozik, ezért telepíteni nem lehet és nem is szükséges.

### **4 Kezelés**

### **4.1 Program indítása**

A CCI.Cam magától indul, ha bekapcsoljuk a terminált. Az alábbi módon juthatunk a CCI.Cam főnézetébe:

1. Nyissuk meg a terminál főmenüjében a kezdő menüt és nyomjuk meg a CCI.Cam jelzésű kapcsolófelületet.

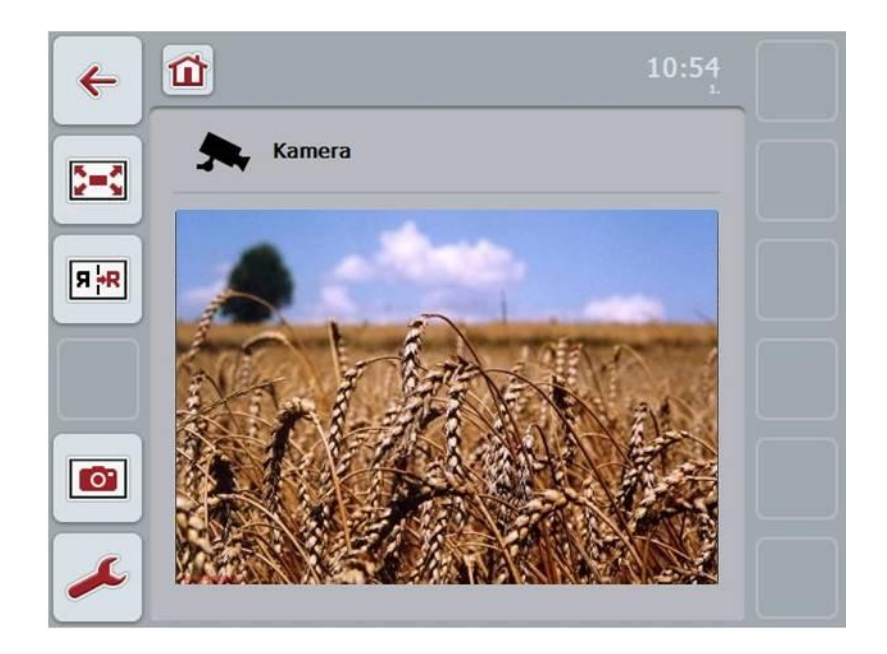

A CCI.Cam négy részre tagozódik:

#### **4.1.1 Fő nézet (egy kamera)**

Az egyetlen csatlakoztatott kamera kameraképét mutatja ki.

#### **4.1.2 Fő nézet (több kamera)**

A csatlakoztatott kamerák egyikének kameraképét mutatja ki. A különböző kamerák képei között lehet váltani.

#### **4.1.3 Beállítások**

Átváltás a hozzárendeléshez. Az időköz beállítása.

#### **4.1.4 Hozzárendelés**

A kamerák és a programozott gombok hozzárendelése.

### **4.2 Fő nézet (egy kamera)**

Ez a fő nézet abban az esetben, ha csak egy kamera van csatlakoztatva a terminálra. A fő nézetben ennek a kamerának a képét jelzi ki.

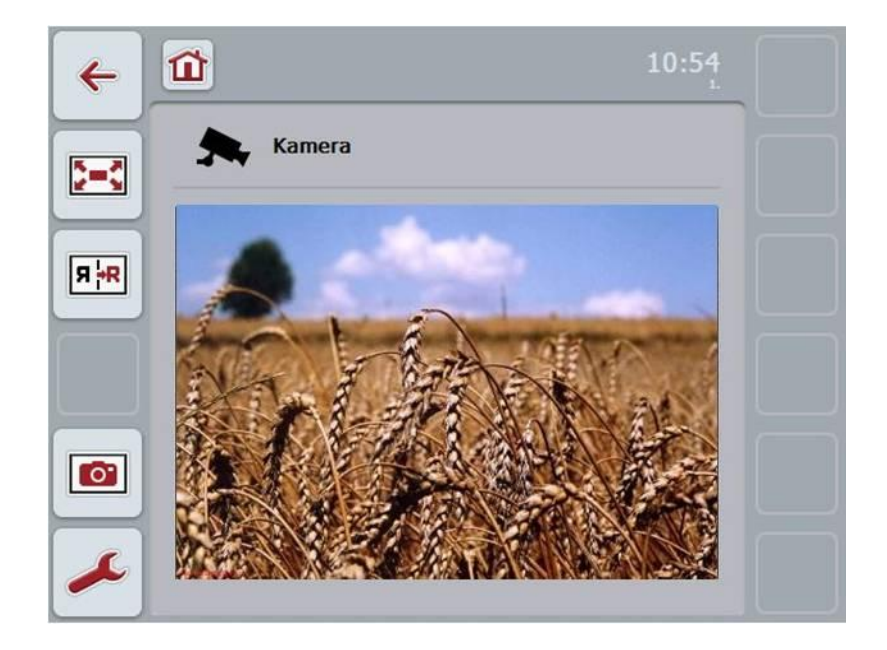

Az alábbi kezelési lehetőségeink vannak:

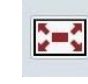

Teljes kép mód kiválasztása

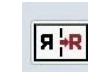

Kép tükrözése

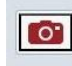

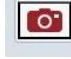

Pillanatfelvétel készítése

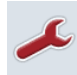

Váltás a beállításokhoz: Nyomja meg az érintőképernyőn a "Beállítások" (F12) kapcsolófelületet.

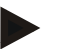

#### **Tudnivaló**

Ha csak egy kamera van csatlakoztatva, a **Beállítások** menüpontban lévő kezelési lehetőségeknek nincsen semmilyen kihatása.

#### <span id="page-56-0"></span>**4.2.1 Teljes kép mód kiválasztása**

Az alábbi módon választhatjuk ki a teljes kép módot:

- 1. Nyomiuk meg az érintőképernyőn a "Teljes kép mód" (F8) kapcsolófelületet, a görgőt vagy az érintőképernyőn közvetlenül a kameraképek kijelzését.
	- $\rightarrow$  A nézet azonnal teljes kép módba vált át, a kamerakép pedig a teljes képernyőfelületet befogja.

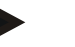

#### **Tudnivaló**

Teljes kép módban a "Kép tükrözése" (F9) és "Pillanatfelvétel" (F11) funkciók csak a megfelelő funkciós gombokon keresztül érhetők el.

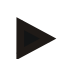

#### **Tudnivaló**

Ha el szeretnénk hagyni a teljes kép módot, nyomjuk meg az érintőképernyő bármely pontját, az F8 funkciógombot, vagy a görgőt.

#### <span id="page-56-1"></span>**4.2.2 Kép tükrözése**

Az alábbi módon tükrözhetjük a képet a függőleges tengely mentén:

1. Nyomjuk meg az érintőképernyőn a "Kép tükrözése" (F9) kapcsolófelületet.

#### <span id="page-56-2"></span>**4.2.3 Pillanatfelvétel készítése**

Az alábbi módon járjunk el, ha pillanatfelvételt szeretnénk készíteni:

- 1. csatlakoztassunk a terminálra egy pendrive-ot.
- 2. Nyomjuk meg az érintőképernyőn a "Pillanatfelvétel készítése" (F11) kapcsolófelületet.

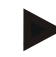

#### **Tudnivaló**

A pillanatfelvétel automatikusan a pendrive-on a "CAMCAP" mappában kerül mentésre. A fájlnév az alábbi elv szerint áll össze: <img>\_<ÉÉÉÉ\_HH\_NN>\_<sorszám>JPEG.

### **4.3 Fő nézet (több kamera)**

Ez a fő nézet abban az esetben, ha több kamera van csatlakoztatva a terminálra. A fő nézetben a kiválasztott kamera képei jelennek meg.

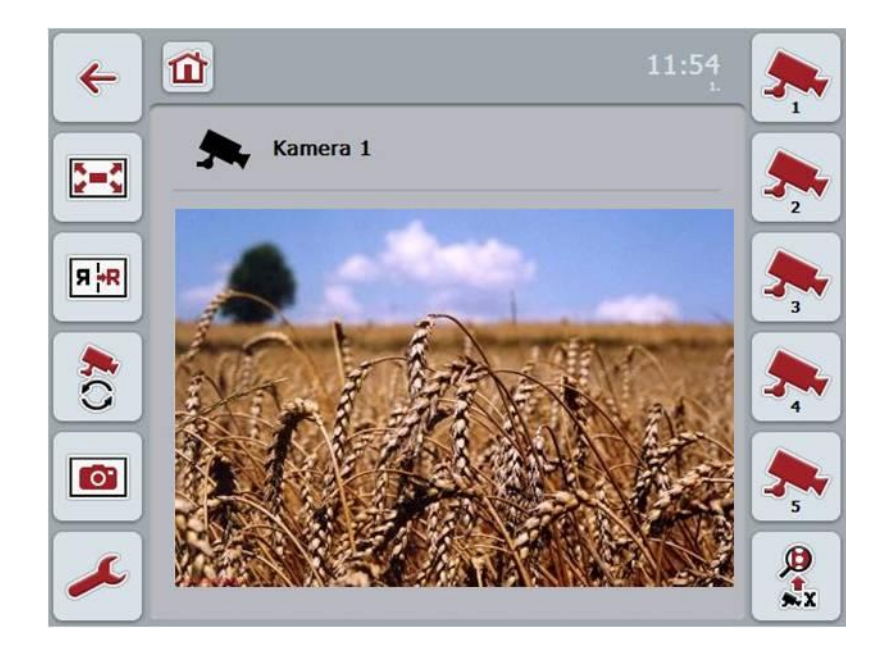

Az alábbi kezelési lehetőségeink vannak:

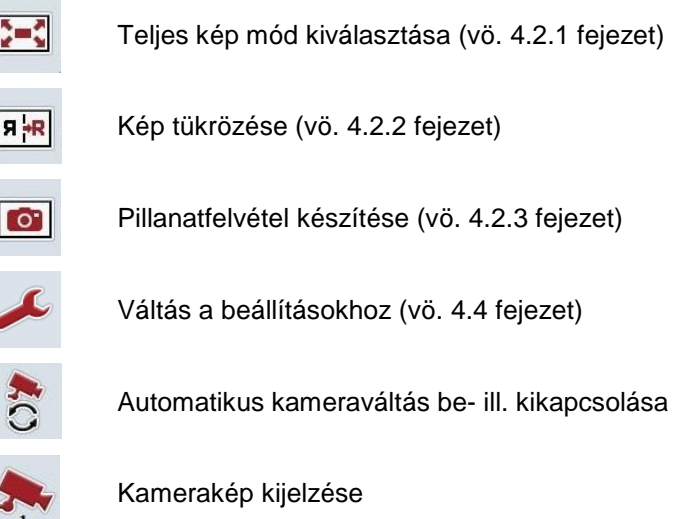

További kamerák kijelzése

 $\bigoplus_{x \in X}$ 

#### **4.3.1 Automatikus kameraváltás be- ill. kikapcsolása**

Ha a kamerakép kijelzését nem akarjuk manuálisan váltani, bekapcsolhatjuk az automatikus kameraváltást. A kijelzés magától rendszeres időközönként vált a kameraképek között.

Az alábbi módon kapcsolhatjuk be ill. ki az automatikus kameraváltást:

1. Nyomjuk meg az érintőképernyőn az "Automatikus kameraváltás bekapcsolása" (F10) vagy ha az be van kapcsolva, az "Automatikus kameraváltás kikapcsolása" (F10) kapcsolófelületet.

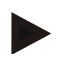

#### **Tudnivaló**

Be lehet állítani a kameraképek közötti váltás időközét is (vö. [4.4.1](#page-60-0) fejezet).

#### **4.3.2 Kamerakép kijelzése**

Az alábbi módon állíthatjuk be, hogy

egy bizonyos kamera képét mutassa:

- 1. Nyomjuk meg az érintőképernyőn a kívánt kamera kapcsolófelületét.
	- $\rightarrow$  A kijelzés ennek a kamerának a képére vált.

#### **4.3.3 További kamerák kijelzése**

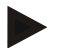

#### **Tudnivaló**

Ennek a funkciónak a kapcsolófelülete csak akkor jelenik meg, ha öt kameránál több van csatlakoztatva.

Az alábbi módon jeleníthetünk meg több kamerát:

- 1. Nyomjuk meg az érintőképernyőn a "Több kamera kijelzése" (F6) kapcsolófelületet.
	- $\rightarrow$  A kapcsolófelületen (F3-F5) további kamerák jelennek meg.

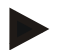

#### **Tudnivaló**

Az "1. kamera" (F1) és "2. kamera" (F2) kapcsolófelületek mindig látszódnak. Ezek a kapcsolófelületek a két legfontosabb kamera képeinek a beprogamozott gombja.

### <span id="page-59-0"></span>**4.4 Beállítások**

A főmenüben lévő "Beállítások" (F12) kapcsolófelületen keresztül juthatunk el a **Beállítások** almenübe.

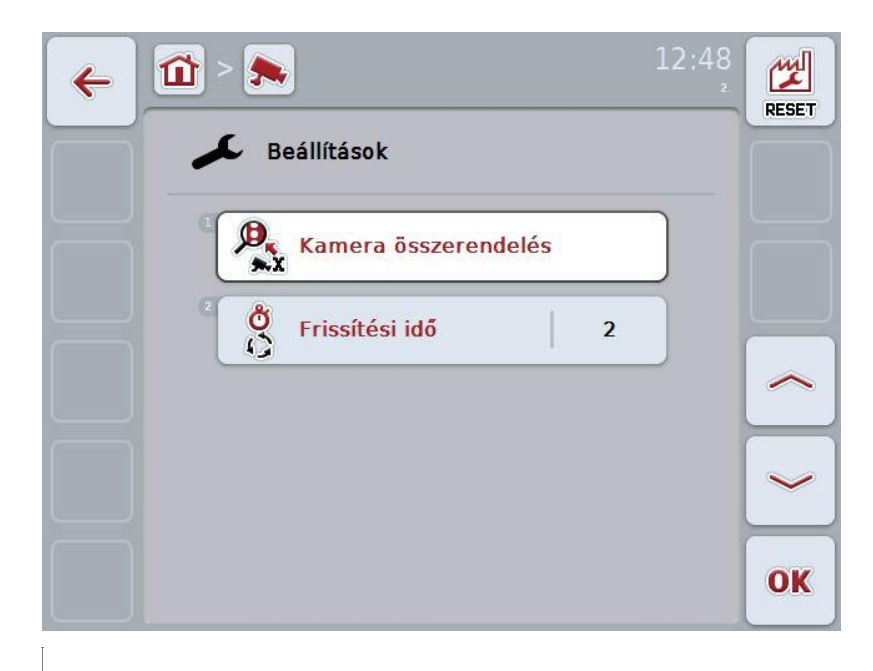

Az alábbi kezelési lehetőségeink vannak:

A kamera hozzárendeléshez váltani:

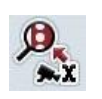

nyomjuk meg az érintőképernyőn a "Kamera hozzárendelés" kapcsolófelületet.

A kamerák hozzárendelésére vonatkozó bővebb adatokat a [4.5](#page-61-0) fejezet tartalmaz.

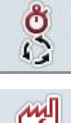

Időköz beadása

Beállítások visszahelyezése

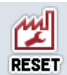

#### <span id="page-60-0"></span>**4.4.1 Időköz beadása**

Az alábbi módon tudjuk beadni az automatikus kameraváltás időközét:

- 1. Nyomiuk meg az érintőképernyőn az "Időköz" kapcsolási felületet, vagy tekerjük el a görgős kereket, ill. nyomjuk meg a "Felfele" (F4) és "Lefele" (F5) kapcsolási felületet, míg a név fehér nem lesz, majd nyomjuk meg a görgőt vagy az érintőképernyőn lévő "OK" gombot (F6).
- 2. Adjuk be az érintőképernyőn a számmező vagy a tolószabályzó segítségével az időköz értékét.
- 3. Nyugtázzuk az értéket "OK"-val.

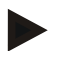

#### **Tudnivaló**

Az időköz érvényes értéktartománya 1-10 mp.

#### **4.4.2 Beállítások visszahelyezése**

Az időköz beállításainak visszahelyezéséhez az alábbiakat kell tennünk:

- 1. Nyomja meg az érintőképernyőn a "Reset" (F12) kapcsolófelületet.
	- Az időköz figyelmeztető utasítás nélkül azonnali a gyári beállításra áll vissza.

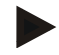

#### **Tudnivaló**

Az időköz gyári beállítása 2 mp.

### <span id="page-61-0"></span>**4.5 Kamera hozzárendelése**

A "Hozzárendelés" kapcsolási felületen keresztül a **Beállítások** almenüben jutunk a Kamera hozzárendelés menüponthoz. Ott egy "1-8. kamera" programozott gomb lista és a multiplexer csatlakozáson keresztül hozzárendelt "1-8. csatakozás" kamera jelenik meg.

Ez az almenü lehetővé teszi a kameráknak a programozott gombokhoz való rugalmas hozzárendelését, függetlenül a multiplexeren lévő csatlakozási kiosztástól. Így lehetőségünk nyílik rá, hogy a két legfontosabb kamerát a mindig kijelzett "1. kamera" és "2. kamera" programozható gombokra tegyük ki, anélkül, hogy meg kellene változtatnunk a multiplexer csatlakozását. A továbbiakban a kamerák itt rögzített sorrendjének az automatikus kameraváltása következik.

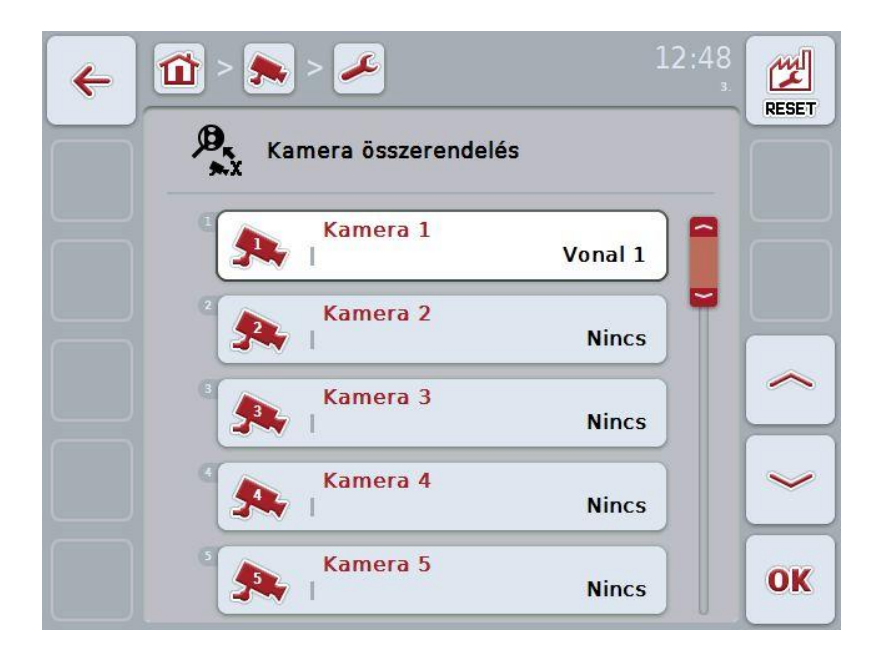

Az alábbi kezelési lehetőségeink vannak:

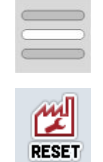

Kamera hozzárendelése

Hozzárendelés visszahelyezése

#### **4.5.1.1 Kamera hozzárendelése**

Az alábbiak szerint rendelhetünk hozzá egy programozható gombhoz egy multiplexer csatlakozást:

1. nyomjuk meg az érintőképernyőn az "1-8. kamera" kapcsolási felületek egyikét vagy forgassuk el a görgőt, míg a kívánt kapcsolási felület fehérrel nem jelölődik ki, majd nyomjuk meg a görgőt.

Ha a kapcsolási felület ki van jelölve, akkor egy másik lehetőség, hogy az "OK" (F6) kapcsolási felületet nyomjuk meg.

- $\rightarrow$  A rendelkezésre álló csatlakozások listája nyílik meg.
- 2. Válasszunk ki egy csatlakozást a listából. Ehhez nyomjuk meg az adott csatlakozás számával ellátott kapcsolási felületet.
- 3. Igazoljuk "OK"-val és még egyszer nyomjuk meg a csatlakozás számát viselő kapcsolási felületet.

#### **4.5.1.2 Hozzárendelés visszahelyezése**

A kamera hozzárendelésének visszahelyezéséhez az alábbiakat kell tennünk:

- 1. Nyomjuk meg az érintőképernyőn a "Reset" (F1) kapcsolási felületet.
	- $\rightarrow$  A hozzárendelések figyelmeztetés nélkül azonnal visszahelyeződnek.

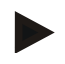

#### **Tudnivaló**

Annak a kamerának a hozzárendelését, melynek a képe éppen kijelzésre kerül, nem lehet visszahelyezni.

### **5 Problémamegoldás**

### **5.1 Hiba a terminálon**

Az alábbi áttekintés a terminálon lévő esetleges hibákat és elhárításukat foglalja össze:

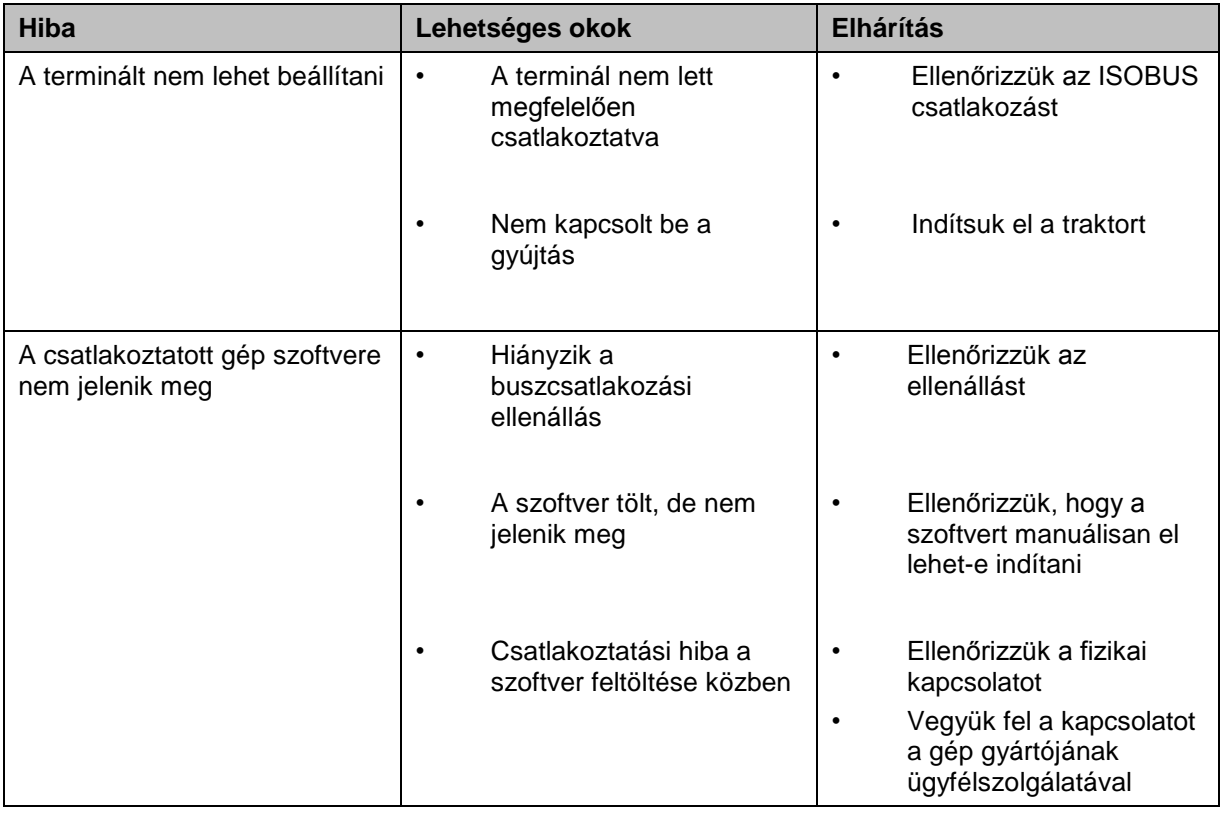

### **5.2 Hibajelentések**

Az alábbi áttekintés a CCI.Cam hibajelentéseit, lehetséges okukat és elhárításukat foglalja össze:

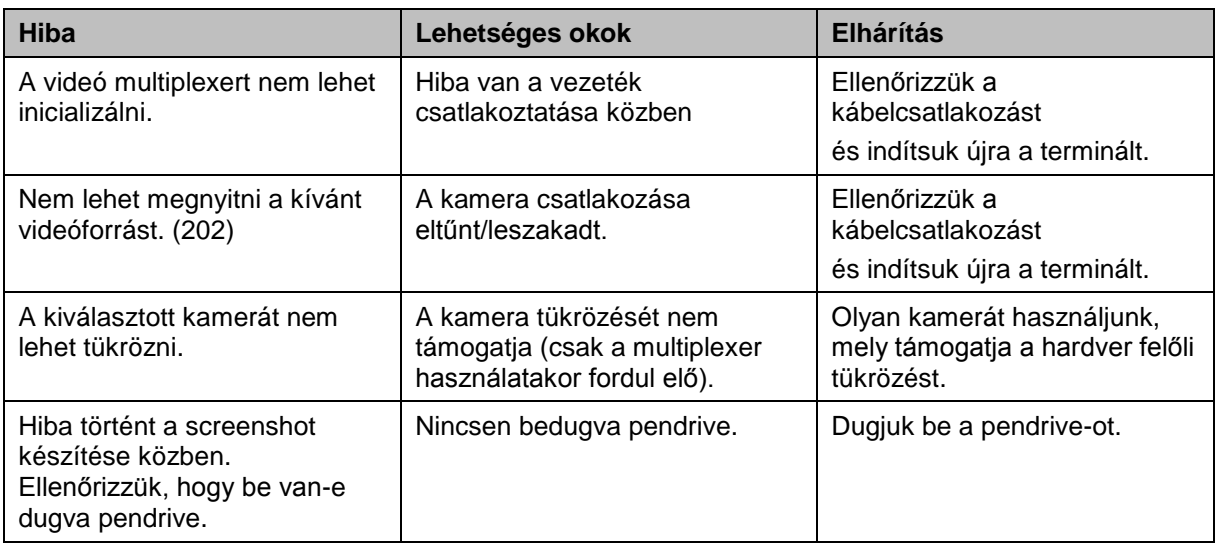

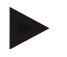

#### **Tudnivaló**

A terminálon további géptől függő hibajelentések jelenhetnek meg. Ezen lehetséges hibajelentések részletes leírása és a hiba elhárítását a gép üzemeltetési utasításában találjuk.

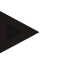

#### **Tudnivaló**

Ha a gépet nem lehet kezelni, ellenőrizzük, hogy be van-e nyomva a "Stop" kapcsoló. A gépet csak akkor lehet megint kezelni, ha ki van oldva a kapcsoló.

### **6 Menüszerkezet**

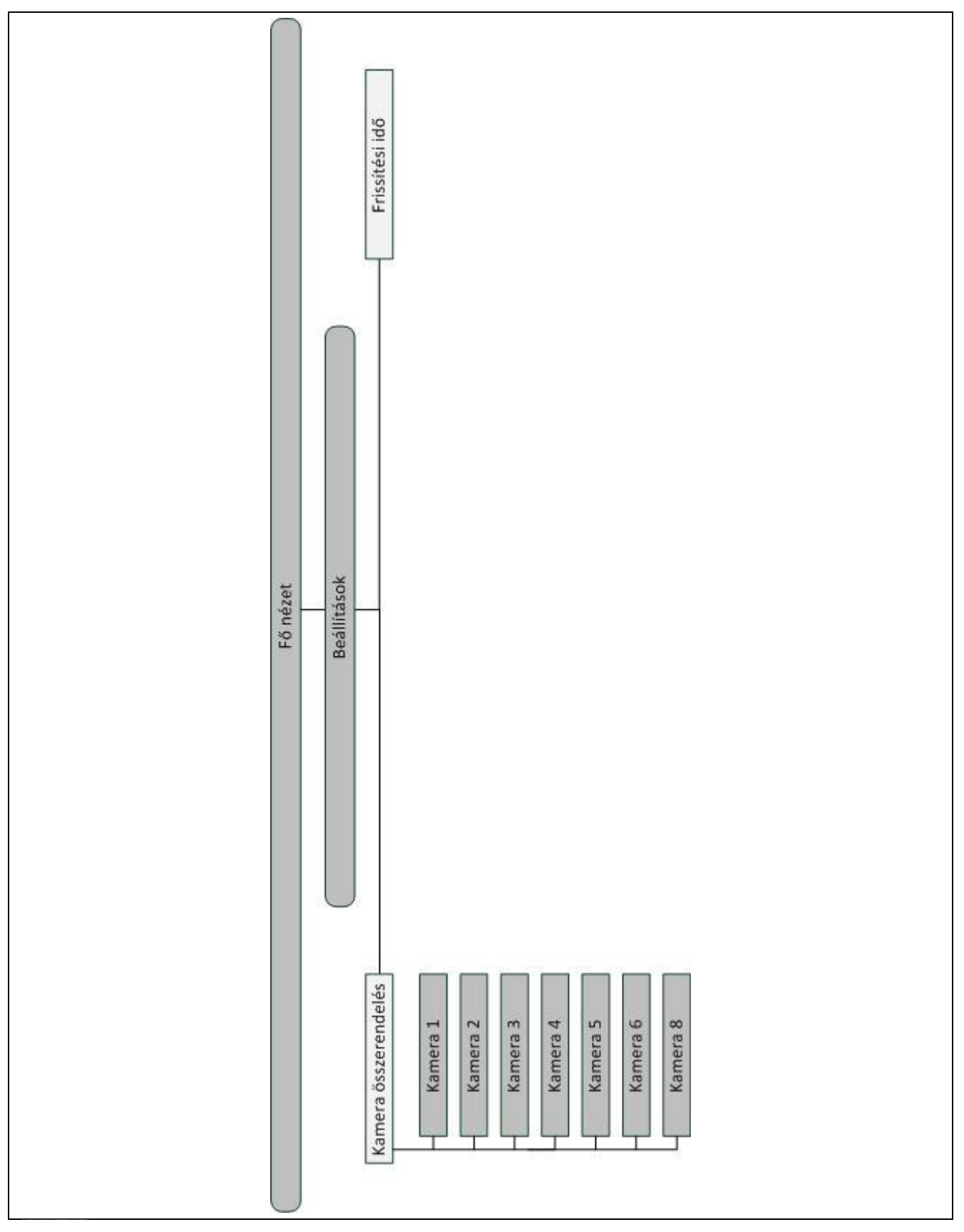

### **87 Szószedet**

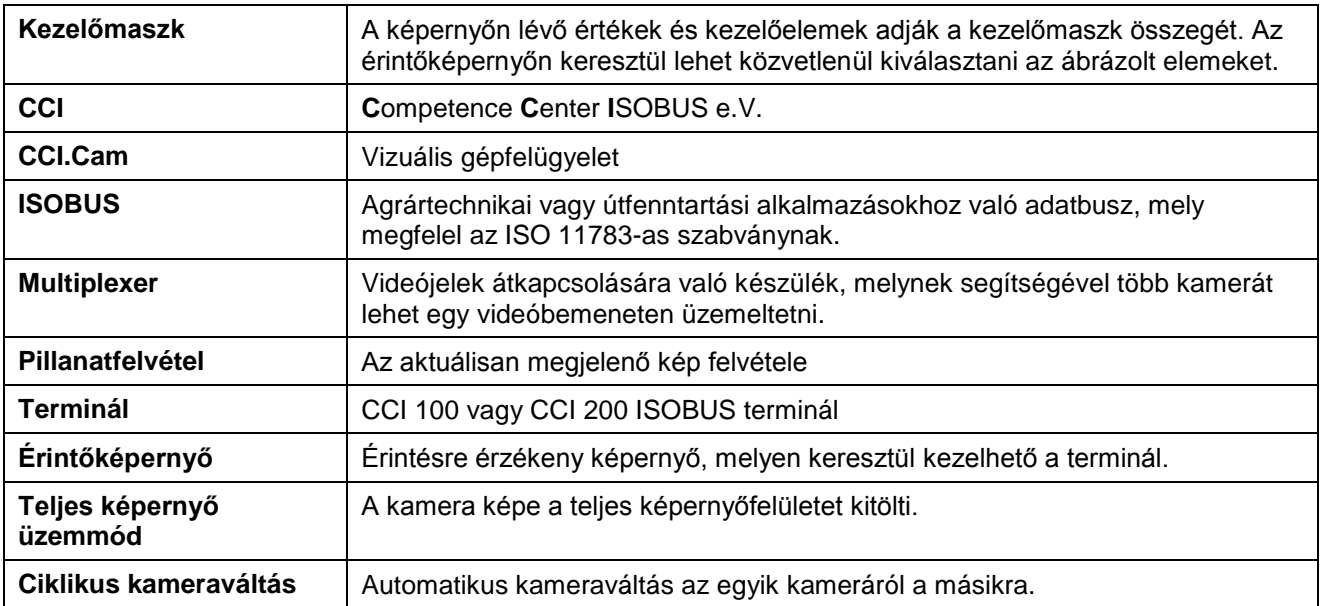

## **CCISOBUS**

### **98 Kapcsolási felületek és jelölések**

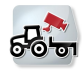

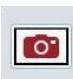

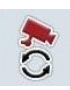

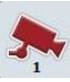

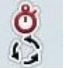

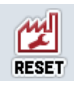

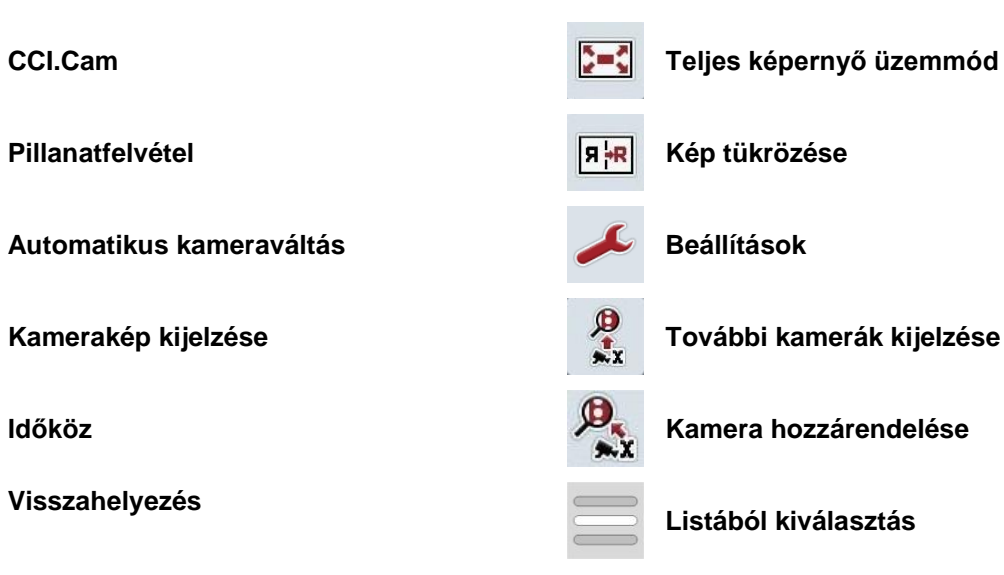

### **109 Jegyzék**

### **A**

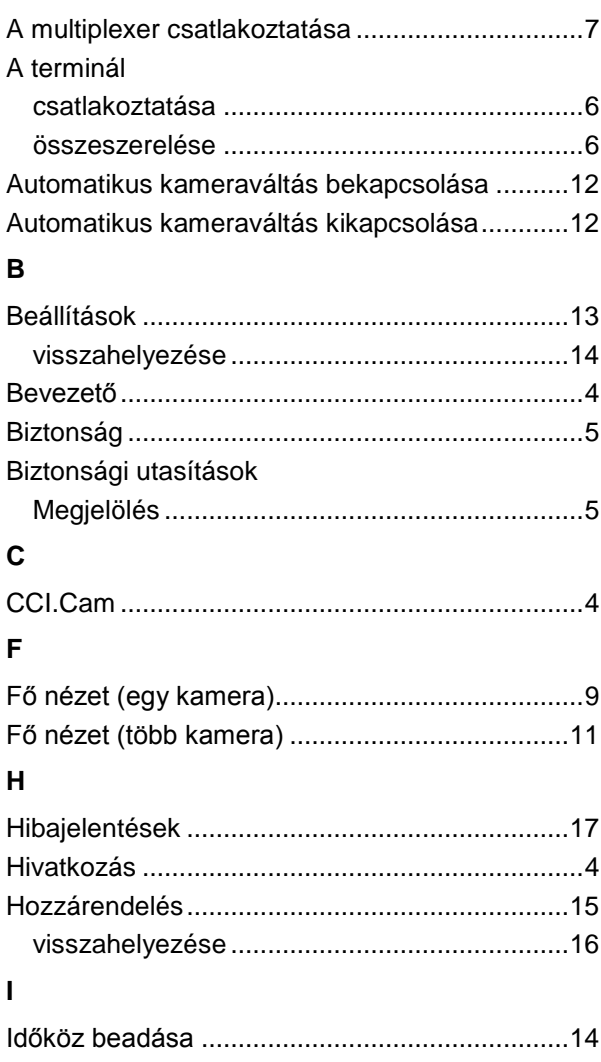

### **K**

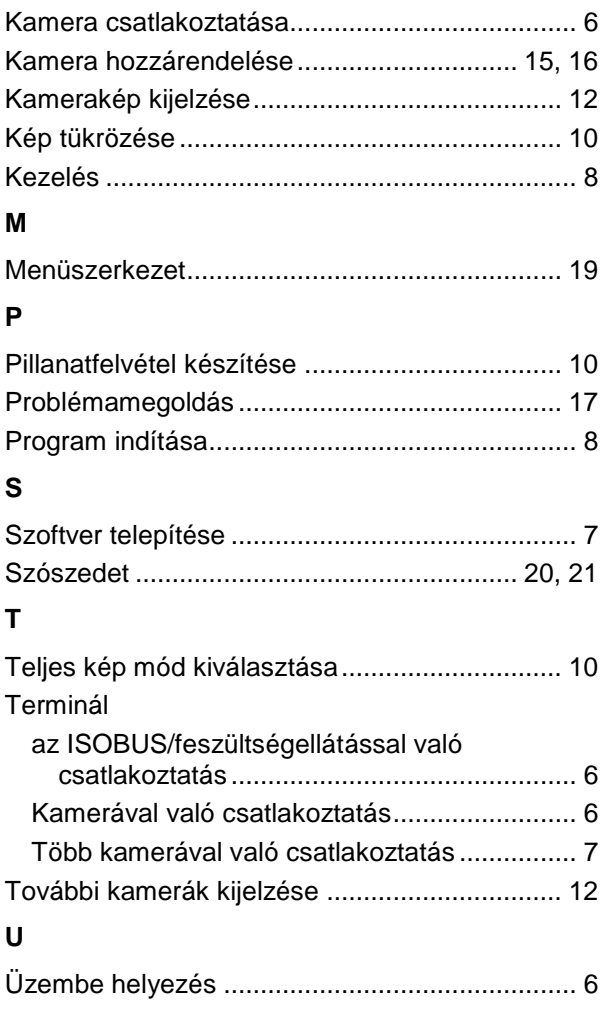

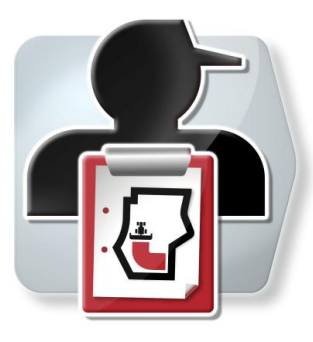

# **CCI.Control**

Dokumentáció és megrendelési ügyintézés

## **Üzemeltetési utasítás**

Hivatkozás: CCI.Control v3.0

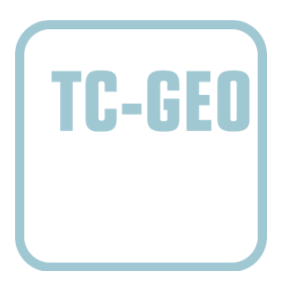

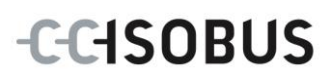

### Copyright

© 2012 Copyright by Competence Center ISOBUS e.V. Zum Gruthügel 8 D-49134 Wallenhorst Verzió: v3.01

## **CCISOBUS**

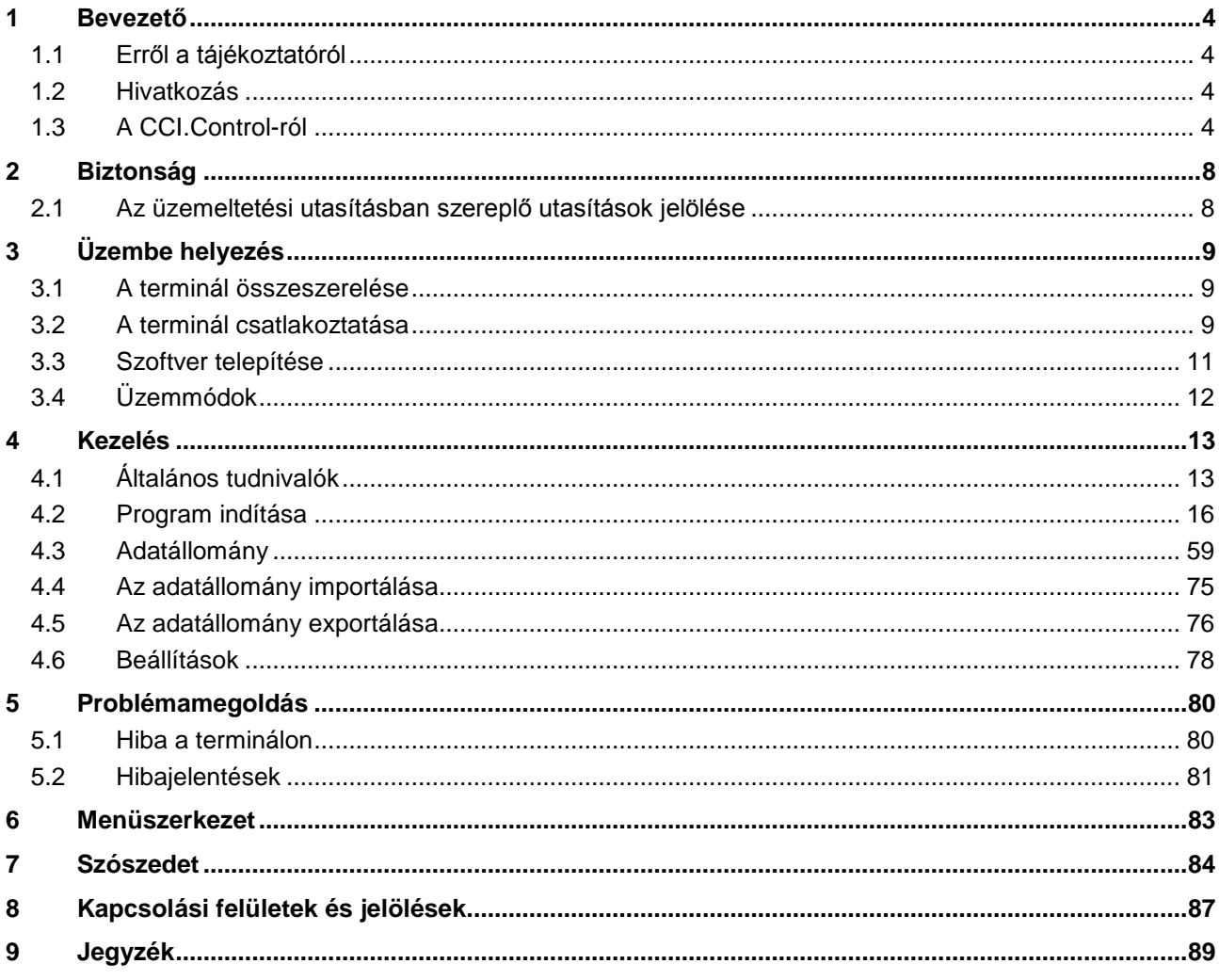
# **1 Bevezető**

## **1.1 Erről a tájékoztatóról**

A jelen üzemeltetési utasítás bevezet a CCI.Control alkalmazás kezelésébe és konfigurációjába. Ez az alkalmazás előre van telepítve CCI 100 / 200 ISOBUS termináljára és csak ott működőképes. Csak ennek az üzemeltetési utasításának az ismeretében lehet elkerülni a kezelés közben történő hibákat és zavarokat. Annak érdekében, hogy megelőzzük az alkalmazásban fellépő problémákat, a szoftver beüzemelése és főként feladatok feldolgozása előtt el kell olvasni és meg kell érteni ezt az üzemeltetési utasítást.

## **1.2 Hivatkozás**

Ez az utasítás a CCI.Control CCI.Control v3.0 verzióját írja le. Az Ön termináljára telepített CCI.Control verziószámát az alábbi módon lehet lekérdezni:

- 1. Nyomjuk meg a Home gombot, hogy a főmenübe jusson.
- 2. Nyomjuk meg a főmenüben az "Infó diagnózis" kapcsolási felületet.
- 3. Nyomjuk meg az **Infó és diagnózis** menüben a "Terminál infó" kapcsolási felületet.
- 4. Nyomjuk meg az érintőképernyőn a "Szoftver infós" kapcsolófelületet.
	- $\rightarrow$  A kijelzett információs mezőben a terminál szoftver komponensének verziója jelenik meg.

## **1.3 A CCI.Control-ról**

**1.3.1 Részei**

A CCI.Control dokumentációra és a feladatok kezelésére szolgál:

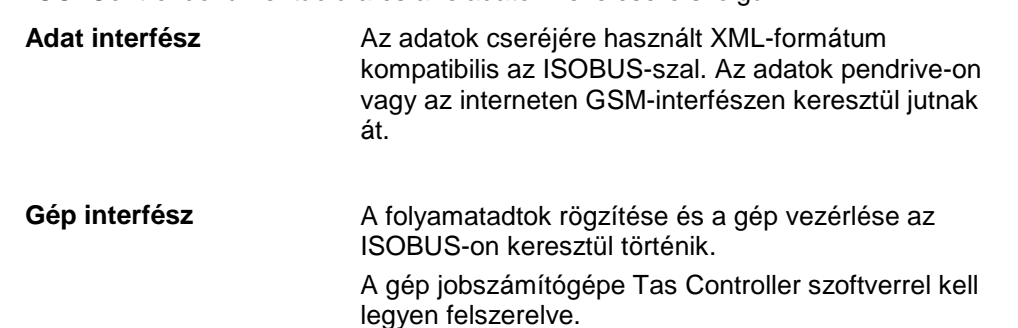

#### **1.3.2 Részterület-specifikus feldolgozás**

Ha GPS vevő van csatlakoztatva, a részterület-specifikus feldolgozás automatizáltan is történhet. A számítógépen tervezett felhasználási térképes feladatokat így dolgozzuk le és helyzeti információkkal dokumentáljuk.

#### **1.3.3 Önálló működésű üzemmód**

A legegyszerűbb esetben a CCI.Controlt feladati fájl és ISOBUS gép nélkül lehet üzemeltetni.

Közvetlenül a terminálon rögzítjük a törzsadatokat (vezető, üzem, stb.) és a feladatot, a CCI.Controlt csupán a feladati adatok rögzítésére használjuk. Az intézkedés időpontját és időtartamát, a feladathoz rendelt törzsadatokat, valamint meglévő GPS antenna esetén a menetsávot rögzítjük.

#### **1.3.4 Géppel való üzemeltetés**

#### **1.3.4.1 ISOBUS kompatibilis**

A legtöbb ISOBUS kompatibilis munkagép képes a CCI.Controlnak folyamatadatok egész sorát rendelkezésre bocsájtani.

Folyamatadatok alatt az alábbiakat értjük:

- a) gépre vonatkozó információk
- b)intézkedésre vonatkozó információk (alkalmazási adatok + hozamadatok)

ISOBUS-géppel való üzemeltetéskor közvetlenül a terminálon rögzítjük a törzsadatokat (vezető, üzem, stb.) és a feladatot, a CCI.Controlt csupán a feladati és folyamatadatok rögzítésére használjuk.

Sorvezető rendszer nélküli működtetés esetén csupán a csatlakoztatott ISOBUS gépek számlálói kerülnek kiolvasásra, és a feladatba írva. Ez szüneteléskor és a feladat befejezésekor történik. A géptől függ, hogy a folyamatadatokban milyen számlálók állnak rendelkezésre, és a gép gyártója határozza meg.

#### **1.3.4.2 Nem ISOBUS kompatibilis**

ISOBUS kompatibilis munkagéppel való üzemeltetéskor közvetlenül a terminálon rögzítjük a törzsadatokat (vezető, üzem, stb.) és a feladatot, a CCI.Controlt csupán a feladati adatok rögzítésére használjuk.

#### **1.3.5 Sorvezető rendszerrel való üzemeltetés**

Az az ajánlott üzemmód.

A CCI.Control átveszi az adatállomány és folyamatadatok cseréjét az udvari számítógép, a terminál és a gép között. Az adatok cseréjére használt XMLformátum kompatibilis az ISOBUS-szal. Az agrárszoftverrel kapcsolatos szoftverházaknál kapható ill. dolgozható fel.

A számítógépen XML-formátumban létrehozunk egy feladati fájlt, mely mind törzsmind pedig adatállományt tartalmaz. A CCI.Control az import funkcióval beolvassa az adatokat.

A feladati adatoknál valamennyi feladattal kapcsolatos információ össze van foglalva:

- $\bullet$  Ki?
- Hol?
- Mit?
- Mikor?
- Hogyan?

Ha a számítógépen megtervezzük a feladatot, akkor meg lehet határozni, hogy a gép mely folyamatadatait akarjuk rögzíteni. De a gyártó által meghatározott folyamatadat szabványhalmazt is fel lehet dolgozni. Általában a gépen lévő összes értéket le lehet kérdezni és idő-, valamint helyzeti információkkal leírni.

A továbbiakban az ISOBUS kompatibilis gépek reagálnak a CCI.Control utasításaira. Az ISOBUS gép készülékleírást (DDD) küld a CCI.Controlnak. A CCI.Control ezeknek az információknak a segítségével ismeri az ISOBUS gép működését. A számítógépen létrehozott alkalmazási térképek alapján a CCI.Control így tudja irányítani az ISOBUS gépet a helyzete szerint.

A CCI.Controllal a mezőn munka közben új feladatokat vagy ügyfeleket lehet hozzáadni. Az új törzsadatokat automatikusan importálja az agrárszoftverbe és kiegészíti őket.

Miután befejeződött a feladat, pendrive-ra lehet exportálni és számítógépre továbbítani, vagy a GPS interfészen keresztül átküldeni. A feladati adatok az érintett gép óraállását, valamint a feladat tervezése során lekért folyamatadatokat tartalmazza. A nyert adatok alapján pontosabban lehet tervezni a későbbi feladatokat. Ezenkívül az adatok megkönnyítik az elvégzett munkák dokumentációját, valamint a számlázást.

### **1.3.6 Példák**

#### 1. példa:

Aratás során hozamtérképet hozunk létre. Ebből a számítógépen trágyázási tervet dolgozunk ki. A sorvezető rendszer a gép funkcióit figyelembe véve a trágyázási javaslatból és a helyzetadatokból feladatot hoz létre. Ez tároló médiumra mentődik és a vezetőhöz jut tovább, aki az adatokat a CCI.Controlra játssza át. A vezetőnek ekkor csak át kell hajtania a mezőn. A CCI.Control a feladat és az aktuális pozíció információk alapján az ISOBUS-szal vezérli a műtrágyavezérlőt. A részterületre vonatkozó trágyamennyiséget a számítógépen létrehozott alkalmazási térkép alapján automatikusan állítja be.

#### 2. példa:

Egyszerűbb lenne a helyzet, ha a CCI.Control pl. a prés bálaszámát dokumentálja. Ezt az információt, valamint a szintén dokumentált pozíció információkat át lehet vezetni az ügyfél számlájára.

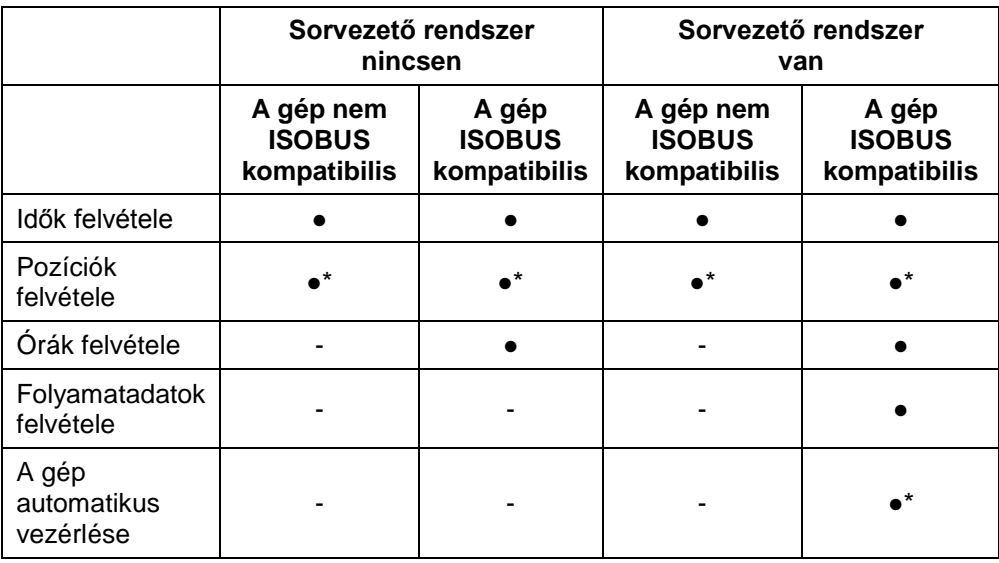

\* csatlakoztatott GPS vevővel

● a funkció rendelkezésre - a funkció nem áll áll

rendelkezésre

# **2 Biztonság**

## **2.1 Az üzemeltetési utasításban szereplő utasítások jelölése**

A jelen üzemeltetési utasításban előforduló biztonsági utasítások külön jellel szerepelnek:

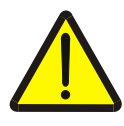

## **Figyelmeztetés - általános veszély!**

A munkavédelmi jelzés olyan általános biztonsági utasításokat jelöl, melyek be nem tartása testi és életveszélyt jelent. Vegye figyelembe ezeket a munkavédelmi utasításokat és ezekben az esetekben különösen óvatosan járjon el.

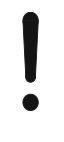

## **Figyelem!**

A figyelmeztető jelzés mindazon biztonsági utasításokat jelöli, melyek előírásokra, irányelvekre vagy munkafolyamatokra mutatnak rá és melyeket mindenképpen be kell tartani. Be nem tartásuk a terminál sérülését vagy használhatatlanná tételét, valamint működési zavart okozhatnak.

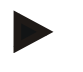

## **Tudnivaló**

A tudnivalókra rámutató jelzés kiemeli az alkalmazási tippeket és más különösen hasznos információkat.

# **3 Üzembe helyezés**

## **3.1 A terminál összeszerelése**

Az erre vonatkozó információkat a **CCI 100/200 ISOBUS terminál** üzemeltetési utasításának **5.1 A terminál összeszerelése** fejezetében találhatjuk meg.

## **3.2 A terminál csatlakoztatása**

## **3.2.1 Az ISOBUS/feszültségellátással való csatlakoztatás**

Az erre vonatkozó információkat a **CCI 100/200 ISOBUS terminál** üzemeltetési utasításának **5.2.1 Az ISOBUS/feszültségellátással való csatlakoztatás**  fejezetében találhatjuk meg.

## **3.2.2 GPS vevővel való csatlakoztatás**

A részterületre vonatkozó feladat feldolgozáshoz GPS vevő használata szükséges. Az ide vonatkozó információk a **CCI.GPS** üzemeltetési utasításának **3.2.2 GPS vevővel való csatlakoztatás** fejezetében találhatók.

## **3.2.3 GPS modemmel való csatlakoztatás**

A feladati adatok pendrive-val való importálásának és exportálásának másik lehetősége a CCI.Controllal mobil rádiós interfész használata az internetes adatküldéshez.

Ehhez GSM modem szükséges, mely a <ArtNummer GSM> cikkszám megadásával rendelhető meg.

Az alábbi módon tudjuk csatlakoztatni a GSM modemet a terminálhoz:

1. csatlakoztassuk a GSM modemet a terminál "RS232-2" gyári interfészéhez.

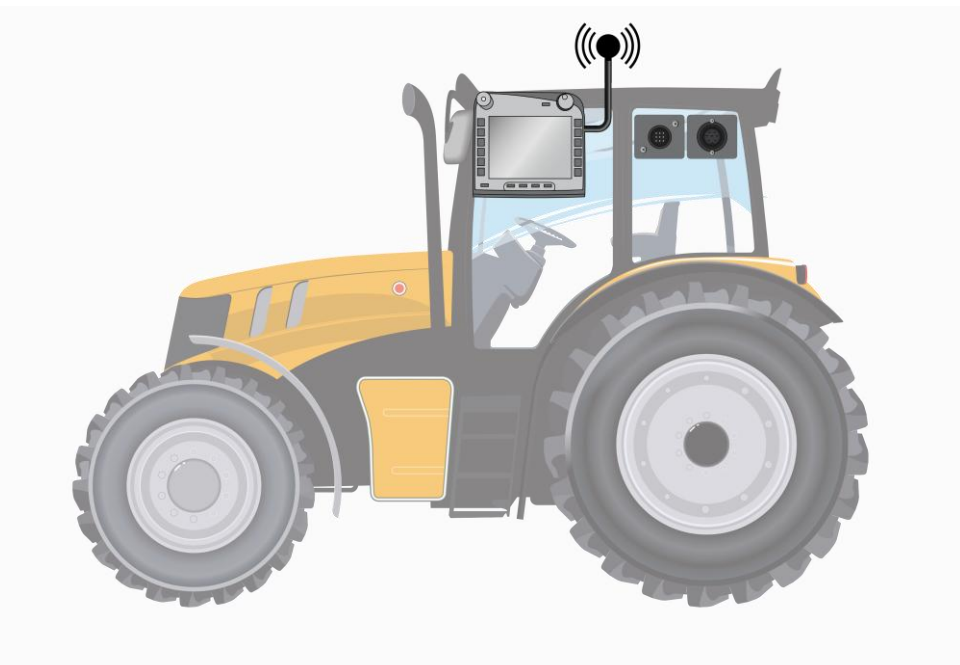

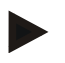

#### **Tudnivaló**

A terminál "RS232-2" gyári interfészének beállítása így néz ki: 115200 Baud, 8N1.

#### **GSM modem csatlakoztatása**

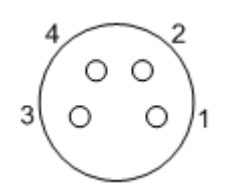

A terminálra GSM modemet gyári RS232-1 interfészen keresztül lehet csatlakoztatni. A PIN kiosztását az alábbi felsorolásban találjuk meg:

1. +12V / +24V

- 2. TxD
- 3. GND
- 4. RxD

## **3.3 Szoftver telepítése**

A CCI.Control a CCI ISOBUS terminál csomagjához tartozik, ezért telepíteni nem lehet és nem is szükséges.

Engedélyt kell szerezni a gyárilag telepített szoftver üzemeltetéséhez:

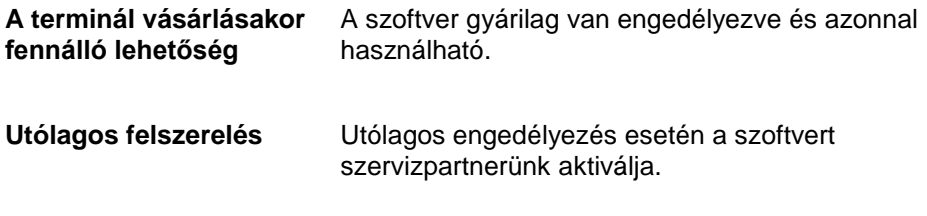

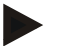

## **Tudnivaló**

Ha a CCI.Control engedélyezett verziójának a birtokában van, akkor termináljának startmenüjében látható a CCI.Control jele.

## **3.4 Üzemmódok**

## **3.4.1 Önálló működésű üzemmód:**

- A CCI.Controlt az alábbi módon lehet üzembe helyezni:
- 1. Kapcsoljuk be a terminált.
- 2. Indítsuk el a CCI.Controlt.
- 3. Hozzunk létre egy új feladatot (vö. a [4.3.2.1](#page-129-0) fejezettel).
- 4. Indítsuk el a feladatot (vö. a [4.3.3.1](#page-134-0) fejezettel).
- 5. Elkészülte után fejezzük be a feladatot (vö. a [4.3.3.1](#page-134-0) fejezettel).
- 6. Szükség esetén nyomtassuk ki a feladati beszámolót.

## **3.4.2 Javasolt üzemmód GPS vevővel, ISOBUS géppel és sorvezető rendszer**

A CCI.Controlt az alábbi módon lehet üzembe helyezni:

- 1. sorvezető rendszerrel tervezzük meg a feladatokat.
- 2. A feladat adatait ISO-XML-ként importáljuk pendrive-ra.
- 3. Csatlakoztassuk az ISOBUS gépet a traktorra.
- 4. Csatlakoztassuk a GPS vevőt a traktorra.
- 5. Kapcsoljuk be a terminált.
- 6. Csatlakoztassunk a terminálra egy pendrive-ot.
- 7. Indítsuk el a CCI.Controlt (vö. a [4.2](#page-84-0) fejezettel).
- 8. Importáljuk a feladat adatait (vö. a [4.4](#page-143-0) fejezettel).
- 9. Válasszuk ki a kívánt feladatot (vö. a [4.3.2.2](#page-130-0) fejezettel).
- 10. Indítsuk el a feladatot (vö. a [4.3.3.1](#page-134-0) fejezettel).
- 11. Elkészülte után fejezzük be a feladatot (vö. a [4.3.3.1](#page-134-0) fejezettel).
- 12. Szükség esetén nyomtassuk ki a feladati beszámolót.
- 13. Exportáljuk a feladat adatait a pendrive-ra (vö. a [4.5](#page-144-0) fejezettel).
- 14. Importáljuk a sorvezető rendszeren lévő gyűjtött adatokat és értékeljük ki őket.

## **4 Kezelés**

## **4.1 Általános tudnivalók**

## **4.1.1 Beadási mezők**

A szövegbeadási mezők hossza 32 karakterre van korlátozva.

Csupán az e-mail cím állhat 64 karakterből.

A numerikus beadási mezők 10 (pl. irányítószám) vagy 20 karakterre (pl. telefonszám) vannak korlátozva.

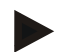

## **Tudnivaló**

Ha a beadott érték hosszabb a megengedettnél, megváltozik a beadási párbeszédablak színe és a billentyű megnyomásakor nem történik semmi. Töröljük a felesleges karaktereket és ismételjük meg az egészet.

#### **4.1.2 Szűrés**

A lementett bejegyzéseket az alábbi módon szűrhetjük:

- 1. Nyomjuk meg az érintőképernyőn a "Szűrés" (F2) kapcsolási felületet.
	- $\rightarrow$  Az alábbi kezelőmaszk nyílik meg:

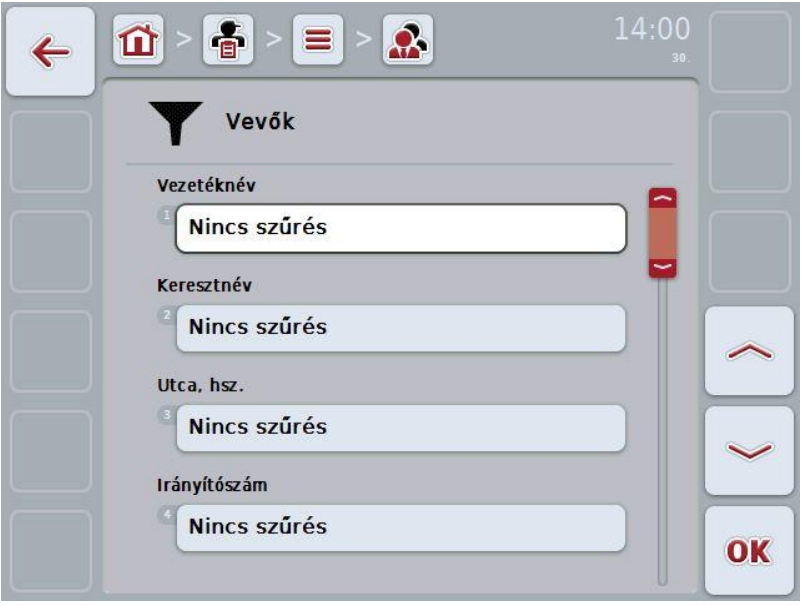

- 2. Válasszuk ki a szűrési szempontot. Ehhez nyomjuk meg az érintőképernyőn azt a kapcsolási felületet, vagy fordítsuk el a görgőt, míg a kapcsolási felület fehérre nem jelölődik, majd nyomjuk meg a görgőt vagy az "OK" (F6) kapcsolási felületet.
	- $\rightarrow$  Az alábbi választási lista nyílik meg:

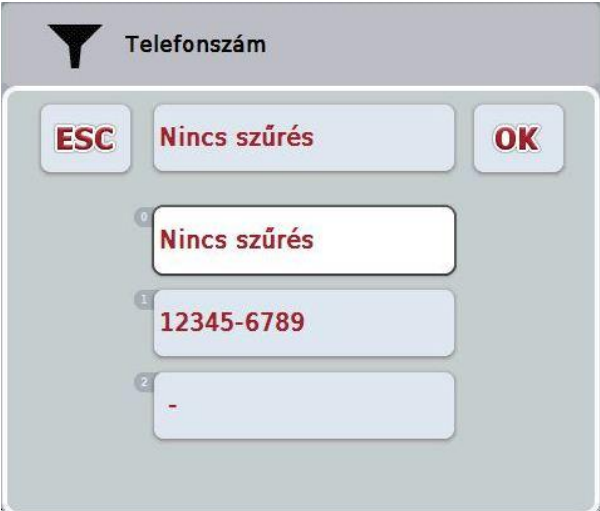

- 3. Válasszuk ki a listából a kívánt adatot. Ehhez nyomjuk meg az adathoz tartozó kapcsolási felületet vagy fordítsuk el a görgőt, míg a kapcsolási felület fehérre nem jelölődik.
	- $\rightarrow$  A választás a választási ablakban jelenik meg.
- 4. Választásunkat "OK"-val nyugtázzuk vagy nyomjuk meg a görgőt, vagy ismét nyomjuk meg a kívánt adatot tartalmazó kapcsolási felületet.
	- $\rightarrow$  Ismét a kezelőmaszkhoz jutunk. Ha további adatok alapján szeretnénk szűrni, akkor ismét a fentiek alapján járjunk el.

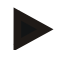

## **Tudnivaló**

Ha kiválasztottunk egy szempontot, akkor azokat a szempontokat tartalmazó lista jelenik meg, amelyek alapján tovább lehet szűrni.

### **4.1.3 A szűrő visszahelyezése**

A szűrő beállításának visszahelyezéséhez az alábbiakat kell tennünk:

1. Nyomjuk meg az érintőképernyőn a "Szűrő reset" (F3) kapcsolási felületet.

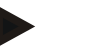

#### **Tudnivaló**

A szűrő minden további visszakérdezés nélkül azonnal visszahelyeződik.

## **4.1.4 Rendezés**

A lementett bejegyzéseket az alábbi módon tudjuk ABC szerinti sorrendben vagy fordítva rendezni:

1. Nyomjuk meg az érintőképernyőn az "A-Z", ill. "Z-A" kapcsolási felületet.

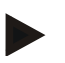

## **Tudnivaló**

A kapcsolási felületen az a rendezés jelenik meg, amely a kapcsolási felület megnyomásával jött létre.

## <span id="page-84-0"></span>**4.2 Program indítása**

A CCI.Control magától indul, ha bekapcsoljuk a terminált. Az indítási képernyőn keresztül közvetlenül hozzáférhetünk valamennyi funkcióhoz.

Az alábbi módon válthatunk a CCI.Control indítási képernyőjéhez:

1. Nyissuk meg a terminál főmenüjében a kezdő menüt és nyomjuk meg a CCI.Control jelzésű kapcsolófelületet.

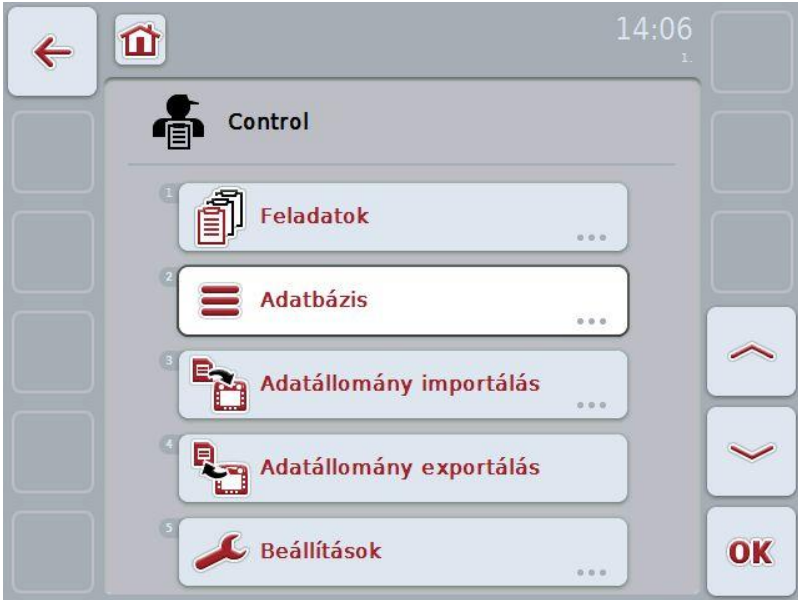

A CCI.Control öt részre tagozódik:

#### **4.2.1 Feladatok**

Feladat lebonyolítása [\(4.3](#page-127-0) fejezet).

## **4.2.2 Adatbázis**

A törzsadatok beadása ill. módosítása. Ha megbízásait sorvezető rendszerrel tervezi és vezérli, akkor a törzsadatokat a megbízási adatokkal együtt importálja. Általában ezeket a törzsadatokat nem kell kézzel beadni. Azonban ezeket az adatokat a CCI.Controlban kell módosítani ill. kiegészíteni és a megbízási adatok exportja közben kell visszavezetni a sorvezető rendszerbe.

## **4.2.3 Az adatállomány importálása**

Váltsunk át az adatimportálás kezelőmaszkba. Az importált adatok általában törzsés megbízási adatokat tartalmaznak. Az import vagy pendrive-on vagy belső memórián ill. támogatott mobiltelefonos interfészen keresztül történik.

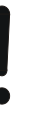

## **Figyelem!**

Importálás közben valamennyi megbízási és törzsadat törlődik.

#### **4.2.4 Az adatállomány exportálása**

A megbízási adatok exportálása vagy csatlakoztatott pendrive-on vagy a belső memórián, ill. támogatott mobiltelefonos interfészen keresztül történik. Közben mind a törzs és megbízási adatok, mind pedig a felvett folyamat és gépadatok exportálásra kerülnek.

#### **4.2.5 Beállítások**

Auto logging be- vagy kikapcsolása.

## **4.2.6 Adatbázis**

A törzsadatokat az **Adatbázis** menüponton keresztül hívhatjuk le. Az adatbázisban valamennyi megbízást átfoglaló adat és információ össze van foglalva:

- ügyfelek
- üzemek
- mezők
- vezetők
- gépek
- termékek
- intézkedések
- növényfajok
- növényfajták

# **-C-CHSOBUS**

## **4.2.7 Ügyfelek**

Az **Ügyfelek** menüpont alatt a lementett ügyfelek listája található.

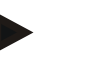

## **Tudnivaló**

Az ügyfél általában annak az üzemnek a tulajdonosa vagy bérlője, amelyen a megbízást feldolgozzuk. Egy ügyfélre megbízásból, üzemből és mezőből lehet utalást létrehozni.

Az ügyfélhez tartozó adatok tartalma:

- **vezetéknév**,
- keresztnév.
- utca, házszám
- irányítószám
- helyiség,
- telefonszám,
- mobilszám.

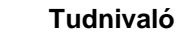

A vastagon szedett adatok **kötelező mezők,** a többi adat önkéntes.

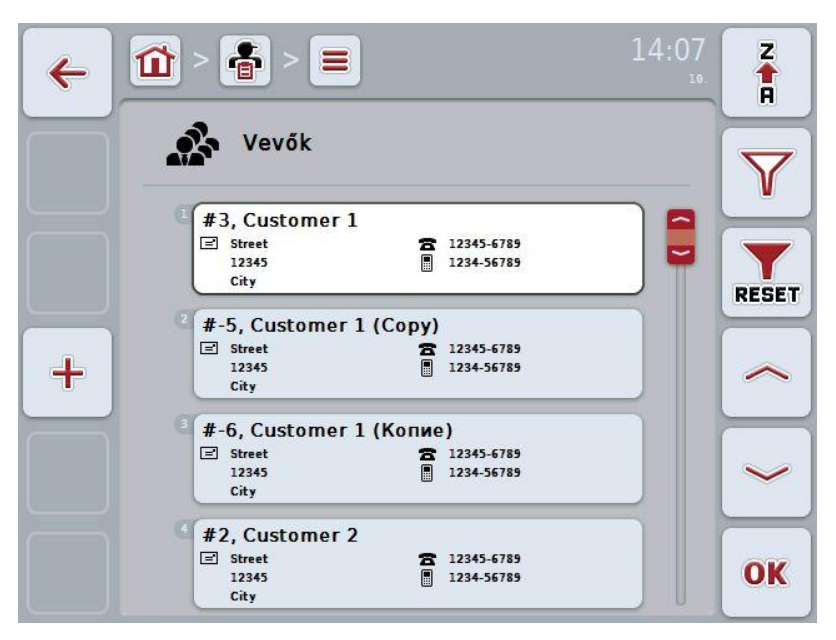

Az alábbi kezelési lehetőségeink vannak:

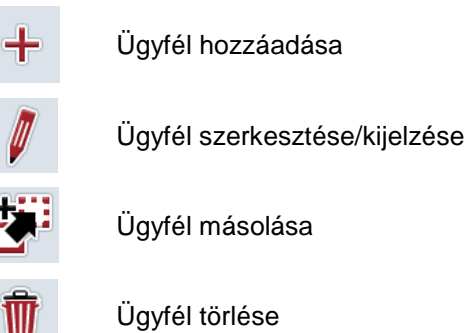

## **4.2.7.1 Új ügyfél hozzáadása**

Az alábbi módon járjunk el, ha új ügyfelet szeretnénk hozzáadni:

- 1. Nyomjuk meg az érintőképernyőn lévő "Új hozzáadása" kapcsolási felületet (F10).
	- $\rightarrow$  Az alábbi kezelőmaszk nyílik meg:

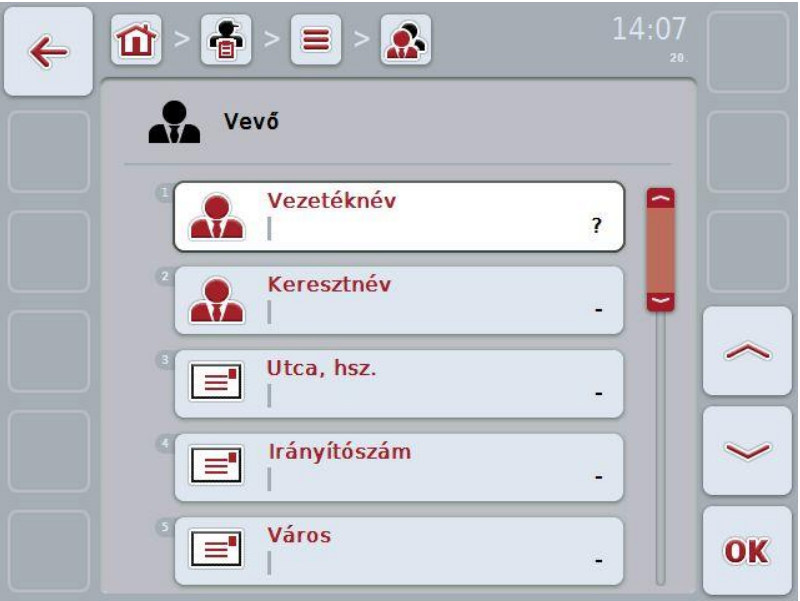

2. Sorban válasszuk ki a kezelőmaszkban valamennyi paramétert. Nyomjuk meg az érintőképernyőn a paramétert vagy forgassuk el a görgőt, míg a kívánt kapcsolási felület fehérrel nem jelölődik ki, majd nyomjuk meg a görgőt.

- 3. Adjuk be az érintőképernyő billentyűzetén az új értéket.
- 4. Nyugtázzuk az értéket "OK"-val.

## **4.2.7.2 Ügyfél szerkesztése/kijelzése**

Az alábbi módon járjunk el, ha egy lementett ügyfelet szeretnénk szerkeszteni/kijelezni:

1. Válasszuk ki az ügyfelek listájából azt az ügyfelet, akinek az adatait szerkeszteni/kijelezni szeretnénk. Nyomjuk meg az érintőképernyőn az ügyfél nevét tartalmazó kapcsolási felületet vagy forgassuk el a görgőt, míg a kívánt kapcsolási felület fehérrel nem jelölődik ki, majd nyomjuk meg a görgőt.

Ha az ügyfél ki van jelölve, akkor egy másik lehetőség, hogy az "OK" (F6) kapcsolási felületet nyomjuk meg.

- $\rightarrow$  A kontextus menü nyílik meg.
- 2. Nyomjuk meg az érintőképernyőn a "Szerkesztés/Kijelzés" kapcsolási felületet vagy forgassuk el a görgőt, míg a kívánt kapcsolási felület fehérrel nem jelölődik ki, majd nyomjuk meg a görgőt.
	- $\rightarrow$  Az alábbi kezelőmaszk nyílik meg:

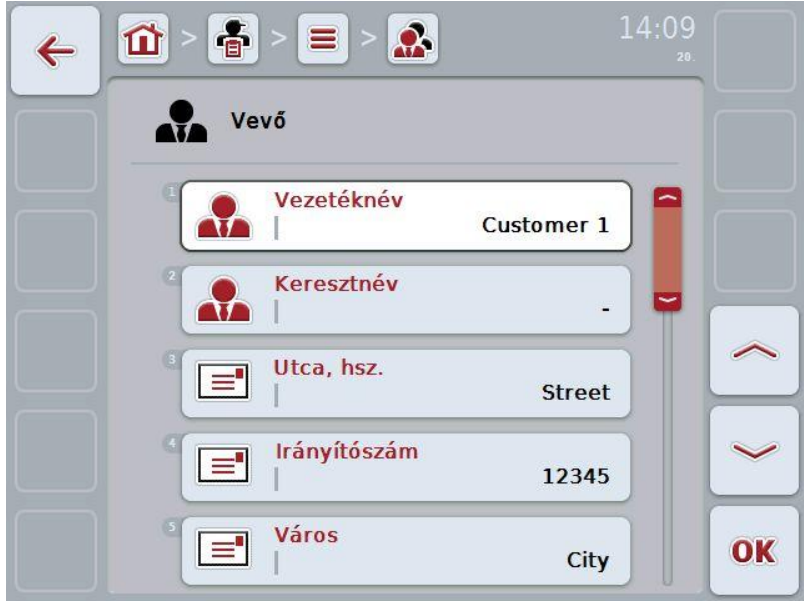

3. Válasszuk ki a kezelőmaszkban azt a paramétert, amelynek az értékét meg szeretnénk változtatni. Nyomjuk meg az érintőképernyőn a paramétert vagy forgassuk el a görgőt, míg a kívánt kapcsolási felület fehérrel nem jelölődik ki, majd nyomjuk meg a görgőt.

- 4. Adjuk be az érintőképernyő billentyűzetén az új értéket.
- 5. Nyugtázzuk az értéket "OK"-val.

## **4.2.7.3 Ügyfél másolása**

Az alábbi módon járjunk el, ha másolni szeretnénk egy ügyfelet:

- 1. Válasszuk ki az ügyféllistából a másolni kívánt ügyfelet. Nyomjuk meg az érintőképernyőn az ügyfél nevét tartalmazó kapcsolási felületet vagy forgassuk el a görgőt, míg a kívánt kapcsolási felület fehérrel nem jelölődik ki, majd nyomjuk meg a görgőt.
	- $\rightarrow$  A kontextus menü nyílik meg.
- 2. Nyomjuk meg az érintőképernyőn a "Másolás" kapcsolási felületet vagy forgassuk el a görgőt, míg a "Másolás" kapcsolási felület fehérrel nem jelölődik ki, majd nyomjuk meg a görgőt.
	- $\rightarrow$  Az alábbi kezelőmaszk nyílik meg:

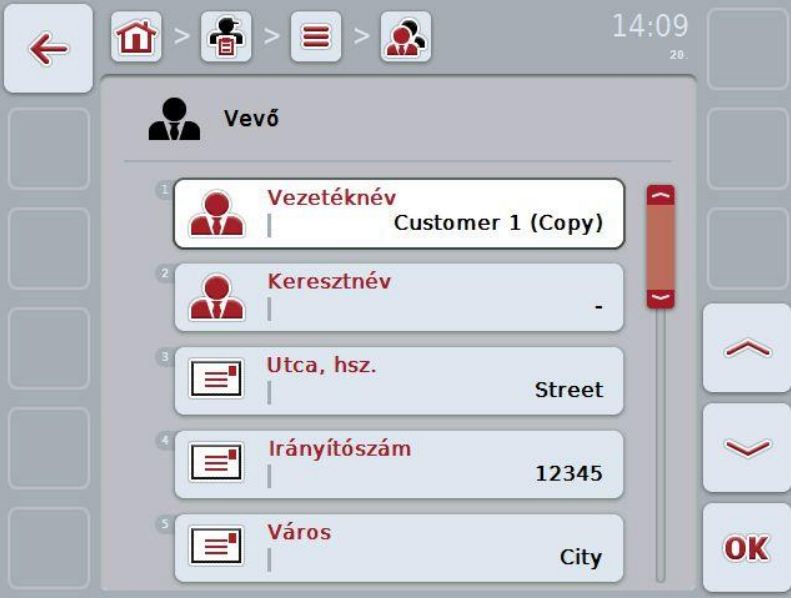

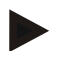

## **Tudnivaló**

A másolatot az ügyfél neve mögötti ("Másolat") jelöli.

## **4.2.7.4 Ügyfél törlése**

Az alábbi módon járjunk el, ha törölni szeretnénk egy ügyfelet:

- 1. Válasszuk ki az ügyféllistából a törölni kívánt ügyfelet. Nyomjuk meg az érintőképernyőn az ügyfél nevét tartalmazó kapcsolási felületet vagy forgassuk el a görgőt, míg a kívánt kapcsolási felület fehérrel nem jelölődik ki, majd nyomjuk meg a görgőt.
	- $\rightarrow$  A kontextus menü nyílik meg.
- 2. Nyomjuk meg az érintőképernyőn a "Törlés" kapcsolási felületet vagy forgassuk el a görgőt, míg a "Törlés" kapcsolási felület fehérrel nem jelölődik ki, majd nyomjuk meg a görgőt.

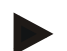

## **Tudnivaló**

Csak akkor törölhetjük az ügyfelet, ha nem használjuk valamelyik megbízásban, üzemben vagy mezőben.

## **4.2.8 Üzemek**

Az **Üzemek** menüpont alatt a lementett üzemek listája található.

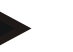

#### **Tudnivaló**

Az üzem az ügyfél gazdasága. Az üzemhez tartozik az ügyfél birtokában lévő valamennyi mező. Az ügyfélnek több üzeme is lehet. Egy üzemre megbízásból és üzemből lehet utalást létrehozni.

Az üzemhez tartozó adatok:

- **az üzem neve**,
- utca, házszám
- irányítószám,
- város
- ügyfél,

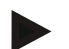

## **Tudnivaló**

A vastagon szedett adatok **kötelező mezők,** a többi adat önkéntes.

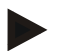

## **Tudnivaló**

Az ügyfél mezőn keresztül történik az üzem és az ügyfél közötti hozzárendelés. Az ügyfél a legtöbb esetben az üzem tulajdonosa.

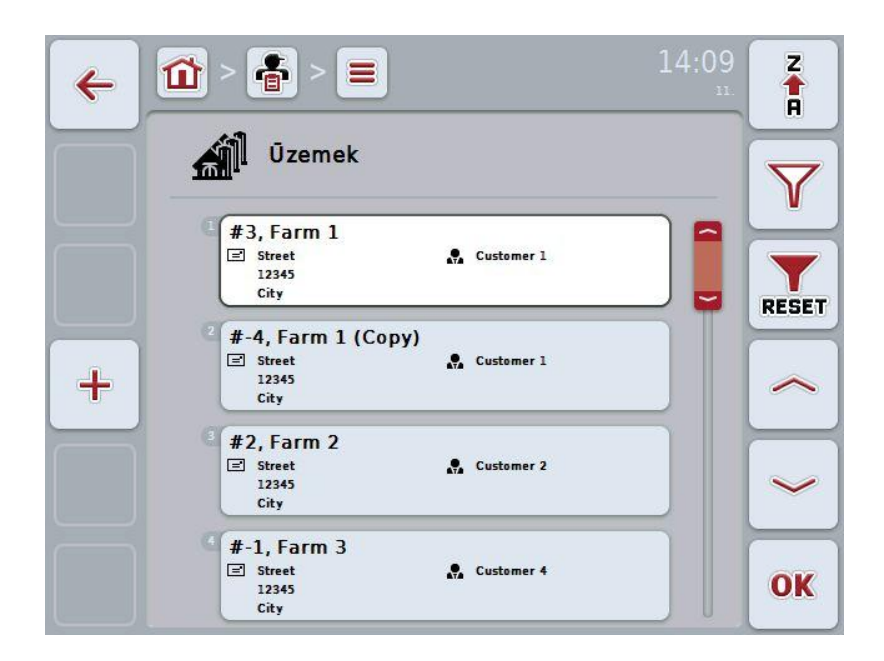

Az alábbi kezelési lehetőségeink vannak:

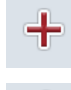

üzem hozzáadása

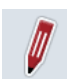

Ügyfél szerkesztése/kijelzése

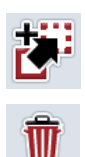

Az üzem másolása

Az üzem törlése

## **4.2.8.1 Új üzem létrehozása**

Az alábbi módon járjunk el, ha új üzemet szeretnénk hozzáadni:

- 1. Nyomjuk meg az érintőképernyőn lévő "Új hozzáadása" kapcsolási felületet (F10).
	- $\rightarrow$  Az alábbi kezelőmaszk nyílik meg:

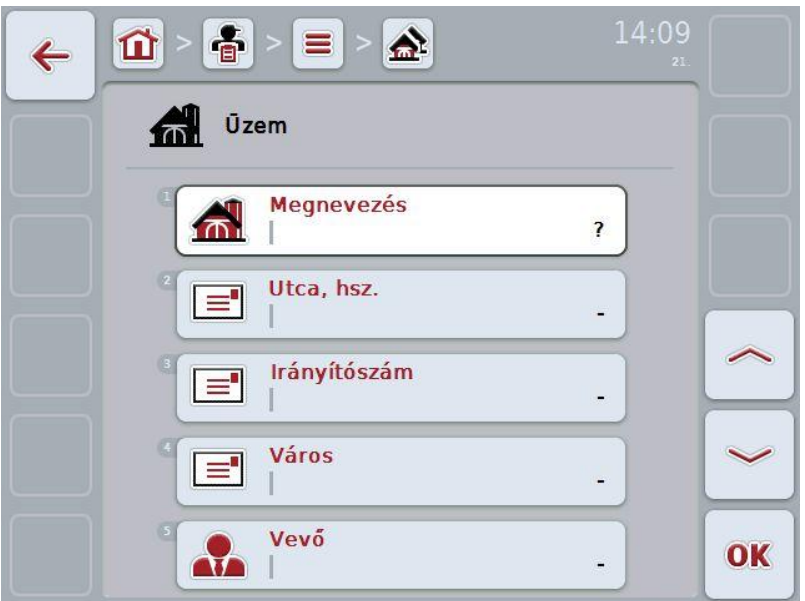

2. Sorban válasszuk ki a kezelőmaszkban valamennyi paramétert. Nyomjuk meg az érintőképernyőn a paramétert vagy forgassuk el a görgőt, míg a kívánt kapcsolási felület fehérrel nem jelölődik ki, majd nyomjuk meg a görgőt.

- 3. Adjuk be az érintőképernyő billentyűzetén az új értéket.
- 4. Nyugtázzuk az értéket "OK"-val.

## **4.2.8.2 Ügyfél szerkesztése/kijelzése**

Az alábbi módon járjunk el, ha egy lementett üzemet szeretnénk szerkeszteni/kijelezni:

1. Válasszuk ki az ügyfelek listájából azt az üzemet, akinek az adatait szerkeszteni/kijelezni szeretnénk. Nyomjuk meg az érintőképernyőn az üzem nevét tartalmazó kapcsolási felületet vagy forgassuk el a görgőt, míg a kívánt kapcsolási felület fehérrel nem jelölődik ki, majd nyomjuk meg a görgőt.

Ha az üzem ki van jelölve, akkor egy másik lehetőség, hogy az "OK" (F6) kapcsolási felületet nyomjuk meg.

- $\rightarrow$  A kontextus menü nyílik meg.
- 2. Nyomjuk meg az érintőképernyőn a "Szerkesztés/Kijelzés" kapcsolási felületet vagy forgassuk el a görgőt, míg a kívánt kapcsolási felület fehérrel nem jelölődik ki, majd nyomjuk meg a görgőt.
	- $\rightarrow$  Az alábbi kezelőmaszk nyílik meg:

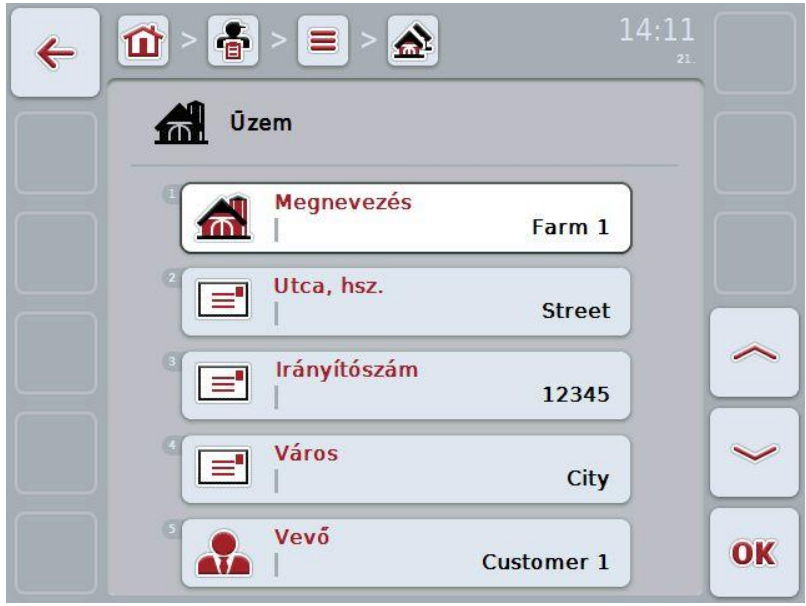

3. Válasszuk ki a kezelőmaszkban azt a paramétert, amelynek az értékét meg szeretnénk változtatni. Nyomjuk meg az érintőképernyőn a paramétert vagy forgassuk el a görgőt, míg a kívánt kapcsolási felület fehérrel nem jelölődik ki, majd nyomjuk meg a görgőt.

- 4. Adjuk be az érintőképernyő billentyűzetén az új értéket.
- 5. Nyugtázzuk az értéket "OK"-val.

## **4.2.8.3 Az üzem másolása**

Az alábbi módon járjunk el, ha másolni szeretnénk egy üzemet:

- 1. Válasszuk ki az ügyféllistából a másolni kívánt üzemet. Nyomjuk meg az érintőképernyőn az üzem nevét tartalmazó kapcsolási felületet vagy forgassuk el a görgőt, míg a kívánt kapcsolási felület fehérrel nem jelölődik ki, majd nyomjuk meg a görgőt.
	- $\rightarrow$  A kontextus menü nyílik meg.
- 2. Nyomjuk meg az érintőképernyőn a "Másolás" kapcsolási felületet vagy forgassuk el a görgőt, míg a "Másolás" kapcsolási felület fehérrel nem jelölődik ki, majd nyomjuk meg a görgőt.
	- $\rightarrow$  Az alábbi kezelőmaszk nyílik meg:

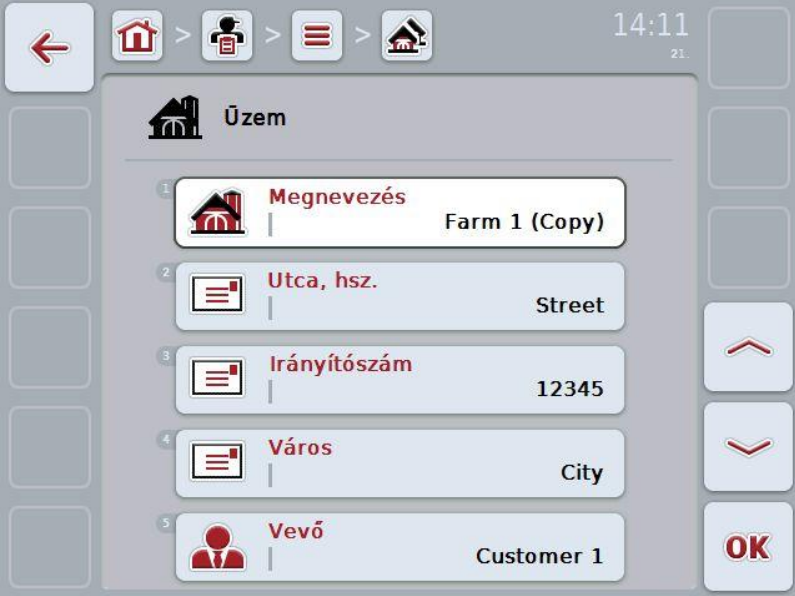

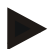

#### **Tudnivaló**

A másolatot az üzem neve mögötti ("Másolat") jelöli.

## **4.2.8.4 Az üzem törlése**

Az alábbi módon járjunk el, ha törölni szeretnénk egy üzemet:

- 1. Válasszuk ki az ügyféllistából a törölni kívánt üzemet. Nyomjuk meg az érintőképernyőn az üzem nevét tartalmazó kapcsolási felületet vagy forgassuk el a görgőt, míg a kívánt kapcsolási felület fehérrel nem jelölődik ki, majd nyomjuk meg a görgőt.
	- $\rightarrow$  A kontextus menü nyílik meg.
- 2. Nyomjuk meg az érintőképernyőn a "Törlés" kapcsolási felületet vagy forgassuk el a görgőt, míg a "Törlés" kapcsolási felület fehérrel nem jelölődik ki, majd nyomjuk meg a görgőt.

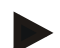

## **Tudnivaló**

Csak akkor törölhetjük az üzemet, ha nem használjuk valamelyik megbízásban, üzemben vagy mezőben.

## **4.2.9 Mezők**

A **Mezők** menüpont alatt a lementett üzemek listája található.

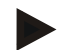

#### **Tudnivaló**

A mező olyan terület, melyhez hozzá lehet rendelni megbízást.

A mezőhöz tartozó adatok:

- **A mező megnevezése**,
- **terület**,
- ügyfél,
- üzem,
- növényfaj,
- növényfajta.

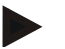

## **Tudnivaló**

A vastagon szedett adatok **kötelező mezők,** a többi adat önkéntes.

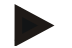

## **Tudnivaló**

Az ügyfélen keresztül történik a mező és az elvégzendő tevékenység megbízója közötti hozzárendelés. Az ügyfél a legtöbb esetben egyben a mező tulajdonosa. Az üzem ezenkívül lehetővé teszi, hogy a területet egy gazdasághoz rendeljük hozzá.

Ezenkívül a mezőhöz növényfajt és növényfajtát lehet hozzárendelni.

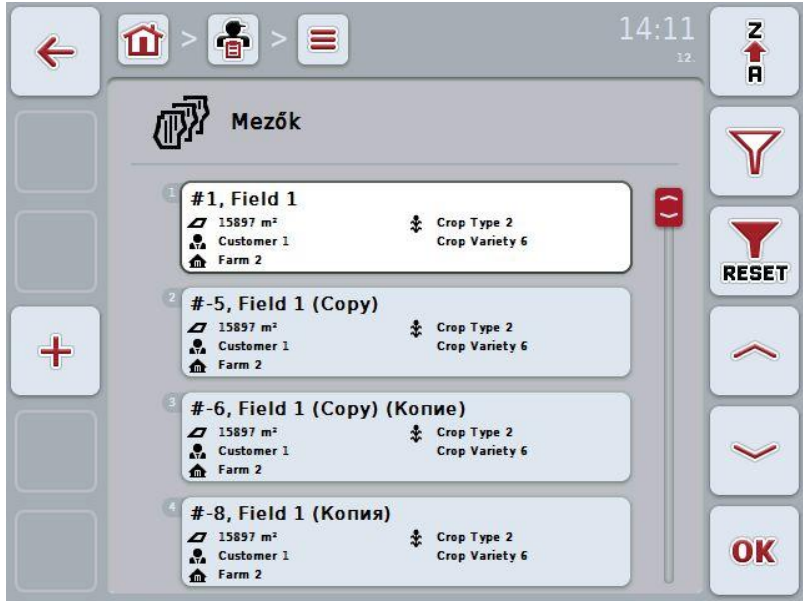

Az alábbi kezelési lehetőségeink vannak:

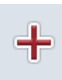

új mező létrehozása

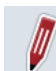

mező szerkesztése/kijelzése

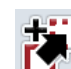

mező másolása

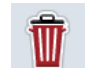

mező törlése

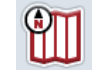

a térképnézet nézete

## **4.2.9.1 Új mező létrehozása**

Az alábbi módon járjunk el, ha új mezőt szeretnénk hozzáadni:

- 1. Nyomjuk meg az érintőképernyőn lévő "Új hozzáadása" kapcsolási felületet (F10).
	- $\rightarrow$  Az alábbi kezelőmaszk nyílik meg:

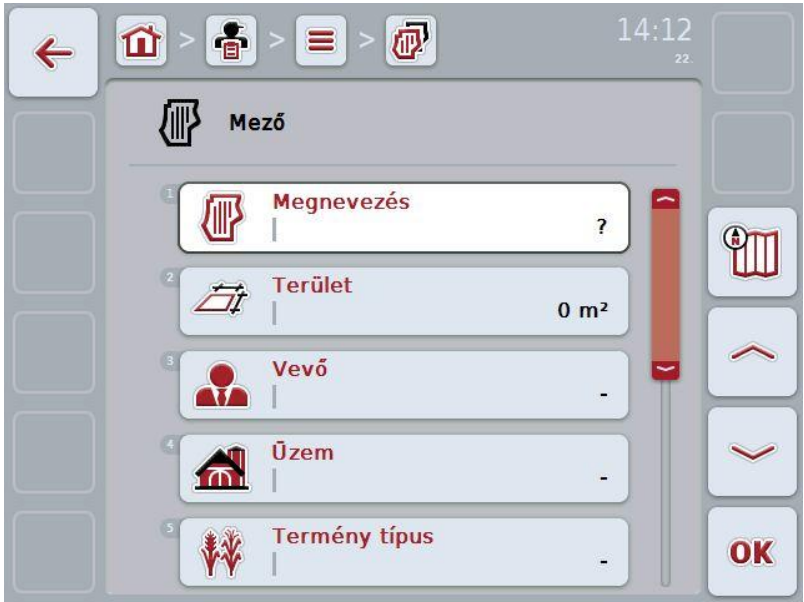

2. Sorban válasszuk ki a kezelőmaszkban valamennyi paramétert. Nyomjuk meg az érintőképernyőn a paramétert vagy forgassuk el a görgőt, míg a kívánt kapcsolási felület fehérrel nem jelölődik ki, majd nyomjuk meg a görgőt.

- 3. Adjuk be az érintőképernyő billentyűzetén az új értéket.
- 4. Nyugtázzuk az értéket "OK"-val.

#### <span id="page-100-0"></span>**4.2.9.2 Mező szerkesztésel/kijelzése**

Az alábbi módon járjunk el, ha egy lementett mezőt szeretnénk szerkeszteni/kijelezni:

1. Válasszuk ki a mezők listájából azt a mezőt, akinek az adatait szerkeszteni/kijelezni szeretnénk. Nyomjuk meg az érintőképernyőn a mező nevét tartalmazó kapcsolási felületet vagy forgassuk el a görgőt, míg a kívánt kapcsolási felület fehérrel nem jelölődik ki, majd nyomjuk meg a görgőt.

Ha a mező ki van jelölve, akkor egy másik lehetőség, hogy az "OK" (F6) kapcsolási felületet nyomjuk meg.

- $\rightarrow$  A kontextus menü nyílik meg.
- 2. Nyomjuk meg az érintőképernyőn a "Szerkesztés/Kijelzés" kapcsolási felületet vagy forgassuk el a görgőt, míg a kívánt kapcsolási felület fehérrel nem jelölődik ki, majd nyomjuk meg a görgőt.
	- $\rightarrow$  Az alábbi kezelőmaszk nyílik meg:

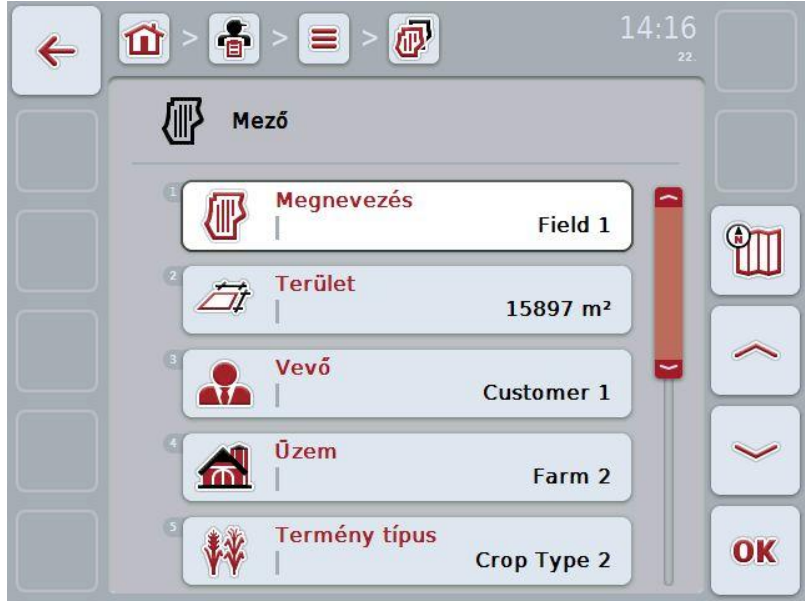

3. Válasszuk ki a kezelőmaszkban azt a paramétert, amelynek az értékét meg szeretnénk változtatni. Nyomjuk meg az érintőképernyőn a paramétert vagy forgassuk el a görgőt, míg a kívánt kapcsolási felület fehérrel nem jelölődik ki, majd nyomjuk meg a görgőt.

- 4. Adjuk be az érintőképernyő billentyűzetén az új értéket.
- 5. Nyugtázzuk az értéket "OK"-val.

## **4.2.9.3 Mező másolása**

Az alábbi módon járjunk el, ha másolni szeretnénk egy üzemet:

- 1. Válasszuk ki a mezőlistából a másolni kívánt mezőt. Nyomjuk meg az érintőképernyőn a mező nevét tartalmazó kapcsolási felületet vagy forgassuk el a görgőt, míg a kívánt kapcsolási felület fehérrel nem jelölődik ki, majd nyomjuk meg a görgőt.
	- $\rightarrow$  A kontextus menü nyílik meg.
- 2. Nyomjuk meg az érintőképernyőn a "Másolás" kapcsolási felületet vagy forgassuk el a görgőt, míg a "Másolás" kapcsolási felület fehérrel nem jelölődik ki, majd nyomjuk meg a görgőt.
	- $\rightarrow$  Az alábbi kezelőmaszk nyílik meg:

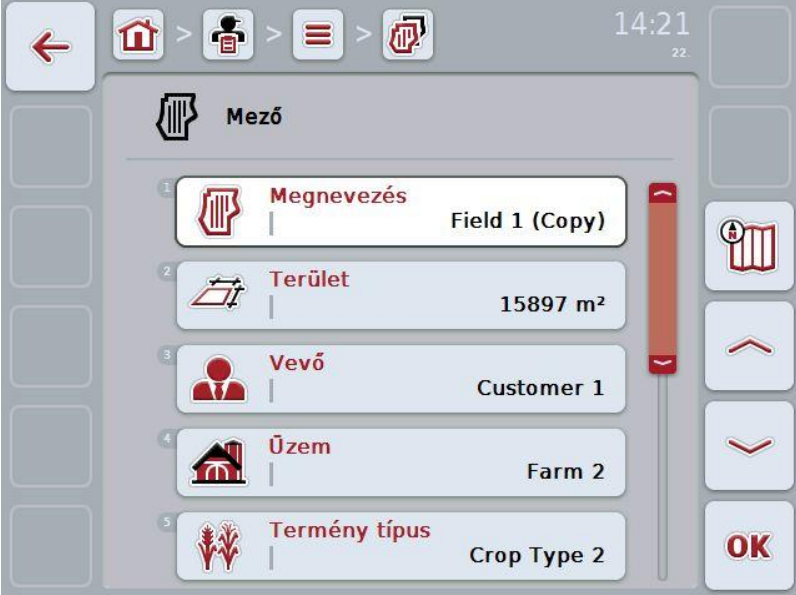

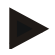

#### **Tudnivaló**

A másolatot a mező neve mögötti ("Másolat") jelöli.

## **4.2.9.4 Mező törlése**

Az alábbi módon járjunk el, ha másolni szeretnénk egy mezőt:

- 1. Válasszuk ki a mezőlistából a törölni kívánt mezőt. Nyomjuk meg az érintőképernyőn a mező nevét tartalmazó kapcsolási felületet vagy forgassuk el a görgőt, míg a kívánt kapcsolási felület fehérrel nem jelölődik ki, majd nyomjuk meg a görgőt.
	- $\rightarrow$  A kontextus menü nyílik meg.
- 2. Nyomjuk meg az érintőképernyőn a "Törlés" kapcsolófelületet és forgassuk el a görgőt, míg a "Törlés" kapcsolófelület fehérrel nem jelölődik ki, majd
	- nyomjuk meg a görgőt.

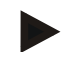

## **Tudnivaló**

Csak akkor törölhetjük a mezőt, ha nem használjuk valamelyik feladatban.

## **4.2.9.5 A térképnézet nézetének lehívása**

A térképnézet nézetének lehívásához az alábbiakat kell tennünk:

- 1. Menjünk a mező kezelőmaszkjába (vö. [4.2.9.2\)](#page-100-0).
- 2. Nyomjuk meg az érintőképernyőn a "Térképnézet" (F3) kapcsolási felületet.
	- $\rightarrow$  A térképnézet előnézete nyílik meg:

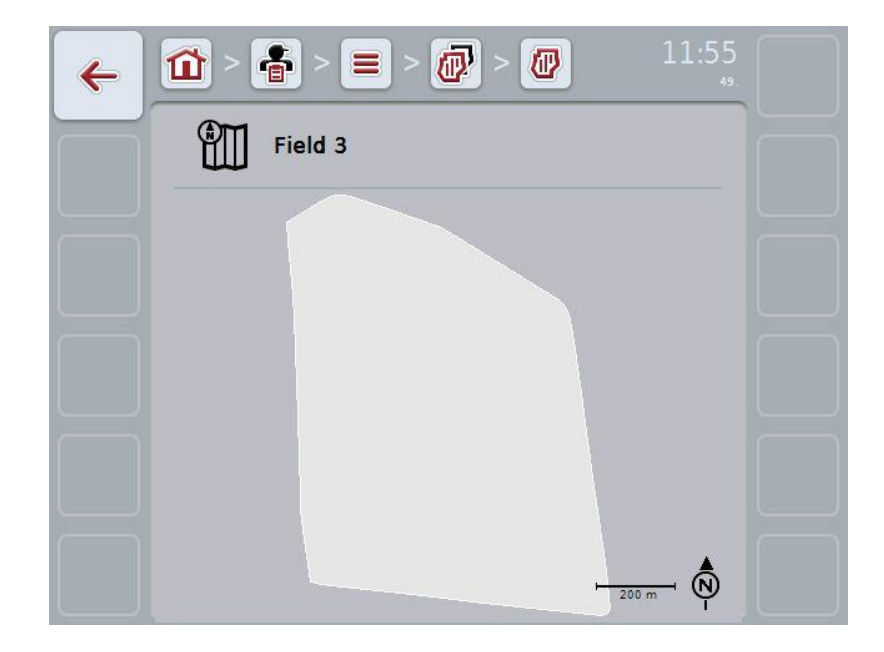

## **4.2.10 Vezetők**

A **Vezetők** menüpont alatt a lementett vezetők listája található.

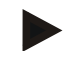

## **Tudnivaló**

A vezető végzi el a tervezett feladatot és kezeli a gépet.

A vezetőhöz tartozó adatok:

- **vezetéknév**,
- keresztnév,
- utca, házszám
- irányítószám,
- város
- telefonszám,
- mobilszám.

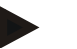

## **Tudnivaló**

A vastagon szedett adatok **kötelező mezők,** a többi adat önkéntes.

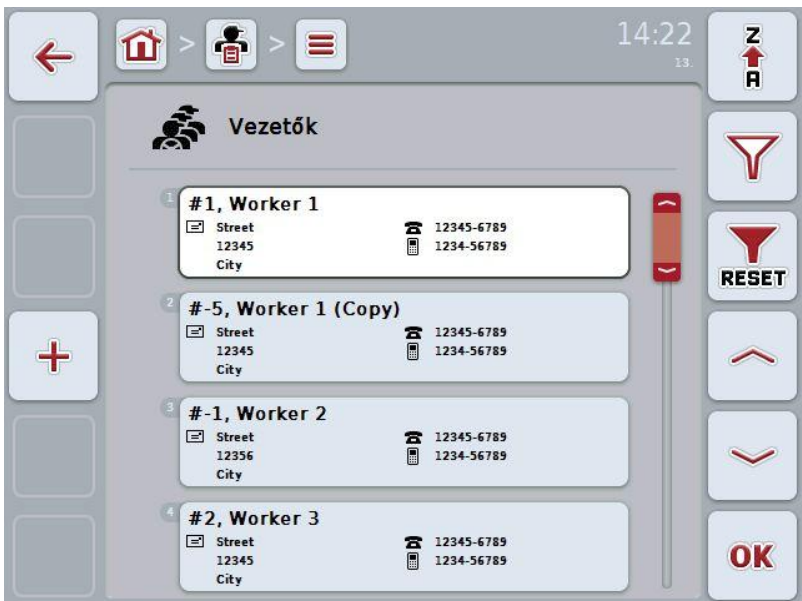

Az alábbi kezelési lehetőségeink vannak:

vezető létrehozása vezető szerkesztése/kijelzése vezető másolása

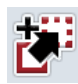

 $\ddag$ 

vezető törlése

**35**

## **4.2.10.1 Új vezető létrehozása**

Az alábbi módon járjunk el, ha új vezetőt szeretnénk hozzáadni:

- 1. Nyomjuk meg az érintőképernyőn lévő "Új hozzáadása" kapcsolási felületet (F10).
	- $\rightarrow$  Az alábbi kezelőmaszk nyílik meg:

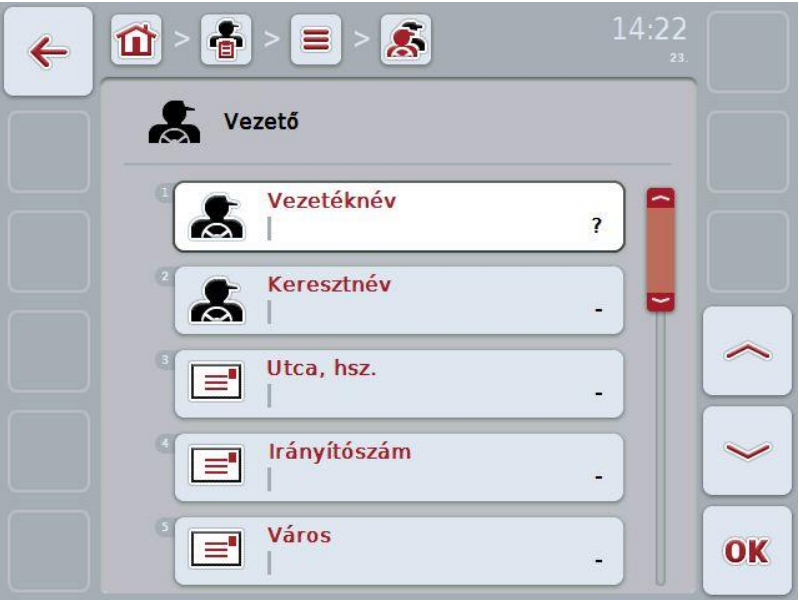

2. Sorban válasszuk ki a kezelőmaszkban valamennyi paramétert. Nyomjuk meg az érintőképernyőn a paramétert vagy forgassuk el a görgőt, míg a kívánt kapcsolási felület fehérrel nem jelölődik ki, majd nyomjuk meg a görgőt.

- 3. Adjuk be az érintőképernyő billentyűzetén az új értéket.
- 4. Nyugtázzuk az értéket "OK"-val.

#### **4.2.10.2 Vezető szerkesztése/kijelzése**

Az alábbi módon járjunk el, ha egy lementett vezetőt szeretnénk szerkeszteni/kijelezni:

1. Válasszuk ki a vezetők listájából azt a vezetőt, akinek az adatait szerkeszteni/kijelezni szeretnénk. Nyomjuk meg az érintőképernyőn a vezető nevét tartalmazó kapcsolási felületet vagy forgassuk el a görgőt, míg a kívánt kapcsolási felület fehérrel nem jelölődik ki, majd nyomjuk meg a görgőt.

Ha a vezető ki van jelölve, akkor egy másik lehetőség, hogy az "OK" (F6) kapcsolási felületet nyomjuk meg.

- $\rightarrow$  A kontextus menü nyílik meg.
- 2. Nyomjuk meg az érintőképernyőn a "Szerkesztés/Kijelzés" kapcsolási felületet vagy forgassuk el a görgőt, míg a kívánt kapcsolási felület fehérrel nem jelölődik ki, majd nyomjuk meg a görgőt.
	- $\rightarrow$  Az alábbi kezelőmaszk nyílik meg:

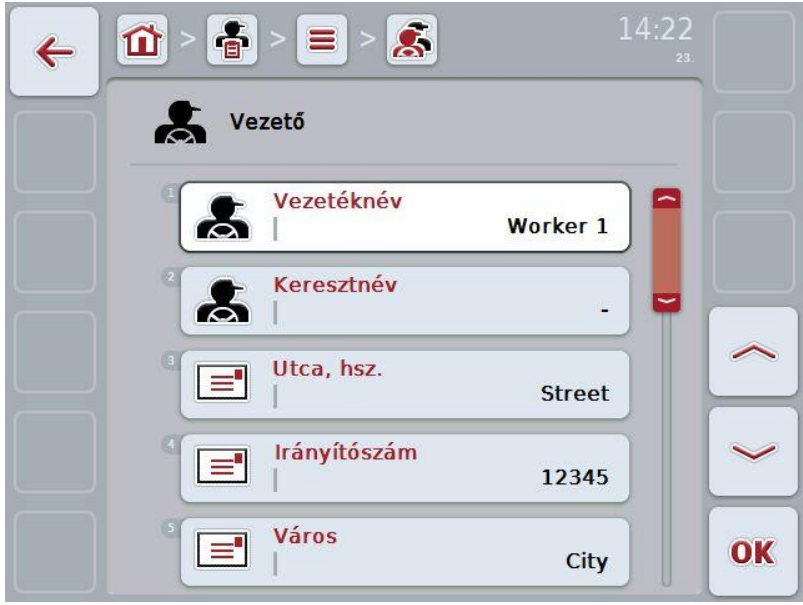

3. Válasszuk ki a kezelőmaszkban azt a paramétert, amelynek az értékét meg szeretnénk változtatni. Nyomjuk meg az érintőképernyőn a paramétert vagy forgassuk el a görgőt, míg a kívánt kapcsolási felület fehérrel nem jelölődik ki, majd nyomjuk meg a görgőt.

- 4. Adjuk be az érintőképernyő billentyűzetén az új értéket.
- 5. Nyugtázzuk az értéket "OK"-val.

## **4.2.10.3 Vezető másolása**

Az alábbi módon járjunk el, ha másolni szeretnénk egy vezetőt:

- 1. Válasszuk ki a vezetőlistából a másolni kívánt vezetőt. Nyomjuk meg az érintőképernyőn a vezető nevét tartalmazó kapcsolási felületet vagy forgassuk el a görgőt, míg a kívánt kapcsolási felület fehérrel nem jelölődik ki, majd nyomjuk meg a görgőt.
	- $\rightarrow$  A kontextus menü nyílik meg.
- 2. Nyomjuk meg az érintőképernyőn a "Másolás" kapcsolási felületet vagy forgassuk el a görgőt, míg a "Másolás" kapcsolási felület fehérrel nem jelölődik ki, majd nyomjuk meg a görgőt.
	- $\rightarrow$  Az alábbi kezelőmaszk nyílik meg:

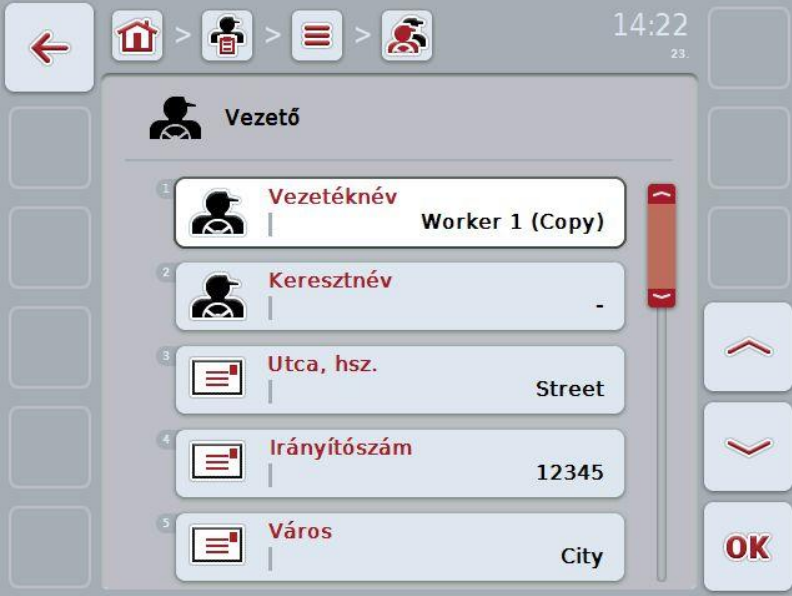

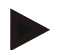

## **Tudnivaló**

A másolatot a vezető neve mögötti ("Másolat") jelöli.

## **4.2.10.4 Vezető törlése**

Az alábbi módon járjunk el, ha törölni szeretnénk egy vezetőt:

- 1. Válasszuk ki a vezetőlistából a törölni kívánt vezetőt. Nyomjuk meg az érintőképernyőn a vezető nevét tartalmazó kapcsolási felületet vagy forgassuk el a görgőt, míg a kívánt kapcsolási felület fehérrel nem jelölődik ki, majd nyomjuk meg a görgőt.
	- $\rightarrow$  A kontextus menü nyílik meg.
- 2. Nyomjuk meg az érintőképernyőn a "Törlés" kapcsolási felületet vagy forgassuk el a görgőt, míg a "Törlés" kapcsolási felület fehérrel nem jelölődik ki, majd nyomjuk meg a görgőt.

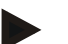

## **Tudnivaló**

Csak akkor törölhetjük a vezetőt, ha nem használjuk valamelyik feladatban.
### **4.2.11 Gép**

A **Gépek** menüpont alatt a lementett gépek listája található. A lista azokat a gépeket tartalmazza, melyek a sorvezető rendszerből a küldés fájlba kerültek át, valamint azokat az ISOBUS kompatibilis gépeket, melyeket a legutolsó importálás után csatlakoztattunk a terminálra.

Egy géppel egy feladatot lehet feldolgozni. A gépet a feladat tervezése során sorvezető rendszerrel lehet hozzárendelni a feladathoz. Ha egy feladathoz egy gépet sem rendeltünk hozzá, a feladat leírásából és a gép tulajdonságaiból hozzárendelést végez a program. Ha több gép is szóba jön egy feladathoz, akkor megjelenik egy választási lista, melyben ki kell választani a kívánt gépet.

A géphez tartozó adatok:

- a gép neve,
- WSM kód,

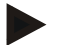

## **Tudnivaló**

Csak a gép nevét lehet szerkeszteni.

A többi adat csak tájékoztató jellegű, automatikusan kiolvashatóak a gépből, ha az rendelkezésre bocsátja őket.

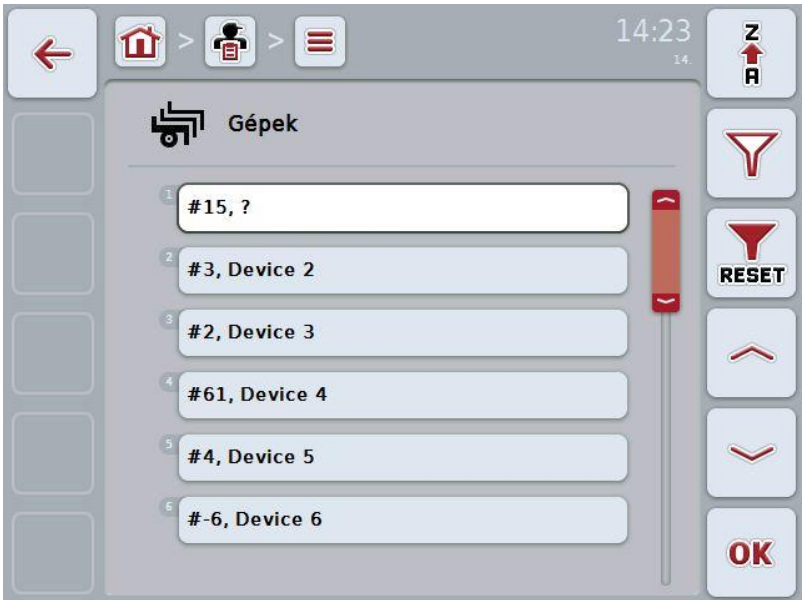

Az alábbi kezelési lehetőségeink vannak:

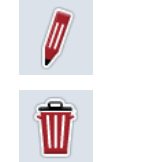

Gép törlése

Gép szerkesztése/kijelzése

### **4.2.11.1 Gép szerkesztése/kijelzése**

Az alábbi módon járjunk el, ha egy lementett gépet szeretnénk szerkeszteni/kijelezni:

1. Válasszuk ki a mezők listájából azt a gépet, amelynek az adatait módosítani/kijelezni szeretnénk. Nyomjuk meg az érintőképernyőn a gép nevét tartalmazó kapcsolási felületet vagy forgassuk el a görgőt, míg a kívánt kapcsolási felület fehérrel nem jelölődik ki, majd nyomjuk meg a görgőt.

Ha a gép ki van jelölve, akkor egy másik lehetőség, hogy az "OK" (F6) kapcsolási felületet nyomjuk meg.

- $\rightarrow$  A kontextus menü nyílik meg.
- 2. Nyomjuk meg az érintőképernyőn a "Szerkesztés/Kijelzés" kapcsolási felületet vagy forgassuk el a görgőt, míg a kívánt kapcsolási felület fehérrel nem jelölődik ki, majd nyomjuk meg a görgőt.
	- $\rightarrow$  Az alábbi kezelőmaszk nyílik meg:

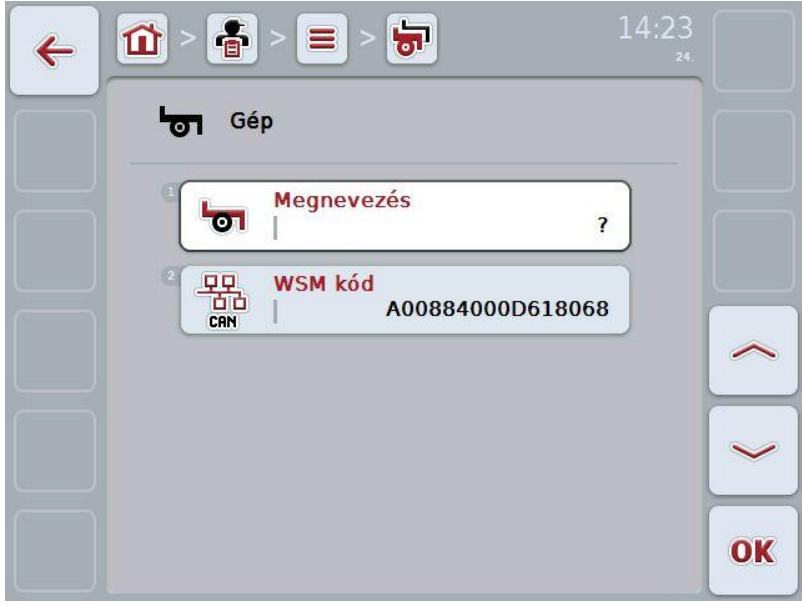

3. Válasszuk ki a kezelőmaszkban azt a paramétert, amelynek az értékét meg szeretnénk változtatni. Nyomjuk meg az érintőképernyőn a paramétert vagy forgassuk el a görgőt, míg a kívánt kapcsolási felület fehérrel nem jelölődik ki, majd nyomjuk meg a görgőt. Ha a paraméter ki van jelölve, akkor egy másik lehetőség, hogy az "OK" (F6)

kapcsolási felületet nyomjuk meg.

- 4. Adjuk be az érintőképernyő billentyűzetén az új értéket.
- 5. Nyugtázzuk az értéket "OK"-val.

# **4.2.11.2 Gép törlése**

Az alábbi módon járjunk el, ha törölni szeretnénk egy gépet:

- 1. Válasszuk ki a mezőlistából a törölni kívánt gépet. Nyomjuk meg az érintőképernyőn a gép nevét tartalmazó kapcsolási felületet vagy forgassuk el a görgőt, míg a gép fehérrel nem jelölődik ki, majd nyomjuk meg a görgőt.
	- $\rightarrow$  A kontextus menü nyílik meg.
- 2. Nyomjuk meg az érintőképernyőn a "Törlés" kapcsolási felületet vagy forgassuk el a görgőt, míg a "Törlés" kapcsolási felület fehérrel nem jelölődik ki, majd nyomjuk meg a görgőt.

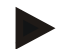

### **Tudnivaló**

Csak akkor törölhetjük a gépet, ha nem használjuk valamelyik feladatban.

# **4.2.12 Termékek**

A **Termékek** menüpont alatt a lementett termékek listája található.

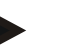

## **Tudnivaló**

A termék az az eszköz, melyet a mezőn egy intézkedés végrehajtására használunk, pl. trágyázó- vagy permetezőszer.

A termékhez tartozó egyetlen adat:

• **termékmegnevezés**

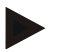

### **Tudnivaló**

A vastagon szedett adatok **kötelező mezők,** a többi adat önkéntes.

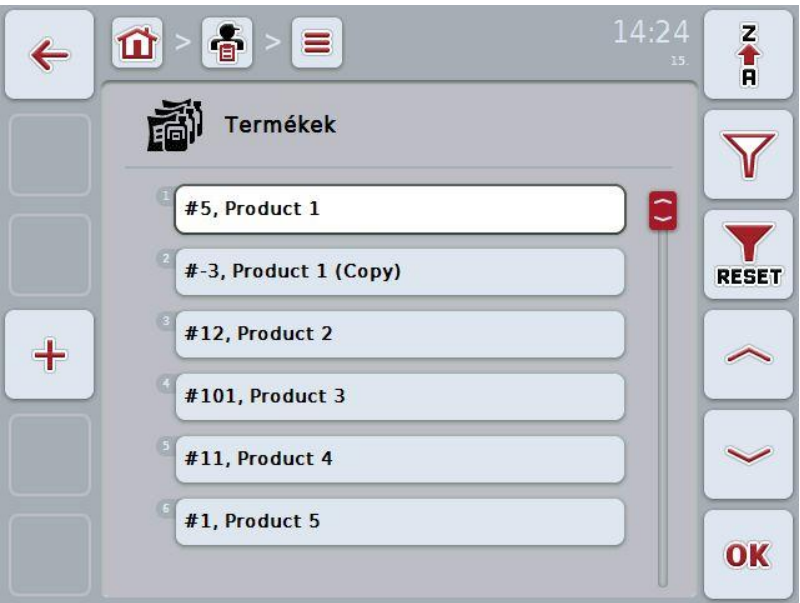

Az alábbi kezelési lehetőségeink vannak:

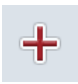

termék létrehozása

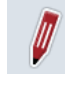

termék szerkesztése/kijelzése

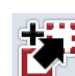

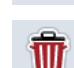

termék másolása

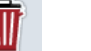

termék törlése

# **4.2.12.1 Új termék létrehozása**

Az alábbi módon járjunk el, ha új terméket szeretnénk hozzáadni:

- 1. Nyomjuk meg az érintőképernyőn lévő "Új hozzáadása" kapcsolási felületet (F10).
	- $\rightarrow$  Az alábbi kezelőmaszk nyílik meg:

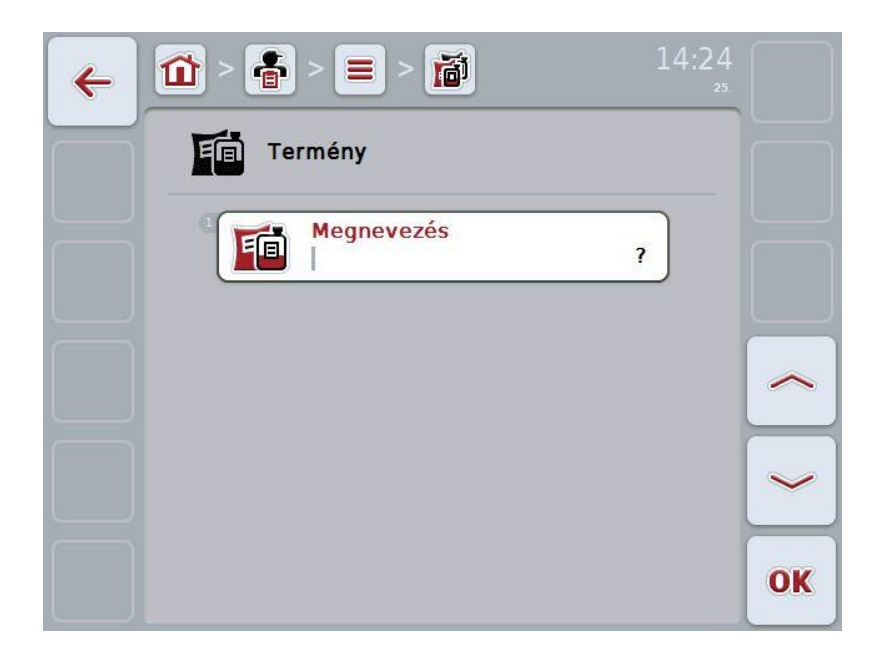

2. Sorban válasszuk ki a kezelőmaszkban valamennyi paramétert. Nyomjuk meg az érintőképernyőn a paramétert vagy forgassuk el a görgőt, míg a kívánt kapcsolási felület fehérrel nem jelölődik ki, majd nyomjuk meg a görgőt.

- 3. Adjuk be az érintőképernyő billentyűzetén az új értéket.
- 4. Nyugtázzuk az értéket "OK"-val.

### **4.2.12.2 Termék szerkesztése/kijelzése**

Az alábbi módon járjunk el, ha egy lementett terméket szeretnénk szerkeszteni/kijelezni:

1. Válasszuk ki a termékek listájából azt a terméket, akinek az adatait módosítani/kijelezni szeretnénk. Nyomjuk meg az érintőképernyőn a termék nevét tartalmazó kapcsolási felületet vagy forgassuk el a görgőt, míg a termék fehérrel nem jelölődik ki, majd nyomjuk meg a görgőt.

Ha a termék ki van jelölve, akkor egy másik lehetőség, hogy az "OK" (F6) kapcsolási felületet nyomjuk meg.

- $\rightarrow$  A kontextus menü nyílik meg.
- 2. Nyomjuk meg az érintőképernyőn a "Szerkesztés/Kijelzés" kapcsolási felületet vagy forgassuk el a görgőt, míg a kívánt kapcsolási felület fehérrel nem jelölődik ki, majd nyomjuk meg a görgőt.
	- $\rightarrow$  Az alábbi kezelőmaszk nyílik meg:

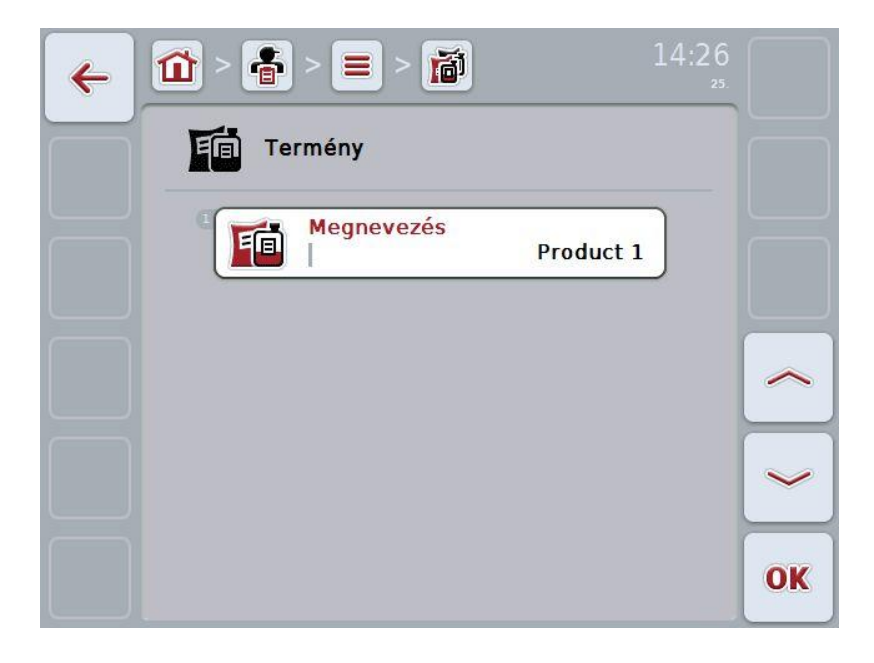

3. Válasszuk ki a kezelőmaszkban azt a paramétert, amelynek az értékét meg szeretnénk változtatni. Nyomjuk meg az érintőképernyőn a paramétert vagy forgassuk el a görgőt, míg a kívánt kapcsolási felület fehérrel nem jelölődik ki, majd nyomjuk meg a görgőt.

- 4. Adjuk be az érintőképernyő billentyűzetén az új értéket.
- 5. Nyugtázzuk az értéket "OK"-val.

# **4.2.12.3 Termék másolása**

Az alábbi módon járjunk el, ha másolni szeretnénk egy terméket:

- 1. Válasszuk ki a terméklistából a másolni kívánt terméket. Nyomjuk meg az érintőképernyőn a termék nevét tartalmazó kapcsolási felületet vagy forgassuk el a görgőt, míg a termék felület fehérrel nem jelölődik ki, majd nyomjuk meg a görgőt.
	- $\rightarrow$  A kontextus menü nyílik meg.
- 2. Nyomjuk meg az érintőképernyőn a "Másolás" kapcsolási felületet vagy forgassuk el a görgőt, míg a "Másolás" kapcsolási felület fehérrel nem jelölődik ki, majd nyomjuk meg a görgőt.
	- $\rightarrow$  Az alábbi kezelőmaszk nyílik meg:

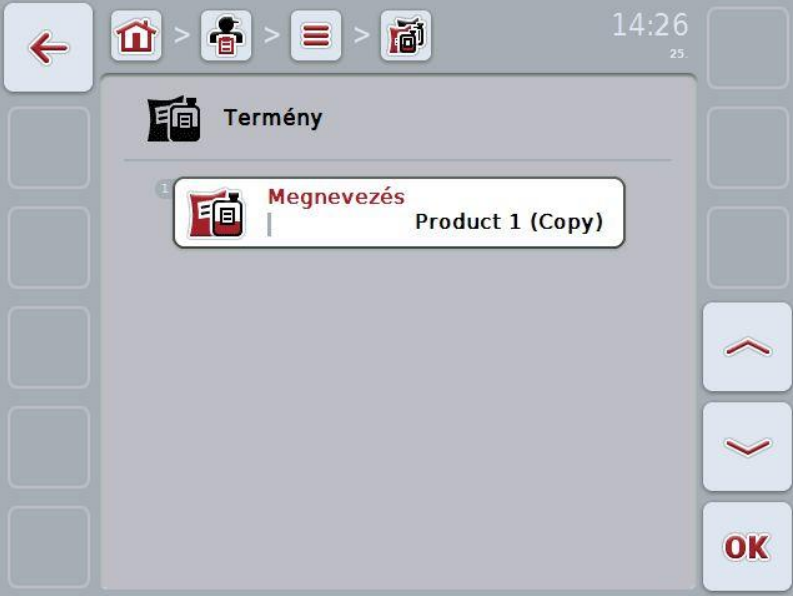

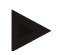

# **Tudnivaló**

A másolatot a termék neve mögötti ("Másolat") jelöli.

# **4.2.12.4 Termék törlése**

Az alábbi módon járjunk el, ha törölni szeretnénk egy terméket:

- 1. Válasszuk ki a terméklistából a törölni kívánt terméket. Nyomjuk meg az érintőképernyőn a termék nevét tartalmazó kapcsolási felületet vagy forgassuk el a görgőt, míg a termék felület fehérrel nem jelölődik ki, majd nyomjuk meg a görgőt.
	- $\rightarrow$  A kontextus menü nyílik meg.
- 2. Nyomjuk meg az érintőképernyőn a "Törlés" kapcsolási felületet vagy forgassuk el a görgőt, míg a "Törlés" kapcsolási felület fehérrel nem jelölődik ki, majd nyomjuk meg a görgőt.

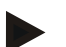

## **Tudnivaló**

Csak akkor törölhetjük a terméket, ha nem használjuk valamelyik feladatban.

### **4.2.13 Intézkedések**

Az **Intézkedések** menüpont alatt a lementett intézkedések listája található. A feladat sorvezető rendszerrel való tervezése során hozzá lehet rendelni az intézkedést egy feladathoz. Egy intézkedéshez ez esetben hozzátartozik az alkalmazási technika is, mint pl. trágyázás: folyékony trágyázás / szerves trágyázás / stb.

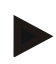

### **Tudnivaló**

Intézkedések alatt olyan tevékenységet értünk, melyet a mezőn gyakorolunk, pl. trágyázás vagy vetés.

Az intézkedéshez tartozó egyetlen adat:

• **név**.

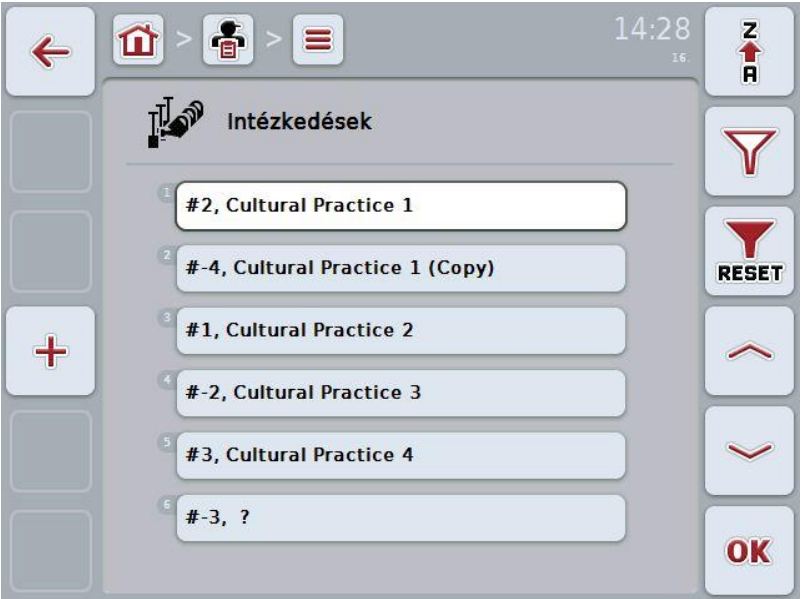

Az alábbi kezelési lehetőségeink vannak:

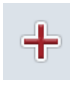

intézkedés létrehozása

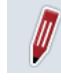

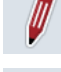

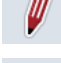

intézkedés szerkesztése/kijelzése

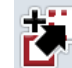

intézkedés másolás

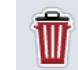

intézkedés törlése

# **4.2.13.1 Új intézkedés létrehozása**

Az alábbi módon járjunk el, ha új intézkedést szeretnénk hozzáadni:

- 1. Nyomjuk meg az érintőképernyőn lévő "Új hozzáadása" kapcsolási felületet (F10).
	- $\rightarrow$  Az alábbi kezelőmaszk nyílik meg:

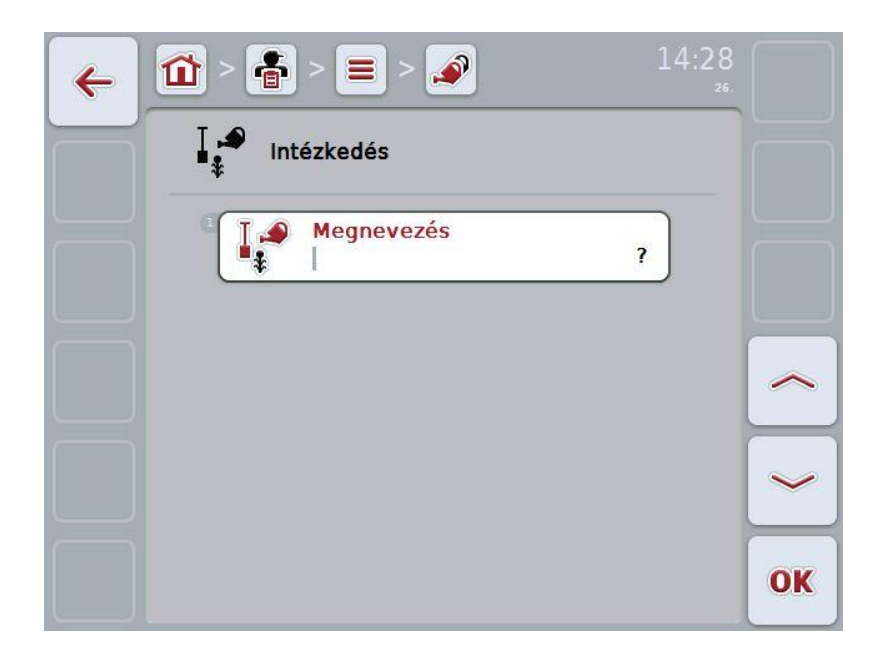

2. Sorban válasszuk ki a kezelőmaszkban valamennyi paramétert. Nyomjuk meg az érintőképernyőn a paramétert vagy forgassuk el a görgőt, míg a kívánt kapcsolási felület fehérrel nem jelölődik ki, majd nyomjuk meg a görgőt.

- 3. Adjuk be az érintőképernyő billentyűzetén az új értéket.
- 4. Nyugtázzuk az értéket "OK"-val.

### **4.2.13.2 Intézkedés szerkesztése/kijelzése**

Az alábbi módon járjunk el, ha egy lementett intézkedést szeretnénk szerkeszteni/kijelezni:

1. Válasszuk ki az intézkedések listájából azt a gépet, amelynek az adatait módosítani/kijelezni szeretnénk. Nyomjuk meg az érintőképernyőn az intézkedés nevét tartalmazó kapcsolási felületet vagy forgassuk el a görgőt, míg az intézkedés fehérrel nem jelölődik ki, majd nyomjuk meg a görgőt.

Ha az intézkedés ki van jelölve, akkor egy másik lehetőség, hogy az "OK" (F6) kapcsolási felületet nyomjuk meg.

- $\rightarrow$  A kontextus menü nyílik meg.
- 2. Nyomjuk meg az érintőképernyőn a "Szerkesztés/Kijelzés" kapcsolási felületet vagy forgassuk el a görgőt, míg a kívánt kapcsolási felület fehérrel nem jelölődik ki, majd nyomjuk meg a görgőt.
	- $\rightarrow$  Az alábbi kezelőmaszk nyílik meg:

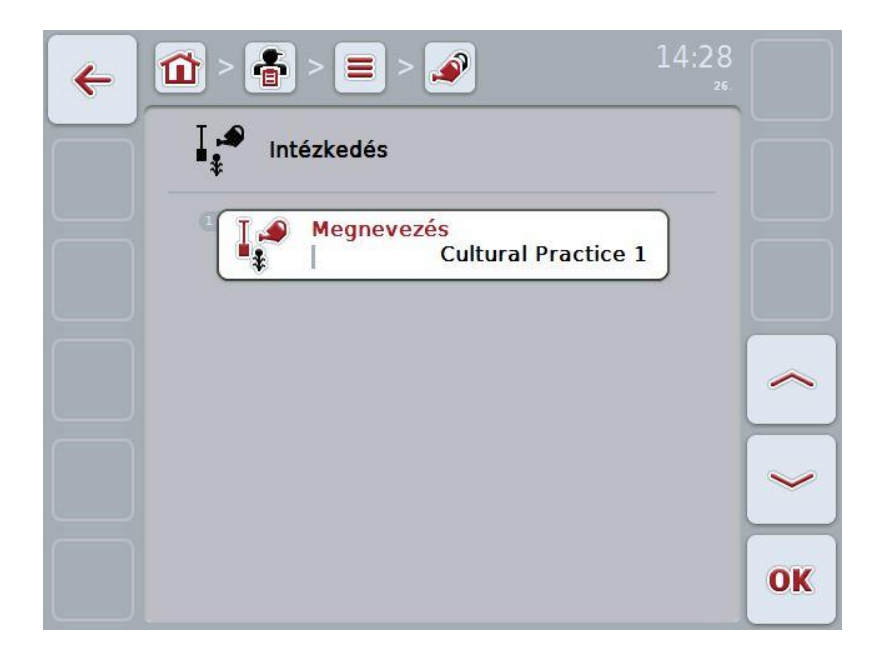

3. Válasszuk ki a kezelőmaszkban azt a paramétert, amelynek az értékét meg szeretnénk változtatni. Nyomjuk meg az érintőképernyőn a paramétert vagy forgassuk el a görgőt, míg a kívánt kapcsolási felület fehérrel nem jelölődik ki, majd nyomjuk meg a görgőt.

- 4. Adjuk be az érintőképernyő billentyűzetén az új értéket.
- 5. Nyugtázzuk az értéket "OK"-val.

# **4.2.13.3 Intézkedés másolása**

Az alábbi módon járjunk el, ha másolni szeretnénk egy intézkedést:

- 1. Válasszuk ki a mezőlistából a törölni kívánt intézkedést. Nyomjuk meg az érintőképernyőn az intézkedés nevét tartalmazó kapcsolási felületet vagy forgassuk el a görgőt, míg az intézkedés fehérrel nem jelölődik ki, majd nyomjuk meg a görgőt.
	- $\rightarrow$  A kontextus menü nyílik meg.
- 2. Nyomjuk meg az érintőképernyőn a "Másolás" kapcsolási felületet vagy forgassuk el a görgőt, míg a "Másolás" kapcsolási felület fehérrel nem jelölődik ki, majd nyomjuk meg a görgőt.
	- $\rightarrow$  Az alábbi kezelőmaszk nyílik meg:

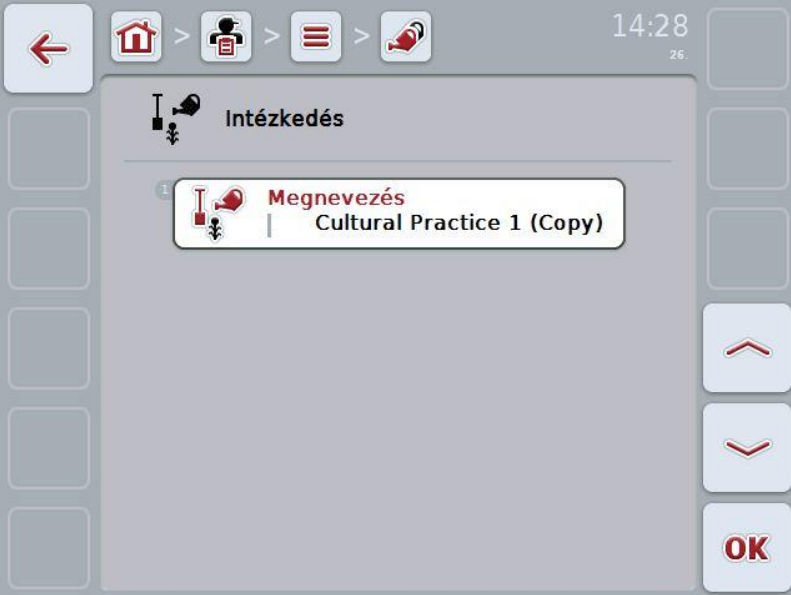

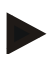

# **Tudnivaló**

A másolatot az intézkedés neve mögötti ("Másolat") jelöli.

# **4.2.13.4 Intézkedés törlése**

Az alábbi módon járjunk el, ha törölni szeretnénk egy intézkedést:

- 1. Válasszuk ki az intézkedések listájából a törölni kívánt intézkedést. Nyomjuk meg az érintőképernyőn az intézkedés nevét tartalmazó kapcsolási felületet vagy forgassuk el a görgőt, míg az intézkedés fehérrel nem jelölődik ki, majd nyomjuk meg a görgőt.
	- $\rightarrow$  A kontextus menü nyílik meg.
- 2. Nyomjuk meg az érintőképernyőn a "Törlés" kapcsolási felületet vagy forgassuk el a görgőt, míg a "Törlés" kapcsolási felület fehérrel nem jelölődik ki, majd nyomjuk meg a görgőt.

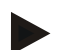

# **Tudnivaló**

Csak akkor törölhetjük az intézkedést, ha nem használjuk valamelyik feladatban.

# **4.2.14 Terményfajták**

A **Terményfajták** menüpont alatt a lementett növényfajok listája található.

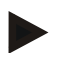

## **Tudnivaló**

Terményfajták alatt növény fajt értünk, pl. kukoricát vagy árpát.

A terményfajtához tartozó egyetlen adat:

• **név**.

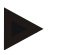

### **Tudnivaló**

A vastagon szedett adatok **kötelező mezők,** a többi adat önkéntes.

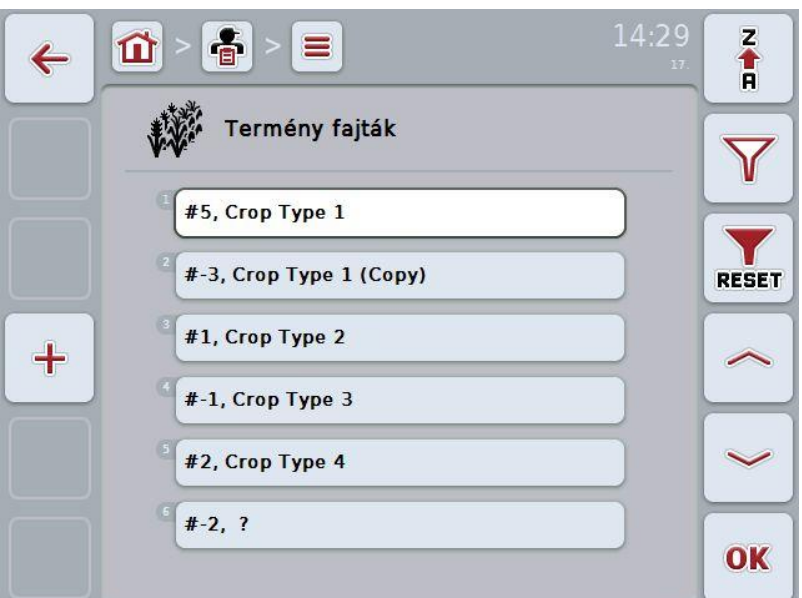

Az alábbi kezelési lehetőségeink vannak:

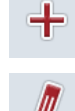

terményfajta létrehozása

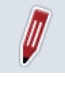

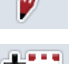

terményfajta szerkesztése/kijelzése

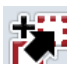

terményfajta másolása

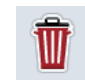

terményfajta törlése

# **4.2.14.1 Új terményfajta létrehozása**

Az alábbi módon járjunk el, ha új terményfajtát szeretnénk hozzáadni:

- 1. Nyomjuk meg az érintőképernyőn lévő "Új hozzáadása" kapcsolási felületet (F10).
	- $\rightarrow$  Az alábbi kezelőmaszk nyílik meg:

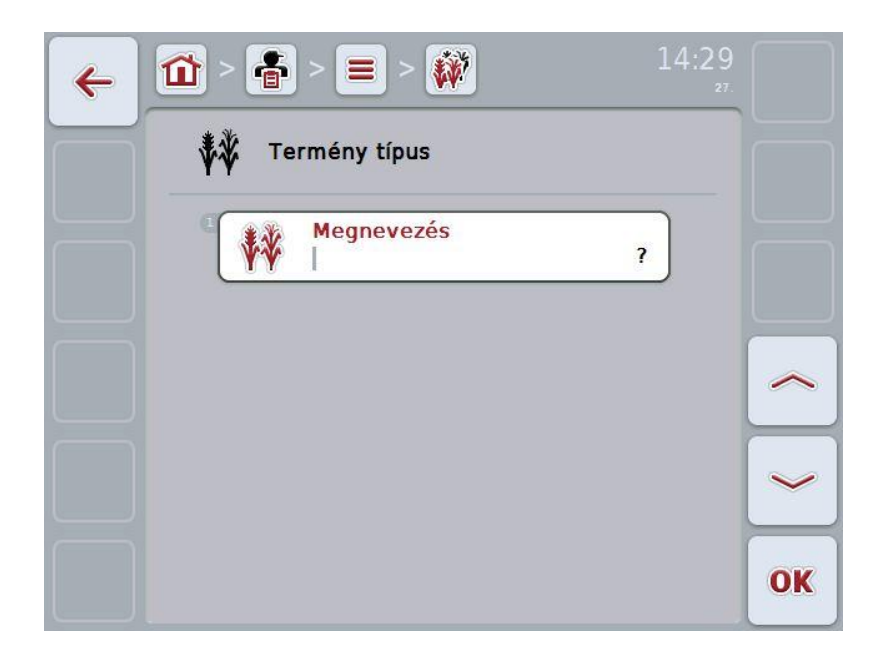

2. Sorban válasszuk ki a kezelőmaszkban valamennyi paramétert. Nyomjuk meg az érintőképernyőn a paramétert vagy forgassuk el a görgőt, míg a kívánt kapcsolási felület fehérrel nem jelölődik ki, majd nyomjuk meg a görgőt.

- 3. Adjuk be az érintőképernyő billentyűzetén az új értéket.
- 4. Nyugtázzuk az értéket "OK"-val.

## **4.2.14.2 Terményfajta szerkesztése/kijelzése**

Az alábbi módon járjunk el, ha egy lementett terményfajtát szeretnénk szerkeszteni/kijelezni:

1. Válasszuk ki a terményfajták listájából azt a terményfajtát, amelynek az adatait módosítani/kijelezni szeretnénk. Nyomjuk meg az érintőképernyőn a terményfajta nevét tartalmazó kapcsolási felületet vagy forgassuk el a görgőt, míg a terményfajta fehérrel nem jelölődik ki, majd nyomjuk meg a görgőt.

Ha a terményfajta ki van jelölve, akkor egy másik lehetőség, hogy az "OK" (F6) kapcsolási felületet nyomjuk meg.

- $\rightarrow$  A kontextus menü nyílik meg.
- 2. Nyomjuk meg az érintőképernyőn a "Szerkesztés/Kijelzés" kapcsolási felületet vagy forgassuk el a görgőt, míg a kapcsolási felület fehérrel nem jelölődik ki, majd nyomjuk meg a görgőt.
	- $\rightarrow$  Az alábbi kezelőmaszk nyílik meg:

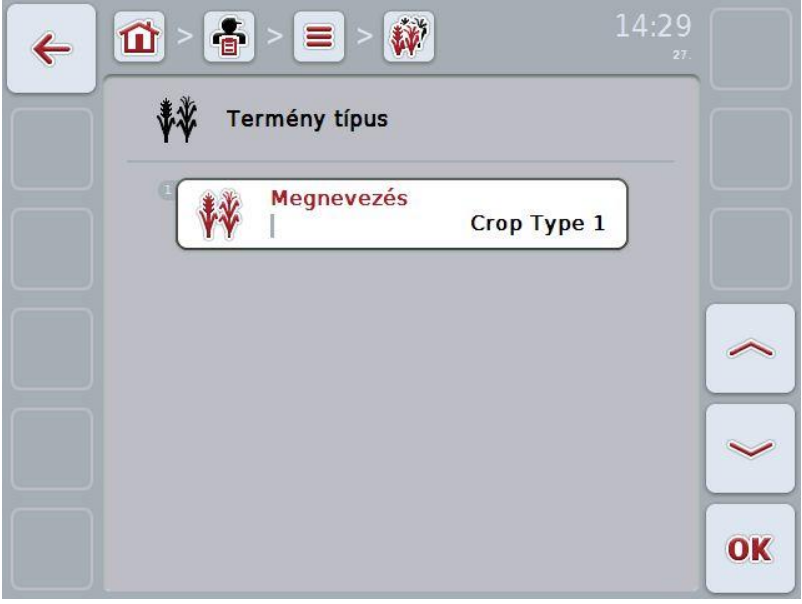

3. Válasszuk ki a kezelőmaszkban azt a paramétert, amelynek az értékét meg szeretnénk változtatni. Nyomjuk meg az érintőképernyőn a paramétert vagy forgassuk el a görgőt, míg a kívánt kapcsolási felület fehérrel nem jelölődik ki, majd nyomjuk meg a görgőt.

- 4. Adjuk be az érintőképernyő billentyűzetén az új értéket.
- 5. Nyugtázzuk az értéket "OK"-val.

# **4.2.14.3 Terményfajta másolása**

Az alábbi módon járjunk el, ha másolni szeretnénk egy növényfajtát:

- 1. Válasszuk ki a terményfajták listájából a törölni kívánt növényfajtát. Nyomjuk meg az érintőképernyőn a terményfajta nevét tartalmazó kapcsolási felületet vagy forgassuk el a görgőt, míg a terményfajta fehérrel nem jelölődik ki, majd nyomjuk meg a görgőt.
	- $\rightarrow$  A kontextus menü nyílik meg.
- 2. Nyomjuk meg az érintőképernyőn a "Másolás" kapcsolási felületet vagy forgassuk el a görgőt, míg a "Másolás" kapcsolási felület fehérrel nem jelölődik ki, majd nyomjuk meg a görgőt.
	- $\rightarrow$  Az alábbi kezelőmaszk nyílik meg:

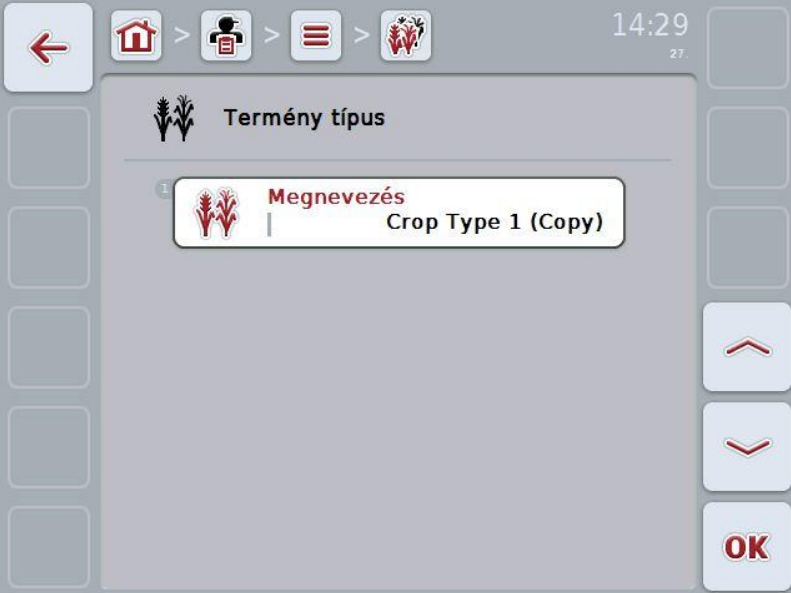

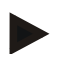

# **Tudnivaló**

A másolatot a terményfajta neve mögötti ("Másolat") jelöli.

## **4.2.14.4 Terményfajta törlése**

Az alábbi módon járjunk el, ha törölni szeretnénk egy terményfajtát:

- 1. Válasszuk ki a terményfajták listájából a törölni kívánt terményfajtát. Nyomjuk meg az érintőképernyőn a terményfajta nevét tartalmazó kapcsolási felületet vagy forgassuk el a görgőt, míg a terményfajta fehérrel nem jelölődik ki, majd nyomjuk meg a görgőt.
	- $\rightarrow$  A kontextus menü nyílik meg.
- 2. Nyomjuk meg az érintőképernyőn a "Törlés" kapcsolási felületet vagy forgassuk el a görgőt, míg a "Törlés" kapcsolási felület fehérrel nem jelölődik ki, majd nyomjuk meg a görgőt.

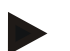

## **Tudnivaló**

Csak akkor törölhetjük a terményfajtát, ha nem használjuk valamelyik feladatban.

## **4.2.14.5 Termény variációk**

A **Termény variációk** menüpont alatt a lementett növényfajok listája található.

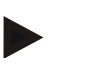

### **Tudnivaló**

Termény variációk alatt egy terményfajta speciális változatát vagy alfaját értjük.

A termény variációhoz tartozó egyetlen adat:

• **név**.

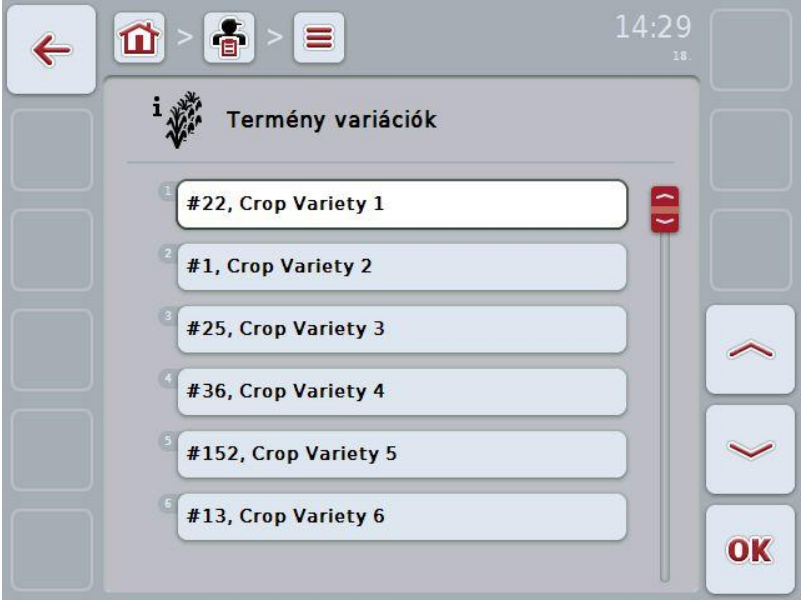

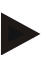

## **Tudnivaló**

Ez alatt a menüpont alatt nem lehet semmilyen beállítást eszközölni. A termék variációkhoz tartozó információkat csak importálni lehet.

# **4.3 Adatállomány**

Az adatállományban valamennyi feladatot átfoglaló adat és információ össze van foglalva:

- a feladat megnevezése,
- ügyfél,
- város
- üzem.
- mező.
- vezetők,
- intézkedés,
- alkalmazási technika és
- a feladat státusza.

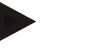

### **Tudnivaló**

Intézkedés alatt olyan növénygazdálkodási intézkedést értünk, mint a vetés vagy trágyázás.

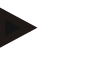

# **Tudnivaló**

Kezelési technika alatt olyan speciális intézkedéseket értünk, mint pl. folyékony trágyázást vagy szerves trágyázást.

### **4.3.1 Feladati státusza**

A feladatnak különböző státuszai lehetnek:

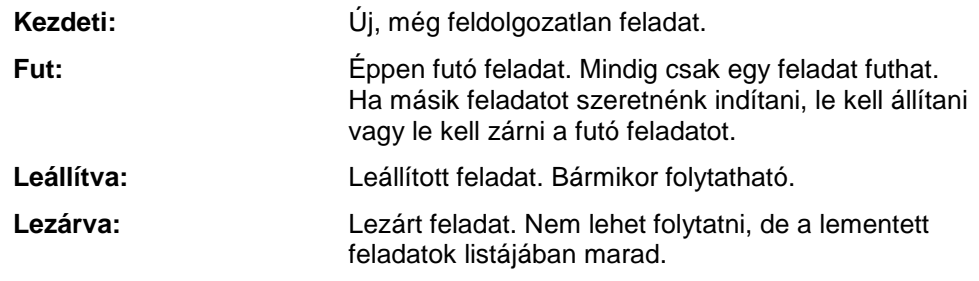

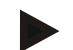

#### **Tudnivaló**

Bármennyi feladatnak lehet *leállított* státusza.

## **4.3.2 Feladatok**

A törzsadatokat a **Feladatok** menüponton keresztül hívhatjuk le.

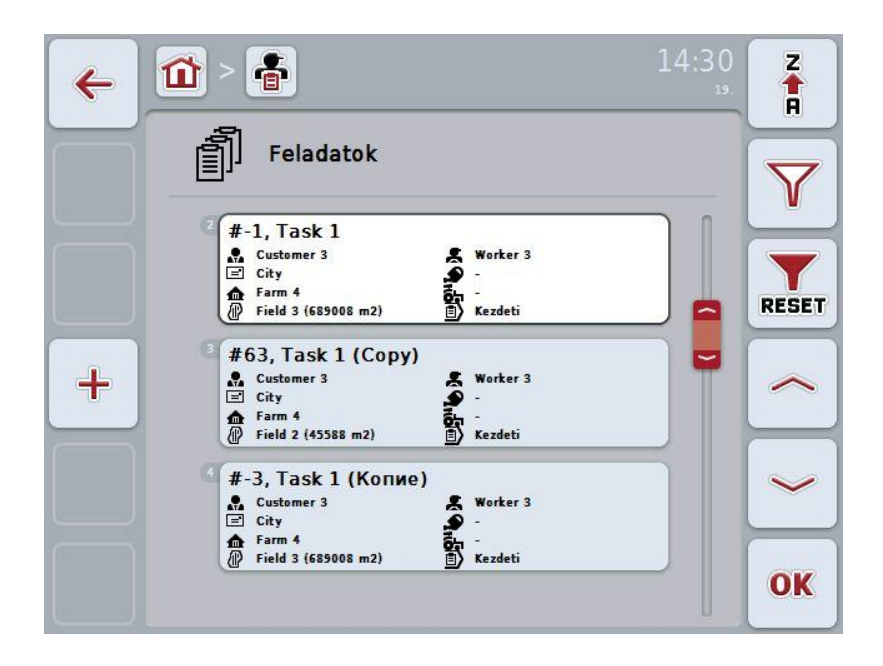

Az alábbi kezelési lehetőségeink vannak:

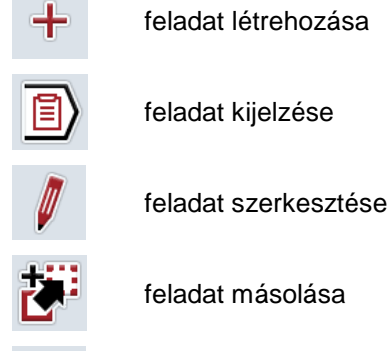

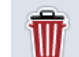

feladat törlése

# **4.3.2.1 Új feladat létrehozása**

Az alábbi módon járjunk el, ha új feladatot szeretnénk létrehozni:

- 1. Nyomiuk meg az érintőképernyőn lévő "Új hozzáadása" kapcsolási felületet (F10).
	- $\rightarrow$  Az alábbi kezelőmaszk nyílik meg:

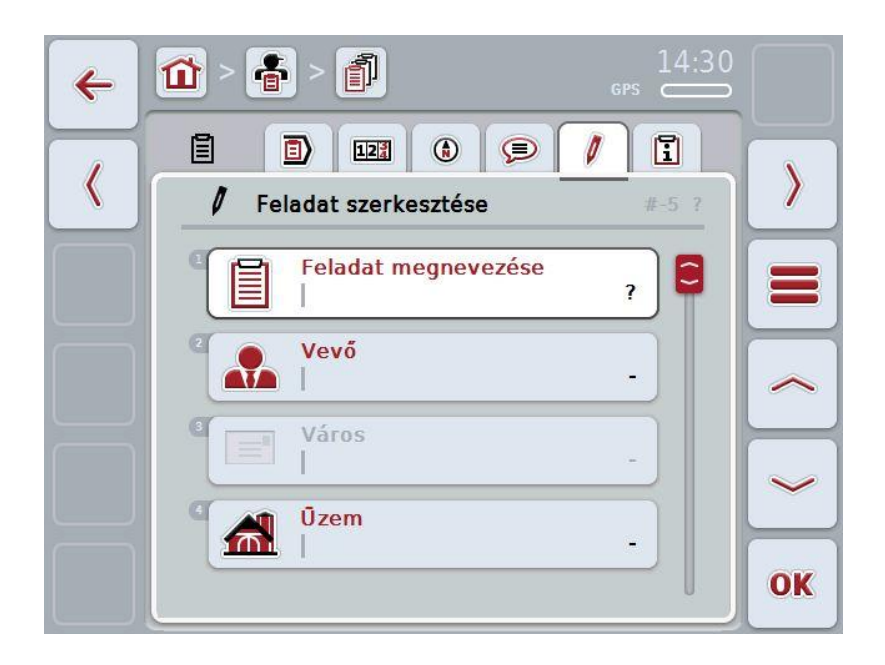

- 2. Sorban válasszuk ki a kezelőmaszkban valamennyi paramétert. Ehhez nyomjuk meg az érintőképernyőn lévő adott paramétert vagy forgassuk el a görgőt, míg a paraméter fehérrel nem jelölődik ki, majd nyomjuk meg a görgőt. Ha a paraméter ki van jelölve, akkor egy másik lehetőség, hogy az "OK" (F6) kapcsolási felületet nyomjuk meg.
- 3. Adjuk be az érintőképernyő billentyűzetén az új feladat nevét és válasszuk ki a többi információt az adott listából.
- 4. Nyugtázzuk az értéket "OK"-val.

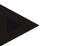

## **Tudnivaló**

A város mindig az ügyfél városának felel meg és nem választhatjuk ki, ill. nem adhatjuk be magunk.

## **4.3.2.2 Feladat kijelzése**

Az alábbi módon járjunk el, ha új feladatot szeretnénk kijelezni:

1. Nyomjuk meg az érintőképernyőn a feladat nevét tartalmazó kapcsolási felületet vagy forgassuk el a görgőt, míg a feladat fehérrel nem jelölődik ki, majd nyomjuk meg a görgőt.

Ha a feladat ki van jelölve, akkor egy másik lehetőség, hogy az "OK" (F6) kapcsolási felületet nyomjuk meg.

- $\rightarrow$  A kontextus menü nyílik meg.
- 2. Nyomjuk meg az érintőképernyőn a "Kijelzés" kapcsolási felületet vagy forgassuk el a görgőt, míg a kapcsolási felület fehérrel nem jelölődik ki, majd nyomjuk meg a görgőt.
	- $\rightarrow$  A feladat részletes nézete nyílik meg (vö. a [4.3.3](#page-133-0) fejezettel)

## <span id="page-130-0"></span>**4.3.2.3 Feladat szerkesztése**

Az alábbi módon járjunk el, ha feladatot szeretnénk szerkeszteni:

1. Nyomjuk meg az érintőképernyőn a feladat nevét tartalmazó kapcsolási felületet vagy forgassuk el a görgőt, míg a feladat fehérrel nem jelölődik ki, majd nyomjuk meg a görgőt.

Ha a feladat ki van jelölve, akkor egy másik lehetőség, hogy az "OK" (F6) kapcsolási felületet nyomjuk meg.

- $\rightarrow$  A kontextus menü nyílik meg.
- 2. Nyomjuk meg az érintőképernyőn a "Szerkesztés" kapcsolási felületet vagy forgassuk el a görgőt, míg a kapcsolási felület fehérrel nem jelölődik ki, majd nyomjuk meg a görgőt.

 $\rightarrow$  A "Feladat szerkesztése" menüpont nyílik meg (vö. a [4.3.3.5](#page-140-0) fejezettel)

3. Válasszuk ki a kezelőmaszkban azt a paramétert, amelynek az értékét meg szeretnénk változtatni. Nyomjuk meg az érintőképernyőn a paramétert vagy forgassuk el a görgőt, míg a kívánt kapcsolási felület fehérrel nem jelölődik ki, majd nyomjuk meg a görgőt.

- 4. Adjuk be az érintőképernyő billentyűzetén az új értéket.
- 5. Nyugtázzuk az értéket "OK"-val.

### **4.3.2.4 Feladat másolása**

Az alábbi módon járjunk el, ha feladatot szeretnénk másolni:

- 1. Válasszuk ki a feladatok listájából a másolni kívánt feladatot. Nyomjuk meg az érintőképernyőn a feladat nevét tartalmazó kapcsolási felületet vagy forgassuk el a görgőt, míg a feladat fehérrel nem jelölődik ki, majd nyomjuk meg a görgőt.
	- $\rightarrow$  A kontextus menü nyílik meg.
- 2. Nyomjuk meg az érintőképernyőn a "Másolás" kapcsolási felületet vagy forgassuk el a görgőt, míg a "Másolás" kapcsolási felület fehérrel nem jelölődik ki, majd nyomjuk meg a görgőt.

### **Tudnivaló**

Azonnal a másolat részletes nézetébe jutunk.

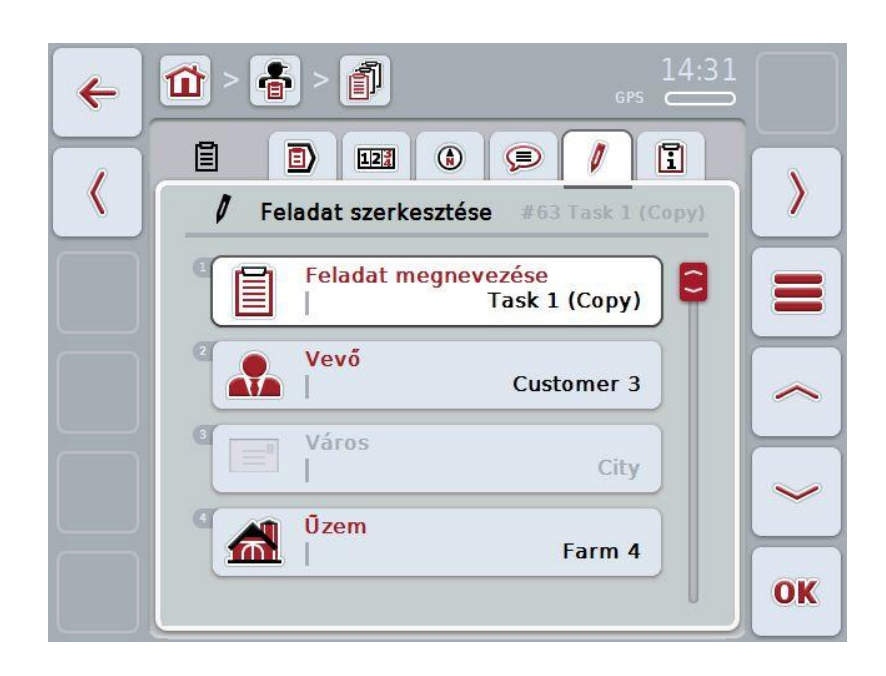

 $\rightarrow$  Az alábbi kezelőmaszk nyílik meg:

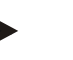

### **Tudnivaló**

A másolatot a feladat neve mögötti ("Másolat") jelöli.

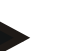

### **Tudnivaló**

Valamennyi statikus adatállományt másolja, de a szerkesztés közben esedékes folyamatadatokat nem (óra, idő, stb.) A feladatokat státuszuktól függetlenül lehet másolni. A feladat másolata mindenképpen *kezdeti* státuszú.

# **4.3.2.5 Feladat törlése**

Az alábbi módon járjunk el, ha feladatot szeretnénk törölni:

- 1. Válasszuk ki a feladatok listájából a törölni kívánt feladatot. Nyomjuk meg az érintőképernyőn a feladat nevét tartalmazó kapcsolási felületet vagy forgassuk el a görgőt, míg a feladat fehérrel nem jelölődik ki, majd nyomjuk meg a görgőt.
	- $\rightarrow$  A kontextus menü nyílik meg.
- 2. Nyomjuk meg az érintőképernyőn a "Törlés" kapcsolási felületet vagy forgassuk el a görgőt, míg a "Törlés" kapcsolási felület fehérrel nem jelölődik ki, majd nyomjuk meg a görgőt.

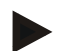

# **Tudnivaló**

A feladatokat csak akkor lehet törölni, míg *kezdeti* státuszúak.

# <span id="page-133-0"></span>**4.3.3 Részletes nézet**

Nyomjuk meg a meg a feladatok listájában az adott feladatot. Nyomjuk meg a kontextus menüben az "Szerkesztés/Kijelzés" kapcsolási felületet. Azonnal a feladat részletes nézetébe jutunk.

A feladat részletes nézete 6 fülre van felosztva:

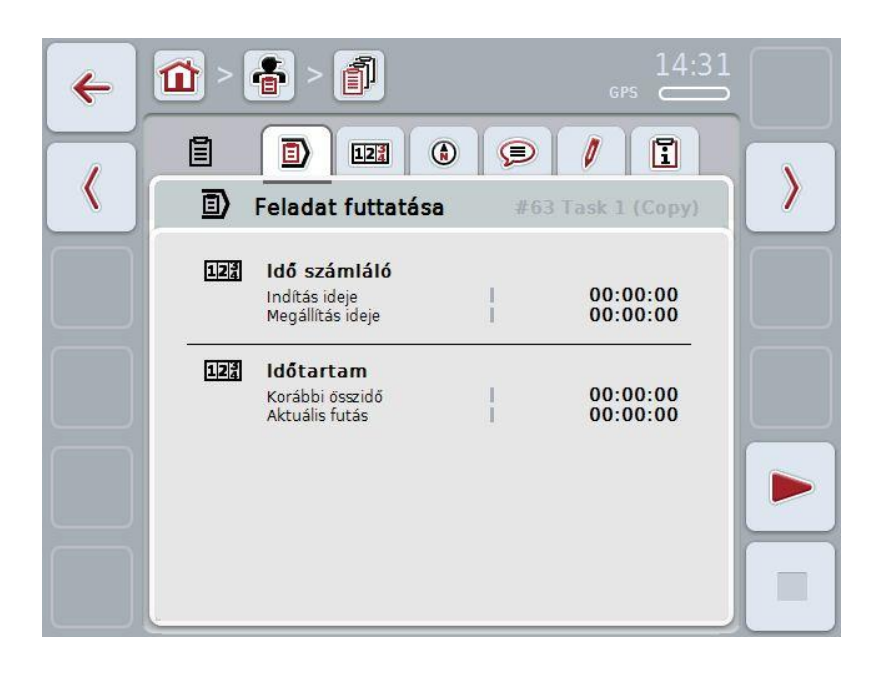

Ezekben az alábbi információk találhatóak:

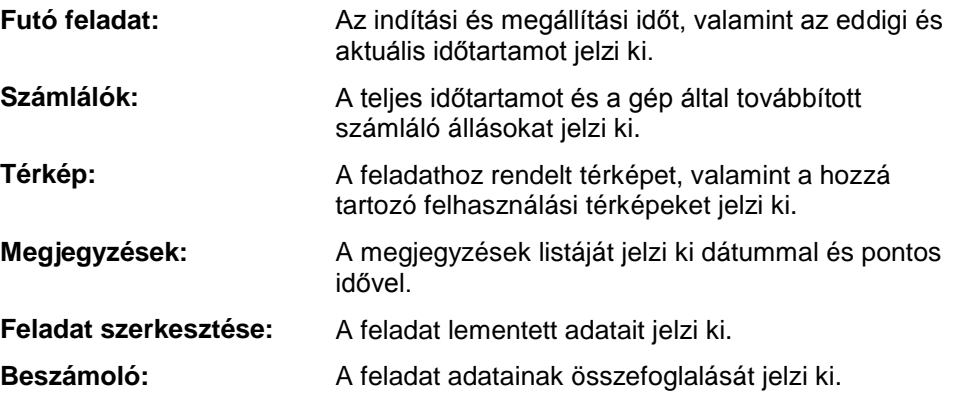

## **4.3.3.1 Futó feladat**

Ebben a fülben a feladat idejét jelzi ki.

**Idő számláló:** Azt az időpontot jelzi ki, amikor a feladat elindult, megállt vagy megszakították.

**Futamidő:** A feladat előző teljes és aktuális futamidejét jelzi ki.

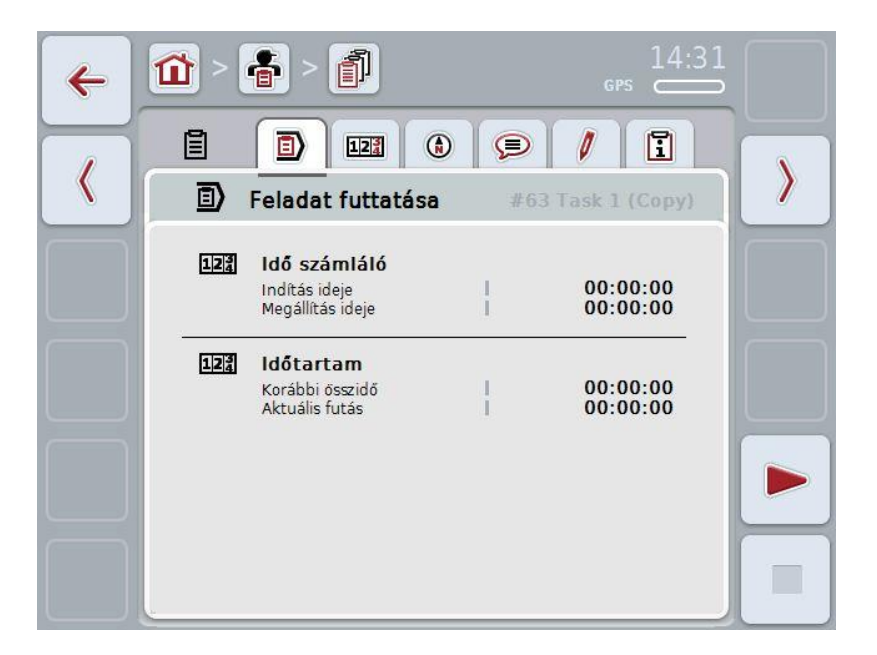

Az alábbi kezelési lehetőségeink vannak:

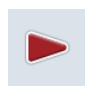

#### **Feladat indítása:**

Nyomjuk meg az érintőképernyőn a "Start" (F5) kapcsolási felületet. Elindul a feladat szerkesztése

A kijelzés az aktuális futamidőt jelzi ki.

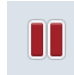

### **Futó feladat szüneteltetése:**

Nyomjuk meg az érintőképernyőn a "Szünet" (F5) kapcsolási felületet. Válasszuk ki a listából a szüneteltetés okát.

Az aktuális futamidő hozzáadódik az eddigihez.

### **Feladat folytatása:**

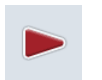

Nyomjuk meg az érintőképernyőn a "Folytatás" (F5) kapcsolási felületet. Elindul a feladat szerkesztése

A kijelzés az eddigi és az aktuális futamidőt jelzi ki.

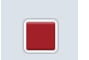

### **Feladat befejezése:**

Nyomjuk meg az érintőképernyőn a "Stop" (F6) kapcsolási felületet.

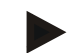

### **Tudnivaló**

Befejezett feladatot nem lehet folytatni. Befejezett feladat nem maradhat a lementett feladatok listájában és nem lehet törölni őket.

### **Tudnivaló**

Ha úgy állítjuk le a traktort, hogy nem szüneteltetjük vagy állítjuk meg a futó feladatot, a terminál következő indítása során ablak nyílik meg, mely azt az információt tartalmazza, hogy a feladatot megszakították. A feladat folytatásához nyomjuk meg az érintőképernyőn az "OK" kapcsolófelületet. A feladat szünteteltetéséhez nyomjuk meg az érintőképernyőn az "ESC" kapcsolófelületet.

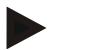

## **Tudnivaló**

Egyszerre csak egy feladatot lehet szerkeszteni. Ha már fut egy feladat, nem lehet másikat indítani. Ha egy feladat *leállított* státuszon van, akkor lehet másik feladatot szerkeszteni.

A feladat futása közben elhagyhatjuk a részletes nézetet, de egyszerre nem indíthatunk másik feladatot.

## **4.3.3.2 Számlálók**

Ez a fül a teljes időtartamot és a gép által továbbított számláló állásokat jelzi ki.

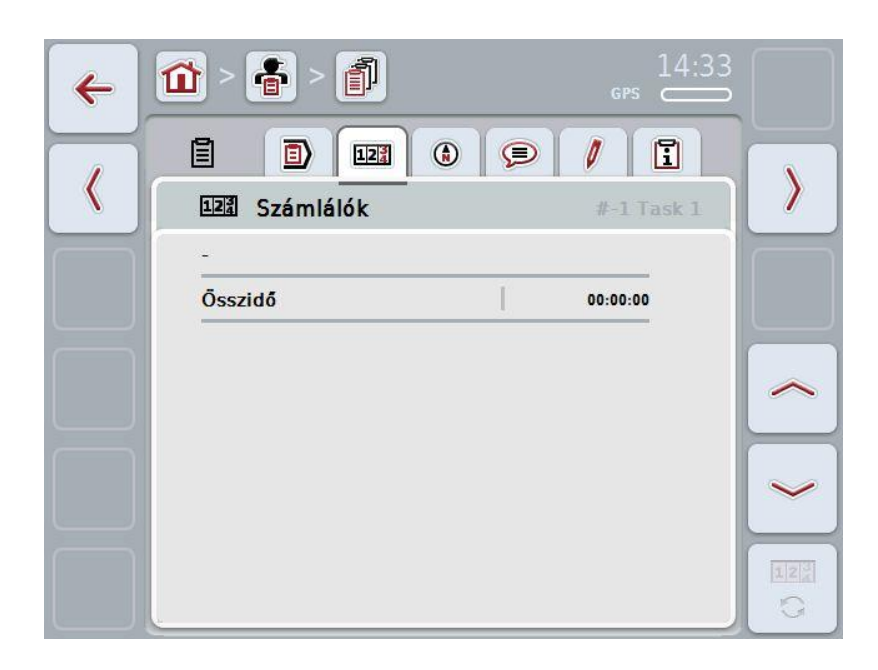

Az alábbi kezelési lehetőségeink vannak:

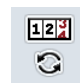

Másik gép számláló állásához válthatunk át.

Nyomjuk meg az érintőképernyőn a "Számláló állások váltása" (F12) kapcsolófelületet.

A másik csatlakoztatott gép számláló állásait jelzi ki.

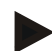

### **Tudnivaló**

Ez a funkció csak akkor áll rendelkezésre, ha ISOBUS kompatibilis gépet csatlakoztattunk.

# **4.3.3.3 Térkép**

Ezen a fülön egy feladathoz hozzárendelt mező térképe jelenik meg.

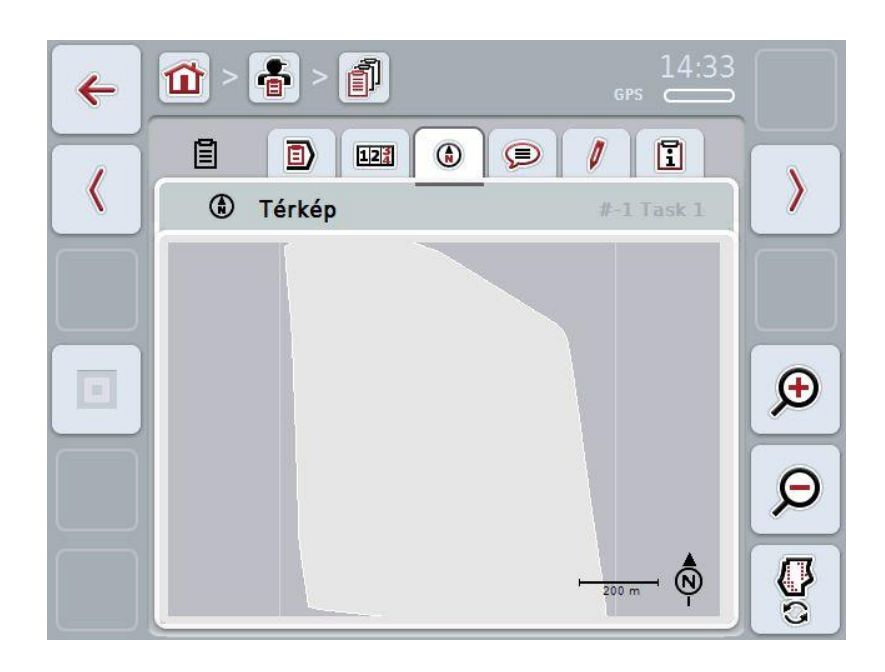

Az alábbi kezelési lehetőségeink vannak:

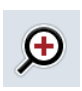

Térképnézet nagyítása

Nyomjuk meg az érintőképernyőn a "Nagyítás" (F4) kapcsolási felületet.

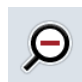

Térképnézet kicsinyítése

Nyomjuk meg az érintőképernyőn a "Kicsinyítés" (F5) kapcsolási felületet.

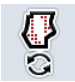

Felhasználási térképek kijelzése

# **4.3.3.3.1 Felhasználási térképek kijelzése**

Az alábbi módon jeleníthetjük meg a felhasználási térképet:

- 1. Nyomjuk meg az érintőképernyőn a "Felhasználási térképek kijelzése" (F6) kapcsolófelületet.
	- $\rightarrow$  A felhasználási térképek a térképnézetben jelennek meg.

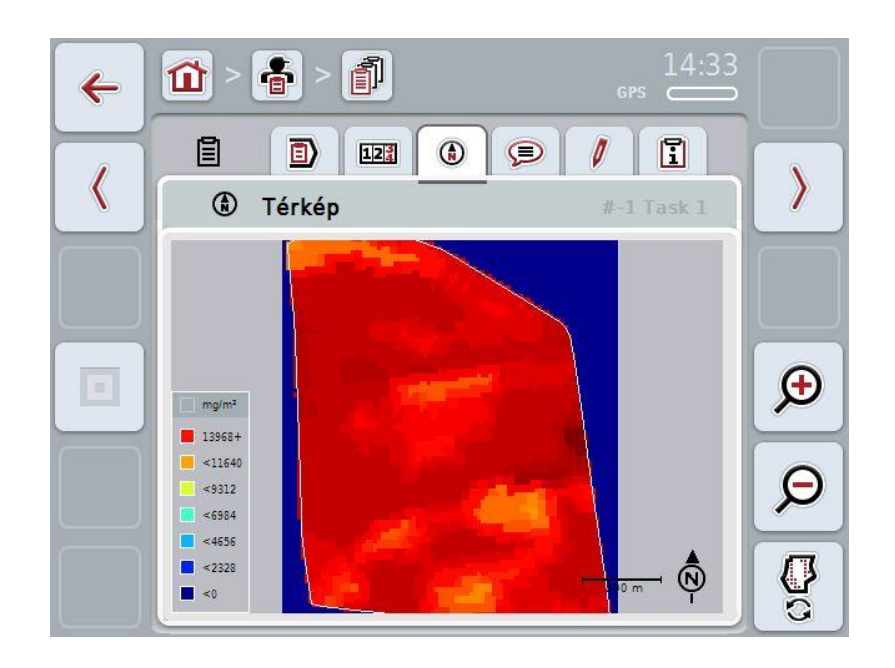

# **4.3.3.4 Megjegyzések**

Ezen a fülön a lementett megjegyzések listája található:

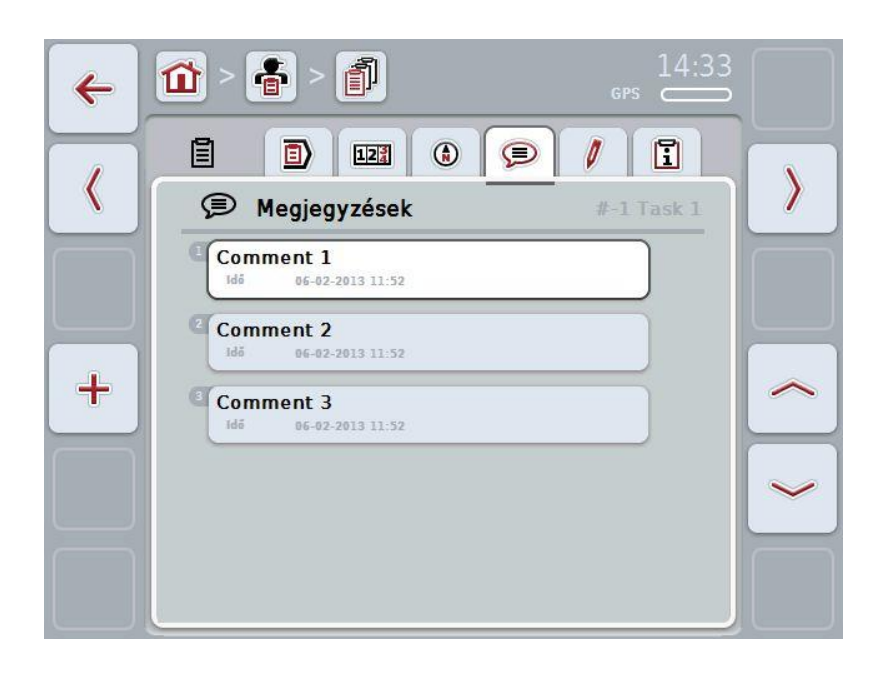

Az alábbi módon járjunk el, ha új megjegyzést szeretnénk létrehozni:

- 1. Nyomjuk meg az érintőképernyőn lévő "Új hozzáadása" kapcsolási felületet (F10).
- 2. Adjuk be az érintőképernyő billentyűzetén az új megjegyzést.
- 3. Nyugtázzuk az értéket "OK"-val.

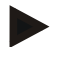

### **Tudnivaló**

A lementett megjegyzést nem lehet törölni.

# <span id="page-140-0"></span>**4.3.3.5 Feladat szerkesztése**

Ezen a fülön az alábbi kezelőmaszk található:

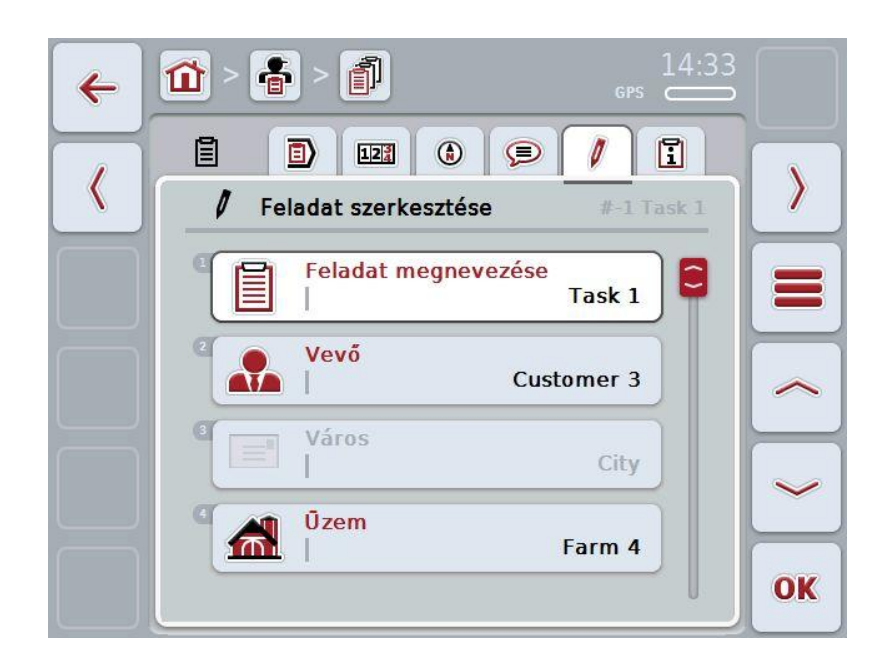

Az alábbi kezelési lehetőségeink vannak:

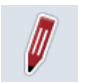

Feladat szerkesztése

A kezelési lehetőségek a [4.3.2.3](#page-130-0) fejezetben található.

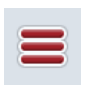

Adatbázis lekérdezése

Nyomjuk meg az érintőképernyőn az "Adatbázis" (F3) kapcsolási felületet.

A kezelési lehetőségek a [4.2.6](#page-86-0) fejezetben találhatóak.

## **4.3.3.6 Beszámoló**

Ezen a fülön a feladat adatainak összefoglalása található:

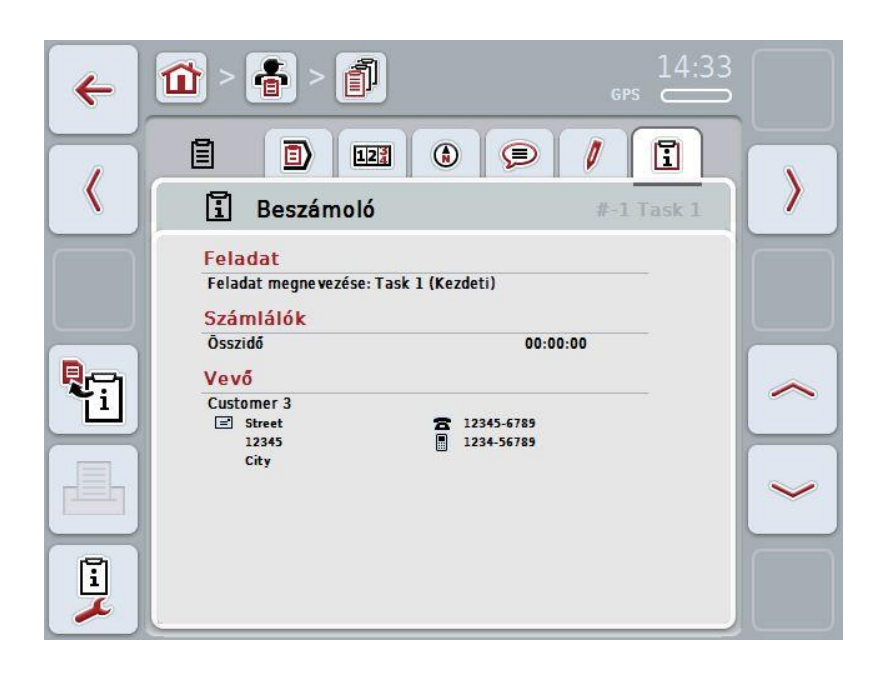

Az alábbi kezelési lehetőségeink vannak:

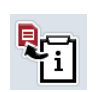

Nyomjuk meg az érintőképernyőn lévő "Beszámoló létrehozása kapcsolási felületet (F10).

 $\rightarrow$  A beszámoló PDF formátumban exportálódik a feladattal.

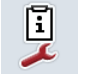

Beszámoló konfigurálása

Beszámoló létrehozása:

## **4.3.3.6.1 Beszámoló konfigurálása**

Az alábbi módon járjunk el, ha beszámolót szeretnénk konfigurálni:

- 1. Nyomjuk meg az érintőképernyőn lévő "Beszámoló konfigurálása" kapcsolási felületet
	- (F12).
	- $\rightarrow$  Az alábbi kezelőmaszk nyílik meg:

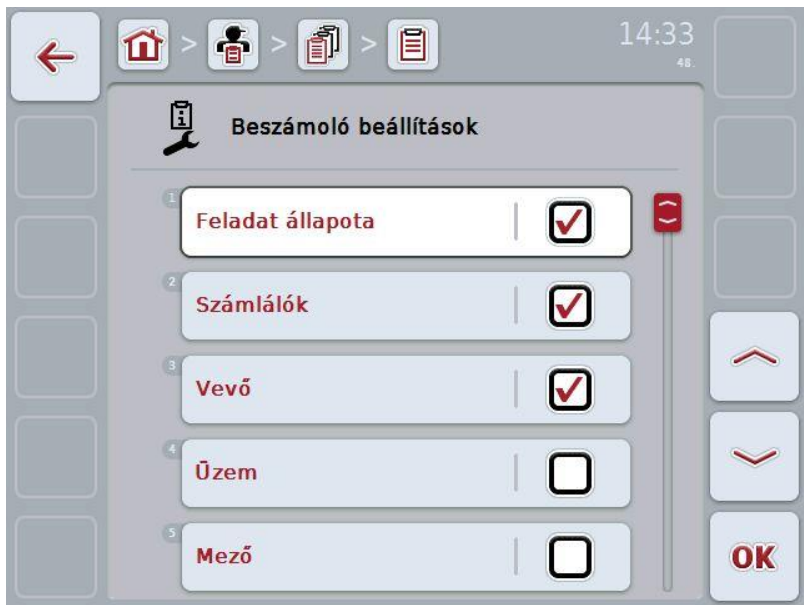

2. Válassza ki azokat a paramétereket, melyek a beszámolóban fognak megjelenni. Nyomjuk meg az érintőképernyőn a paramétert vagy forgassuk el a görgőt, míg a kívánt kapcsolási felület fehérrel nem jelölődik ki, majd nyomjuk meg a görgőt.

- 3. Adjuk be a Boole-i értéket.
- 4. Nyugtázzuk az értéket "OK"-val.

# **4.4 Az adatállomány importálása**

Az alábbi módon járjunk el, ha az adatállományt szeretnénk importálni:

- 1. Exportáljuk a sorvezető rendszerben a kívánt adatállományt ISO-XML formátumban pendrive-on a \Taskdata mappába. Ha több adatállomány van a pendrive-on, akkor ezeket alkönyvtárakba lehet rendezni.
- 2. Csatlakoztassunk a terminálra egy pendrive-ot.
- 3. Nyomjuk meg az érintőképernyőn az "Adatállomány importálása" kapcsolási felületet vagy forgassuk el a görgőt, míg az "Adatállomány importálása" kapcsolási felület fehérrel nem jelölődik ki, majd nyomjuk meg a görgőt. Ha a kapcsolási felület ki van jelölve, akkor egy másik lehetőség, hogy az "OK" (F6) kapcsolási felületet nyomjuk meg.
	- $\rightarrow$  Az alábbi kezelőmaszk nyílik meg:

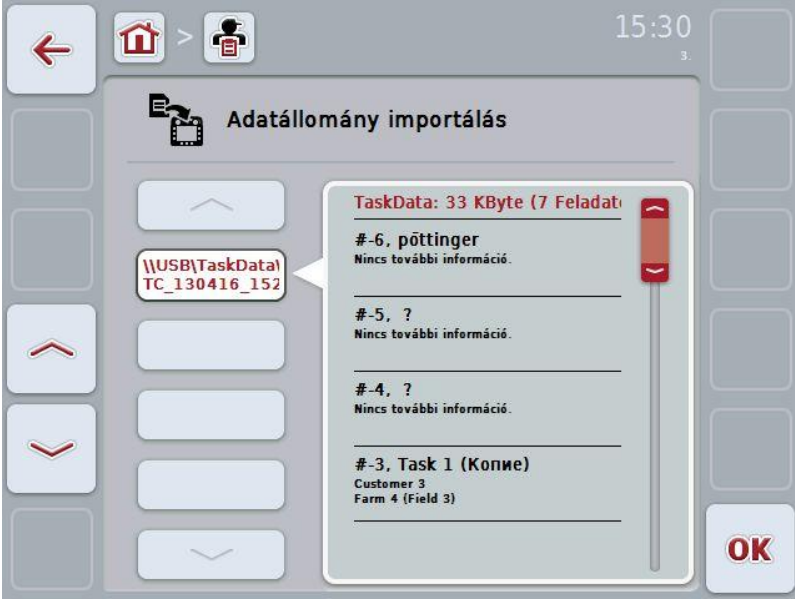

4. Válasszuk ki az importálni kívánt adatállományt. Ehhez nyomjuk meg az érintőképernyőn az adatállomány kapcsolási felületet vagy váltsunk a "Fel" (F10) és "Le" (F11) kapcsolófelületekkel az adatállományok között, ill. forgassuk el a görgőt, míg az adatállomány kapcsolási felület fehérrel nem jelölődik ki, majd nyomjuk meg az "OK" kapcsolási felületet.

# **Figyelem!**

Importálás közben valamennyi megbízási és törzsadat törlődik.

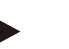

## **Tudnivaló**

A folyamat eltarthat néhány percig. Az adatok importálása után a CCI.Control újra indul.
#### <span id="page-144-0"></span>**4.5 Az adatállomány exportálása**

Két mód van az adatállomány exportálására:

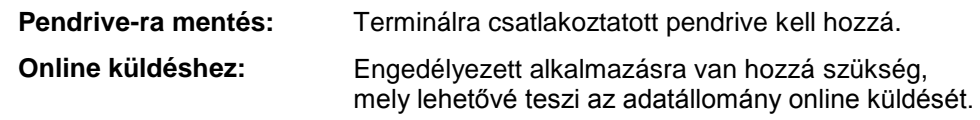

Az alábbi módon járjunk el, ha az adatállományt szeretnénk exportálni:

1. Nyomjuk meg az érintőképernyőn az "Adatállomány exportálása" kapcsolási felületet vagy forgassuk el a görgőt, míg az "Adatállomány exportálása" kapcsolási felület fehérrel nem jelölődik ki, majd nyomjuk meg a görgőt. Ha a kapcsolási felület ki van jelölve, akkor egy másik lehetőség, hogy az "OK" (F6) kapcsolási felületet nyomjuk meg.

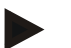

#### **Tudnivaló**

Ha nincsen engedélyezve olyan alkalmazás, mely lehetővé tenné az adatállomány online küldését, az adatállomány itt közvetlenül exportálódik a pendrive-ra.

 $\rightarrow$  Az alábbi kezelőmaszk nyílik meg:

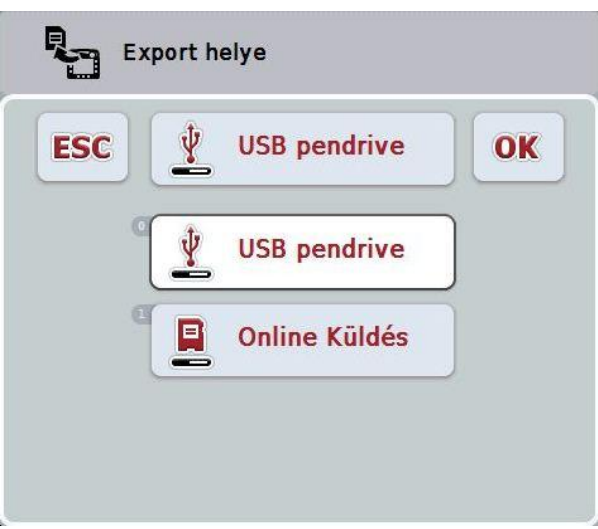

2. Válasszuk ki a "Pendrive" vagy "Online küldés" opciók egyikét. Nyomjuk meg az érintőképernyőn a küldés fajtát tartalmazó kapcsolási felületet vagy forgassuk el a görgőt, míg a kapcsolófelület fehérrel nem jelölődik ki, majd nyomjuk meg a görgőt.

Ha a kapcsolási felület ki van jelölve, akkor egy másik lehetőség, hogy az "OK" (F6) kapcsolási felületet nyomjuk meg.

3. Nyugtázzuk az értéket "OK"-val.

 $\rightarrow$  Az adatállomány exportálódik.

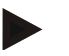

#### **Tudnivaló**

Az adatállomány a pendrive-on a \TaskData\TC\_xx\_xx\_xxxx\ mappába mentődik le.

A mappa neve az exportálási folyamat dátumát és pontod időpontját tartalmazza. Így több exportálási folyamatot végezhetünk egy pendrive-on, anélkül, hogy felülírnánk az adatokat.

#### **4.6 Beállítások**

A beállításokban lehet ki és bekapcsolni az auto loggingot.

Az auto logging azt a célt szolgálja, hogy automatikusan és folyamatosan dokumentálja az adatállományt. Így akkor is születik dokumentáció, ha a vezető saját maga nem hozott létre és indított el feladatot.

Az auto logging valamennyi munkát dokumentál, mely egy nap egy feladatban lettek elintézve. Ezeket az adatállományokat a számítógépen lehet kiszámolni és kiértékelni.

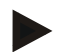

#### **Tudnivaló**

Ha bekapcsolt auto logging mellett indítjuk el a feladatot, akkor az automatikus dokumentáció szünetel. Ha ezt a feladatot megállítjuk, akkor folytatódik az automatikus dokumentáció.

#### **Tudnivaló**

Az auto logging által dokumentált adatállományt exportálni kell (lásd a [4.5](#page-144-0) fejezetet). A 7 napnál régebbi feladatok törlődnek.

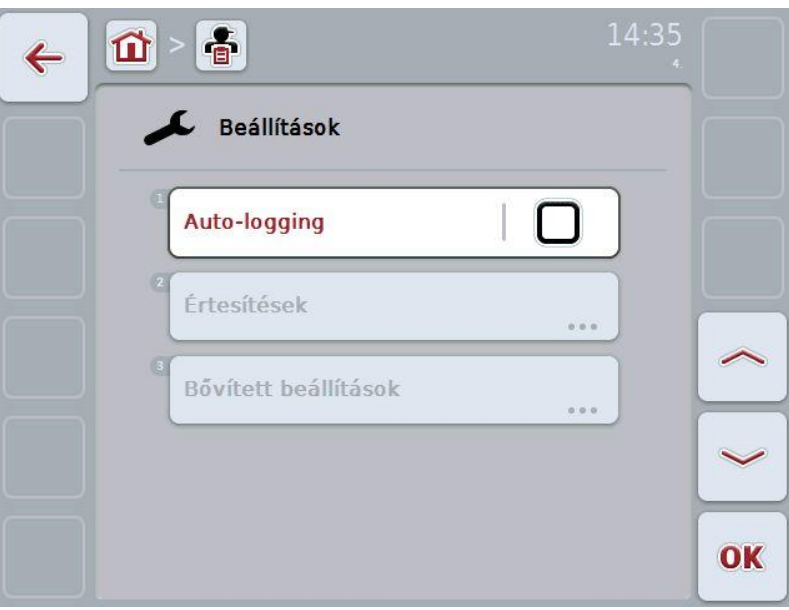

#### **4.6.1 Auto logging bekapcsolása/kikapcsolása**

Az alábbi módon járjunk el, ha az auto loggingot szeretnénk be- ill. kikapcsolni:

1. Nyomjuk meg az érintőképernyőn az "Auto logging" kapcsolási felületet vagy forgassuk el a görgőt, míg a "Auto logging" kapcsolási felület fehérrel nem jelölődik ki, majd nyomjuk meg a görgőt.

Ha a kapcsolási felület ki van jelölve, akkor egy másik lehetőség, hogy az "OK" (F6) kapcsolási felületet nyomjuk meg.

- 2. Adjuk be a Boole-i értéket.
- 3. Nyugtázzuk az értéket "OK"-val.

# **5 Problémamegoldás**

## **5.1 Hiba a terminálon**

Az alábbi áttekintés a terminálon lévő esetleges hibákat és elhárításukat foglalja össze:

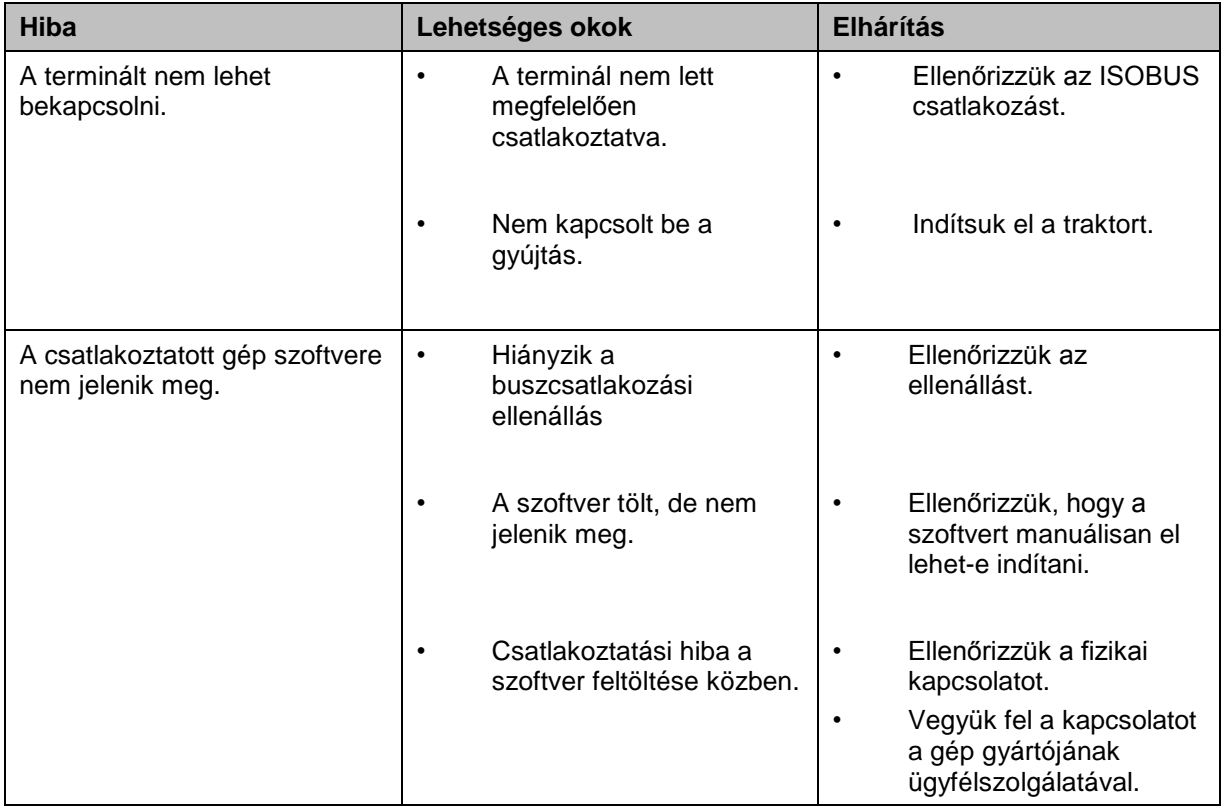

# **5.2 Hibajelentések**

Az alábbi áttekintés a CCI.Control hibajelentéseit, lehetséges okukat és elhárításukat foglalja össze:

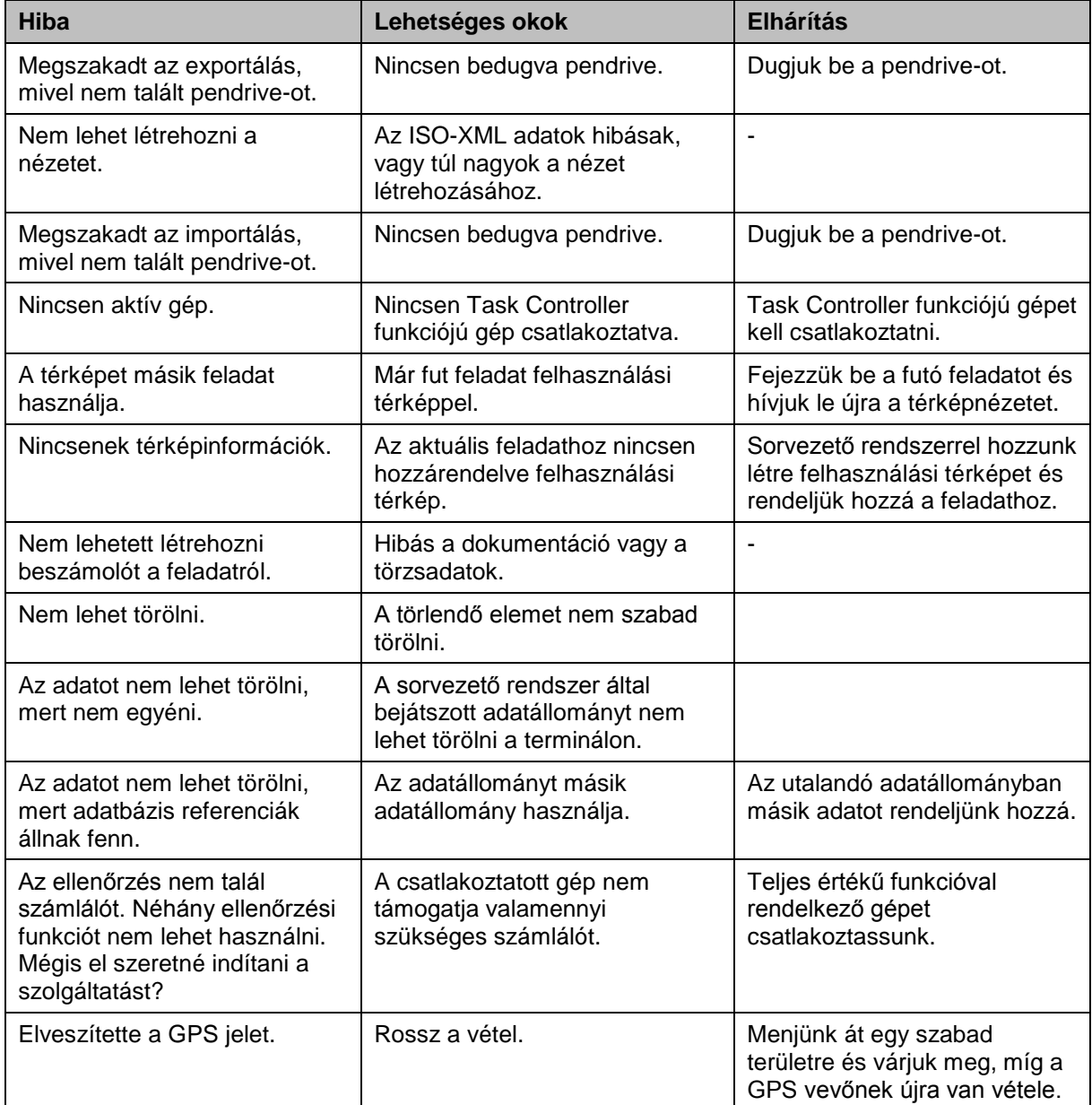

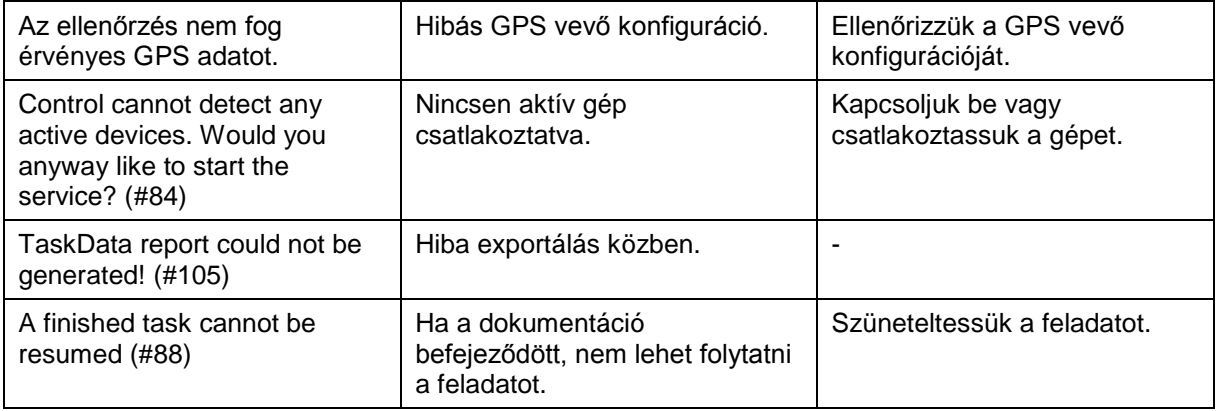

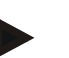

#### **Tudnivaló**

A terminálon további géptől függő hibajelentések jelenhetnek meg. Ezen lehetséges hibajelentések részletes leírása és a hiba elhárítását a gép üzemeltetési utasításában találjuk.

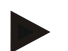

#### **Tudnivaló**

Ha a gépet nem lehet kezelni, ellenőrizzük, hogy be van-e nyomva a "Stop" kapcsoló. A gépet csak akkor lehet megint kezelni, ha ki van oldva a kapcsoló.

# **6 Menüszerkezet**

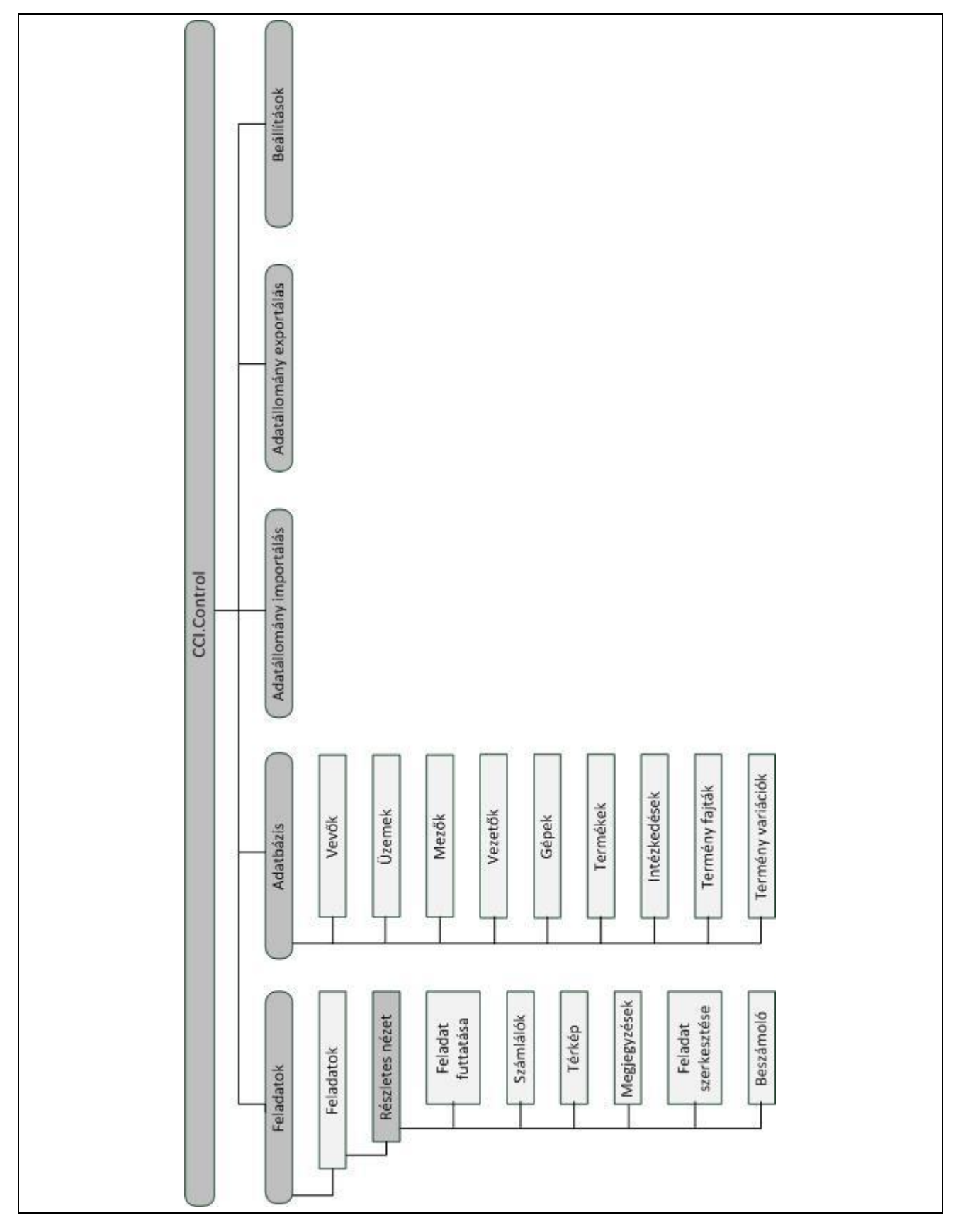

# **7 Szószedet**

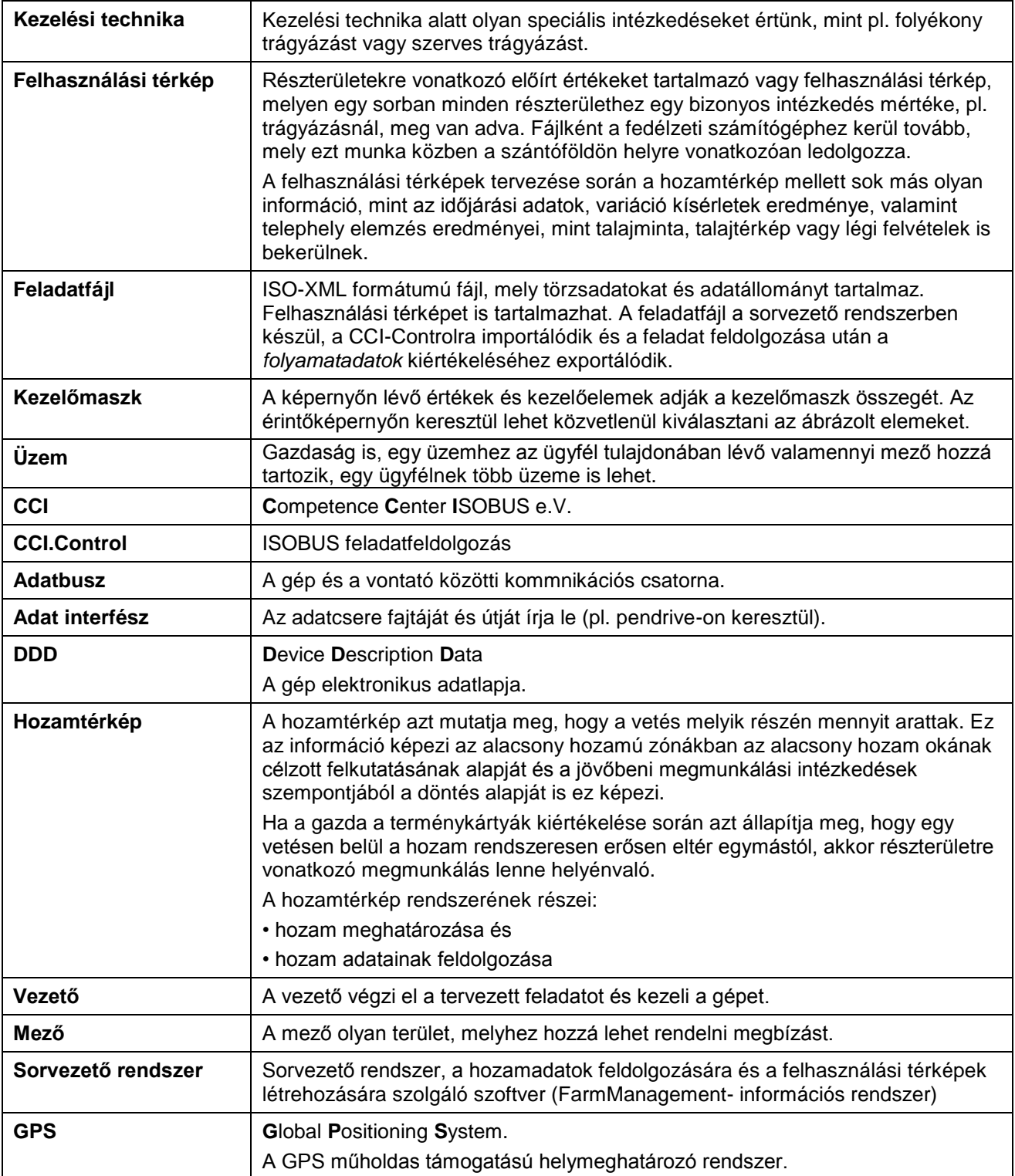

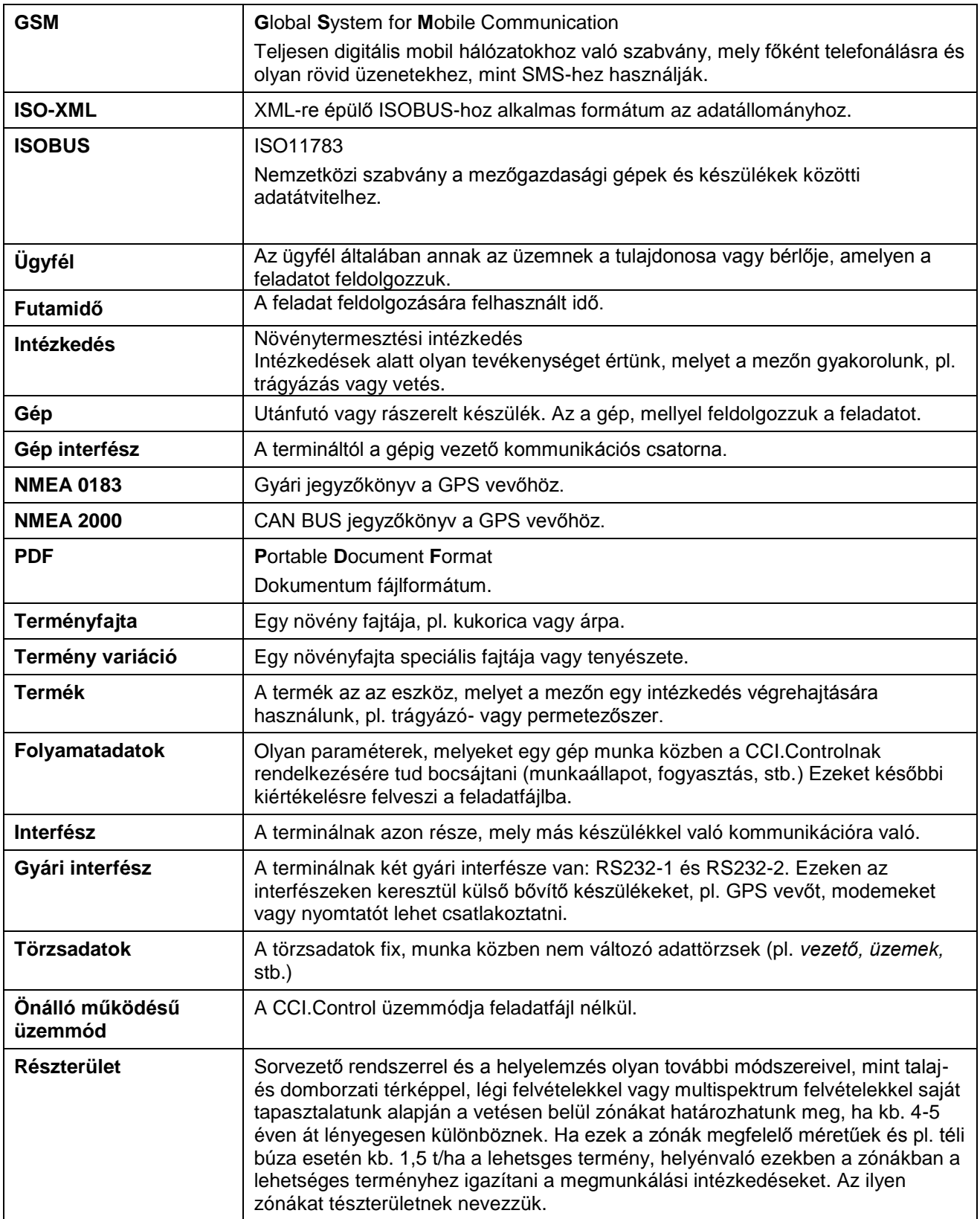

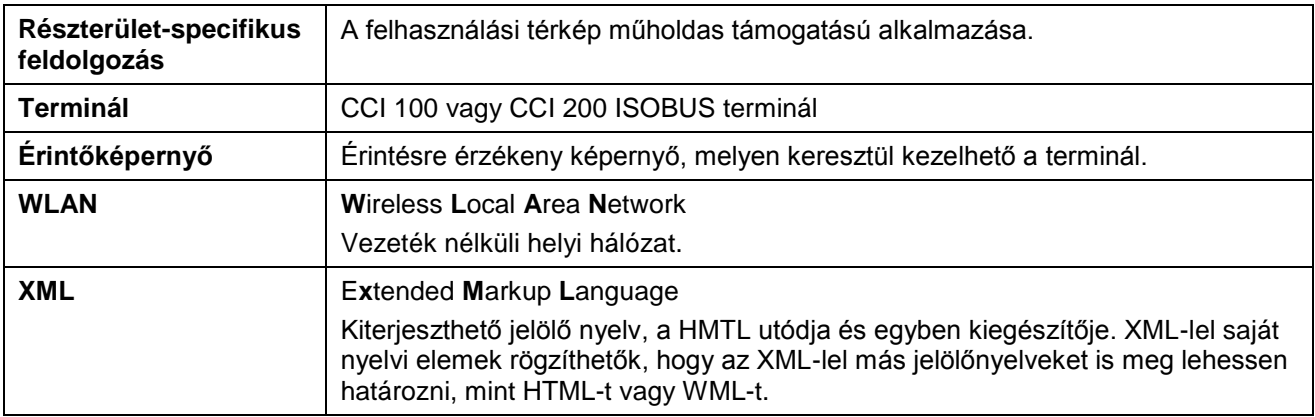

# **-C-CHSOBUS**

# **8 Kapcsolási felületek és jelölések**

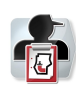

**CCI.Control Adatbázis Ügyfelek listája Ügyfél**

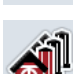

**Üzemek listája Üzem**

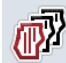

**Mezők listája Mező**

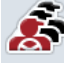

**Vezetők listája Vezető**

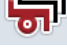

**Gépek listája Gép**

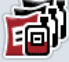

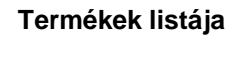

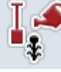

**Intézkedések listája Intézkedés**

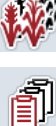

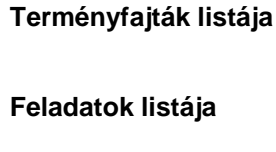

**Számlálók Megjegyzés**

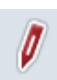

 $12^{3}_{4}$ 

**Feladat szerkesztése** 

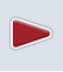

**Feladat szerkesztésének indítása ill. folytatása Beszámoló**

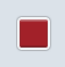

 $\mathbf{C}$ 

 $1/2$ 

**Konfigurálás** 

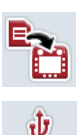

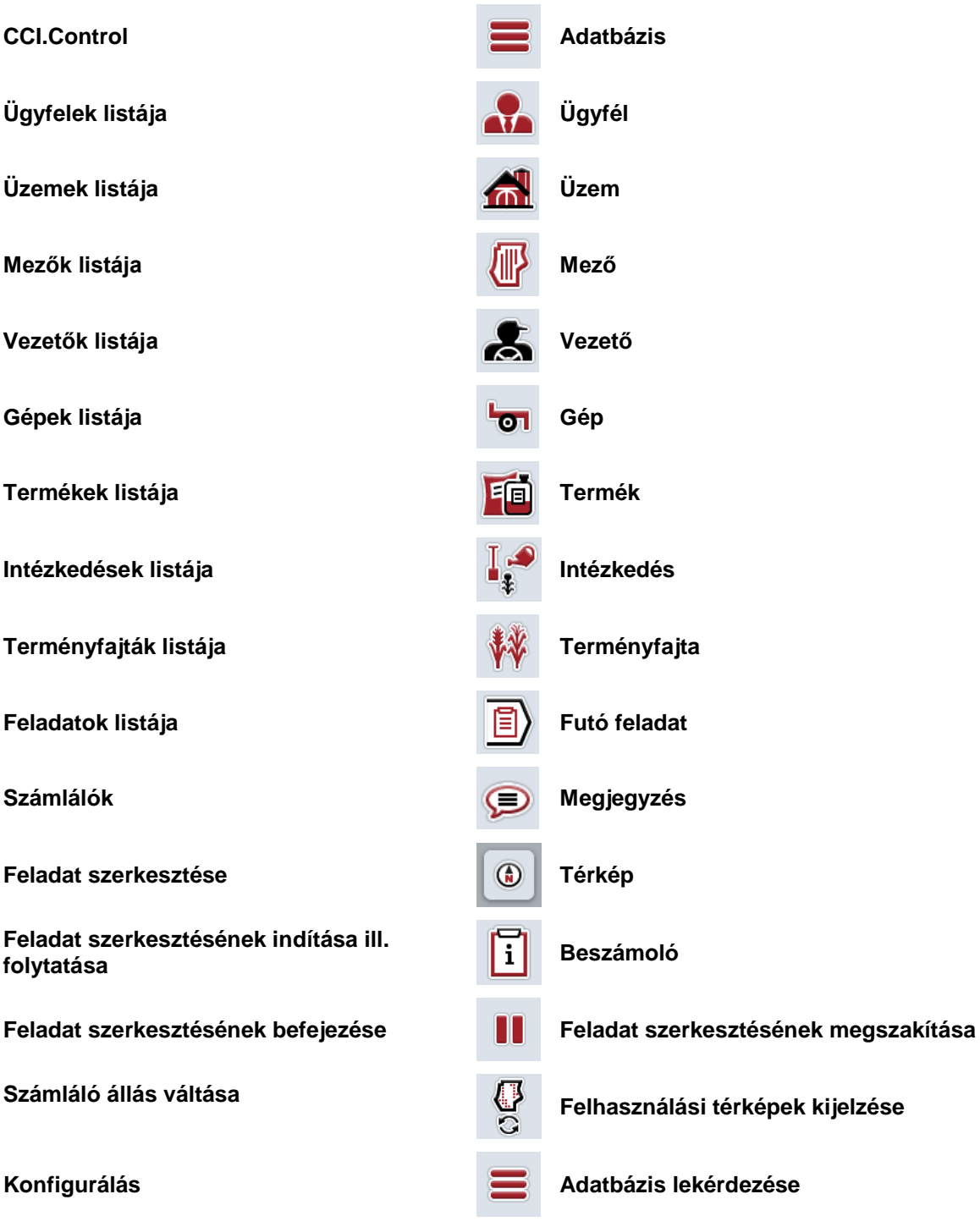

**Az adatállomány importálása Az adatállomány exportálása**

**Pendrive NAND Flash** 

# **CCISOBUS**

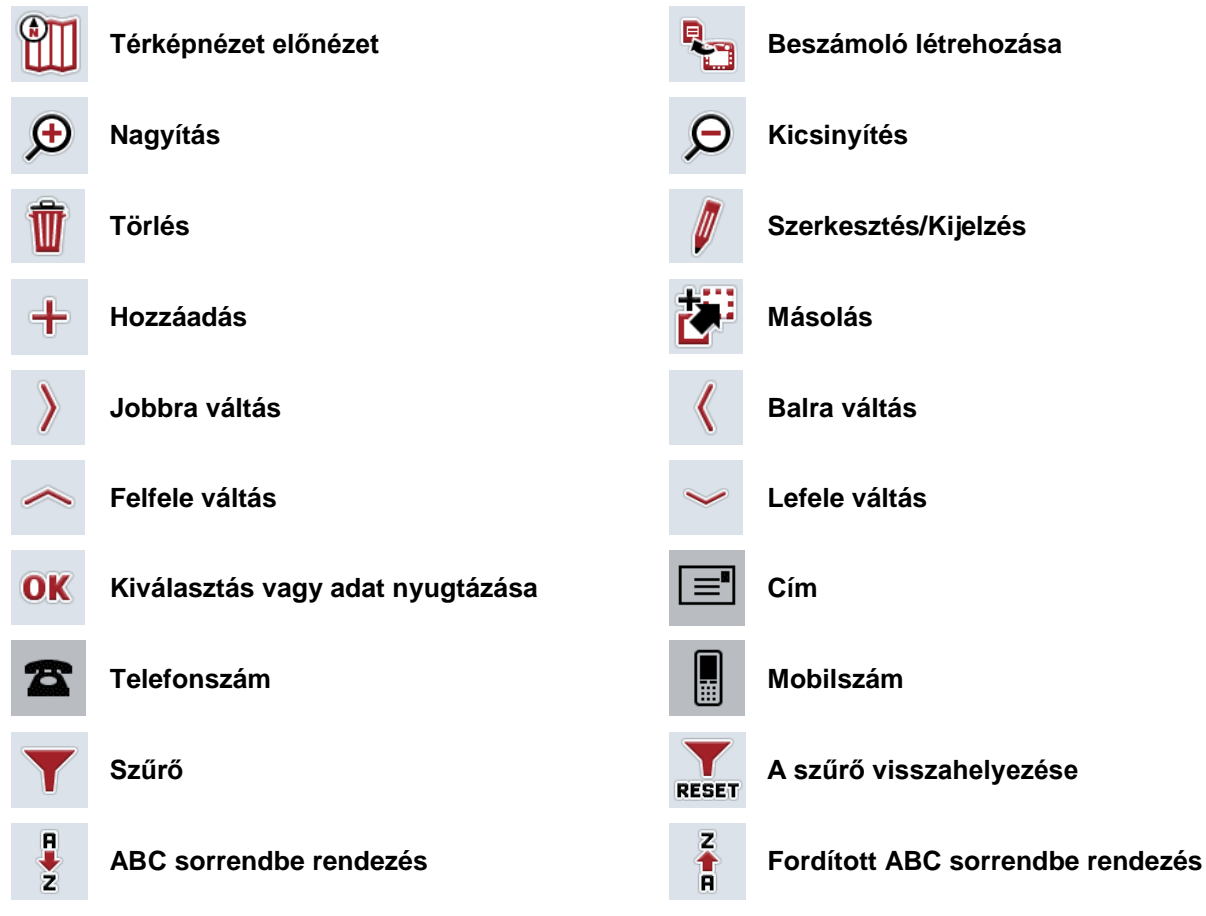

# **CCISOBUS**

#### Jegyzék  $\overline{9}$

## $\mathbf{A}$

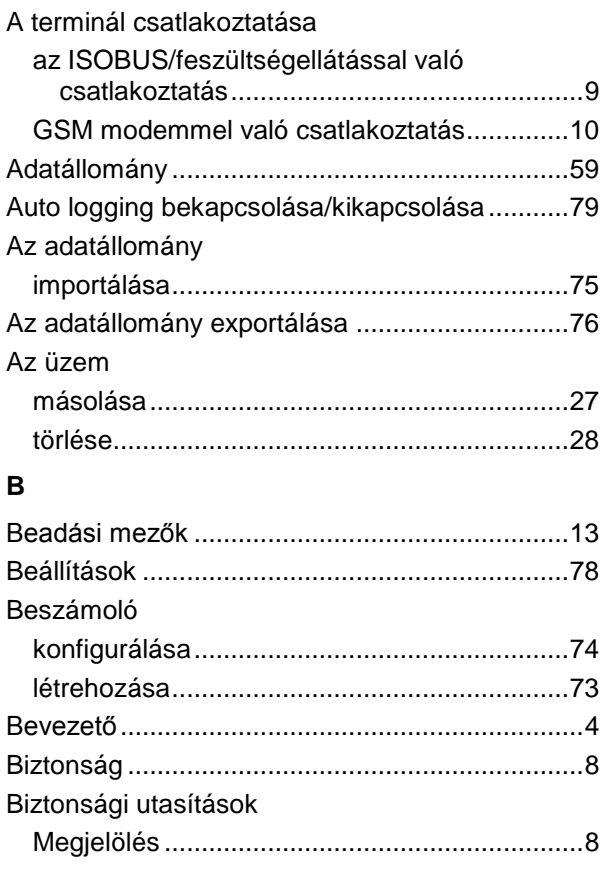

## $\mathbf c$

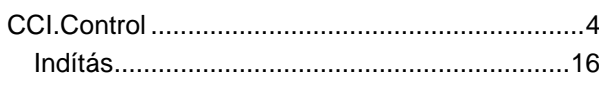

# $\mathsf{F}$

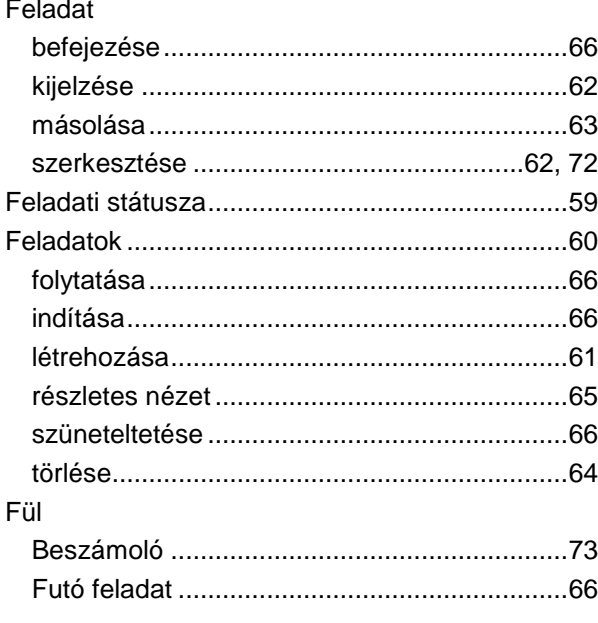

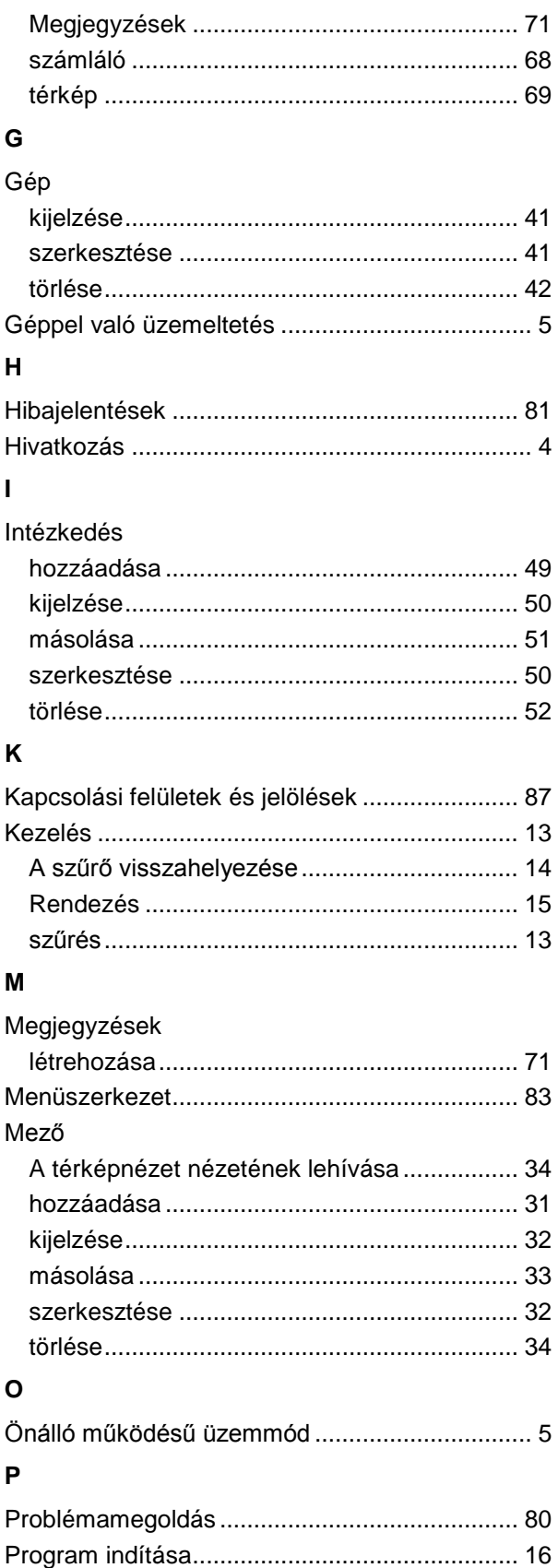

#### ${\sf R}$

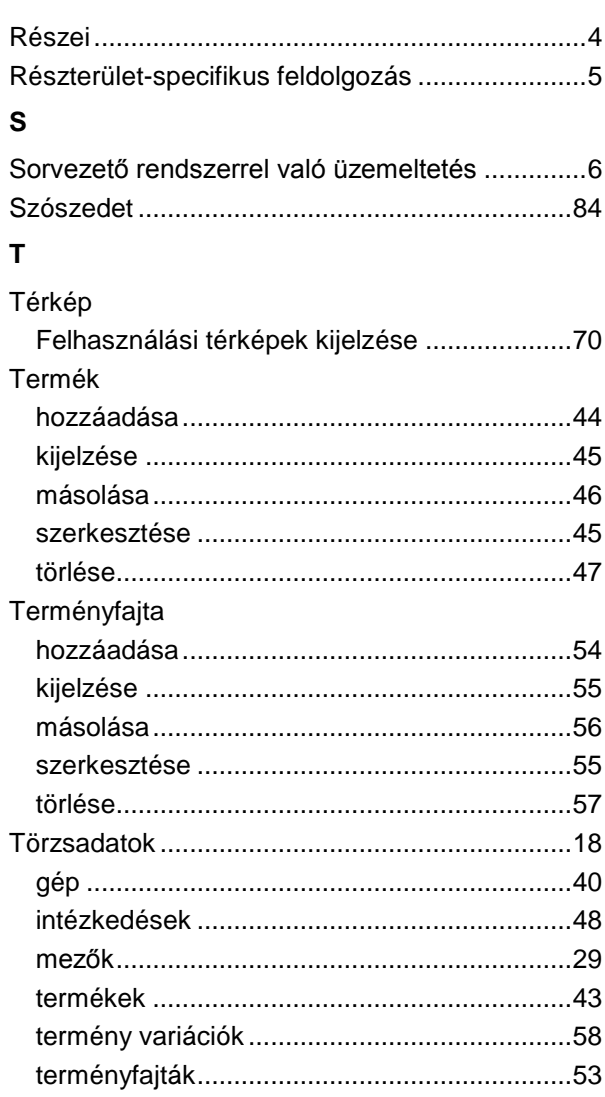

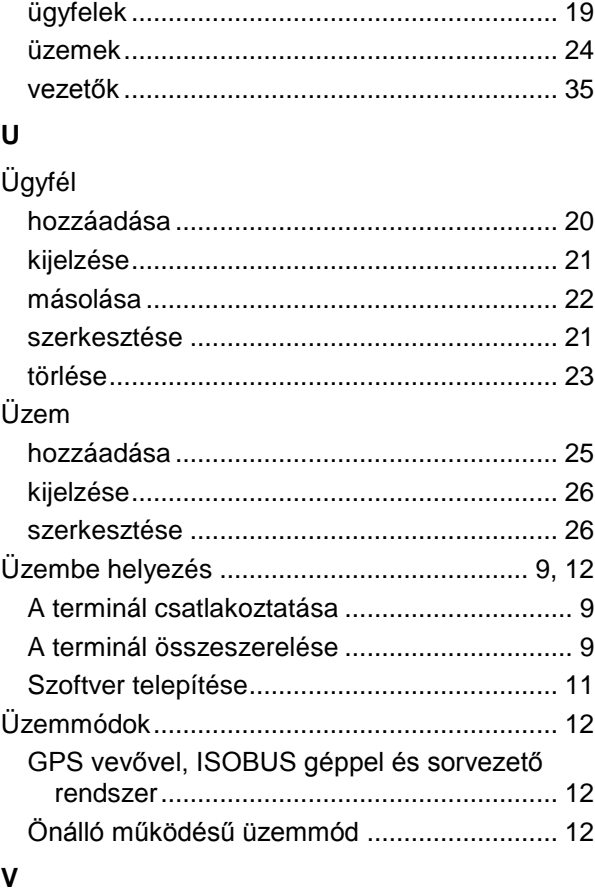

#### Vezető

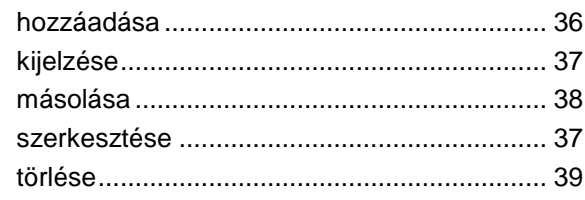

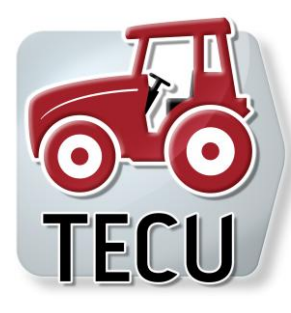

# **CCI.Tecu**

**Traktoradatok** 

# **Üzemeltetési utasítás**

Hivatkozás: CCI.Tecu v5

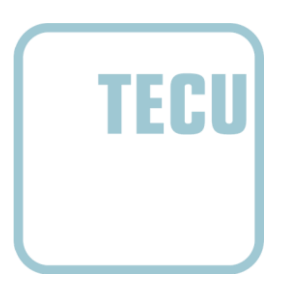

**-C-C-ISOBUS** 

# **Copyright**

 2012 Copyright by Competence Center ISOBUS e.V. Zum Gruthügel 8 D-49134 Wallenhorst Verzió: v5.01

# **CCISOBUS**

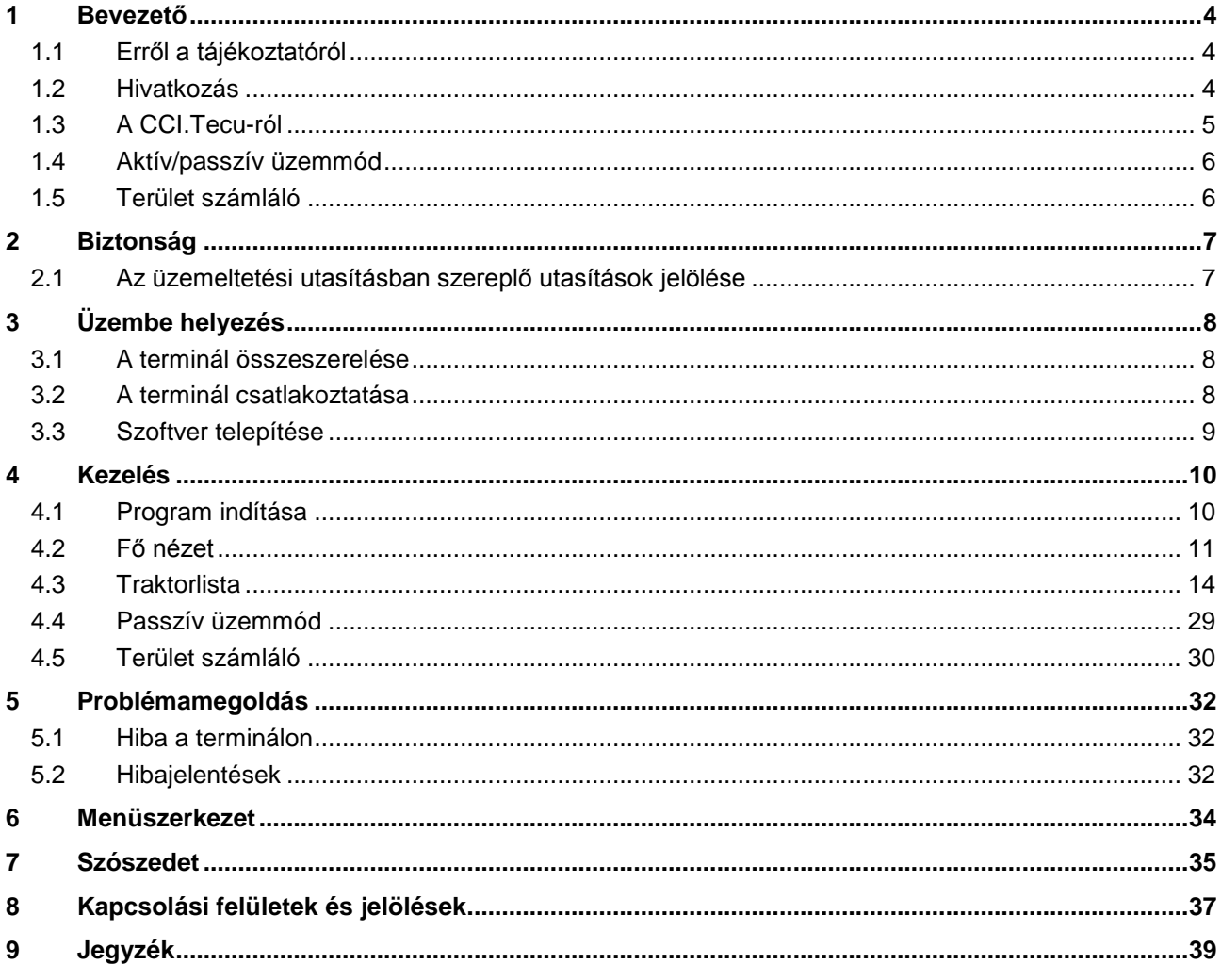

# **1 Bevezető**

#### **1.1 Erről a tájékoztatóról**

A jelen üzemeltetési utasítás bevezet a CCI.Tecu alkalmazás kezelésébe és konfigurációjába. Ez az alkalmazás előre van telepítve CCI 100 / 200 ISOBUS termináljára és csak ott működőképes. Csak ennek az üzemeltetési utasításának az ismeretében lehet elkerülni a kezelés közben történő hibákat és zavarokat. Annak érdekében, hogy megelőzzük az alkalmazásban fellépő problémákat, a szoftver beüzemelése előtt el kell olvasni és meg kell érteni ezt az üzemeltetési utasítást.

#### **1.2 Hivatkozás**

Ez az utasítás a CCI.Tecu CCI.Tecu v5 verzióját írja le.

Az Ön CCI ISOBUS termináljára telepített CCI.Tecu verziószámát az alábbi módon lehet lekérdezni:

- 1. Nyomjuk meg a Home gombot, hogy a főmenübe jusson.
- 2. Nyomjuk meg a főmenüben az "Infó diagnózis" kapcsolási felületet.
- 3. Nyomjuk meg az **Infó és diagnózis** menüben a "Terminál infó" kapcsolási felületet.
- 4. Nyomjuk meg az érintőképernyőn a "Szoftver infós" kapcsolófelületet.
	- $\rightarrow$  A kijelzett információs mezőben a terminál szoftver komponensének verziója jelenik meg.

#### **1.3 A CCI.Tecu-ról**

A modern traktorokban számos elektronikus elem fordul elő; az üzemi adatok gyűjtésére szolgáló érzékelőkön kívül főként elektronikus vezérlőkészülékekkel találkozhatunk (ECU-kkal), melyek különböző traktorfunkciók vezérlésére szolgálnak. Az elektronikus elemek általában ún. buszrendszerrel vannak összekapcsolva egymással és ezen keresztül cserélik ki a traktorra vonatkozó információkat, mint a menetsebességet vagy a csaptengely fordulatszámát.

A traktor ECU-ra (TECU-ra) van szükség ahhoz, hogy ISOBUS kompatibilis gépnek is rendelkezésére tudjunk bocsájtani olyan információkat, mint a menetsebesség, csaptengely fordulatszám vagy a hárompontos felfüggesztés (3 pont).

Az ISOBUS traktoron a TECU hozza létre a kapcsolatot a traktor buszrendszer és az ISOBUS között és a gépnek ily módon adja tovább a fent nevezett traktorinformációkat.

Az új traktorok már sokszor gyárilag ISOBUS kompatibilisek és TECU-val vannak felszerelve. Az ilyen TECU-kat a továbbiakban elsődleges TECU-nak nevezünk.

A legtöbb használatban lévő traktor azonban nem ISOBUS kompatibilis, de utólagos átszerelő kábellel átszerelhetőek. Ezek a kábelkészletek általában nem tartalmaznak TECU-t, azaz az ISOBUS gépek csatlakoztatása lehetséges, de a traktorinformációkhoz való hozzáférés már nem.

A jelen utasításban leírt CCI.Tecu áthidalja ezt a hiányosságot. Utólagos átszerelési megoldásról van szó.

A CCI.Tecu-val a traktorinformációk a szignál dugaljban kerülnek kiolvasásra és kerülnek továbbításra az ISOBUS géphez.

#### **1.4 Aktív/passzív üzemmód**

Ha a traktoron csak CCI.Tecu van, akkor az automatikusan aktív üzemmódban működik. Aktív üzemmódban

- 1. kiolvassa a CCI.Tecu a szignál dugalj jelzéseit,
- 2. a CCI.Tecu kiszámítja a sebesség csaptengely fordulatszám és hárompontos helyzet értékeit
- 3. a CCI.Tecu a sebesség csaptengely fordulatszám és hárompontos helyzet értékeit továbbítja valamennyi ISOBUS kompatiblis gépnek.

Ha a traktor elsődleges TECU-val rendelkezik, mely a traktorinformációkat ISOBUS-on keresztül bocsátja rendelkezésre, a CCI.Tecu magától passzív üzemmódba kapcsol át.

Passzív üzemmódban az ISOBUS-on rendelkezésre álló információk jelennek meg, a szignál dugaljra való csatlakoztatás csak akkor szükséges, ha nem valamennyi traktorinformáció az ISOBUS-on keresztül elérhető (vö. [4.4](#page-187-0) fejezet).

#### **1.5 Terület számláló**

A CCI.Tecu kiegészítő funkcióként terület számlálóval rendelkezik.

A terület számláló a területi teljesítmények, a munkaidő és a menetút rögzítésére szolgál. A területi teljesítmények rögzítése a munkaút mérésével és a beállítható munkaszélesség szorzásával történik.

# **2 Biztonság**

#### **2.1 Az üzemeltetési utasításban szereplő utasítások jelölése**

A jelen üzemeltetési utasításban előforduló biztonsági utasítások külön jellel szerepelnek:

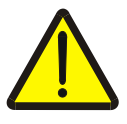

#### **Figyelmeztetés - általános veszély!**

A munkavédelmi jelzés olyan általános biztonsági utasításokat jelöl, melyek be nem tartása testi és életveszélyt jelent. Vegye figyelembe ezeket a munkavédelmi utasításokat és ezekben az esetekben különösen óvatosan járjon el.

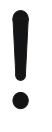

#### **Figyelem!**

A figyelmeztető jelzés mindazon biztonsági utasításokat jelöli, melyek előírásokra, irányelvekre vagy munkafolyamatokra mutatnak rá és melyeket mindenképpen be kell tartani. Be nem tartásuk a terminál sérülését vagy használhatatlanná tételét, valamint működési zavart okozhatnak.

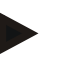

#### **Tudnivaló**

A tudnivalókra rámutató jelzés kiemeli az alkalmazási tippeket és más különösen hasznos információkat.

# **3 Üzembe helyezés**

#### **3.1 A terminál összeszerelése**

Az erre vonatkozó információkat a **CCI 100/200 ISOBUS terminál** üzemeltetési utasításának **5.1 A terminál összeszerelése** fejezetében találhatjuk meg.

#### **3.2 A terminál csatlakoztatása**

#### **3.2.1 Az ISOBUS/feszültségellátással való csatlakoztatás**

Az erre vonatkozó információkat a **CCI 100/200 ISOBUS terminál** üzemeltetési utasításának **5.2.1 Az ISOBUS/feszültségellátással való csatlakoztatás**  fejezetében találhatjuk meg.

#### **3.2.2 A szignál dugaljra való csatlakoztatás**

A CCI.Tecu kiértékeli a traktor szignál dugalján lévő traktorinformációkat (sebesség, csaptengely fordulatszáma, stb.) és ezeket az információkat valamennyi ISOBUS gépnek továbbítja.

A terminál szignál dugaljra való csatlakoztatásához egy szignál dugaljra van szükség, mely a <ArtNummer Sig> cikkszámon rendelhető meg.

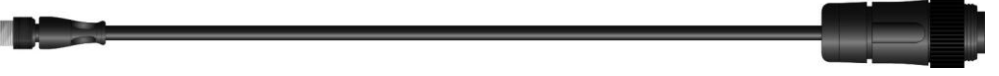

#### **Szignál dugalj**

Az alábbi módon tudjuk csatlakoztatni a traktor szignál dugalját a terminálhoz:

1. Csatlakoztassuk a terminálon lévő "Szignál" interfészt a szignál kábellel a szignál dugaljra.

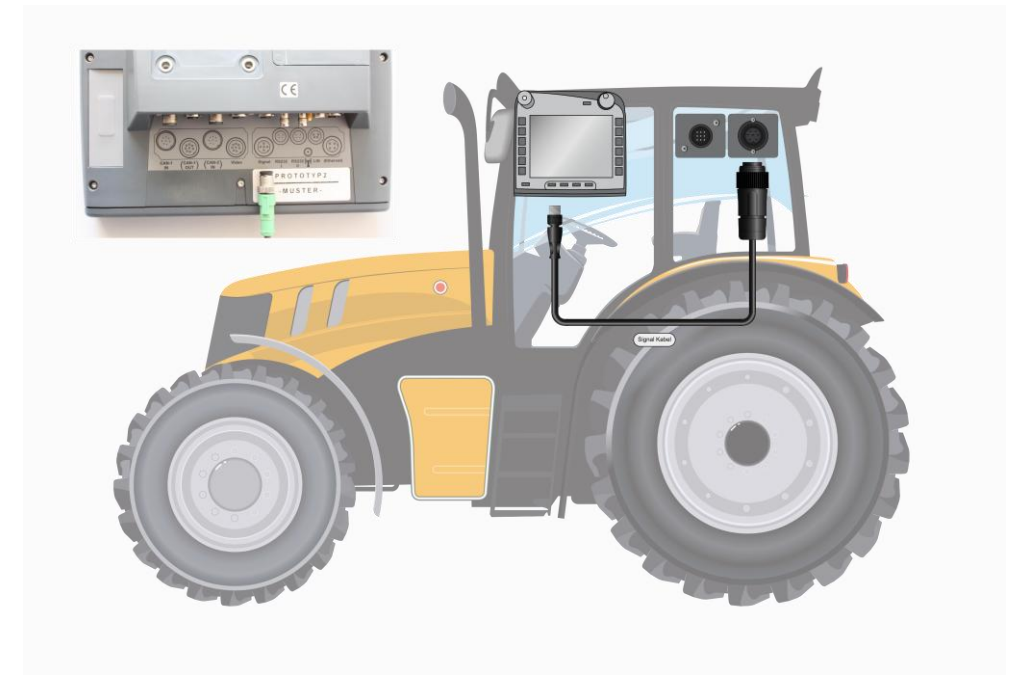

A szignál dugalj ISO 11786 szerint az alábbi szenzor adatokkal van kiosztva:

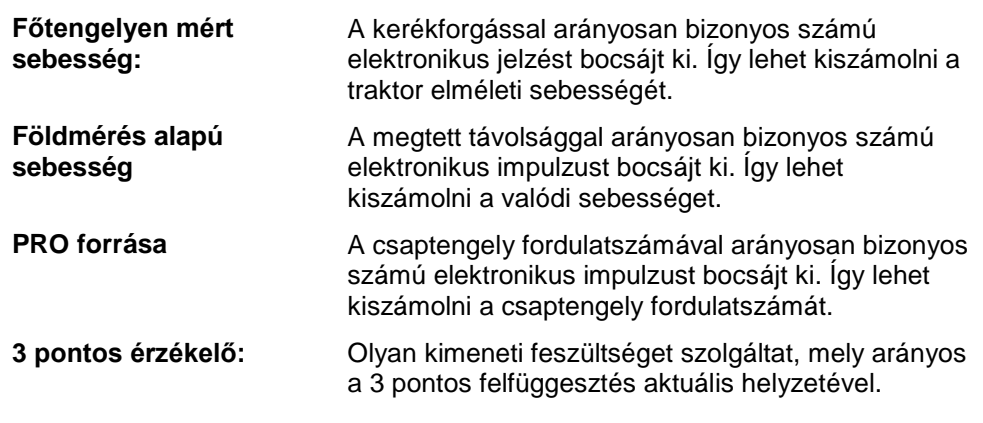

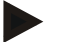

#### **Tudnivalók**

A CCI.Tecu jelenlegi változatában a két sebességérzékelő közül csak az egyiket tudja kiértékelni (vö. a [4.3.3.3](#page-179-0) fejezettel).

#### **3.3 Szoftver telepítése**

A CCI.Tecu a CCI ISOBUS terminál csomagjához tartozik, ezért telepíteni nem lehet és nem is szükséges.

# **4 Kezelés**

#### **4.1 Program indítása**

A CCI.Tecu magától indul, ha bekapcsoljuk a terminált. A fő nézeten keresztül közvetlenül hozzáférhetünk valamennyi funkcióhoz.

Az alábbi módon juthatunk a CCI.Tecu főnézetébe:

1. Nyissuk meg a terminál főmenüjében a kezdő menüt és nyomjuk meg a CCI.Tecu jelzésű kapcsolófelületet.

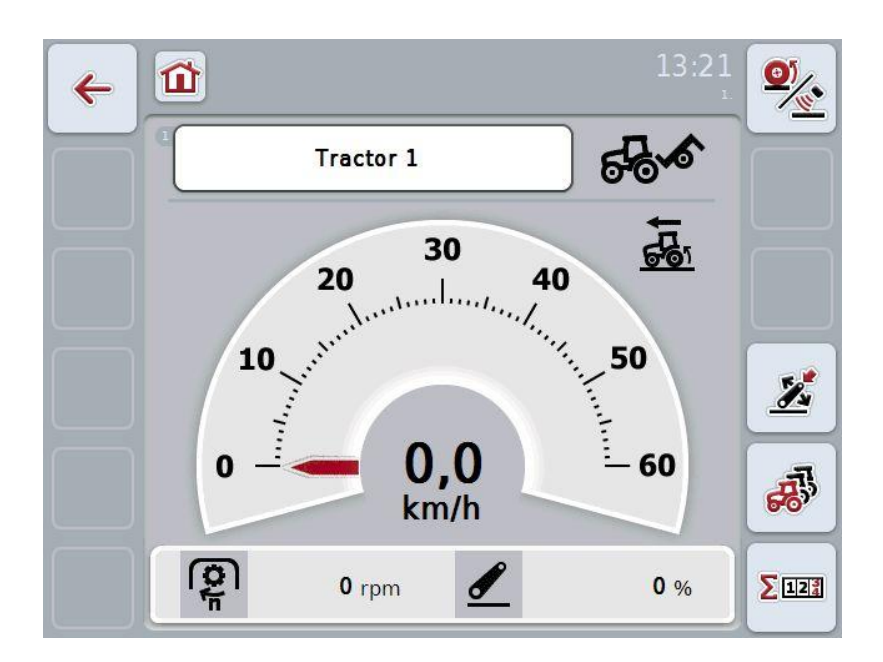

A CCI.Tecu öt részre tagozódik:

#### **4.1.1 Fő nézet**

A fő nézet a sebesség a csaptengely fordulatszám és a 3 pontos helyzet kijelzésére szolgál és közvetlen hozzáférést biztosít a TECU valamennyi funkciójához.

#### **4.1.2 Traktoradatok**

A traktoradatok beadása ill. módosítása.

#### **4.1.3 Terület számláló**

A terület számláló azt az időt adja meg, hogy mióta van elindítva a terminál, a megtett utat és a bejárt területet adja meg. Mivel a számlálót bármikor vissza lehet helyezni, a terület számláló lehetővé teszi a valós munkaidő, a megtett szakasz és a feldolgozott terület mérését.

# **-C-CHSOBUS**

#### **4.2 Fő nézet**

A CCI.Tecu fő nézetében az alábbi adatok találhatóak:

- 1. az aktuális traktor neve,
- 2. a sebességkijelzés,
- 3. a csaptengely kijelzése,
- 4. a 3 pontos felfüggesztés helyzetének kijelzése
- 5. a kiválasztott sebességérzékelő kijelzése
- 6. a munka- és szállítási helyzet kijelzése.

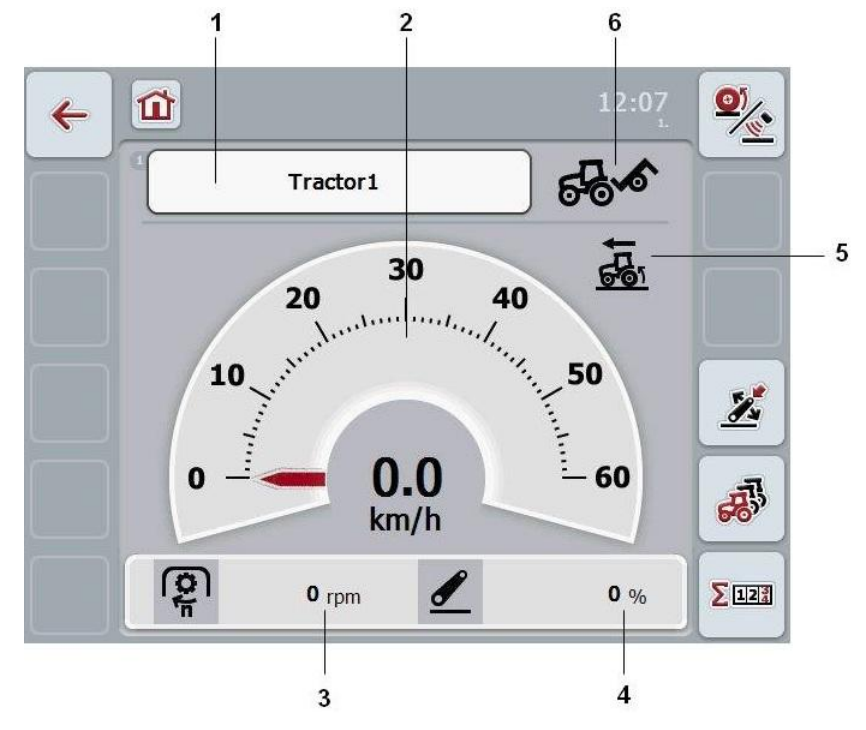

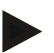

#### **Tudnivaló**

A CCI.Tecu sebességkijelzése nem helyettesíti a traktor sebességmérőjét. Olyan szakaszokon, ahol a KRESZ szabályok vannak érvényben, nem szabad sebességellenőrzésre használni.

Az alábbi kezelési lehetőségeink vannak:

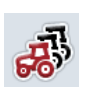

Váltás a traktoradatokhoz: Nyomjuk meg az érintőképernyőn a "Traktoradatok" (F5) kapcsolási felületet.

A traktoradatok részletesebb adatait a [4.3](#page-172-0) fejezet tartalmazza.

Váltás a terület számlálóhoz:

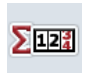

Nyomjuk meg az érintőképernyőn a "Terület számláló" (F6) kapcsolási felületet.

A terület számláló részletesebb adatait a [4.4](#page-187-0) fejezet tartalmazza.

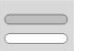

A traktor kiválasztása

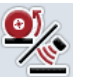

A sebességérzékelő kiválasztása

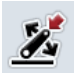

A munkahelyzet meghatározása

#### <span id="page-170-0"></span>**4.2.1 A traktor kiválasztása**

Az alábbi módon választhatjuk ki a traktort:

- 1. Nyomjuk meg az érintőképernyőn az aktuális traktor nevét tartalmazó kapcsolófelületet. Ha a traktor nevét tartalmazó kapcsolófelület fehérre jelölődik ki, akkor a görgőt is meg lehet nyomni.
	- $\rightarrow$  A lementett traktorok listája nyílik meg.
- 2. Válasszunk ki a listából egy traktort. Nyomjuk meg az érintőképernyőn a traktor nevét tartalmazó kapcsolófelületet.
- 3. Igazoljuk "OK"-val vagy még egyszer nyomjuk meg a traktor nevét viselő kapcsolófelületet.

#### **4.2.2 A sebességérzékelő kiválasztása**

A sebességkijelzés a két lehetséges érzékelő közül csak az egyiket értékeli ki. Az alábbi érzékelők közül lehet választani:

- főtengelyen mért sebesség
- földmérés alapú sebesség

Az alábbi módon választhatjuk ki a sebességérzékelőt:

- 1. Nyomjuk meg az érintőképernyőn a "Sebességérzékelő kiválasztása" (F1) kapcsolási felületet.
	- $\rightarrow$  A sebességkijelző felett jobbra lévő ikon azt jelzi, hogy melyik érzékelő van kiválasztva.

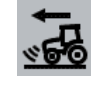

A földmérés alapú sebesség van kiválasztva.

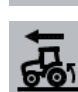

A főtengelyen mért sebesség van kiválasztva.

2. Válasszuk ki a kívánt beállítást.

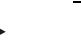

#### **Tudnivaló**

A kiválasztott pontot a felhasznált szignálkábelhez kell igazítani.

#### **4.2.3 A munkahelyzet meghatározása**

Az alábbiak szerint lehet meghatározni a 3 pont aktuális helyzetét munkahelyzetként:

- 1. Állítsuk a 3 pontot a kívánt munkahelyzetbe.
- 2. Nyomjuk meg az érintőképernyőn a "Munkahelyzet meghatározása" (F4) kapcsolófelületet.
	- $\rightarrow$  A munkahelyzet új értéke visszajelzés nélkül mentődik.
	- $\rightarrow$  A fő nézetben látszik, hogy a gép munka- vagy szállítóhelyzetben van-e.

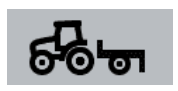

A gép munkahelyzetben van.

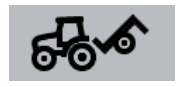

A gép szállítóhelyzetben van.

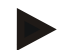

#### **Tudnivaló**

Pl. EHR használata esetén előfordulhat, hogy a 3 pont kijelzése ingadozik a munka- és szállítási helyzet között. Ennek megakadályozása érdekében javasolt már pár cm-rel azelőtt, hogy a 3 pont munkahelyzetben lenne, megnyomni a "Munkahelyzet meghatározása" kapcsolófelületet.

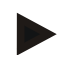

#### **Tudnivaló**

A terület számláló pontos működése érdekében a tevékenység elején meg kell határozni a munkahelyzetet.

## <span id="page-172-0"></span>**4.3 Traktorlista**

A **Traktorlista** menüpont alatt a lementett traktorok listája található. A traktorhoz tartozó adatok:

- a traktor neve,
- egy megjegyzés és
- a traktor beállításai.

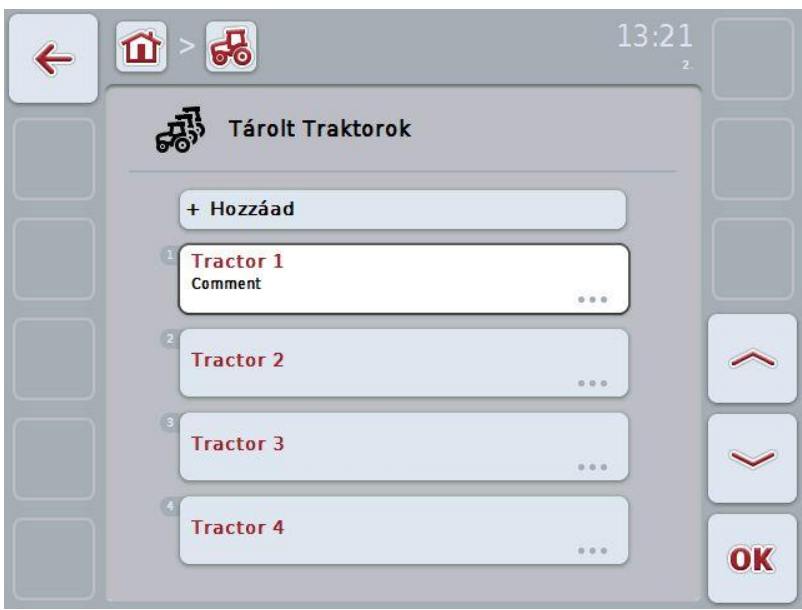

Az alábbi kezelési lehetőségeink vannak:

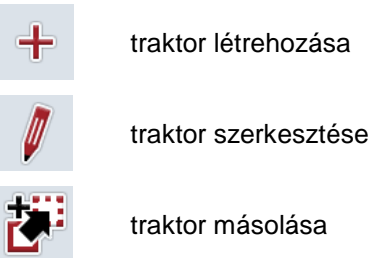

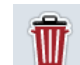

traktor törlése

#### **4.3.1 Traktor létrehozása**

Az alábbi módon hozhatunk létre traktort:

- 1. Nyomiuk meg az érintőképernyőn lévő "Traktor létrehozása" kapcsolási felületet (F10).
	- $\rightarrow$  Új traktor részletes nézete nyílik meg.
- 2. Válasszuk ki a listából a kívánt fület. Ehhez nyomjuk meg az érintőképernyőn a fülek jelölését vagy a "Balra" (F8) ill. "Jobbra" kapcsolófelületekkel (F2) váltsunk a fülek között.
- 3. Adjuk be az új értékeket és tegyük meg az új beállításokat. Az egyes fülek kezelési lehetőségei a [4.3.3](#page-175-0) fejezetben találhatóak.

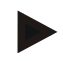

#### **Tudnivaló**

Kiszállítási állapotban már szerepel a listában egy névtelen traktor néhány előbeállítással. Módosítsuk a beállításokat (vö. a [4.3.3](#page-175-0) résszel)

#### **4.3.2 Traktor szerkesztése**

Az alábbi módon járjunk el, ha egy lementett traktort szeretnénk szerkeszteni:

1. Válasszuk ki a traktorok listájából azt a traktort, akinek az adatait szerkeszteni szeretnénk. Nyomjuk meg az érintőképernyőn a traktor nevét tartalmazó kapcsolási felületet vagy forgassuk el a görgőt, míg a traktor fehérrel nem jelölődik ki, majd nyomjuk meg a görgőt.

Ha a traktor ki van jelölve, akkor egy másik lehetőség, hogy az "OK" (F6) kapcsolási felületet nyomjuk meg.

- $\rightarrow$  A kontextus menü nyílik meg.
- 2. Nyomjuk meg az érintőképernyőn a "Szerkesztés" kapcsolási felületet vagy forgassuk el a görgőt, míg a kapcsolási felület fehérrel nem jelölődik ki, majd nyomjuk meg a görgőt.
	- $\rightarrow$  A traktor részletes nézete nyílik meg.
- 3. Válasszuk ki annak a fülnek a részletes nézetét, amelyben valamit módosítani szeretnénk. Ehhez nyomjuk meg az érintőképernyőn a fülek jelölését vagy a "Balra" (F8) ill. "Jobbra" kapcsolófelületekkel (F2) váltsunk a fülek között.
- 4. Adjuk be az új értéket és tegyük meg az új beállításokat.

Az egyes fülek kezelési lehetőségei a [4.3.3](#page-175-0) fejezetben találhatóak.

#### **4.3.2.1 Traktor másolása**

Az alábbi módon járjunk el, ha másolni szeretnénk egy traktort:

1. Válasszuk ki a traktorok listájából azt a traktort, akinek az adatait másolni szeretnénk. Nyomjuk meg az érintőképernyőn a traktor nevét tartalmazó kapcsolási felületet vagy forgassuk el a görgőt, míg a traktor fehérrel nem jelölődik ki, majd nyomjuk meg a görgőt.

Ha a traktor ki van jelölve, akkor egy másik lehetőség, hogy az "OK" (F6) kapcsolási felületet nyomjuk meg.

- $\rightarrow$  A kontextus menü nyílik meg.
- 2. Nyomjuk meg az érintőképernyőn a "Másolás" kapcsolási felületet vagy forgassuk el a görgőt, míg a "Másolás" kapcsolási felület fehérrel nem jelölődik ki, majd nyomjuk meg a görgőt.
	- $\rightarrow$  A másolt traktor részletes nézete nyílik meg.

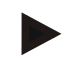

#### **Tudnivaló**

A másolatot a traktor neve mögötti ("Másolat") jelöli.

#### **4.3.2.2 Traktor törlése**

Az alábbi módon járjunk el, ha törölni szeretnénk egy traktort:

1. Válasszuk ki a traktorok listájából azt a traktort, akinek az adatait törölni szeretnénk. Nyomjuk meg az érintőképernyőn a traktor nevét tartalmazó kapcsolási felületet vagy forgassuk el a görgőt, míg a traktor fehérrel nem jelölődik ki, majd nyomjuk meg a görgőt.

Ha a traktor ki van jelölve, akkor egy másik lehetőség, hogy az "OK" (F6) kapcsolási felületet nyomjuk meg.

- $\rightarrow$  A kontextus menü nyílik meg.
- 2. Nyomjuk meg az érintőképernyőn a "Törlés" kapcsolási felületet vagy forgassuk el a görgőt, míg a kapcsolási felület fehérrel nem jelölődik ki, majd nyomjuk meg a görgőt.
	- $\rightarrow$  Az alábbi kezelőmaszk nyílik meg:
- 3. Nyomjuk meg az érintőképernyőn lévő "OK" kapcsolási felületet

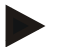

#### **Tudnivaló**

Az aktuálisan kiválasztott traktort (vö. a [4.2.1](#page-170-0) fejezettel) nem lehet törölni.

#### <span id="page-175-0"></span>**4.3.3 Részletes nézet**

A traktor részletes nézete 6 fülre van felosztva: áttekintés, megjegyzés, traktor beállítások, sebesség, csaptengely és 3 pontos felfüggesztés

A sebesség, csaptengely és 3 pontos felfüggesztés fülek nem mindig elérhetőek.

- A sebesség fül csak akkor elérhető, ha a traktor beállításokban szignál forrásként a főtengelyen mért sebesség vagy a földmérés alapú sebesség van kiválasztva.
- A csaptengely fül csak akkor elérhető, ha a traktor beállításokban szignál forrásként a csaptengely fordulatszáma van kiválasztva.
- A 3 pontos felfüggesztés fül csak akkor elérhető, ha a traktor beállításokban szignál forrásként a 3 pontos szignál dugalj van kiválasztva.

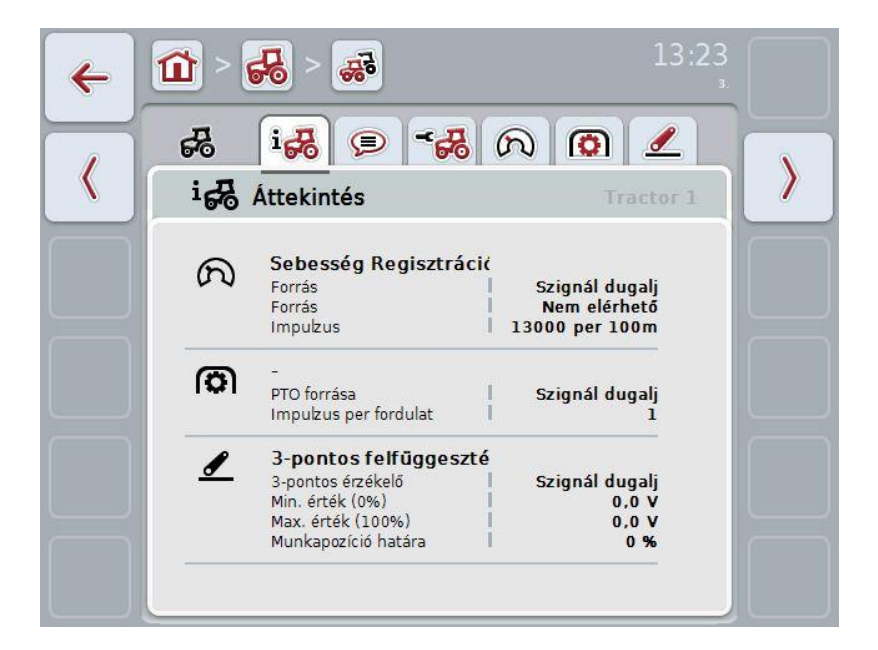

A fülekben az alábbi információk találhatóak:

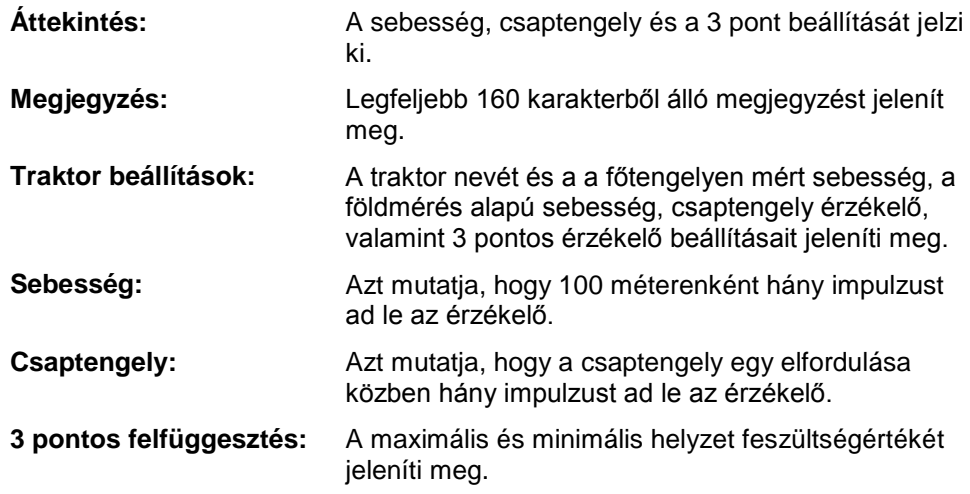

#### **4.3.3.1 Áttekintés**

Ezen a fülön a sebesség, a csaptengely és a 3 pontos felfüggesztés beállításai szerepelnek.

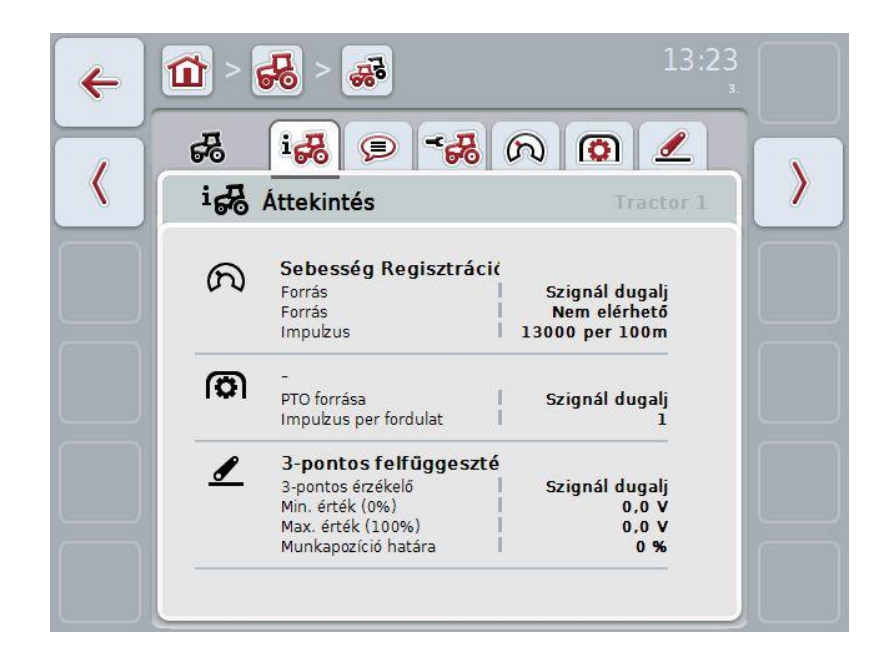

#### **4.3.3.2 Megjegyzés**

Ezen a fülön megjegyzés mező jelenik meg, ahova a traktorra vonatkozó megjegyzések vagy magyarázatok kerülnek.

#### **Tudnivaló**

A megjegyzés legfeljebb 160 karakterből állhat. Ha ennél több karaktert írunk be a szöveges mezőbe, akkor az piros lesz és a bejegyzést nem lehet elmenteni.

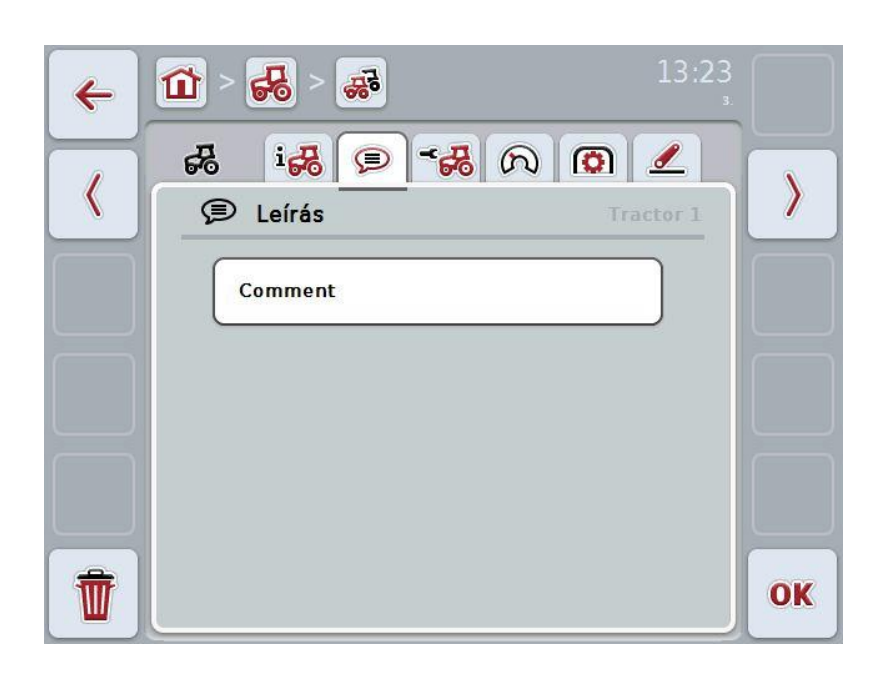

Az alábbi kezelési lehetőségeink vannak:

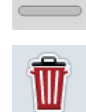

Megjegyzés létrehozása Megjegyzés szerkesztése

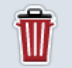

Megjegyzés törlése

#### **4.3.3.2.1 Megjegyzés létrehozása**

Az alábbi módon hozhatunk létre megjegyzést:

- 1. Nyomjuk meg az érintőképernyőn az üres kapcsolófelületet vagy a görgőt, ill. az "OK" (F6) kapcsolófelületet.
- 2. Adjuk be az érintőképernyő billentyűzetén a megjegyzést.
- 3. Nyugtázzuk az értéket "OK"-val.

#### **4.3.3.2.2 Megjegyzés szerkesztése**

Az alábbi módon járjunk el, ha megjegyzést szeretnénk szerkeszteni:

- 1. Nyomjuk meg az érintőképernyőn a kapcsolófelületet vagy a görgőt, ill. az "OK" (F6) kapcsolófelületet.
- 2. Módosítsuk az érintőképernyő billentyűzetén a megjegyzést.
- 3. Nyugtázzuk az értéket "OK"-val.

#### **4.3.3.2.3 Megjegyzés törlése**

Az alábbi módon járjunk el, ha törölni szeretnénk egy megjegyzést

- 1. Nyomjuk meg az érintőképernyőn a "Törlés" (F12) kapcsolófelületet.
	- $\rightarrow$  A megjegyzés figyelmeztetés nélkül azonnal törlődik.

#### <span id="page-179-0"></span>**4.3.3.3 Traktor beállítások**

Ezen a fülön a traktor neve és a főtengelyen mért sebesség, a földmérés alapú sebesség, csaptengely érzékelő, valamint 3 pontos érzékelő beállításai jelennek meg.

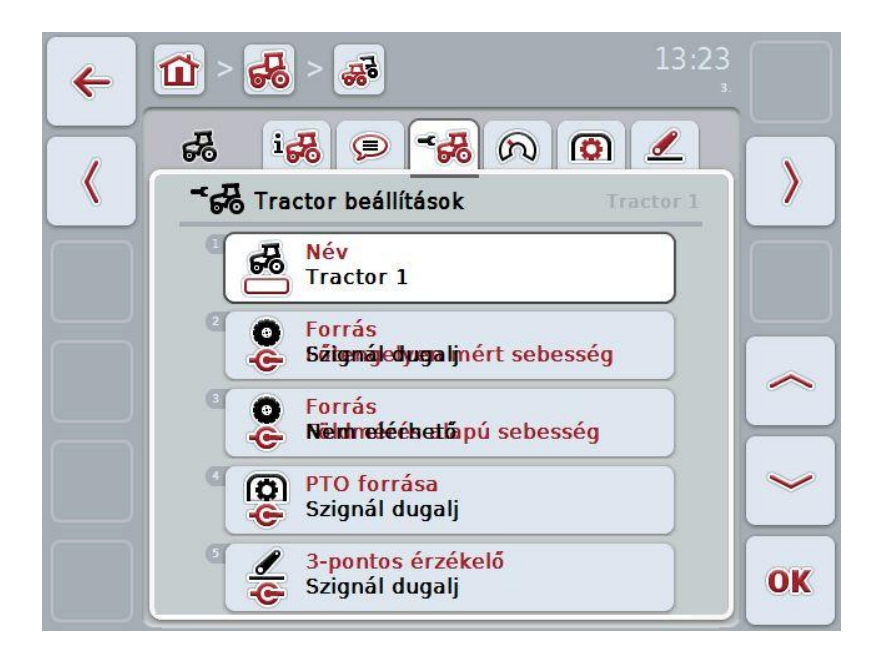

Az alábbi kezelési lehetőségeink vannak:

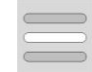

Név szerkesztése

Jelzésforrás kiválasztása

Az alábbi lehetőségek közül lehet választani:

- nem áll rendelkezésre
- szignál dugalj (ISO 11786)
- CAN 1 és
- GPS (csak főtengelyen mért sebesség).

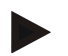

#### **Tudnivaló**

Jelzés forrásként a főtengelyen mért sebesség, a földmérés alapú sebesség választható ki. A másik érzékelő automatikusan *nem elérhető* státusszal jelenik meg. A választható opciók kölcsönösen kizárják egymást.
#### **4.3.3.3.1 Név szerkesztése**

Az alábbi módon járjunk el, ha a traktor nevét szeretnénk szerkeszteni:

1. Válasszuk ki a traktor nevét. Ehhez nyomjuk meg a traktor nevét tartalmazó kapcsolófelületet vagy fordítsuk el a görgőt, ill. nyomjuk meg a "Fel" (F4) és "Le" (F5) kapcsolófelületet, míg a név fehérrel nem jelölődik ki.

Ha a név ki van jelölve, nyomjuk meg a görgőt vagy az érintőképernyő "OK" (F6) kapcsolófelületét.

- 2. Adjuk be az érintőképernyő billentyűzetén az új nevet.
- 3. Nyugtázzuk az értéket "OK"-val.

#### **4.3.3.3.2 Jelzésforrás kiválasztása**

Az alábbi módon választhatjuk ki a főtengelyen mért sebesség, a földmérés alapú sebesség, csaptengely érzékelő, valamint 3 pontos érzékelő érzékelő forrását:

- 1. Válasszuk ki azt az érzékelőt, amelynek a jelzés forrását szeretnénk beállítani. Ehhez nyomjuk meg az érzékelőr nevét tartalmazó kapcsolófelületet vagy fordítsuk el a görgőt, ill. nyomjuk meg a "Fel" (F4) és "Le" (F5) kapcsolófelületet, míg az érzékelő fehérrel nem jelölődik ki. Ha az érzékelő ki van jelölve, nyomjuk meg a görgőt vagy az érintőképernyő "OK" (F6) kapcsolófelületét.
	- $\rightarrow$  Az alábbi választási lista nyílik meg:

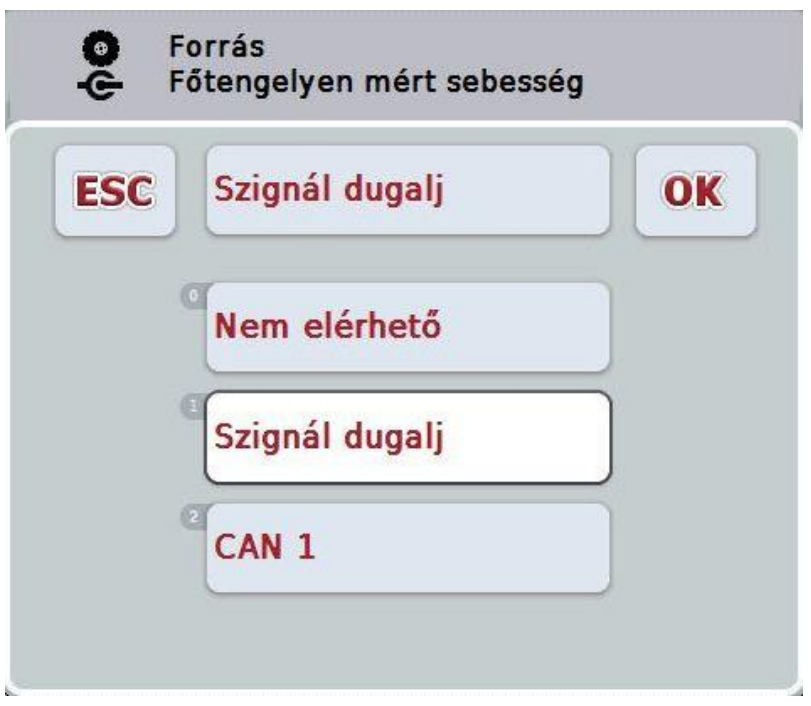

- 2. Válasszuk ki a listából a kívánt jelzés forrást. Ehhez nyomjuk meg a jelzés forráshoz tartozó kapcsolási felületet vagy fordítsuk el a görgőt, míg a kapcsolási felület fehérre nem jelölődik. A jelzés forrás a választási ablakban jelenik meg.
- 3. Igazoljuk "OK"-val vagy még egyszer nyomjuk meg még egyszer a fehérre kijelölt jelzés forrást.

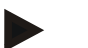

#### **Tudnivaló**

Ha a mért sebesség vagy a földmérés alapú sebesség jelzésforrásának a szignál dugaljat (ISO 11786) választjuk ki, akkor kalibrálnunk kell a sebességet vagy a 100 méterenkénti impulzust kézzel kell beadni.

A sebesség kalibrálásával kapcsolatban a [4.3.3.4](#page-182-0) fejezetben találhatók részletek.

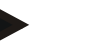

#### **Tudnivaló**

Ha a 3 pontos érzékelő jelzésforrásának a szignál dugaljat választjuk ki (ISO 11786), akkor a 3 pontot kell kalibrálnunk.

A 3 pont kalibrálásával kapcsolatban a [4.3.3.6](#page-185-0) fejezetben találhatók részletek.

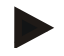

#### **Tudnivaló**

Ha a csaptengely jelzésforrásának a szignál dugaljat (ISO 11786) választjuk ki, akkor be kell adnunk a fordulatonkénti impulzusok számát.

#### <span id="page-182-0"></span>**4.3.3.4 Sebesség**

Ezen a fülön azok az impulzusok száma jelenik meg, amennyit a sebesség érzékelő 100 méterenként kiad.

A traktor eredeti beállítása 200-as értéket jelez ki.

Ha ismert a 100 méterenkénti impulzusok száma (pl. az érzékelő adatlapjáról), akkor ezt kövzetlenül be lehet adni.

Ha lehetőleg pontos adatot szeretnénk elérni, az értéket kalibrálással kell kiszámolni.

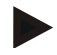

#### **Tudnivaló**

Minél pontosabb az érték, annál precízebb a sebesség kijelzése.

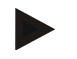

#### **Tudnivaló**

Az impulzusok érvényes értéktartománya 200 (legkisebb érték) és 30000 (legmagasabb érték) között van.

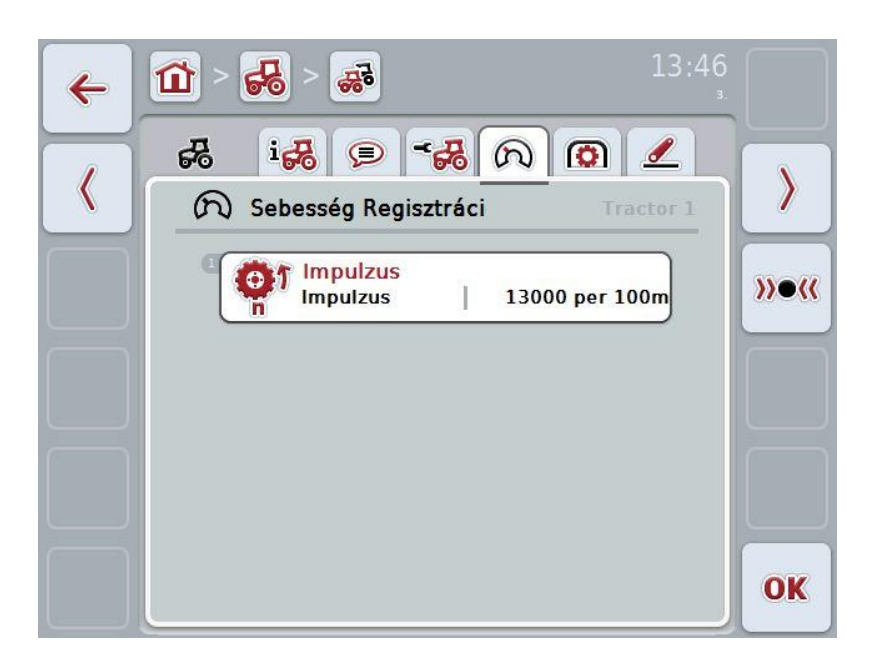

Az alábbi kezelési lehetőségeink vannak:

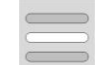

Érték beadása

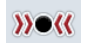

Kalibrálás

#### **4.3.3.4.1 Érték beadása**

Az alábbi módon adhatjuk be a 100 méterenkénti impulzust:

- 1. Nyomiuk meg az érintőképernyőn az "Impulzus" kapcsolófelületet vagy nyomjuk meg a görgőt, ill. az "OK" (F6) kapcsolófelületet.
- 2. Adjuk be az érintőképernyőn a számmező vagy a tolószabályzó segítségével az új értéket.
- 3. Nyugtázzuk az értéket "OK"-val.

#### <span id="page-183-0"></span>**4.3.3.4.2 Kalibrálás**

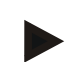

#### **Tudnivaló**

A sebesség kalibrálását lehetőség szerint ne sima felületen (pl. aszfalton), hanem közvetlenül a mezőn végezzük.

Az alábbi módon járjunk el, ha a sebességet szeretnénk kalibrálni:

- 1. Szúrjunk le egy 100 méteres szakaszt.
- 2. Nyomjuk meg az érintőképernyőn a "Kalibrálás" (F3) kapcsolási felületet.
	- $\rightarrow$  A kalibráló menü nyílik meg.
- 3. Menjünk a kezdőpontra, majd az érintőképernyőn nyomjuk meg a "Rajtzászló" (F3) gombot.
- 4. Menjünk a traktorral 100 métert, majd az érintőképernyőn nyomjuk meg a "Rajtzászló" (F3) gombot.
- 5. Nyugtázzuk az értéket "OK"-val.

#### **4.3.3.5 Csaptengely**

Ezen a fülön azoknak az impulzusoknak a száma jelenik meg, melyet az érzékelő a csaptengely egy fordulatánál ad ki.

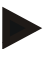

#### **Tudnivaló**

A beadandó értéket a traktor műszaki adataiban találjuk meg.

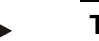

#### **Tudnivaló**

Az impulzusok érvényes értéktartománya 1 (legkisebb érték) és 40 (legmagasabb érték) között van.

A gyakorlatban előforduló leggyakoribb érték 6 impulzus fordulatonként.

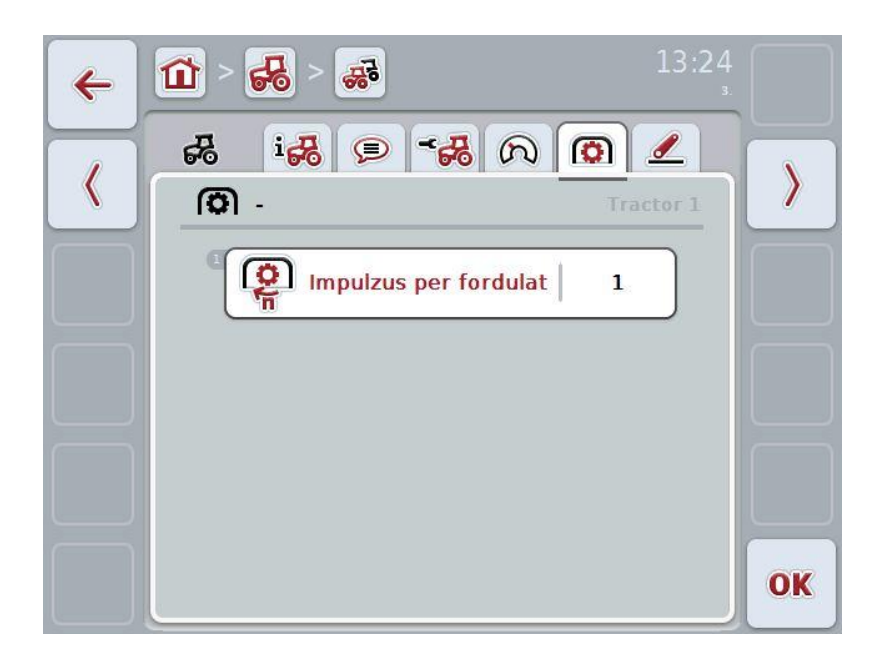

Az alábbi kezelési lehetőségeink vannak:

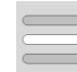

Érték beadása

#### <span id="page-184-0"></span>**4.3.3.5.1 Érték beadása**

Az alábbi módon adhatjuk be a csaptengely beállítását:

- 1. Nyomjuk meg az érintőképernyőn a "Csaptengely" kapcsolófelületet vagy nyomjuk meg a görgőt, ill. az "OK" (F6) kapcsolófelületet.
- 2. Adjuk be az érintőképernyőn a számmező vagy a tolószabályzó segítségével az új értéket.
- 3. Nyugtázzuk az értéket "OK"-val.

#### <span id="page-185-0"></span>**4.3.3.6 3 pontos felfüggesztés**

Ezen a fülön a 3 pont maximális és minimális helyzetének feszültségértékei szerepelnek.

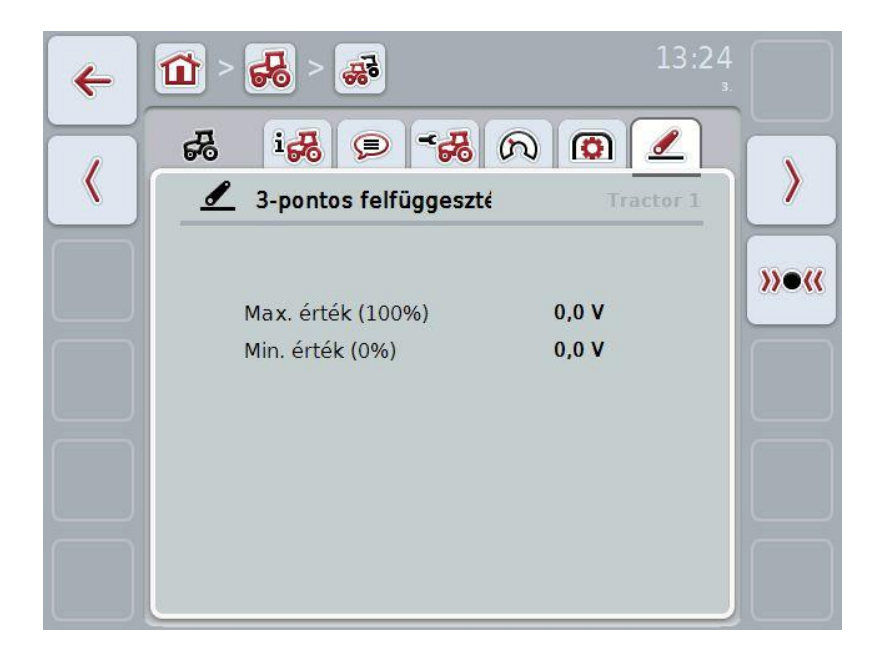

Az alábbi kezelési lehetőségeink vannak:

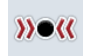

Kalibrálás

#### <span id="page-186-0"></span>**4.3.3.6.1 Kalibrálás**

Az alábbi módon kalibrálhatjuk a 3 pont feszültségi értékeit:

- 1. Nyomjuk meg az érintőképernyőn a "Kalibrálás" (F3) kapcsolási felületet.
	- $\rightarrow$  A kalibráló menü nyílik meg.
- 2. Emeljük a 3 pontot a legfelső helyzetbe, majd nyomjuk meg az érintőképernyőn a "MAX" (F3) kapcsolófelületet.
- 3. Engedjük le a 3 pontot a legkisebb helyzetbe, majd nyomjuk meg az érintőképernyőn a "MIN" (F4) kapcsolófelületet.
- 4. Nyugtázzuk az értéket "OK"-val.

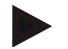

#### **Tudnivaló**

Valószínűségi ellenőrzés folyik. Ha pl. a minimális érték meghaladnál a maximálisat, hibajelentést ír ki.

## **4.4 Passzív üzemmód**

Ha a traktor elsődleges TECU-val van felszerelve, a terminál TECU-ja automatikusan passzív üzemmódba vált át. A passzív üzemmódot a fő nézet körüli kék keret jelöli.

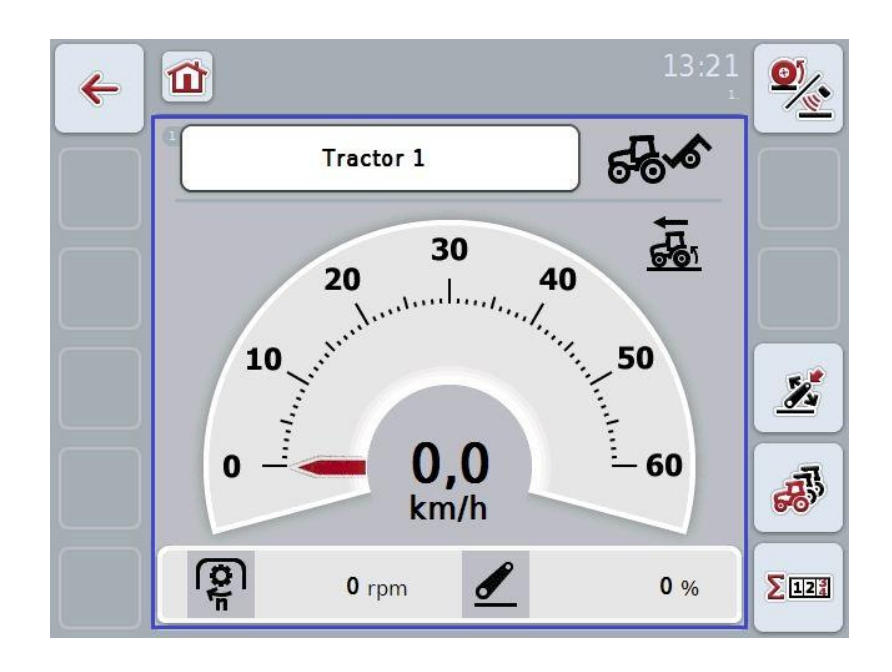

Ha az ISOBUS-on keresztül valamennyi jelzés kiolvasásra kerül és rendelkezésre áll, akkor nem szükséges kapcsolat a szignál dugaljjal.

Ha nem jut át valamennyi jelzés, akkor a CCI.TECU hibás információkat bocsájthat rendelkezésre. Ebben az esetben a szignál dugaljjal való kapcsolat és adott esetben kalibrálás (vö. a [4.3.3.4.2,](#page-183-0) [4.3.3.5.1](#page-184-0) és [4.3.3.6.1\)](#page-186-0) válhat szükségessé.

#### **4.5 Terület számláló**

A **Terület számláló** menüpont alatt az alábbi adatok találhatók meg:

- az aktív gép munkaszélessége,
- munkaidő,
- megtett szakasz és
- feldolgozott terület.

Az időhöz, a szakaszhoz és a területhez mindig egy összérték egy egy munkahelyzet érték van megadva.

**Összesen:** Az egyes számláló legutolsó visszahelyezése óta eltelt időt, megtett szakaszt és feldolgozott területet jelzi ki.

**Munkahelyzetben:** Az egyes számláló legutolsó visszahelyezése óta munkahelyzetben eltelt időt, megtett szakaszt és feldolgozott területet jelzi ki.

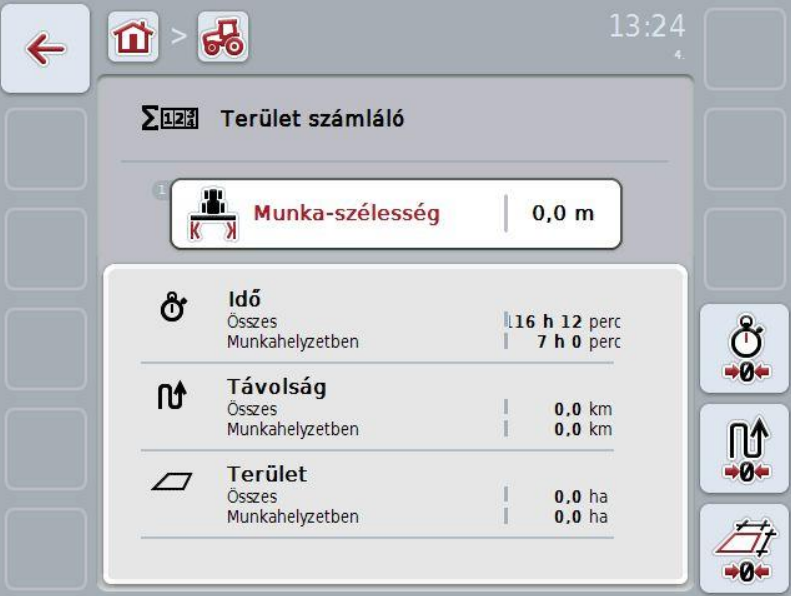

Az alábbi kezelési lehetőségeink vannak:

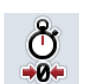

Idő visszahelyezése:

Nyomjuk meg az érintőképernyőn az "Idő visszahelyezése" (F4) kapcsolófelületet.

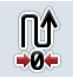

Szakasz visszahelyezése:

Nyomjuk meg az érintőképernyőn a "Szakasz visszahelyezése" (F5) kapcsolófelületet.

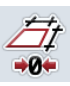

Terület visszahelyezése:

Nyomjuk meg az érintőképernyőn a "Terület visszahelyezése" (F6) kapcsolófelületet.

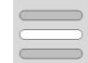

Munkaszélesség beadása

#### **4.5.1 Munkaszélesség beadása**

Az aktív gép munkaterületének beadásához az alábbiakat kell tennünk:

- 1. Nyomjuk meg az érintőképernyőn a "Munkaszélesség" kapcsolófelületet vagy nyomjuk meg a görgőt.
- 2. Adjuk be az érintőképernyőn a számmező vagy a tolószabályzó segítségével az új értéket.
- 3. Nyugtázzuk az értéket "OK"-val.

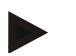

#### **Tudnivaló**

A munkaszélesség érvényes értéktartománya 0.0 méter (legalább) és 20.0 méter (legfeljebb) között van.

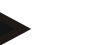

#### **Tudnivaló**

A munkaszélesség beadott értékének lehetőleg pontosnak kell lennie, hogy a feldolgozott terület pontos számítása lehetséges legyen.

# **5 Problémamegoldás**

# **5.1 Hiba a terminálon**

Az alábbi áttekintés a terminálon lévő esetleges hibákat és elhárításukat foglalja össze:

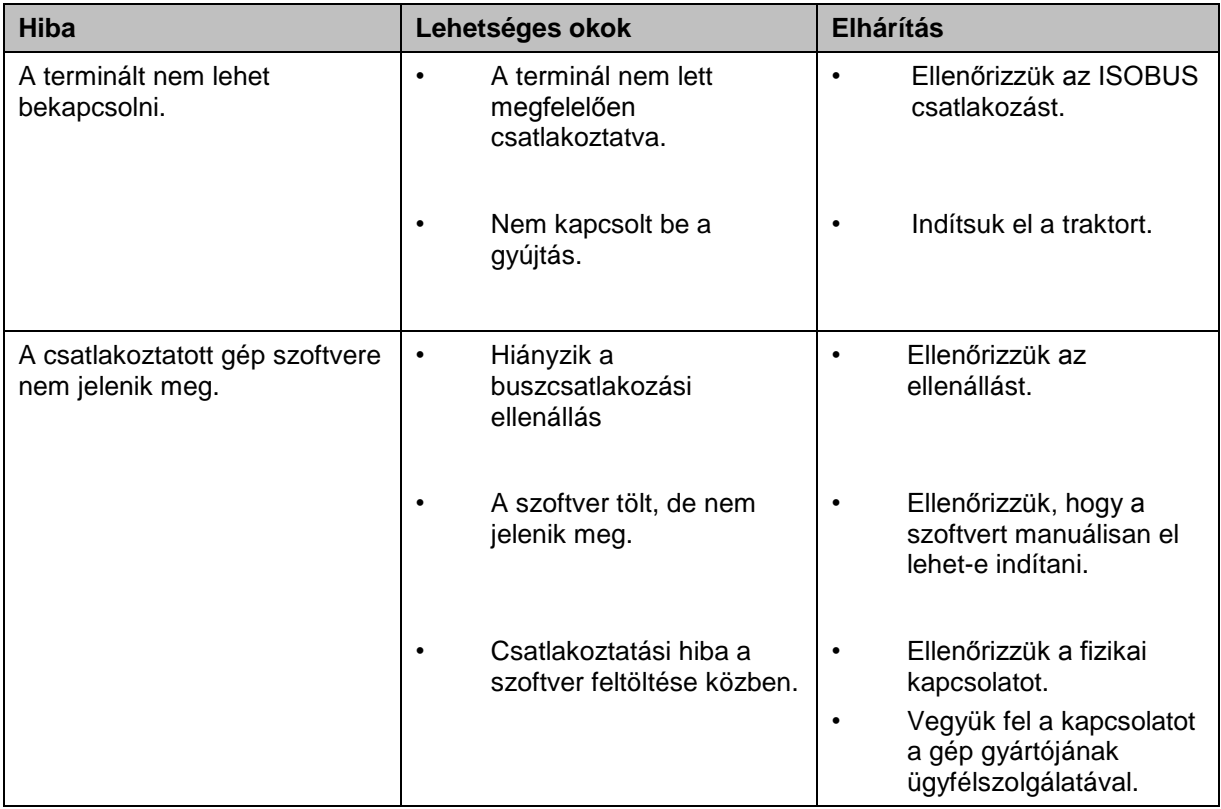

# **5.2 Hibajelentések**

Az alábbi áttekintés a CCI.Tecu hibajelentéseit, lehetséges okukat és elhárításukat foglalja össze:

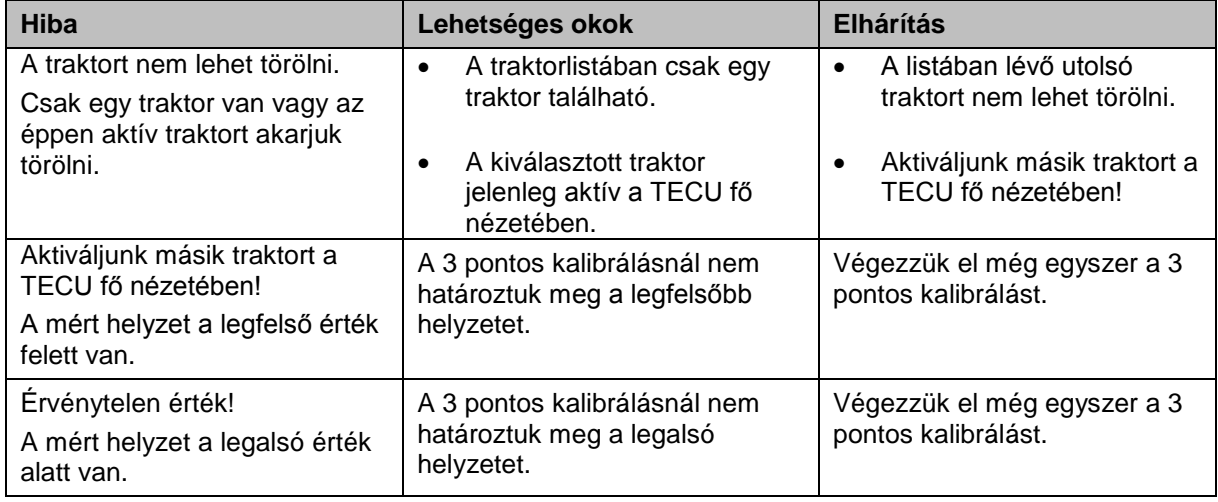

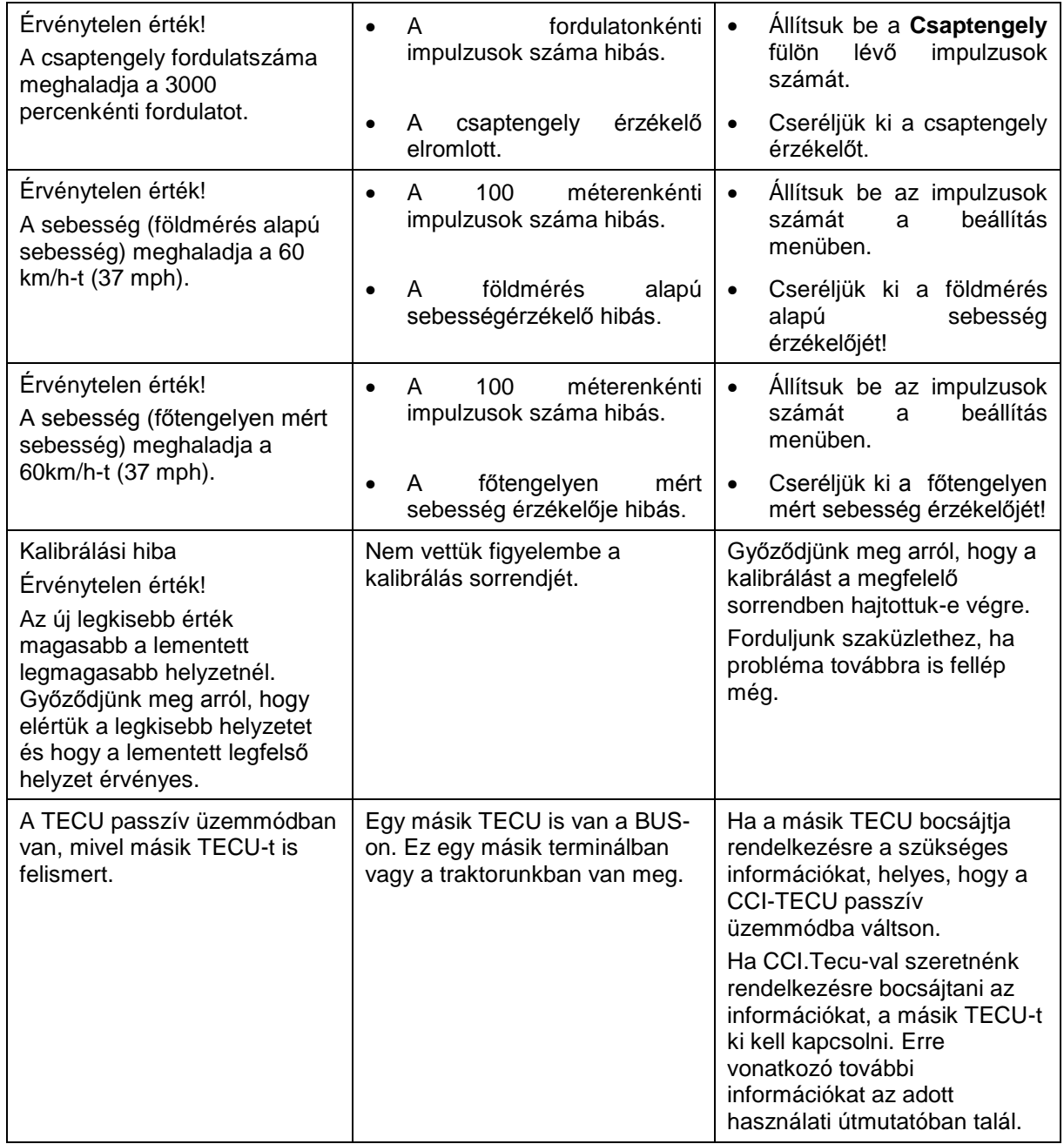

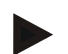

#### **Tudnivaló**

A terminálon további géptől függő hibajelentések jelenhetnek meg.

Ezen lehetséges hibajelentések részletes leírása és a hiba elhárítását a gép üzemeltetési utasításában találjuk.

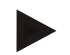

#### **Tudnivaló**

Ha a gépet nem lehet kezelni, ellenőrizzük, hogy be van-e nyomva a "Stop" kapcsoló. A gépet csak akkor lehet megint kezelni, ha ki van oldva a kapcsoló.

# **6 Menüszerkezet**

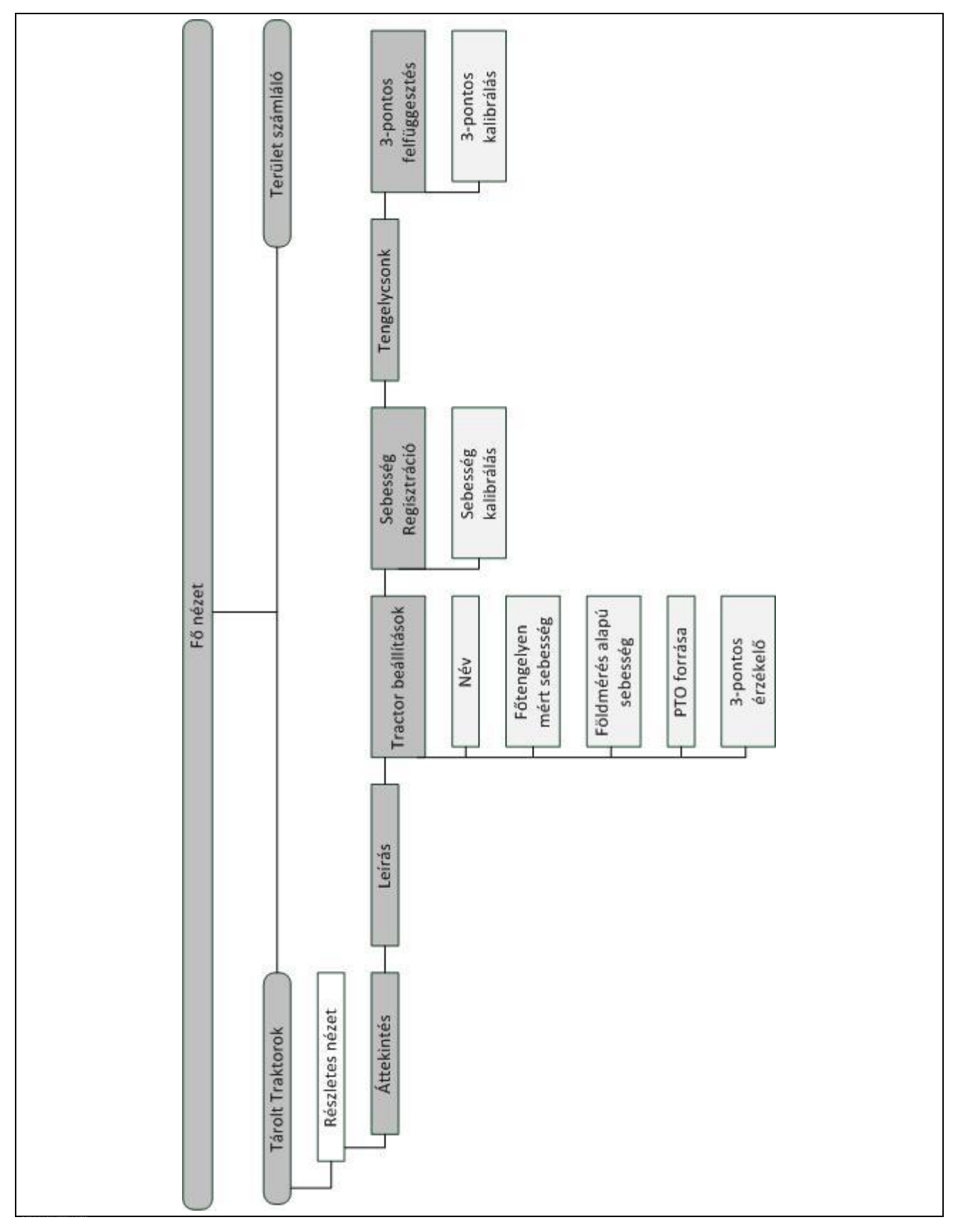

# **7 Szószedet**

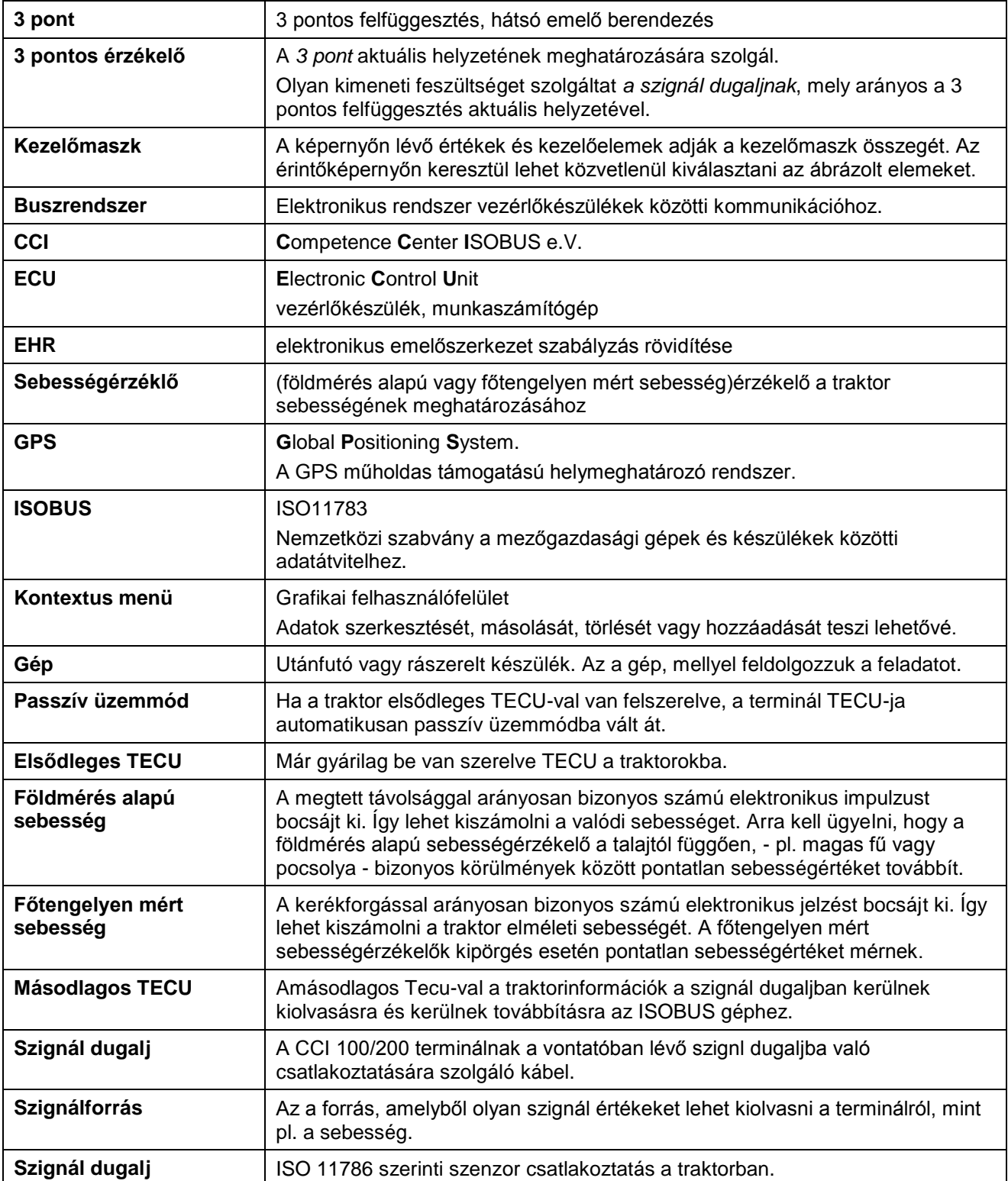

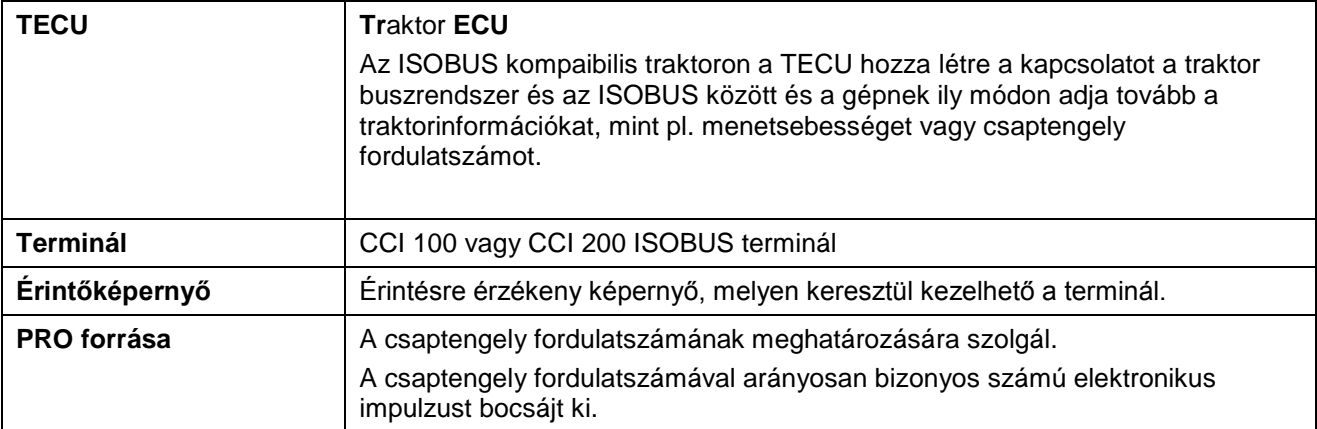

# **-C-CHSOBUS**

# **8 Kapcsolási felületek és jelölések**

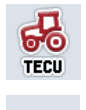

 $\Sigma$ 123

௸

◯

 $(n)$ 

 $\mathscr{I}$ 

ത

о'n

ĬP.

 $y$ o $\alpha$ 

MIN

ΠÎ

H.

M  $\mathbf{a}$ 

W

W

**TECU Traktorok listája Terület számláló A A A A munkahelyzet meghatározása Váltás a földmérés alapú és a főtengelyen valtas a földmérés alapú és a főtengelyen (C)**<br>mért sebesség között **A 3 pont helyzete A földmérés alapú sebesség van**  A gép szállítóhelyzetben van. **<b>A** a gép munkahelyzetben van. **A főtengelyen mért sebesség van kiválasztva. Áttekintés Megjegyzés Traktor beállítások Sebesség Csaptengely 3 pontos felfüggesztés Főtengelyen mért sebesség PRO forrása 3 pontos érzékelő Impulzusok (sebesség) Csaptengely beállítások Rajtzászló Célzászló Kalibrálás A 3 pont legfelső helyzetének**<br> **A 3 pont legfelső helyzetének**<br> **A 4 3 pont legfelső helyzetének A 3 pont legalsó helyzetének A** 3 pont legalso nelyzetenek<br>meghatározása **Idő** lidő Szakasz **Terület Munkaszélesség Idő visszahelyezése** Szakasz visszahelyezése **Terület visszahelyezése Szerkesztés Másolás Másolás Törlés Hozzáadás**

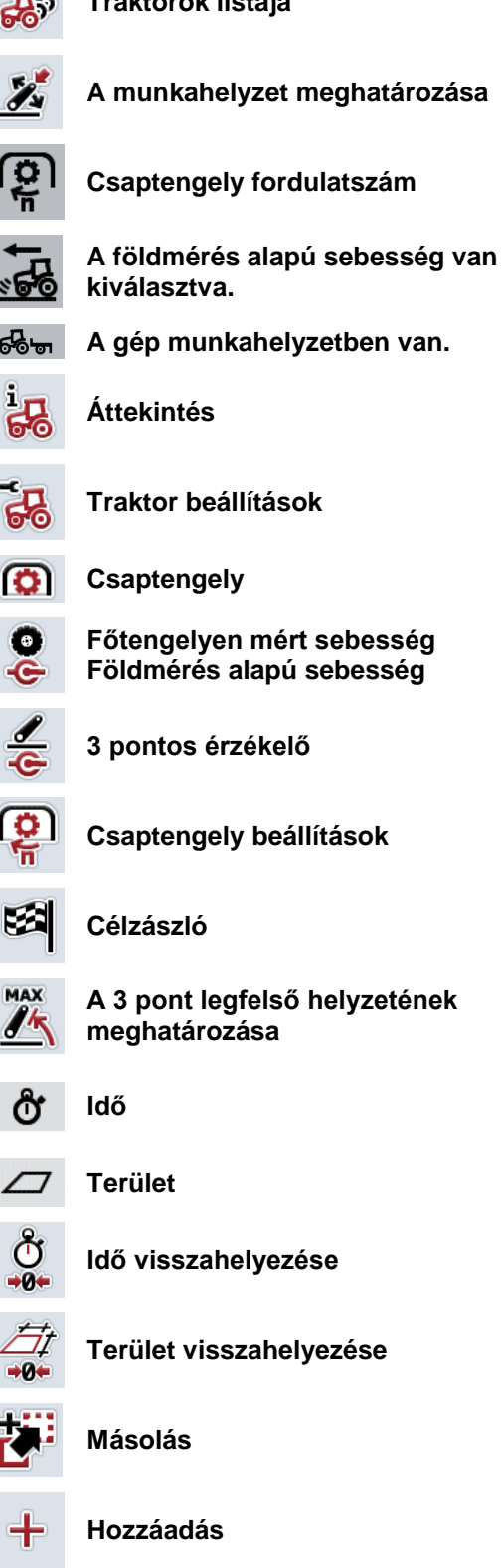

**Jobbra váltás Balra váltás Balra váltás** 

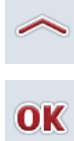

**Kiválasztás vagy adat nyugtázása Listából kiválasztás**

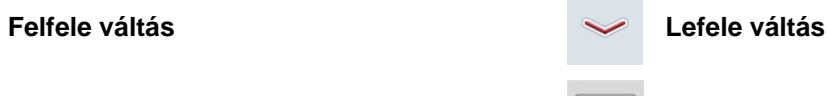

# **CCISOBUS**

# **9 Jegyzék**

#### **3**

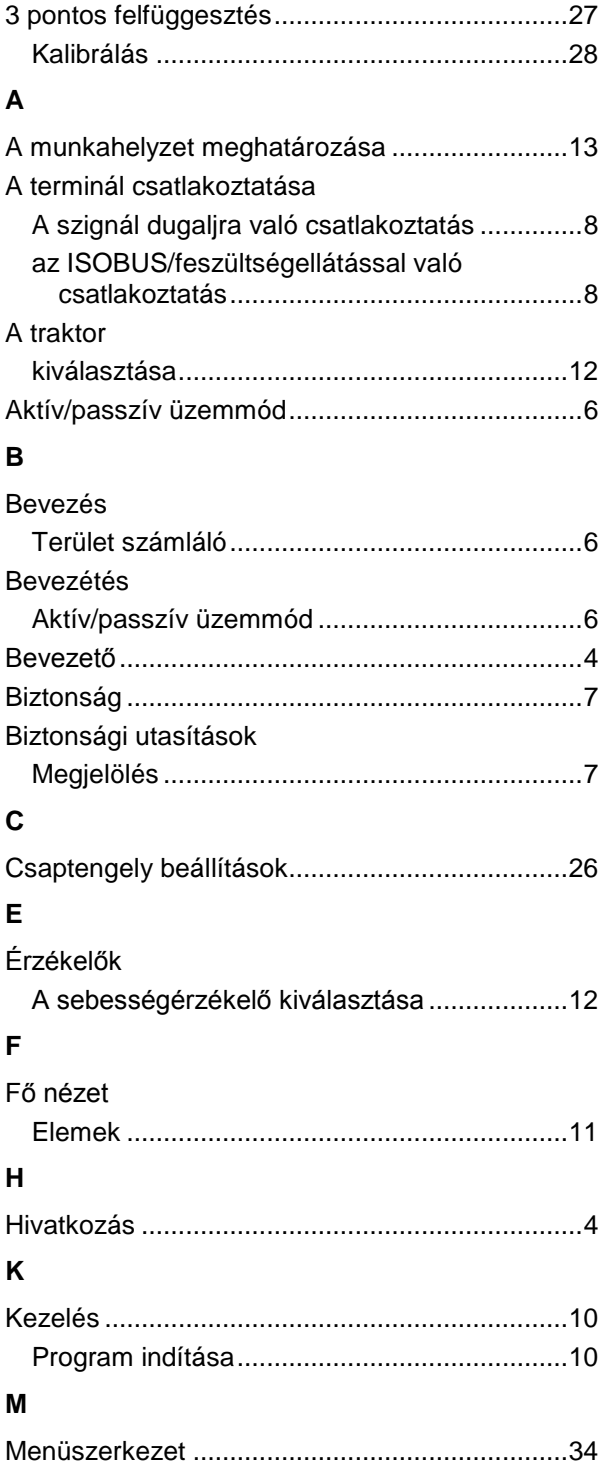

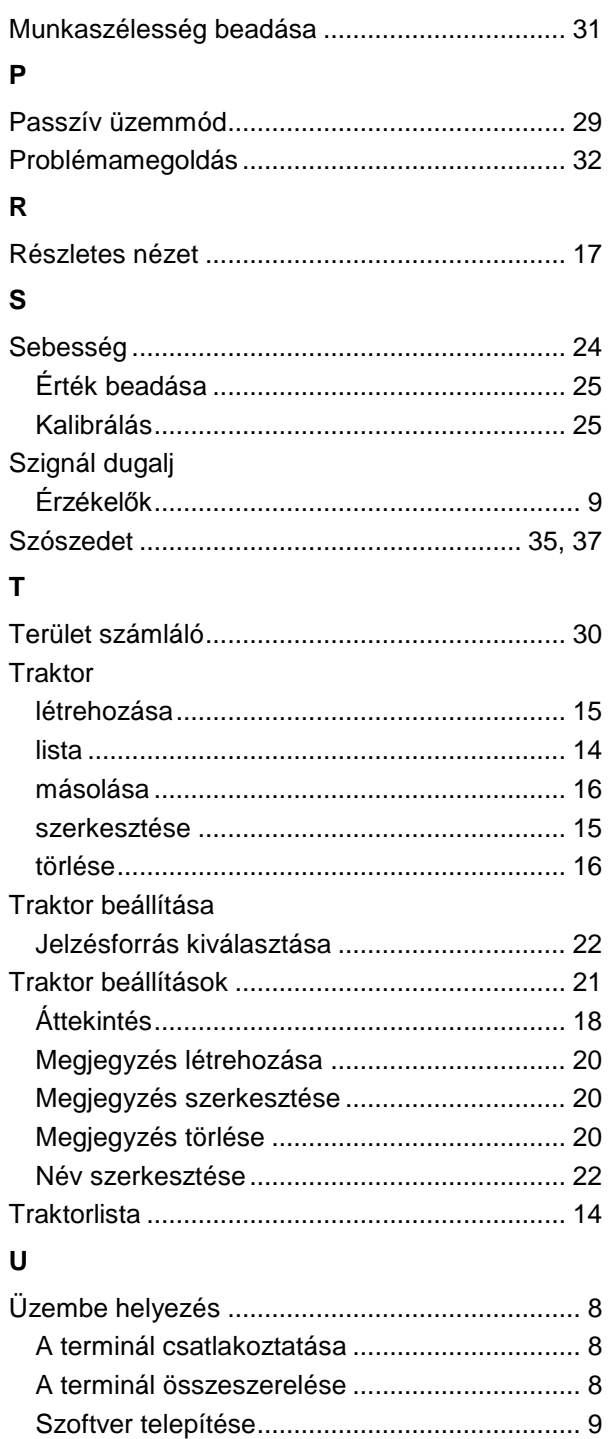

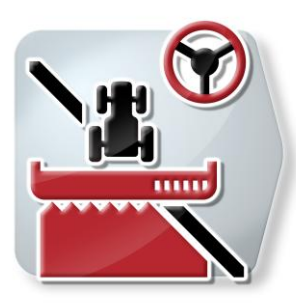

# **CCI.Command**

GPS nyomvezetés és részszélesség kapcsolás

# **Üzemeltetési utasítás**

Hivatkozás: CCI.Command v1.41

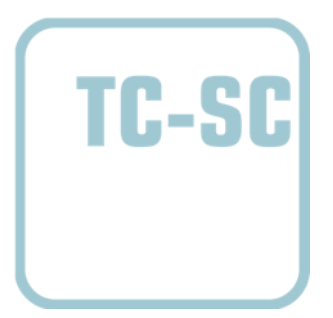

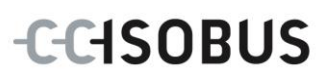

# **Copyright**

 2012 Copyright by Competence Center ISOBUS e.V. Zum Gruthügel 8 D-49134 Wallenhorst Verzió: v4.01

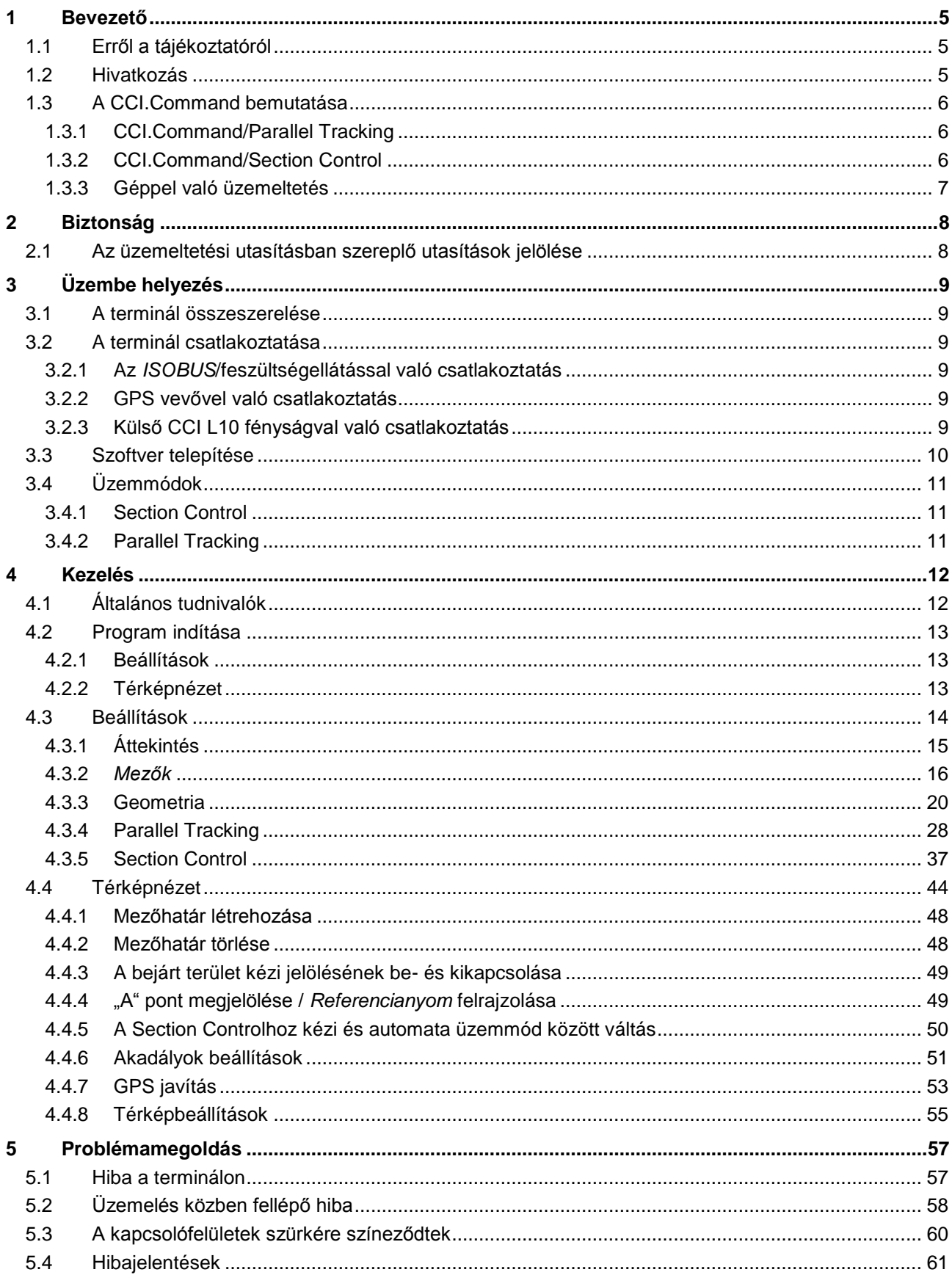

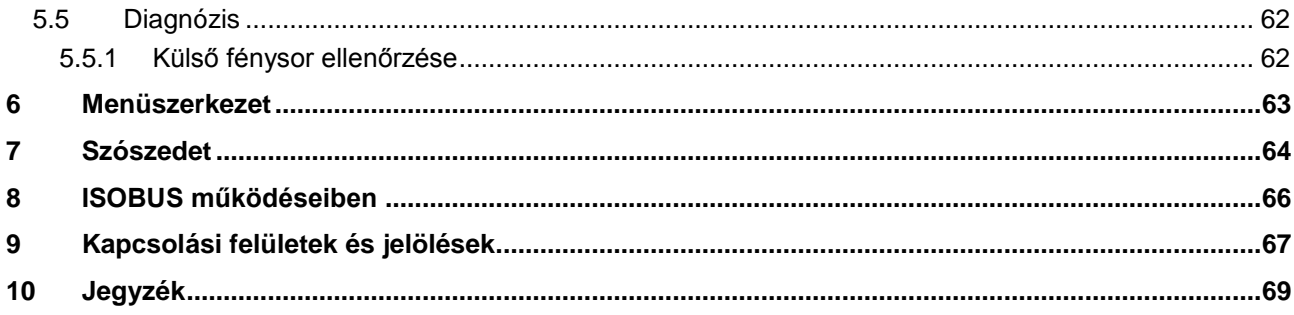

# **1 Bevezető**

#### **1.1 Erről a tájékoztatóról**

A jelen üzemeltetési utasítás bevezet a CCI.Command alkalmazás kezelésébe és konfigurációjába. Ez az alkalmazás előre van telepítve CCI 100 / 200 ISOBUS termináljára és csak ott működőképes. Csak ennek az üzemeltetési utasításának az ismeretében lehet elkerülni a kezelés közben történő hibákat és zavarokat. Annak érdekében, hogy megelőzzük az alkalmazásban fellépő problémákat, a szoftver beüzemelése előtt el kell olvasni és meg kell érteni ezt az üzemeltetési utasítást. Olyan helyen kell tartani, ahol bármelyik munkatárs hozzá tud férni.

#### **1.2 Hivatkozás**

A jelen utasítás a a CCI.Command/Parallel Tracking és CCI.Command/Section Control modulokat tartalmazó CCI.Command v1.41 verziójú alkalmazást írja le. Az Ön CCI ISOBUS termináljára telepített CCI.Command verziószámát az alábbi módon lehet lekérdezni:

- 1. Nyomjuk meg a Home gombot, hogy a főmenübe jusson.
- 2. Nyomjuk meg a főmenüben az "Infó diagnózis" kapcsolófelületet.
- 3. Nyomjuk meg az **Infó és diagnózis** menüben a "Terminál infó" kapcsolófelületet.
- 4. Nyomjuk meg az érintőképernyőn a "Szoftver infós" kapcsolófelületet.
	- $\rightarrow$  A kijelzett információs mezőben a terminál szoftver komponensének verziója jelenik meg.

#### **1.3 A CCI.Command bemutatása**

A CCI.Command két modulból áll, melyeket egymástól függetlenül lehet megvásárolni és használni:

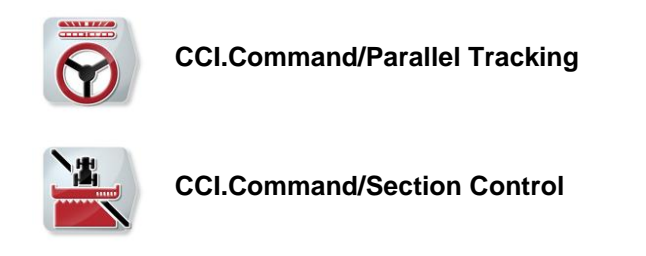

#### **1.3.1 CCI.Command/Parallel Tracking**

Ez a modul pl. a növényvédő és trágyázó alkalmazásban lehetővé teszi azt, hogy menetút nélküli vetésen jobban el tudjunk igazodni. A pontosabb csatlakozómenet segít az *Átfedések* és a *Hibák* elkerülésében.

Párhuzamos menetsegítségről van szó, mely az aktuális munkaszélesség és helyzet figyelembevételével párhuzamos nyomokat mutat és fénysáv segítségével szükséges irányzási javításokat javasol. A nyomokat egyenes A-B vonalakkal, vagy kanyarokkal ábrázolja.

#### **1.3.2 CCI.Command/Section Control**

A modul a GPS segítségével automatikusan kikapcsolja egy növényvédő spriccelő / egy trágyaszóró *részszélességét* a mezőhatárok és a már kezelt felületek átlépésekor és ha ezeket elhagyja, akkor megint visszakapcsolja. A lehetséges *átfedések* (dupla kezelések) ezzel minimálisra csökkennek és a vezetőnek kevesebb a dolga. Ezenkívül akadályokat is be lehet rajzolni. Mielőtt elérnénk az akadályt, figyelmeztető jelzés jelenik meg.

Az automatikus Section Control biztonságos üzemelése kizárólag Section Control kompatibilis ISOBUS géppel lehetséges.

A térképnézetben a Section Control üzemmód csak akkor áll rendelkezésre, ha valamennyi gépadat átadásra került.

A trágyaszóró használatakor a Section Control biztonsági okokból csak akkor lehetséges, miután felrajzolta a gép a mező határát. A mező spriccelővel mezőhatár nélkül is lehet dolgozni. Biztonságból azt javasoljuk, hogy mindig rajzoljuk fel a mezőhatárt.

#### **1.3.3 Géppel való üzemeltetés**

#### **1.3.3.1 Nem ISOBUS kompatibilis**

A nem ISOBUS kompatibilis géppel való üzemelés közben az alábbi működési lehetőségek állnak rendelkezésre:

- Parallel Tracking a munkaszélesség kézi beadása után
- a feldolgozott terület kézi megjelölése

#### **1.3.3.2 ISOBUS kompatibilis és Task Controller kompatibilis**

Az ISOBUS kompatibilis és Task Controller kompatibilis géppel való üzemelés közben az alábbi működési lehetőségek állnak rendelkezésre:

- Parallel Tracking (a munkaszélesség automatikusan továbbítódik)
- a feldolgozott terület automatikus megjelölése (a gép munkaállapota aktív megrendelés esetén továbbításra kerül).

Az ISOBUS és Task Controller kompatibilis gép megfelel a TC-BAS és TC-GEO AEF működéseknek (vö. a [8](#page-263-0) fejezettel).

#### **1.3.3.3 ISOBUS kompatibilis és Section Control kompatibilis**

Az ISOBUS kompatibilis és Section Control kompatibilis géppel való üzemelés közben az alábbi működési lehetőségek állnak rendelkezésre:

- Parallel Tracking (a munkaszélesség automatikusan továbbítódik)
- a feldolgozott terület automatikus megjelölése (a gép munkaállapota aktív megrendelés esetén továbbításra kerül)
- Automatikus Section Control (A gép átadja a geometriát.

Az ISOBUS és Section Control kompatibilis gép megfelel a TC-SC AEF funkciónak (vö. a [8](#page-263-0) fejezettel).

# **2 Biztonság**

# **2.1 Az üzemeltetési utasításban szereplő utasítások jelölése**

A jelen üzemeltetési utasításban előforduló biztonsági utasítások külön jellel szerepelnek:

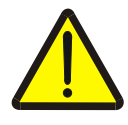

#### **Figyelmeztetés - általános veszély!**

A munkavédelmi jelzés olyan általános biztonsági utasításokat jelöl, melyek be nem tartása testi és életveszélyt jelent. Vegye figyelembe ezeket a munkavédelmi utasításokat és ezekben az esetekben különösen óvatosan járjon el.

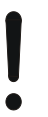

#### **Figyelem!**

A figyelmeztető jelzés mindazon biztonsági utasításokat jelöli, melyek előírásokra, irányelvekre vagy munkafolyamatokra mutatnak rá és melyeket mindenképpen be kell tartani. Be nem tartásuk a terminál sérülését vagy használhatatlanná tételét, valamint működési zavart okozhatnak.

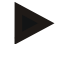

#### **Tudnivaló**

A tudnivalókra rámutató jelzés kiemeli az alkalmazási tippeket és más különösen hasznos információkat.

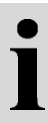

# **Információ**

Az információ jel háttérinformációkat és gyakorlati tippeket jelöl.

# **3 Üzembe helyezés**

#### **3.1 A terminál összeszerelése**

Az erre vonatkozó információkat a **CCI 100/200 ISOBUS terminál** üzemeltetési utasításának **4.1 A terminál összeszerelése** fejezetében találhatjuk meg.

#### **3.2 A terminál csatlakoztatása**

#### **3.2.1 Az** *ISOBUS***/feszültségellátással való csatlakoztatás**

Az erre vonatkozó információkat a **CCI 100/200 ISOBUS terminál** üzemeltetési utasításának **4.2.1 Az ISOBUS/feszültségellátással való csatlakoztatás**  fejezetében találhatjuk meg.

#### **3.2.2 GPS vevővel való csatlakoztatás**

A CCI.Command rendeltetésszerű üzemeltetéséhez GPS vevő használata szükséges.

Az ide vonatkozó információk a **CCI.GPS** üzemeltetési utasításának **3.2.2 GPS vevővel való csatlakoztatás** fejezetében találhatók.

#### **3.2.2.1 A GPS adatokkal szembeni követelmények**

A Command üzemeltetéséhez az alábbi keretfeltételeket kell betartani:

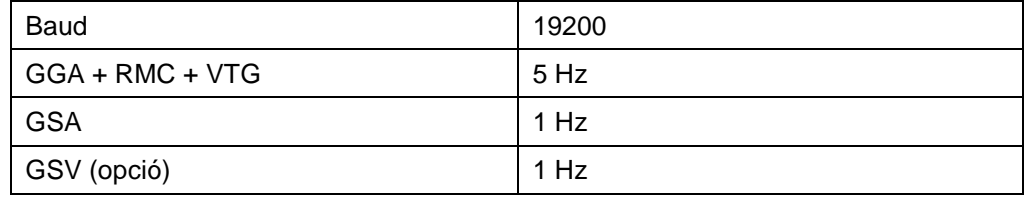

#### **3.2.3 Külső CCI L10 fénysávval való csatlakoztatás**

A CCI.Command lehetőséget nyújt CCI L10 fénysáv használatára.

Az alábbi módon tudjuk csatlakoztatni a külső fénysávot a terminálhoz:

1. Csatlakoztassuk a külső CCI L10 fénysávot a terminál LIN *interfészére.*

# **3.3 Szoftver telepítése**

A CCI.Command a CCI ISOBUS terminál csomagjához tartozik, ezért telepíteni nem lehet és nem is szükséges.

Engedélyt kell szerezni a gyárilag telepített szoftver üzemeltetéséhez.

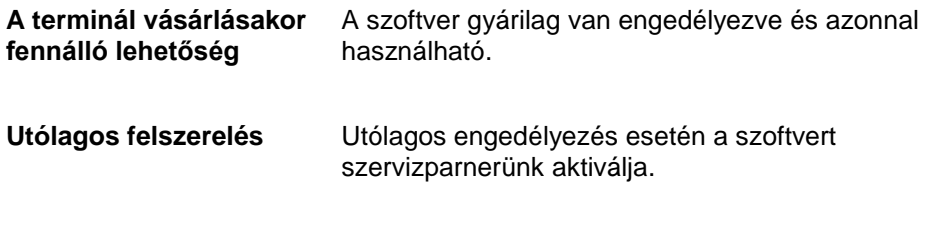

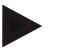

#### **Tudnivaló**

Ha a CCI.Command engedélyezett verziójának a birtokában van, akkor termináljának startmenüjében látható a CCI.Command jele.

# **3.4 Üzemmódok**

#### **3.4.1 Section Control**

A CCI.Commandot az alábbi módon lehet üzembe helyezni:

- 1. Kapcsoljuk be a terminált.
- 2. Indítsuk el a CCI.Commandot (vö. a [4.2](#page-210-0) fejezettel).
- 3. Tegyük meg a geometriai beállításokat (vö. a [4.3.3](#page-217-0) fejezettel).
- 4. Tegyük meg a Parallel Tracking beállításait (vö. a [4.3.4](#page-225-0) fejezettel).
- 5. Tegyük meg a Section Control beállításait (vö. a [4.3.5](#page-234-0) fejezettel).
- 6. Kapcsoljuk be a Section Control üzemmódot vagy váltsunk át térkép nézetbe (vö. a [4.1](#page-209-0) fejezettel).
- 7. Rajzoljuk meg a mezőhatárt (vö. a [4.4.1](#page-245-0) fejezettel).
- 8. Rajzoljuk meg a *referencianyomot* (vö. a [4.4.4](#page-246-0) fejezettel).
- 9. Szerkesszük meg a mezőt Parallel Tracking és Section Control üzemmódban.

#### **3.4.2 Parallel Tracking**

A CCI.Commandot az alábbi módon lehet üzembe helyezni:

- 1. Kapcsoljuk be a terminált.
- 2. Indítsuk el a CCI.Commandot (vö. a [4.2](#page-210-0) fejezettel).
- 3. Tegyük meg a Parallel Tracking beállításait (vö. a [4.3.4](#page-225-0) fejezettel).
- 4. Váltsunk át térképnézetbe (vö. a [4.1](#page-209-0) fejezettel).
- 5. Rajzoljuk meg a referencianyomot (vö. a [4.4.4](#page-246-0) fejezettel).
- 6. Szerkesszük meg a mezőt Parallel Tracking üzemmódban.

# **4 Kezelés**

## <span id="page-209-0"></span>**4.1 Általános tudnivalók**

A CCI.Command két részre van felosztva: a térképnézetre és a beállításokra. A két tartomány közötti váltás során az alábbira kell ügyelni:

Ha valamennyi gépadat átkerül, a térkép lehívásakor magától bekapcsol a Section Control üzemmód. Ha visszatérünk a beállításokhoz, a Section Control magától szünetel:

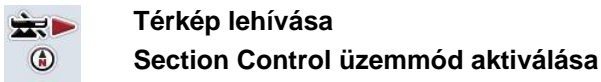

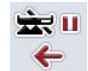

**Váltás a beállításokhoz Section Control üzemmód szüneteltetése**

Ha nem jutnak át gépadatok, akkor a kapcsolófelület felső része szürkére színeződik. A Section Control nem elérhető, de a térképet le lehet hívni:

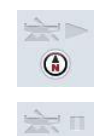

 $\leftarrow$ 

**Térkép lehívása** 

**Váltás a beállításokhoz**

#### <span id="page-210-0"></span>**4.2 Program indítása**

A CCI.Command magától indul, ha bekapcsoljuk a terminált. Az indítási képernyőn keresztül közvetlenül hozzáférhetünk valamennyi funkcióhoz.

Az alábbi módon válthatunk a CCI.Command indítási képernyőjéhez:

1. Nyissuk meg a terminál főmenüjében a kezdő menüt és nyomjuk meg a CCI.Command jelzésű kapcsolófelületet.

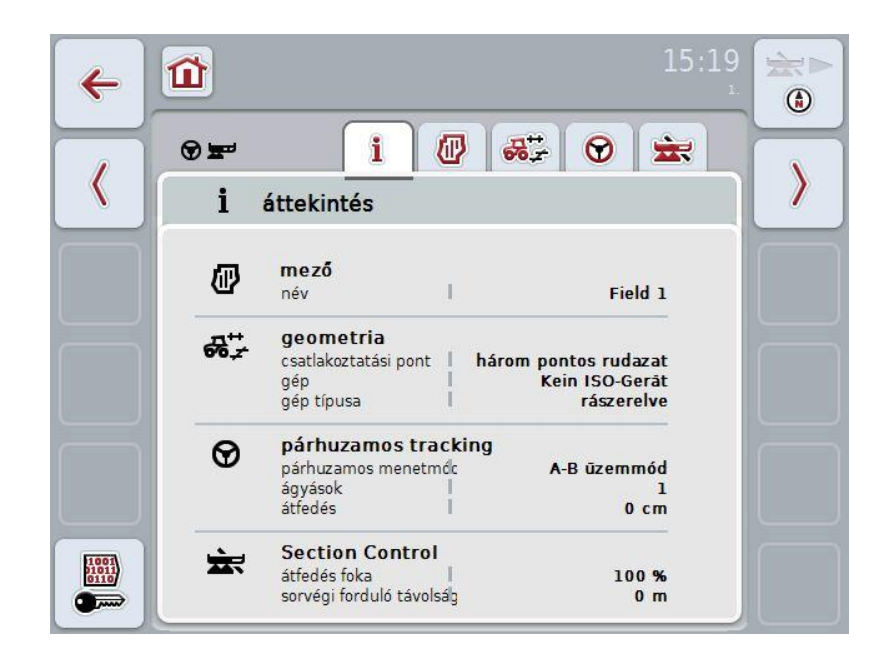

A CCI.Command két részre tagozódik:

#### **4.2.1 Beállítások**

A *Mező* kiválasztása, a geometriai beállítások beadása, Parallel Tracking és Section Control kiválasztása.

#### **4.2.2 Térképnézet**

Parallel Tracking, Section Control, akadályok és GPS javítás

# **4.3 Beállítások**

A **Beállításokban** öt fül jelenik meg:

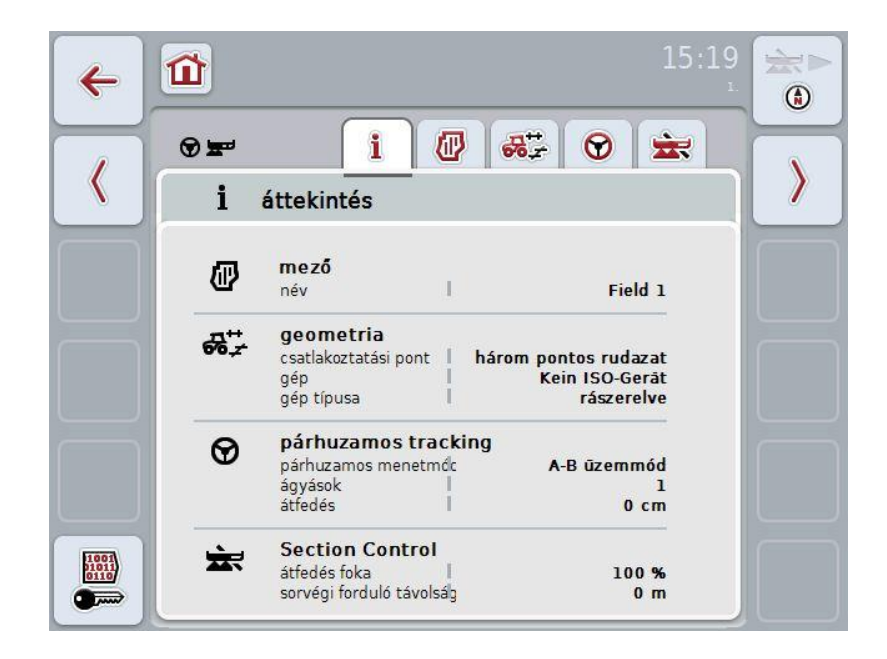

Ezekben az alábbi információk találhatóak:

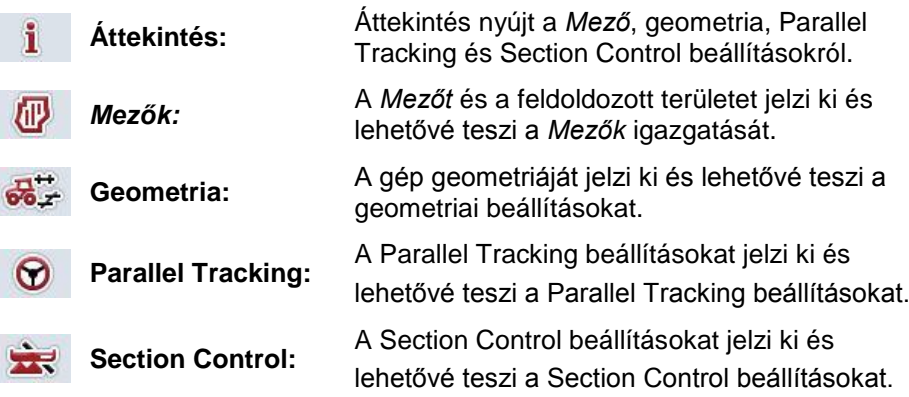

#### **4.3.1 Áttekintés**

Ezen a fülön a *Mezőre*, geometriára, Parallel Trackingre és Section Controlra vonatkozó legfontosabb információk kerülnek összefoglalásra.

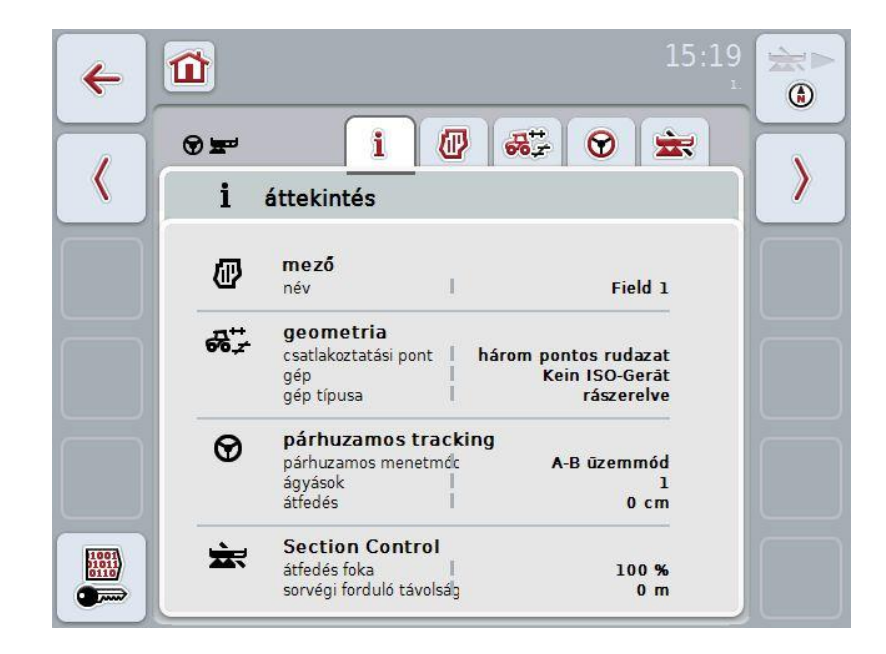

#### **4.3.2** *Mezők*

Ezen a fülön a mező neve, a mezőhatárok, a feldolgozandó terület és az akadályok jelennek meg.

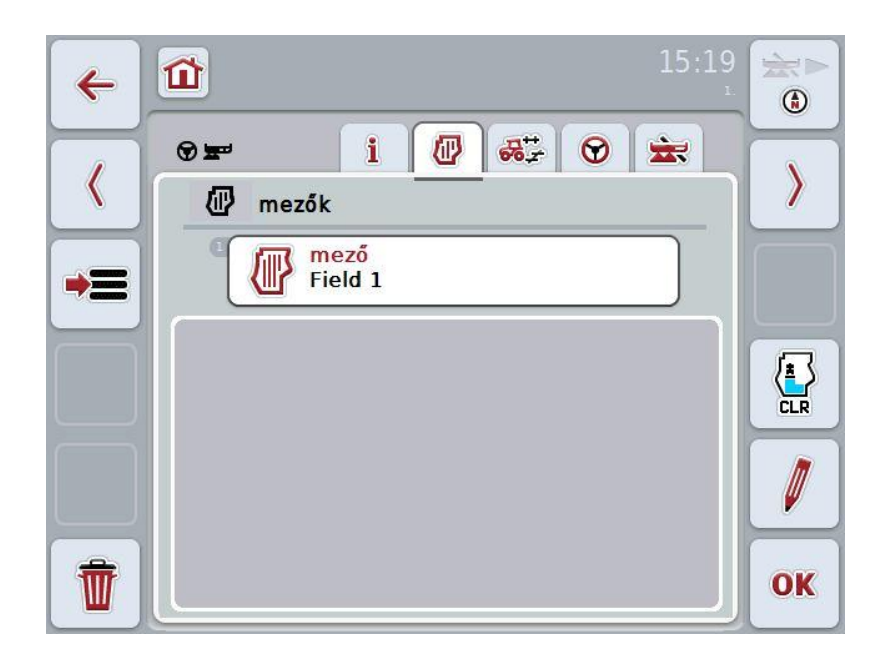

Az alábbi kezelési lehetőségeink vannak:

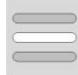

*Mező* **kiválasztása**

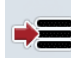

*Mező* **mentése**

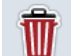

**Aktuálisan kiválasztott** *mező* **törlése**

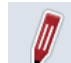

**Név szerkesztése**

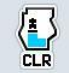

**Feldolgozott terület törlése**

#### **4.3.2.1** *Mező* **kiválasztása**

Az alábbi módon tudjuk ismét szerkeszteni a lementett *mezőt:*

- 1. Nyomiuk meg az érintőképernyőn lévő "Mező" kapcsolófelületet. Ha a mező nevét tartalmazó kapcsolófelület fehérre jelölődik ki, akkor a görgőt is meg lehet nyomni.
	- A lementett *mezők* listája nyílik meg.
- 2. Válasszunk ki a listából egy *mezőt*. Nyomjuk meg az érintőképernyőn a mező nevét tartalmazó kapcsolófelületet.
- 3. Igazoljuk "OK"-val vagy még egyszer nyomjuk meg a mező nevét viselő kapcsolófelületet.

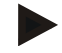

#### **Tudnivaló**

A CCI.Command indítása után azonnal kezdhetjük a szerkesztést. A lementett *mező* kiválasztása nem szükséges.

#### **4.3.2.2** *Mező* **mentése**

Ha az aktuálisan szerkesztett mező későbbi szerkesztésre is rendelkezésre kell álljon, le kell menteni. Ehhez az alábbi módon járjunk el:

- 1. Nyomjuk meg az érintőképernyőn az "Adatbázis mentése" (F9) kapcsolófelületet.
- 2. Adjuk be az érintőképernyő billentyűzetén a mező nevét.
- 3. Nyugtázzuk az értéket "OK"-val.

#### **4.3.2.3** *Mező* **törlése**

.

Az alábbi módon járjunk el, ha törölni szeretnénk egy mezőt:

- 1. Nyomjuk meg az érintőképernyőn a "Törlés" (F12) kapcsolófelületet.
- 2. Nyugtázzuk az értéket "OK"-val.

#### **4.3.2.4 Név szerkesztése**

Az alábbi módon járjunk el, ha a lementett *mező* nevét szeretnénk szerkeszteni:

- 1. Nvomjuk meg az érintőképernyőn a "Szerkesztés" (F3) kapcsolófelületet.
- 2. Adjuk be az érintőképernyő billentyűzetén a mező nevét.
- 3. Nyugtázzuk az értéket "OK"-val.

#### **4.3.2.5 Feldolgozott terület törlése**

Ha egy más szerkesztett mezőt úja szeretnénk szerkeszteni, ez a funkció lehetőséget nyújt arra, hogy a szerkesztendő terület kék részét töröljük.

- Az alábbi módon törölhetjük a kiválasztott mező szerkesztett részét:
- 1. Nyomjuk meg az érintőképernyőn a "Szerkesztett terület törlése" (F4) kapcsolófelületet.
- 2. Nyugtázzuk a biztonsági kérdést "OK"-val.
	- $\rightarrow$  A kékkel jelzett terület törlődik.
### **Geometriai beállítások**

A pontos geometriai beállítás az automatikus részszélesség kapcsolás pontos működésének alapfelvétele. A CCI.Command azokat a geometriai adatokat használja, melyeket a gép ISOBUS-on keresztül küld tovább. Ezeket az adatokat a CCI.Commanddal nem lehet konfigurálni.

A traktor geometriai adatait (a GPS antenna helyzetét) egyszer kell beadni a CCI.GPS alkalmazásba. Erre vonatkozó információkat a **CCI.GPS** üzemeltetési utasításának **4.4 Geometriai beállítások** részében találunk.

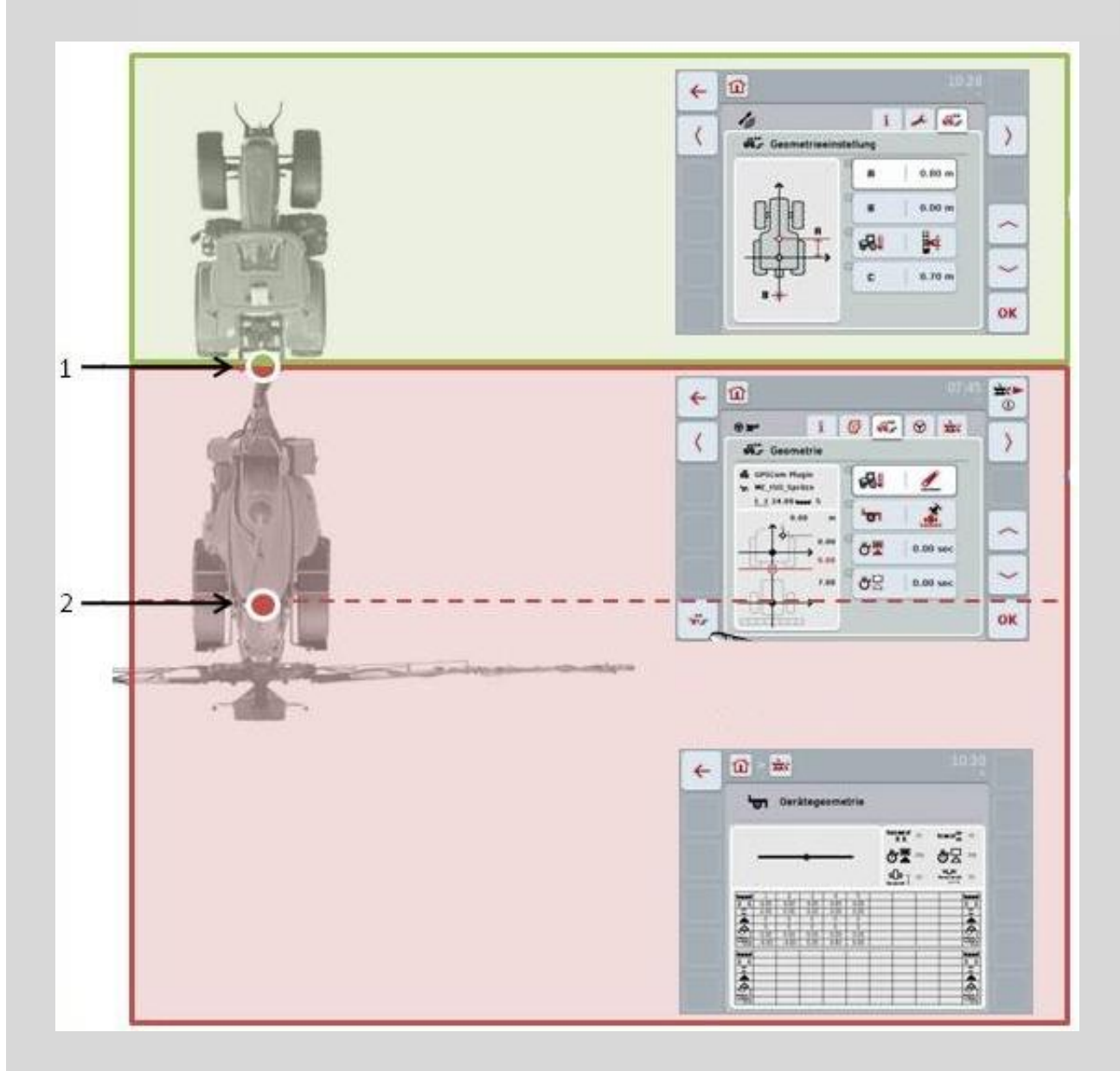

- 1. Csatlakoztatási pont
- 2. A gép referenciapontja

A piros tartomány a gép csatlakozási ponttól (1) kezdődő geometriai adatait jelöli.

A zöld tartományban a traktor geometriai adatai találhatóak.

### **4.3.3 Geometria**

Ezen a fülön a bal kijelző részen a GPS antenna helyzete, a gép rászerelési típusa, a navigációs és a *csatlakoztatási pont közötti távolság*, a késési idők és a *részszélesség* száma jelenik meg.

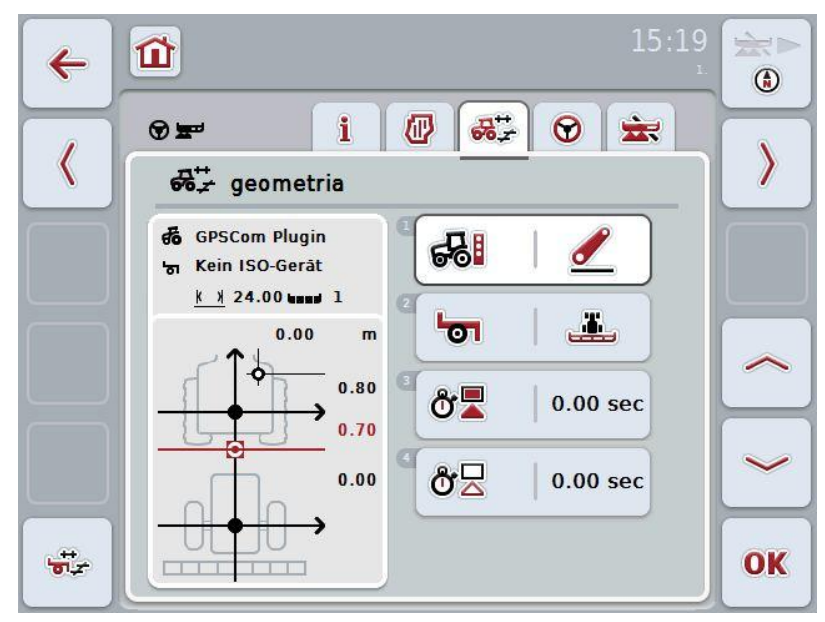

Az alábbi kezelési lehetőségeink vannak:

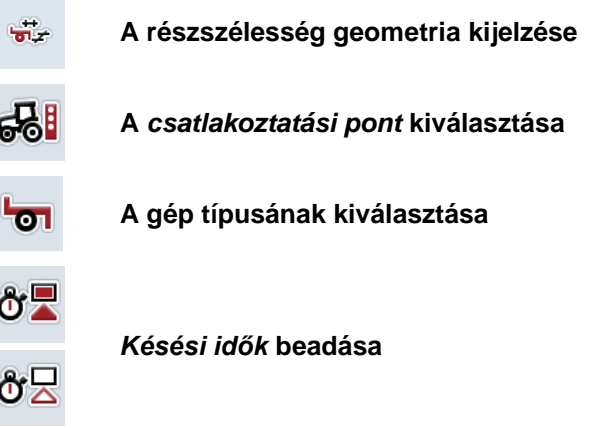

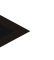

### **Tudnivaló**

A traktor geometriai beállításait a CCI.GPS alkalmazásban kell beállítani. További tudnivalókat a **CCI.GPS** üzemeltetési utasításában találunk.

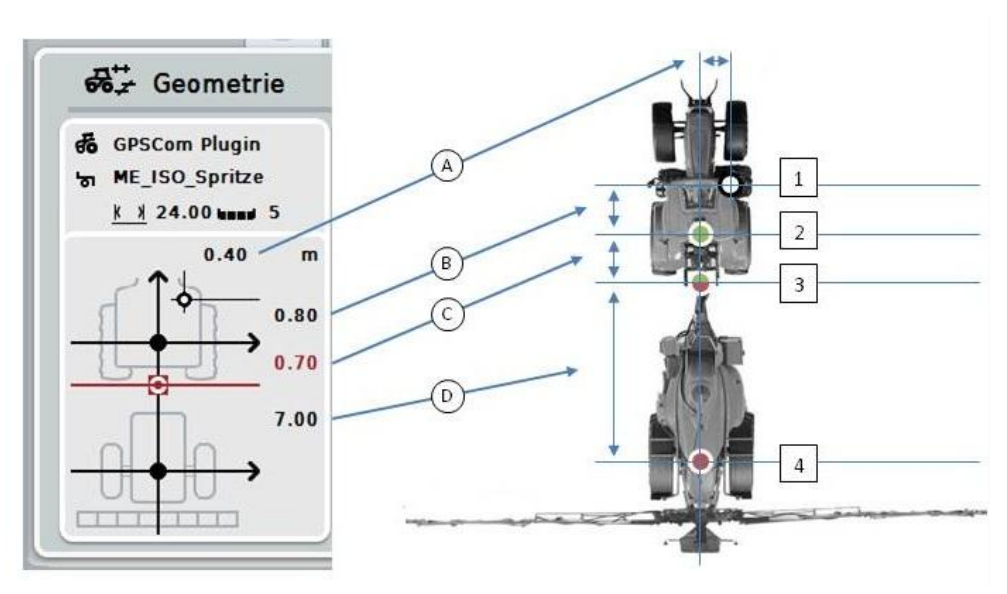

A kijelzési tartományban az alábbi geometriai információkat találjuk:

### **Távolságok:**

- **A:** A traktor referenciapontja és a GPS antenna közötti távolságot írja le átlósan a menetirányra:
- **B:** A traktor referenciapontja és a GPS antenna közötti távolságot írja le menetirányban:
- **C:** A traktor referenciapontja és a *csatlakoztatási pont* közötti távolságot írja le menetirányban:
- **D:** A *csatlakoztatási pont* és a gép referenciapontja közötti távolságot írja le menetirányban:

#### **Pontok**

- **1:** GPS antenna
- **2:** traktor referenciapont
- **3:** *Csatlakoztatási pont*
- **4:** A gép referenciapontja

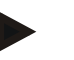

### **Tudnivaló**

A gép referenciapontja az első tengely középpontján található. Ha a gépnek nincsen tengelye, akkor a gyártó határozza meg a referenciapontot. A refereciapontot a gép gyártójának üzemeltetési utasításában találjuk meg.

### <span id="page-219-0"></span>**4.3.3.1 A részszélesség geometria kijelzése**

A részszélesség geometriában csak azok az értékek látszódnak, melyeket a gép küld át.

Az alábbi módon jelezhetjük ki a részszélesség geometriát:

- 1. Nyomjuk meg az érintőképernyőn a "Részszélesség geometria" (F12) kapcsolófelületet.
	- $\rightarrow$  A részszélesség geometria nézete nyílik meg:

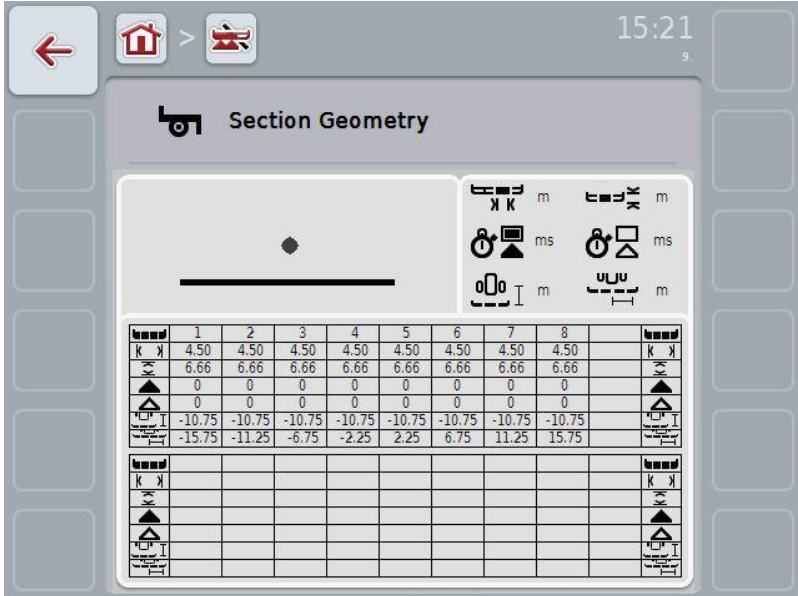

a bal felső négyzetben a *részszélességek* helyzete jelenik meg a gép referenciapontjának arányában sematikusan. Így pl. egy pillantásra fel lehet ismerni, hogy minden *részszélesség* egy vonalon helyezkedik-e el, vagy a menetirányban különböző távolsgokat kell-e beállítani.

A jobb felső négyzetben az éppen használt mértékegység látható.

Az alsó négyzetben a részszélesség geometria alábbi részletei jelennek meg:

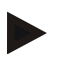

### **Tudnivaló**

Az alsó négyzetben használt szimbólumok a jobb felső négyzet szimbólumainak egyszerűsített ábrázolásai. A jobb felső négyzetben áll az értékhez tartozó megfelelő érték, mely az alsó négyzetben jelenik meg.

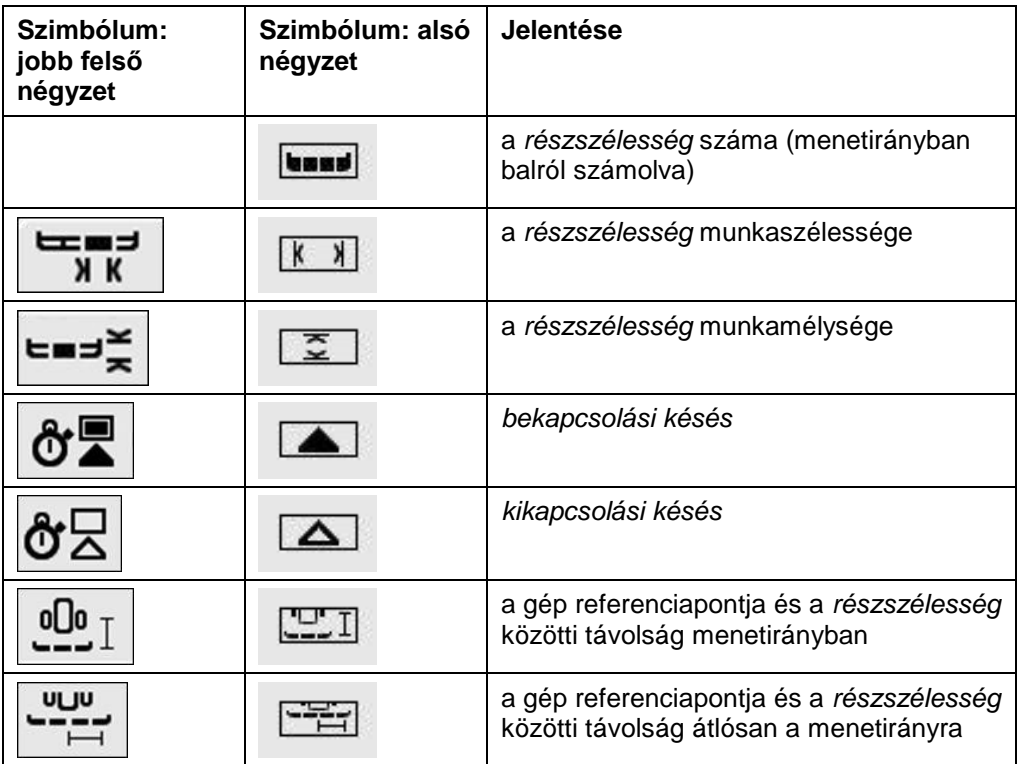

### **A gépek rászerelési fajtája**

A gépeknek különböző rászerelési fajtájuk van, ezeknek saját távolságuk van a csatlakoztatás ponthoz.

A CCI.GPS-ben a gép valamennyi rászerelési fajtájához be lehet adni a traktor refernciapontjához tartozó megfelelő távolságot. Erre vonatkozó információkat a **CCI.GPS** üzemeltetési utasításának **4.4 Geometriai beállítások** részében találunk.

Ha megtettük ezeket a beállításokat, akkor CCI.Commandban elegendő kiválasztani az éppen használt csatlakoztatási pontot. Utólag nem kell már lemérni.

### **4.3.3.2 A** *csatlakoztatási pont* **kiválasztása**

Az alábbi módon választhatjuk ki a gép éppen felhasznát rászerelési típusát:

1. Nyomjuk meg az érintőképernyőn a "Gép rászerelési típusa" kapcsolófelületet, vagy fordítsuk el a görgőt, míg a kapcsolófelület fehérre nem jelölődik, majd nyomjuk meg a görgőt vagy az "OK" (F6) kapcsolófelületet.

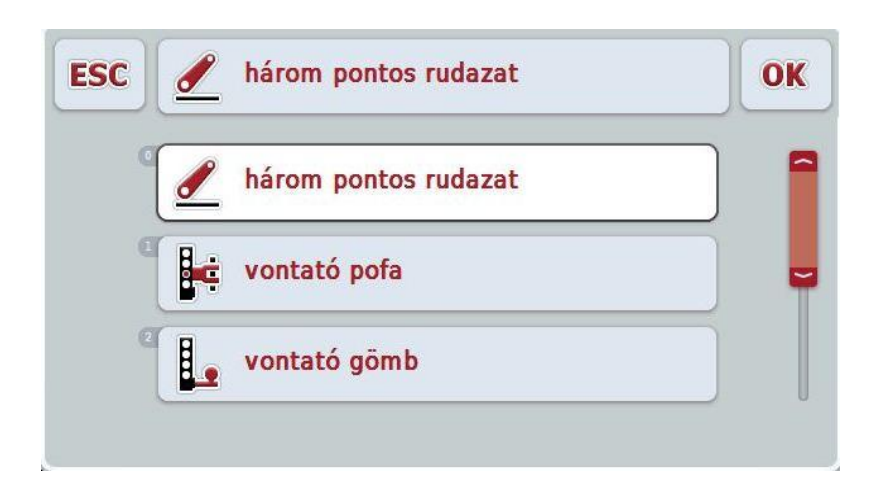

 $\rightarrow$  Az alábbi választási lista nyílik meg:

- 2. Válasszuk ki a listából a gép kívánt rászerelési típusát. Ehhez nyomjuk meg a *csatlakoztatási ponthoz* tartozó kapcsolófelületet vagy fordítsuk el a görgőt, míg a kapcsolófelület fehérre nem jelölődik. A *csatlakoztatási pont* a választási ablakban jelenik meg.
- 3. Igazoljuk "OK"-val vagy még egyszer nyomjuk a fehérre kijelölt *csatlakoztatási pontot.*

### **Tudnivaló**

A geometria áttekintésben a gép éppen kiválasztott rászerelési típusához tartozó érték szerepel.

### $\bullet$ Ť

### **Géptípusok**

Ha vontatott gépet használunk, akkor a részszélességek helyzete kanyarban megváltozik. A "vontatott" és "önműködő" beállításban a részszélességek helyzete kanyarban kiszámolódik (jobb oldali ábra). A rászerelt gépek esetén merev marad (bal oldali ábra).

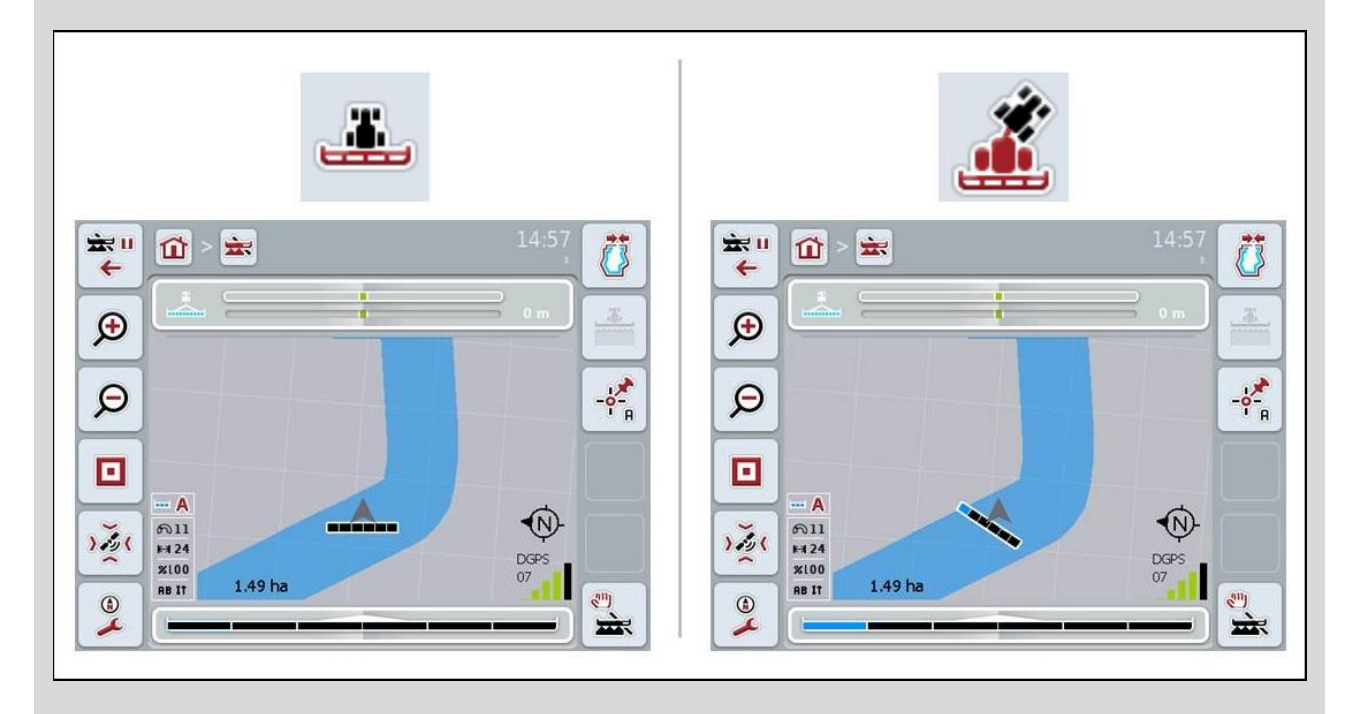

### **4.3.3.3 A gép típusának kiválasztása**

Az alábbi módon választhatjuk ki a gép típusát:

- 1. Nyomjuk meg az érintőképernyőn a "Gép típusa" kapcsolófelületet, vagy fordítsuk el a görgőt, míg a kapcsolófelület fehérre nem jelölődik, majd nyomjuk meg a görgőt vagy az "OK" (F6) kapcsolófelületet.
	- $\rightarrow$  Az alábbi választási lista nyílik meg:

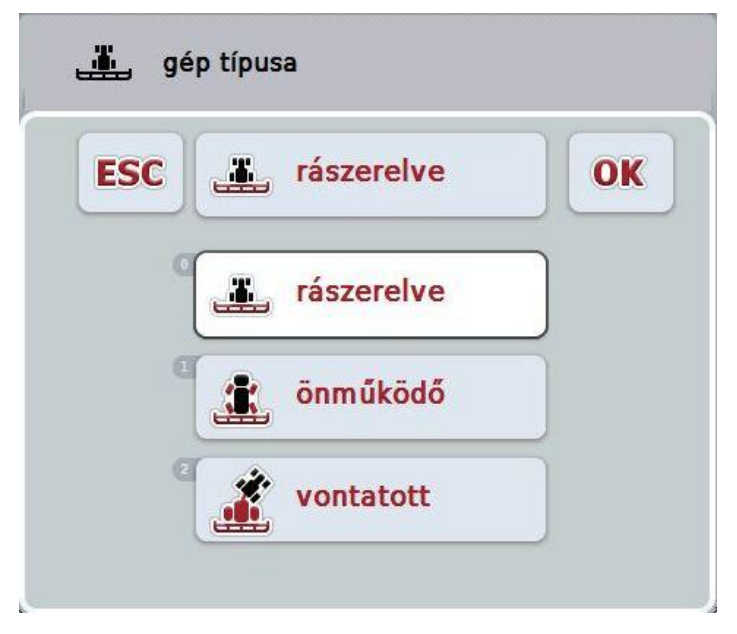

- 2. Válasszuk ki a listából a kívánt géptípust. Ehhez nyomjuk meg a géptípushoz tartozó kapcsolófelületet vagy fordítsuk el a görgőt, míg a kapcsolófelület fehérre nem jelölődik. A géptípus a választási ablakban jelenik meg.
- 3. Igazoljuk "OK"-val vagy még egyszer nyomjuk meg még egyszer a fehérre kijelölt géptípust.

### *Késési idők*

A *Késési idők* a parancs és a részszélesség valós bekapcsolása között eltelt késést mutatja (pl. a spriccelőnél a "Részszélesség bekapcsolása"parancs óta eltelt időt, míg az eszközt alkalmazza). Létezik *be- és kikapcsolási késés.*

### **4.3.3.4** *Késési idők* **beadása**

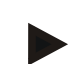

### **Tudnivaló**

Ha a *késési időket* a gép számolja ki, a kapcsolófelületek szürkére színeződnek. A részszélesség geometria részen vannak kijelezve (vö. a [4.3.3.1](#page-219-0) fejezettel). A *késési idők* módosításához a gép kezelését kell lehívni. További tudnivalókat a gép üzemeltetési utasításában találunk.

Az alábbi módon adhatjuk be a *késési időket*:

- 1. Nyomjuk meg az érintőképernyőn a *"Bekapcsolási késés"* kapcsolófelületet (3. kapcsolófelület) és a "*Kikapcsolási késés*" kapcsolófelületet (4. kapcsolófelület), majd adjuk be a betartandó időket, mielőtt be- ill. kikapcsolja az egyes szekciókat.
- 2. Nyugtázzuk az értéket "OK"-val.

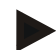

### **Tudnivaló**

A *késésidő* érvényes értéktartománya 0,00-9,00 mp.

### **4.3.4 Parallel Tracking**

Ezen a fülön a Parallel Tracking szükséges beállításait lehet beadni.

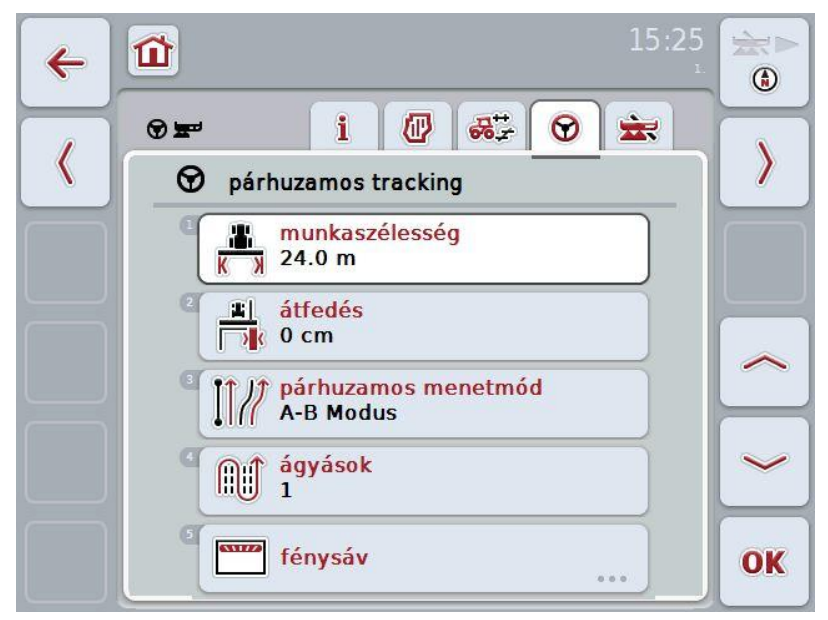

Az alábbi kezelési lehetőségeink vannak:

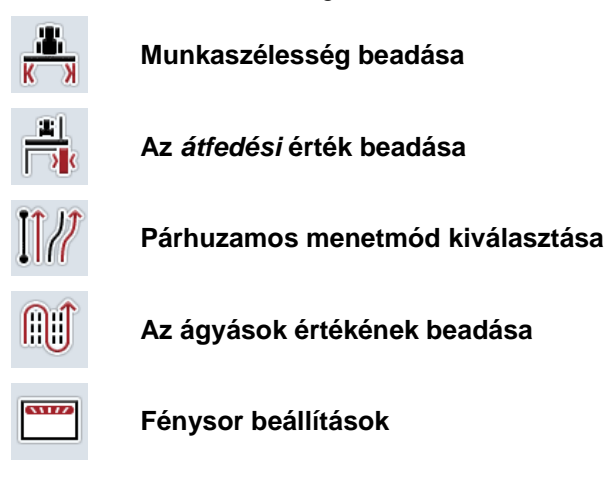

### <span id="page-226-0"></span>**4.3.4.1 Munkaszélesség beadása**

Az alábbi módon adhatiuk be a munkaszélességet:

- 1. Nyomjuk meg az érintőképernyőn a "Munkaszélesség" kapcsolófelületet, vagy fordítsuk el a görgőt, míg a kapcsolófelület fehérre nem jelölődik, majd nyomjuk meg a görgőt vagy az "OK" (F6) kapcsolófelületet.
- 2. Adjuk be az érintőképernyőn a számmező vagy a tolószabályzó segítségével az új értéket.
- 3. Nyugtázzuk az értéket "OK"-val.

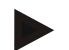

### **Tudnivaló**

A munkaszélesség beadott értékének lehetőleg pontosnak kell lennie, hogy a feldolgozott terület pontos számítása lehetséges legyen.

A munkaszélesség érvényes értéktartománya 0,0 méter és 99,0 méter között van.

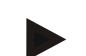

### **Tudnivaló**

Ha a gép adja meg a munkaszélességet, a kapcsolófelület szürkére van színezve. A gép adja meg a munkaszélességet és csak a gép maszkban lehet módosítani. A teendőket a gép gyártójának üzemeltetési utasításában találjuk meg.

### *Átfedés*

Az *Átfedés* beállítás a kormányzási hiba és a GPS pontatlanságának kiegyenlítésére szolgál. Üzemelés közben 2 lehetséges eset fordulhat elő:

#### 1. Kerülni kell a *hibás helyzeteket.* Ebben az esetben pozitív értéket kell beadni. Ez oda vezet, hogy a vezérnyomok közötti távolság a beadott értékkel csökken. Így csökken a hatékony munkaszélesség, elkerüljük a *hibás helyzeteket* és *átfedés* fordulhat elő.

2. Kerülni kell az *átfedéseket.* Ebben az esetben negatív értéket kell beadni. Ez oda vezet, hogy a vezérnyomok közötti távolság a beadott értékkel növekszik. Elkerüljük az *átfedéseket* és *hibás helyzetek* fordulhatnak elő.

### **4.3.4.2 Az** *átfedési* **érték beadása**

Az alábbi módon adhatjuk be az *átfedés* értékét:

- 1. Nyomjuk meg az érintőképernyőn az "Átfedés" kapcsolófelületet, vagy fordítsuk el a görgőt, míg a kapcsolófelület fehérre nem jelölődik, majd nyomjuk meg a görgőt vagy az "OK" (F6) kapcsolófelületet.
- 2. Adjuk be az érintőképernyőn a számmező vagy a tolószabályzó segítségével az új értéket.
- 3. Nyugtázzuk az értéket "OK"-val.

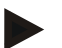

### **Tudnivaló**

Az *átfedés* érvényes értéktartománya -100 és + 100 cm között van.

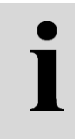

### **Párhuzamos menetmód**

Két különböző párhuzamos menetmód létezik:

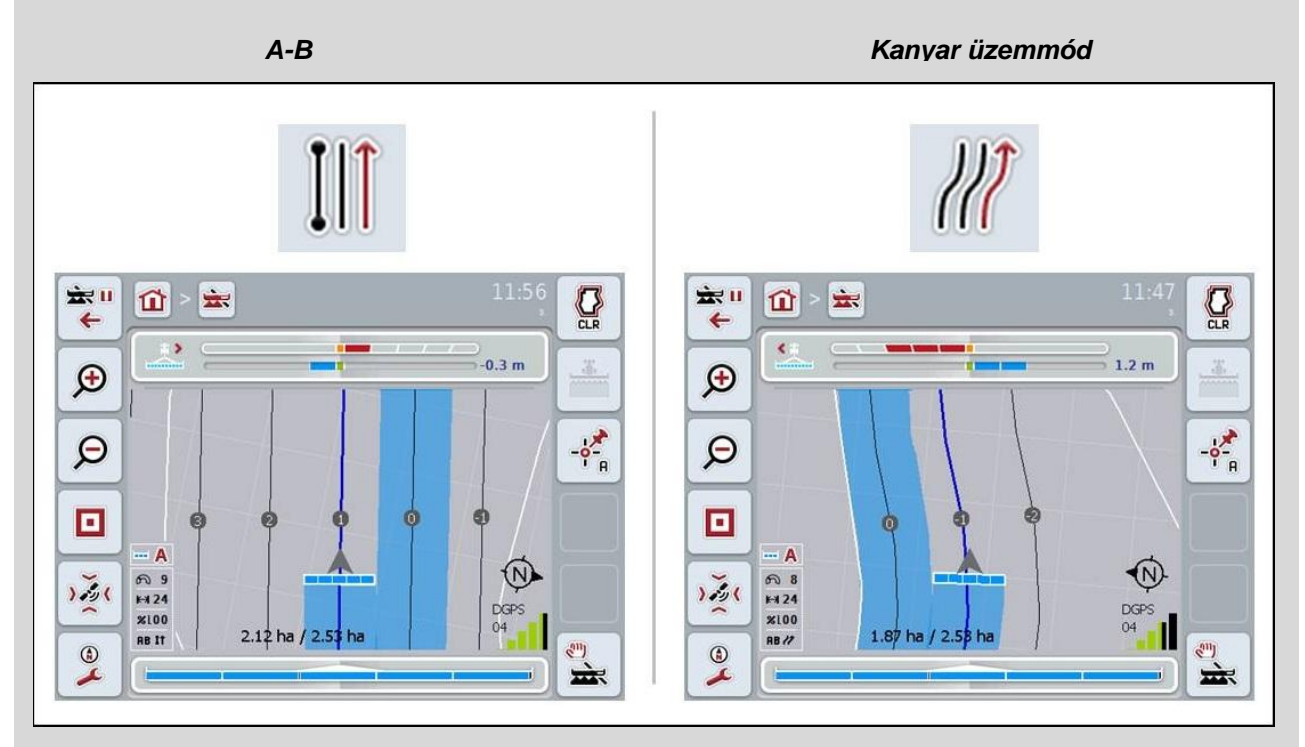

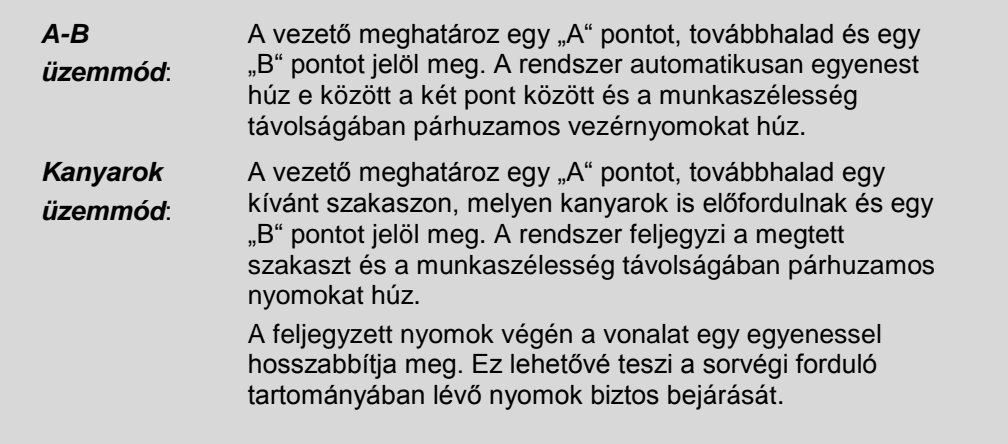

### **4.3.4.3 Párhuzamos menetmód kiválasztása**

Az alábbi módon választhatjuk ki a párhuzamos menetmódot:

- 1. Nyomjuk meg az érintőképernyőn a "Párhuzamos menetmód" kapcsolófelületet, vagy fordítsuk el a görgőt, míg a kapcsolófelület fehérre nem jelölődik, majd nyomjuk meg a görgőt vagy az "OK" (F6) kapcsolófelületet.
	- $\rightarrow$  Választási lista nyílik meg.
- 2. Válasszuk ki az "A-B üzemmód" és "Kanyar üzemmód" egyikét. Ehhez nyomjuk meg a kívánt üzemmódhoz tartozó kapcsolófelületet vagy fordítsuk el a görgőt, míg a kapcsolófelület fehérre nem jelölődik. Az üzemmód a választási ablakban jelenik meg.
- 3. Igazoljuk "OK"-val vagy még egyszer nyomjuk a fehérre kijelölt üzemmódot.

# $\bullet$

### **Ágyás üzemmód**

Az ágyás üzemmóddal át lehet ugrani a nyomokat. Ez lehetővé teszi például azt, hogy kisebb munkaszélesség esetén egy huzamban forduljunk meg.

Az 1. beállítás azt jelenti, hogy mindegyik *vezérnyomot* használjuk. A 2. beállításnál minden második *vezérnyomot* kiemeljük az ábrázolásban (vö. a screenshottal), a többi pedig szürkére színeződik. A fénysor kijelzése ezután a kiemelt *vezérnyomokra* vonatkozik.

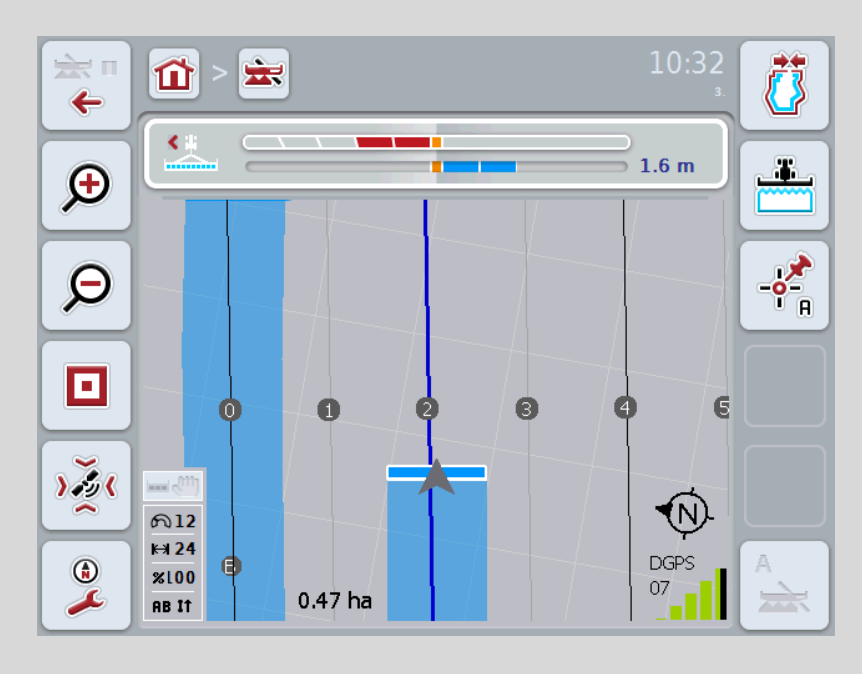

### **4.3.4.4 Az ágyások értékének beadása**

Az alábbi módon adhatjuk be az ágyás értékét:

- 1. Nyomjuk meg az érintőképernyőn az "Ágyások" kapcsolófelületet, vagy fordítsuk el a görgőt, míg a kapcsolófelület fehérre nem jelölődik, majd nyomjuk meg a görgőt vagy az "OK" (F6) kapcsolófelületet.
- 2. Adjuk be az érintőképernyőn a számmező vagy a tolószabályzó segítségével az új értéket.
- 3. Nyugtázzuk az értéket "OK"-val.

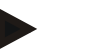

### **Tudnivaló**

Az ágyások érvényes értéktartománya 1 és 5 között van.

### **4.3.4.5 Fénysor beállítások**

Az alábbi módon juthatunk el a fénysor beállításaiba:

- 1. Nyomjuk meg az érintőképernyőn a "Fénysor" kapcsolófelületet, vagy fordítsuk el a görgőt, míg a kapcsolófelület fehérre nem jelölődik, majd nyomjuk meg a görgőt vagy az "OK" (F6) kapcsolófelületet.
	- $\rightarrow$  Az alábbi maszk nyílik meg:

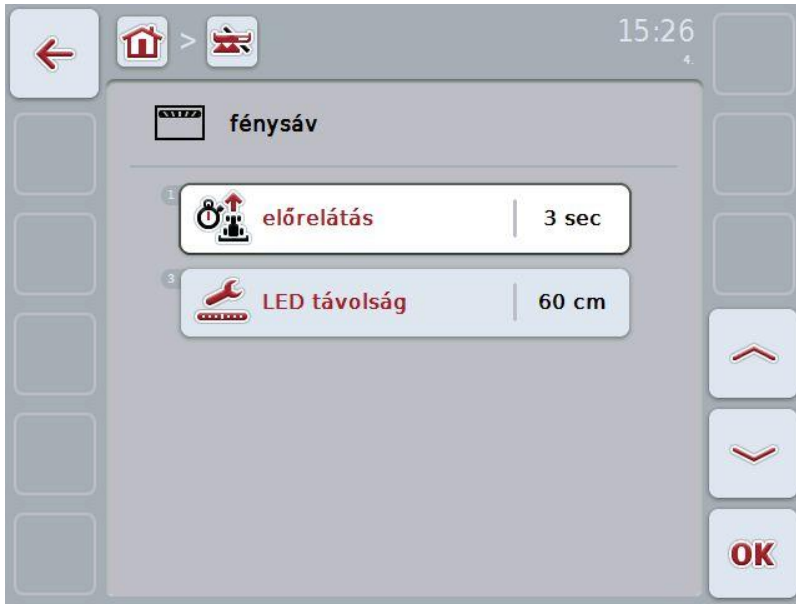

Az alábbi kezelési lehetőségeink vannak:

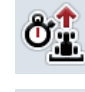

**Az** *Előrelátás* **idejének beadása**

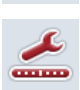

**A** *LED távolság* **értékének beadása**

## **CCISOBUS**

 $\bullet$ 

### **Fénysáv**

A fénysáv (1) felső része azt a kormányzási javaslatot mutatja meg a vezetőnek, mely ahhoz szükséges, hogy a vezérnyomtól képest számított, alsó részben (2) megjelenő aktuális eltérést kijavítsa. A nyomtól való aktuális eltérés még számként (3) is megjelenik.

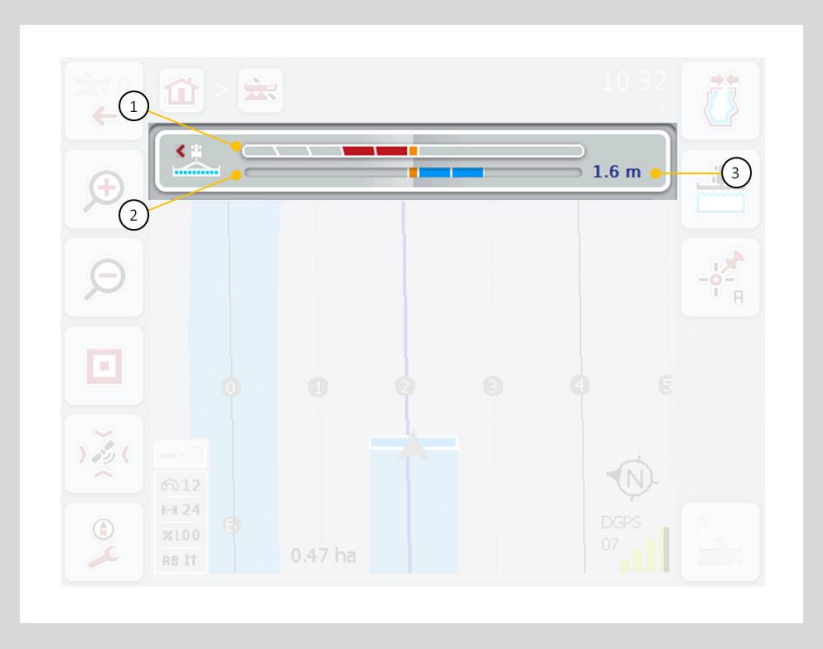

### **4.3.4.5.1** *Az* **Előrelátás idejének beadása**

Az *előrelátás* ideje a kormányzási javaslatok kiszámításának időtartamát határozza meg. Az alábbi módon adhatjuk be az *előrelátás* idejének értékét:

- 1. Nyomjuk meg az érintőképernyőn az "Előrelátás" kapcsolófelületet, vagy fordítsuk el a görgőt, míg a kapcsolófelület fehérre nem jelölődik, majd nyomjuk meg a görgőt vagy az "OK" (F6) kapcsolófelületet.
- 2. Adjuk be az érintőképernyőn a számmező vagy a tolószabályzó segítségével az új értéket.
- 3. Nyugtázzuk az értéket "OK"-val.

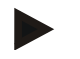

### **Tudnivaló**

Az *Előrelátás* érvényes értéktartománya 1 és 10 mp között van.

### **4.3.4.5.2 A LED távolság értékének beadása**

A *LED távolsággal* lehet meghatározni, hogy hány cm-nyi eltérés ér fel a fénysor egy szegmensével.

Az alábbi módon adhatjuk be a *LED távolság* értékét:

- 1. Nyomjuk meg az érintőképernyőn a "*LED távolság*" kapcsolófelületet, vagy fordítsuk el a görgőt, míg a kapcsolófelület fehérre nem jelölődik, majd nyomjuk meg a görgőt vagy az "OK" (F6) kapcsolófelületet.
- 2. Adjuk be az érintőképernyőn a számmező vagy a tolószabályzó segítségével a kívánt értéket.
- 3. Nyugtázzuk az értéket "OK"-val.

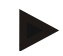

### **Tudnivaló**

A *LED távolság* érvényes értéktartománya 10 és 100 cm között van.

### **4.3.5 Section Control**

Ezen a fülön a Section Control beállításai szerepelnek.

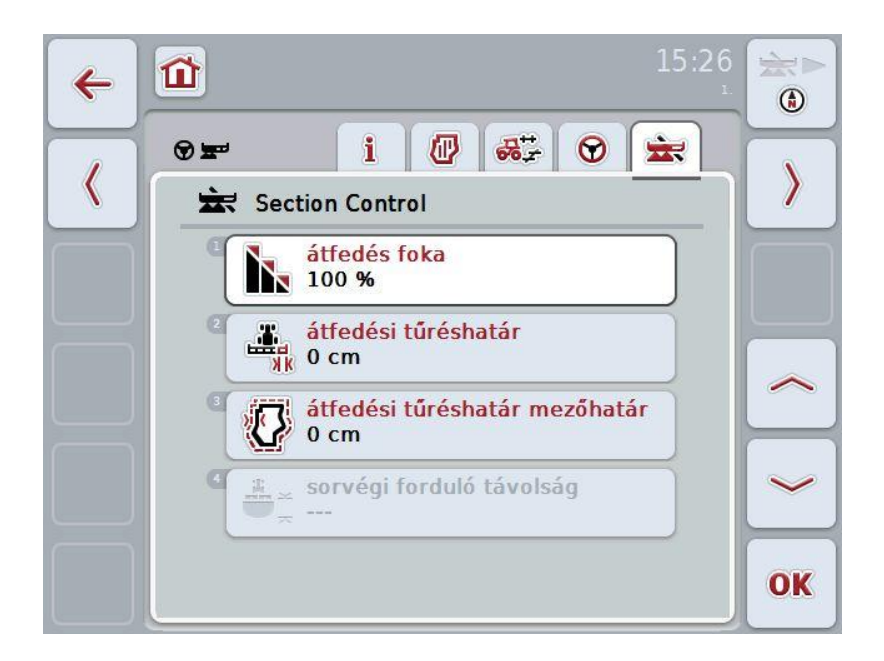

Az alábbi kezelési lehetőségeink vannak:

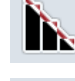

**Az átfedési fok kiválasztása**

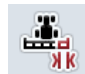

**Az átfedési tűréshatár beadása**

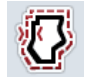

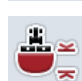

**Az átfedési tűréshatár mezőhatárának beadása**

**A sorvégi forduló távolságának beadása**

### **Az átfedés foka**

Az átfedés foka azt határozza meg, hogy az egyes részszélességeket milyen lefedés esetén kell kikapcsolni a már feldolgozott területre érve. A beállítás attól függ, hogy teljes feldolgozás vagy a kettős kezelés elkerülése kívánatos-e.

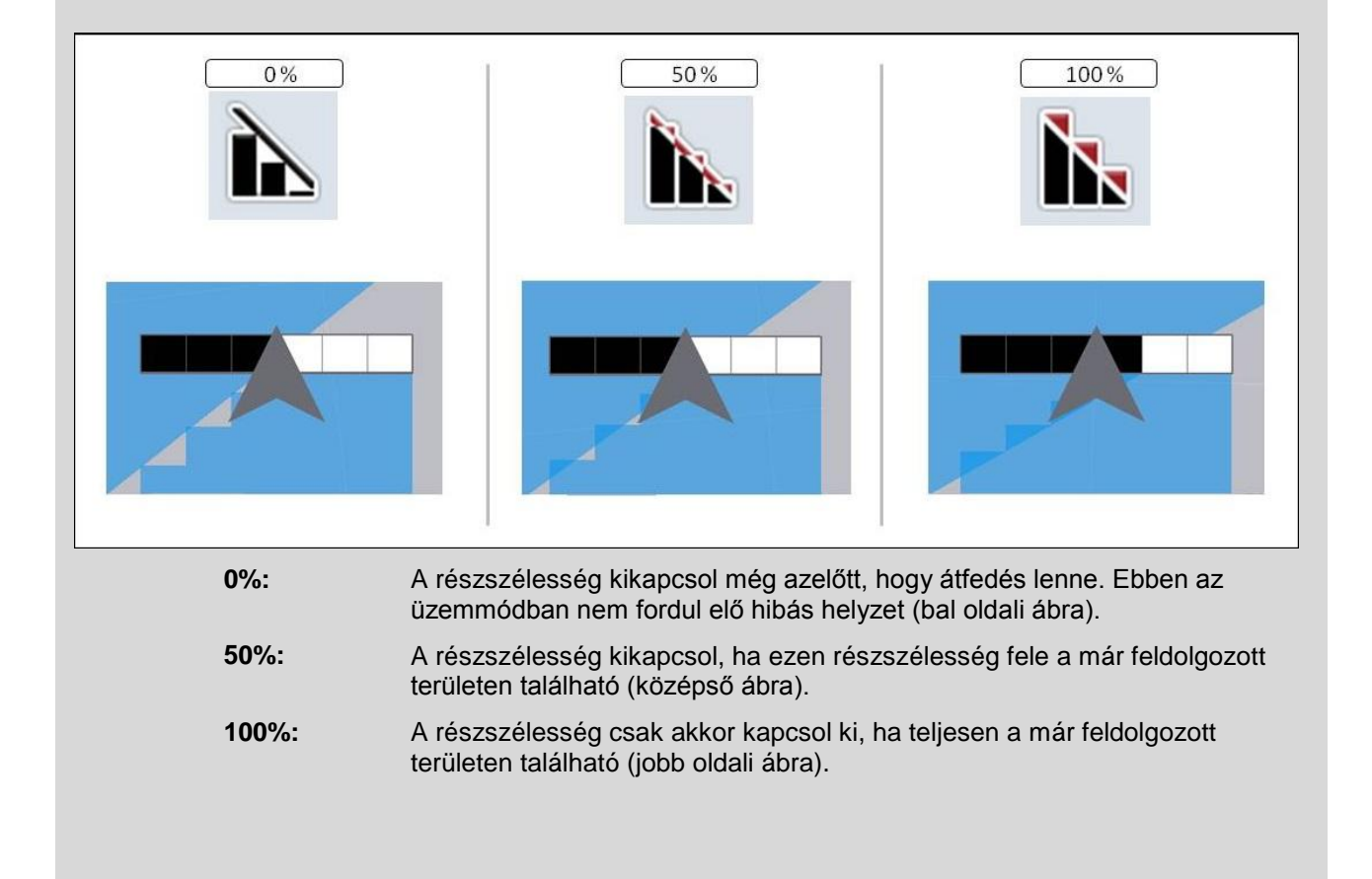

### **4.3.5.1 Az átfedési fok kiválasztása**

Az alábbi módon választhatjuk ki az átfedési fokot:

- 1. Nyomjuk meg az érintőképernyőn az "Átfedési fok" kapcsolófelületet, vagy fordítsuk el a görgőt, míg a kapcsolófelület fehérre nem jelölődik, majd nyomjuk meg a görgőt vagy az "OK" (F6) kapcsolófelületet.
	- $\rightarrow$  Választási lista nyílik meg.
- 2. Válasszuk ki a listából a kívánt beállítást. Nyomjuk meg az átfedés fokát tartalmazó kapcsolófelületet.
- 3. Igazoljuk "OK"-val vagy még egyszer nyomjuk meg az az átfedés fokát tartalmazó kapcsolófelületet.

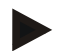

### **Tudnivaló**

A mezőhatárokon alapvetően 0% átfedési fok érvényes.

### **Átfedési tűréshatár**

Az átfedési tűréshatár határozza meg, hogy milyen tűréshatárral reagálnak a két külső részszélességek (jobbra és balra) az átfedésre.

Párhuzamos menetnél a mezőn (pl. menetutaknál) előfordulhat, hogy a *GPS-Drift* miatt a külső részszélesség a kijelzés szerint rövid ideig a már feldolgozott terület felett van, még ha valóban nem is történik kettős feldolgozás (vö. a *GPS-Drift* infóablakát a [53](#page-250-0) oldalon). 0% os átfedési foknál ebben az esetben a külső részszélesség kikapcsol. "Rebegés" (állandó ki- és bekapcsolás) léphet fel.

Az átfedési tűréshatár beállításával megakadályozható ez a rebegés.

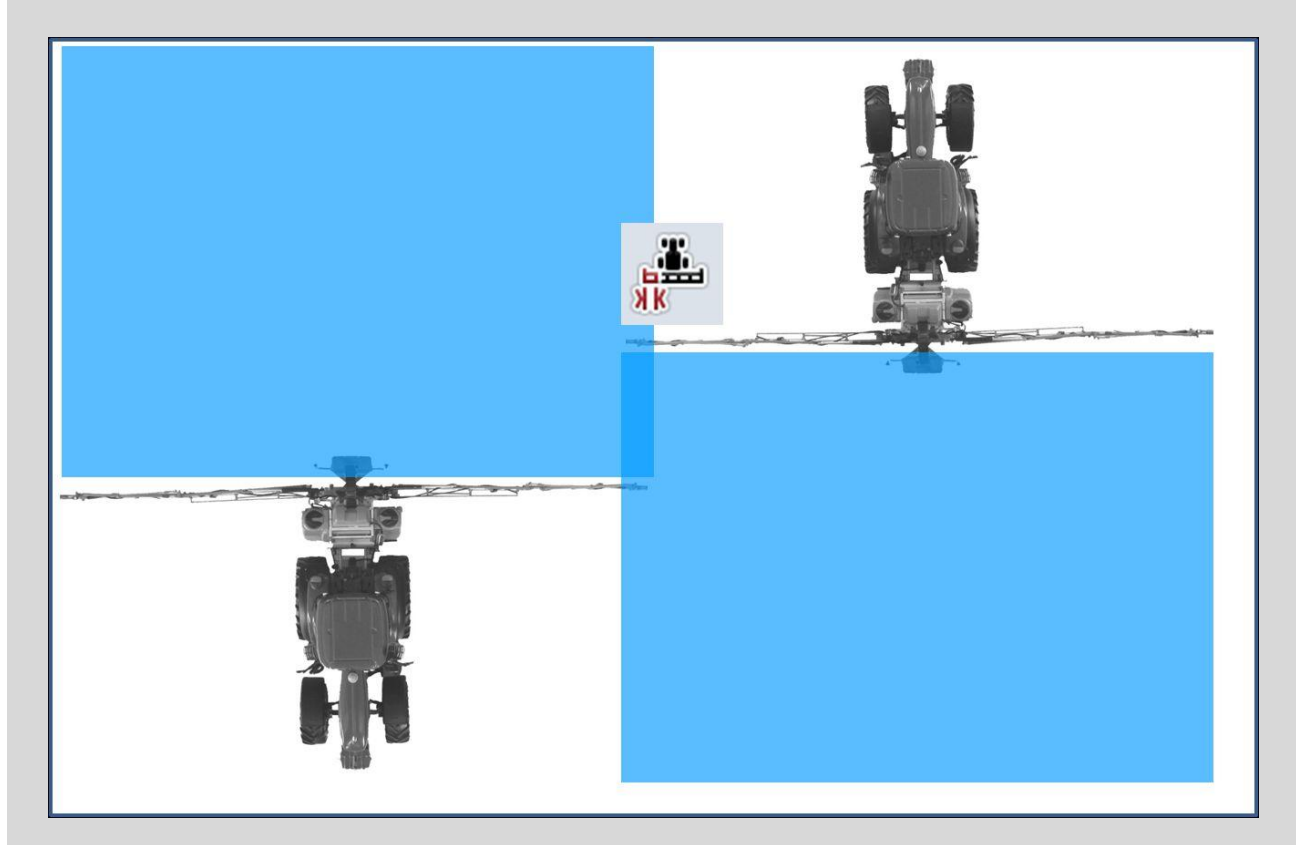

### <span id="page-237-0"></span>**4.3.5.2 Az átfedési tűréshatár értékének beadása**

Az alábbi módon adhatjuk be az átfedési értékhatár értékét:

- 1. Nyomjuk meg az érintőképernyőn az "Átfedési értékhatár" kapcsolófelületet, vagy fordítsuk el a görgőt, míg a kapcsolófelület fehérre nem jelölődik, majd nyomjuk meg a görgőt vagy az "OK" (F6) kapcsolófelületet.
- 2. Adjuk be az érintőképernyőn a számmező vagy a tolószabályzó segítségével az új értéket.
- 3. Nyugtázzuk az értéket "OK"-val.

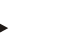

### **Tudnivaló**

Az átfedési tűréshatár érvényes tartománya 0 cm és a külső *részszélesség* fele között van.

### **Átfedési fok és tűréshatár a mezőhatárokon**

Biztonsági okból a mezőhatáron mindig 0% az átfedési fok. Az átfedési tűréshatárt saját felelősségünkre külön beállíthatjuk a mezőhatárhoz.

A *GPS-Drift* a mezőhatárokon a külső részszélesség be- és kikapcsolását okozhatja (vö. az átfedési tűréshatár infóablakát a [40](#page-237-0) oldalán). Az alkalmazó saját felelősségére minimálisra csökkentheti ezt a be- és kikapcsolást a mezőhatáron mért átfedési tűréshatár beadásával. A 0 cm-nél nagyobb beállítás oda vezethet, hogy a mezőhatáron túl dolgozza fel a területet. A beállítás előtt ellenőrizni kell, hogy ezt megkockáztatjuk-e.

Az ajánlott beállítás 0 cm.

### **4.3.5.3 Az átfedési tűréshatár mezőhatár beadása**

### **Figyelem!**

Mindenképpen gondosan ellenőrizni kell azt, hogy a mezőhatáron túli feldolgozást meg szabad-e kockáztatni.

Az elvégzett munka után a beállítást vissza kell állítani 0 cm-re.

Az alábbi módon adhatjuk be a mezőhatár átfedési tűréshatárát:

- 1. Nyomjuk meg az érintőképernyőn az "Átfedési tűréshatár" kapcsolófelületet, vagy fordítsuk el a görgőt, míg a kapcsolófelület fehérre nem jelölődik, majd nyomjuk meg a görgőt vagy az "OK" (F6) kapcsolófelületet.
- 2. Adjuk be az érintőképernyőn a számmező vagy a tolószabályzó segítségével az új értéket.
- 3. Nyugtázzuk az értéket "OK"-val.

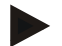

 $\bullet$ 

#### **Tudnivaló**

Az átfedési tűréshatár érvényes tartománya 0 cm és a külső *részszélesség* fele között van.

### $\bullet$ Ť

### **Sorvégi forduló távolság**

Ha a sorvégi forduló távolság segítségével lehet meghatározni a bekapcsolási pontot a már megmunkált terület elhagyása után. A trágyaszórót így különböző pontokon lehet be- és kikapcsolni. A sorvégi forduló távolság megfelelő méretét a gép munkaszélessége és a trágyázó szóró tulajdonságai határozzák meg.

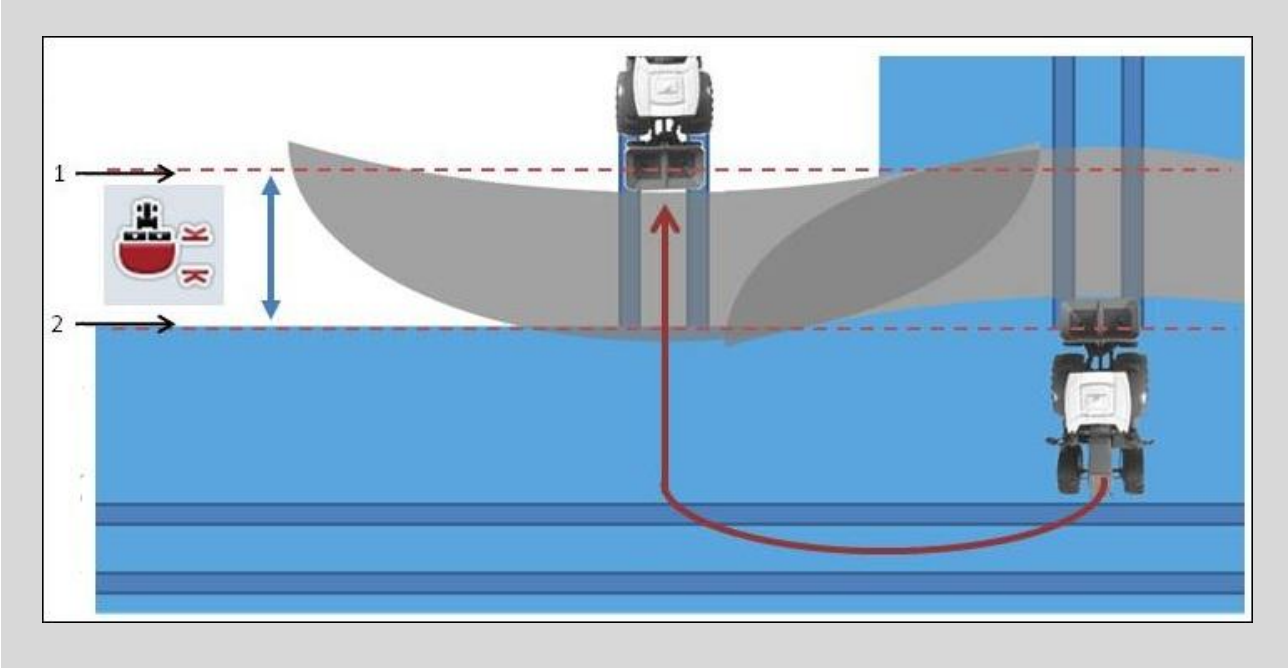

1: Bekapcsolási pont 2: Kikapcsolási pont

### **4.3.5.4 A sorvégi forduló távolság értékének beadása**

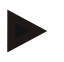

### **Tudnivaló**

Ez a beállítás csak 5-ös osztályú géppel (trágyaszóró) lehetséges.

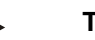

### **Tudnivaló**

Ha az ISOBUS kompatibilis gép a *részszélességek* munkaszélességéhez átad egy értéket, akkor ez a kapcsolófelület szürkére színeződik. Nem kell beadni semmit, mert a be- és kikapcsolási pontokat automatikusan a gép határozza meg.

Az alábbi módon adhatjuk be a sorvégi forduló távolság értékét:

- 1. Nyomjuk meg az érintőképernyőn a "Sorvégi forduló távolság" kapcsolófelületet, vagy fordítsuk el a görgőt, míg a kapcsolófelület fehérre nem jelölődik, majd nyomjuk meg a görgőt vagy az "OK" (F6) kapcsolófelületet.
- 2. Adjuk be az érintőképernyőn a számmező vagy a tolószabályzó segítségével az új értéket.
- 3. Nyugtázzuk az értéket "OK"-val.

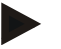

### **Tudnivaló**

A sorvégi forduló távolság érvényes értéktartománya 0 méter és 50 méter között van.

### **A térképnézet elhagyása**

A térképnézetet különböző módon lehet elhagyni, mely vagy a Section Control automatikus szüneteléséhez vezet, vagy nem befolyásolja azt:

amennyiben az F7-es funkciógombbal hagyjuk el a térképnézetet, hogy átváltsunk a gép kezeléséhez, az automatikus Section Control szünetel.

Amennyiben a Home- vagy váltógombbal hagyjuk el a térképnézetet, hogy átváltsunk egy másik alkalmazáshoz, az automatikus Section Control nem szünetel.

### **4.4 Térképnézet**

Ha megnyomjuk a "Térkép" (F1) kapcsolófelületet, a beállítás valamennyi füléből a **Térképnézetbe** jutunk.

A **Térképnézet** a **CCI.Command** munkaterülete. Itt kell aktiválni a Section Controlt.

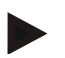

### **Tudnivaló**

A felhasznált géptől függően különböző kapcsolás felületek állnak rendekezésre.

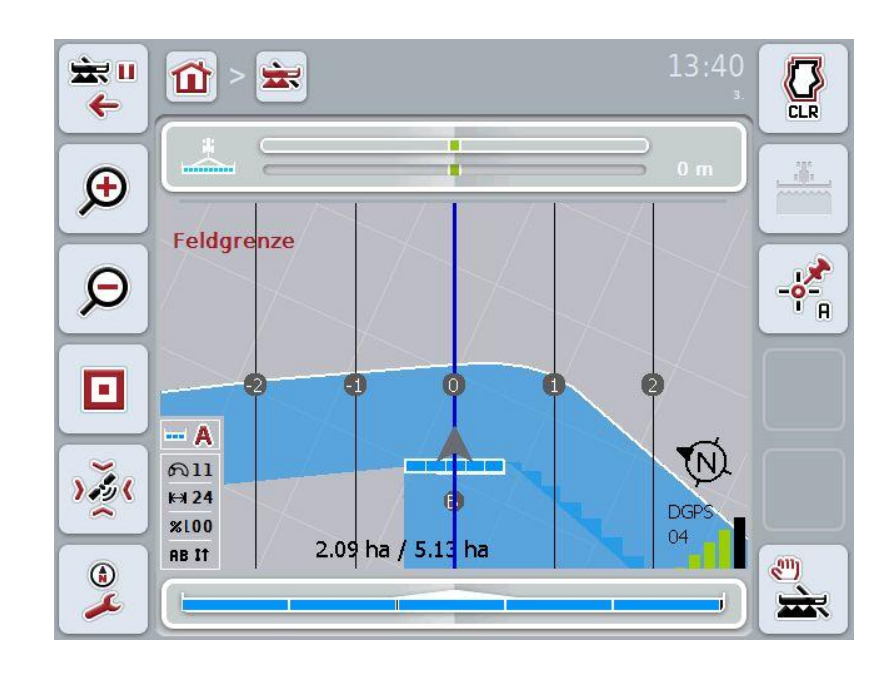

Az alábbi kezelési lehetőségeink vannak:

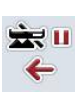

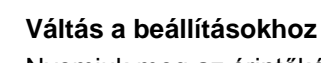

Nyomjuk meg az érintőképernyőn a "Váltás a beállításokhoz" (F7) kapcsolófelületet.

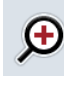

### **Térképszelvény kicsinyítése**

Nyomjuk meg az érintőképernyőn a "Térképszelvény kicsinyítése" (F8) kapcsolófelületet.

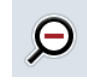

### **Térképszelvény nagyítása**

Nyomjuk meg az érintőképernyőn a "Térképszelvény nagyítása" (F9) kapcsolófelületet.

### **Akadályok lehívása beállítások**

П

Nyomjuk meg az érintőképernyőn lévő "Akadályok" kapcsolófelületet (F10).

Az **Akadályok beállításai** nézete nyílik meg:

Az akadályok részletesebb adatait a [4.4.6](#page-248-0) fejezet tartalmazza.

### **GPS javítás lehívása**

Nyomjuk meg az érintőképernyőn a "GPS javítás" (F11) kapcsolófelületet.

A GPS javítás térképnézete nyílik meg:

A GPS javításra vonatkozó bővebb adatokat a [4.4.7](#page-250-0) fejezet tartalmaz.

### **Térképnézet beállításainak lehívása:**

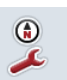

Nyomjuk meg az érintőképernyőn a "Térképbeállítások" (F12) kapcsolófelületet.

A **Térképbeállítások** nézete nyílik meg.

A térképbeállítások részletesebb adatait a [4.4.8](#page-252-0) fejezet tartalmazza.

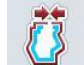

### **Mezőhatár létrehozása**

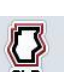

### **Mezőhatár törlése**

**A bejárt terület kézi jelölésének be- és kikapcsolása**

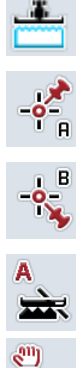

**"A" pont megjelölése / Referenciasáv felrajzolása**

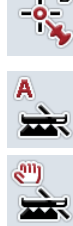

**A Section Controlhoz kézi és automata üzemmód között váltás**

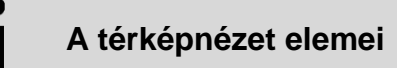

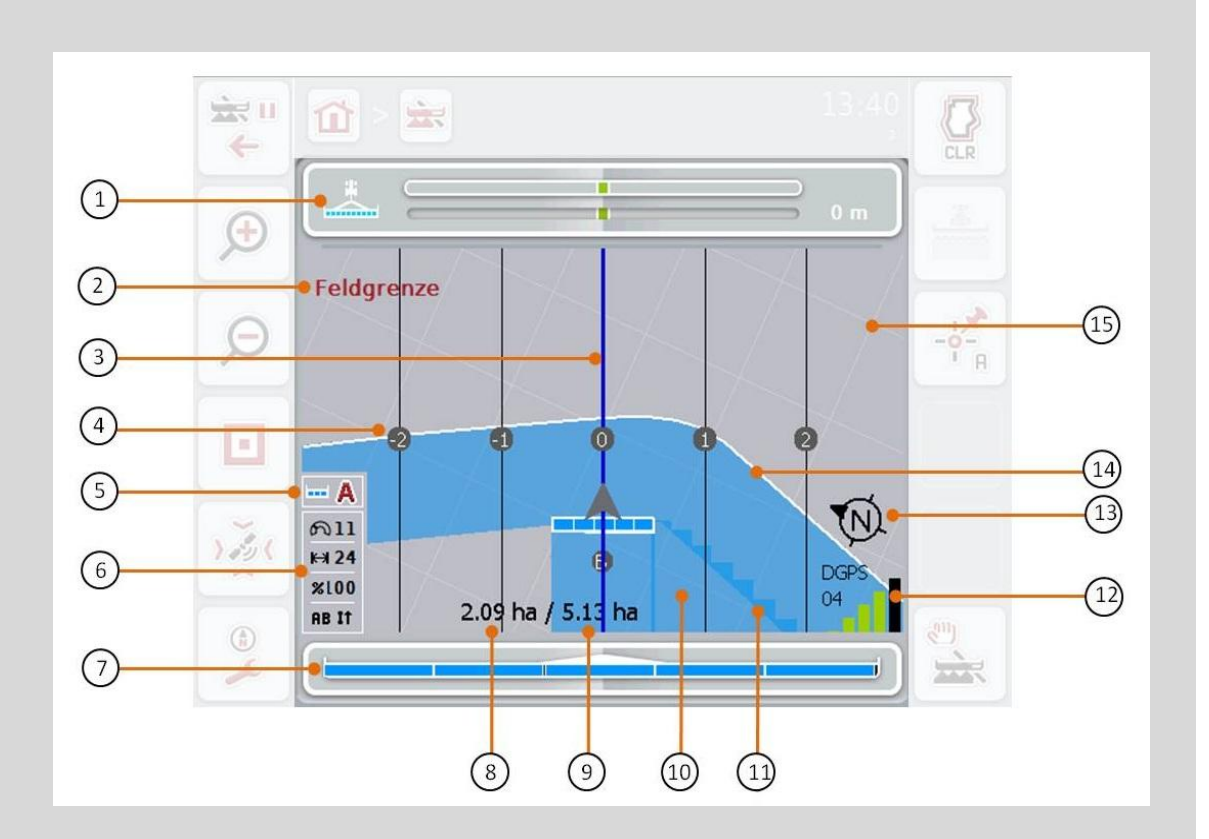

- 
- 3. vezérnyomok (aktív vezérnyom kék) 4. vezérnyom számozás
- 
- 7. A részszélességek státuszkijelzése \_\_\_\_\_\_ 8. Fennmaradó terület (még nincsen
- 9. Mezőméret (ha nincsen mezőhatár, a már feldolgozott területet jelzi ki)
- 
- 13. Északra mutató nyíl 14. Mező határa
- 15. Rács (méret = munkaszélesség, iránya = észak)
- 1. Fénysáv 2. A mezőhatár vagy akadály elérésének jelzése
	-
- 5. Kijelzés: Section Control üzemmód 6. Infóablak (sebesség, munkaszélesség, átfedési fok, párhuzamos menetmód)
	- feldolgozva)
	- 10. Feldolgozott terület
- 11. Többszörösen feldolgozott terület 12. GPS infó (vétel minősége, a felhasznált műholdak száma, a jel fajtája)
	-

 $\mathbf i$ 

### **A gép ábrázolása**

A gép ábrázolása a térkép alsó harmadában rögzül. A térkép a gép körül forog.

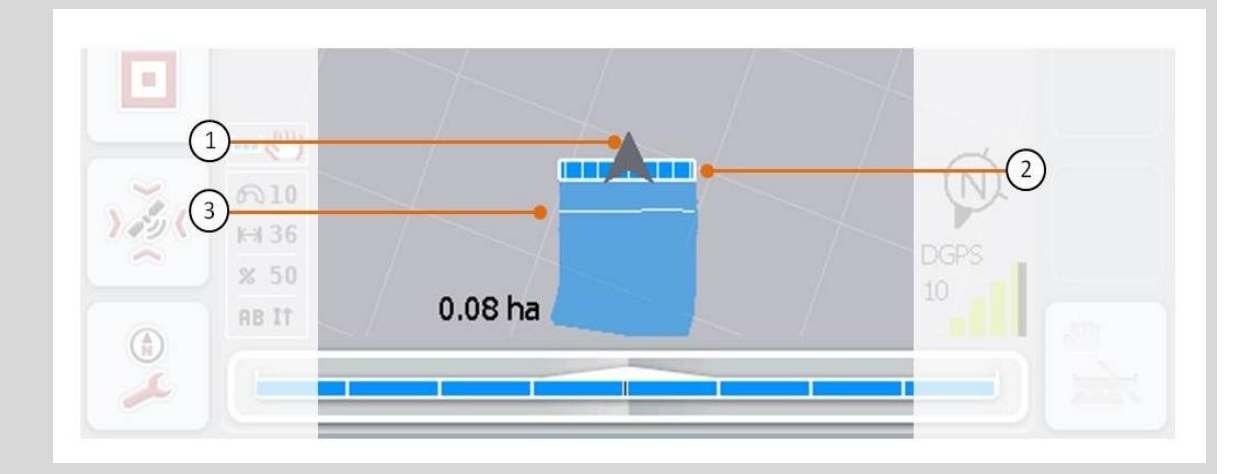

A nyíl (1) a traktor referenciapontjának helyzetére mutat (a hátsó tengely középpontja). A beállított geometriáknak megfelelően a részszélességek (2) emögött helyezkednek el. A fehér vonal (3) akkor jelenik meg, ha a részszélességekhez a feldolgozási mélység van beállítva. Ezt pl. néhány trágyaszóró támogatja.

### **4.4.1 Mezőhatár létrehozása**

Az alábbi módon járjunk el, ha mezőhatárt szeretnénk létrehozni:

1. Járjuk körül a traktorral a mezőt és kezeljük a sorvégi fordulókat. A feldolgozott terület kékkel van jelölve, a mező spriccelőket már ilyenkor a Section Control automata üzemmóddal lehet aktiválni.

### **Figyelem!**

A *részszélességeket* csak akkor lehet automatikusan bekapcsolni, ha elértünk egy márt feldolgozott területet. Az alkalmazó felelős azért, hogy a határos területet védve lekapcsolja a mező szélén.

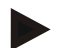

#### **Tudnivaló**

Trágyaszóróval üzemeltetve biztonsági okokból a mezőhatár nélküli első körüljáráskor kézzel kell kapcsolni a *részszélességeket.*

- 2. Nyomjuk meg az érintőképernyőn a "Mezőhatár beállítása" (F1) kapcsolófelületet.
	- $\rightarrow$  A már feldolgozott terület külső szegélyén mezőhatár jön létre és kerül mentésre. A lyukakat megfelelő vonal zárja be. Ennek ellenére azt javasoljuk, hogy menjünk teljesen körbe a mezőn, mivel a számítások nem mindenképpen felelnek meg a mezőhatár elhelyezkedésének.
	- $\rightarrow$  A "Mezőhatár létrehozása" (F1) kapcsolófelület automatikusan átvált "Mezőhatár törlése" (F1) beállításra. Ezt másik szimbólum jelöli.

#### **4.4.2 Mezőhatár törlése**

Az alábbi módon járjunk el, ha lementett mezőhatárt szeretnénk létrehozni:

- 1. Nyomjuk meg az érintőképernyőn a "Mezőhatár törlése" (F1) kapcsolófelületet.
- 2. Nyugtázzuk a biztonsági kérdést "OK"-val.
	- $\rightarrow$  A "Mezőhatár törlése" (F1) kapcsolófelület automatikusan átvált "Mezőhatár mentése" (F1) beállításra. Ezt másik szimbólum jelöli.

### **4.4.3 A bejárt terület kézi jelölésének be- és kikapcsolása**

Ha nincsen csatlakoztatva ISOBUS kompatibilis gép, nem áll rendelkezésre információ a már feldolgozott területről. A feldolgozott területet kézzel lehet megjelölni.

Az alábbi módon kapcsolhatjuk ki és be a körbejárt terület kézi jelölését:

- 1. Nyomjuk meg az érintőképernyőn a "Jelölés be/Jelölés ki" (F2) kapcsolófelületet.
	- $\rightarrow$  A körbejárt terület a térképen kékkel van jelölve ill. eltűnik a jelölés.
	- $\rightarrow$  Az F2 kapcsolófelület "Jelölés be"ről "Jelölés ki"-re vált át, illetve ellenkezőleg, aszerint, hogy éppen milyen funkció van kiválasztva.

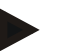

### **Tudnivaló**

Ez a funkció csak akkor áll rendelkezésre, ha nem kerülnek át a gépadatok vagy ha nem került engedélyezésre a Section Control. A munkaszélességet előtte be kell adni (vö. a [29](#page-226-0) fejezettel).

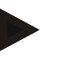

#### **Tudnivaló**

A feldolgozott terület helyes kijelzése érdekében előtte be kell adni a munkaszélességet (vö. a [29](#page-226-0) fejezettel).

### **4.4.4 "A" pont megjelölése /** *Referencianyom* **felrajzolása**

Az alábbi módon rajzolhatunk fel *referencianyomot* a Parallel Trackinghez:

- 1. Nyomjuk meg az érintőképernyőn a "Kezdőpont megjelölése" (F3) kapcsolófelületet, hogy meghatározzuk a *referencianyom* kezdőpontját.
	- $\rightarrow$  A "Kezdőpont elhelyezése" (F3) kapcsolófelület "Végpont megjelölése" (F3) kapcsolófelületté vált át. Ezt másik szimbólum jelöli.
- 2. Menjünk végig azon a szakaszon, melyet *referencianyomnak* szánunk.
- 3. Nyomjuk meg az érintőképernyőn a "Végpont megjelölése" (F3) kapcsolófelületet, hogy meghatározzuk a *referencianyom* végpontját.
	- $\rightarrow$  A Parallel Tracking automatikusan indul.

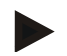

#### **Tudnivaló**

Mezőnként csak egy nyom mentődik. Ha új "A" pontot jelölünk meg, akkor a meglévő nyom felülíródik. Ehhez biztonsági lekérdezés nyugtázása szükséges.

### **Section Control: kézi és automata üzemmód**

Ha a térképnézetet hívjuk le, akkor a Section Control kézi üzemmódban van. Ebben az üzemmódban a részszélességeket a gép kezelésében, vagy a botkormánnyal kézileg kell ki- és bekapcsolni. A feldolgozott területet feljegyzi.

Az automata üzemmódot bekapcsolva a CCI.Command parancsokat ad a gépen lévő részszélesség be- és kikapcsolására.

Néhány gépnél a gépkezelésben is el kell indítani a Section Control működését. A teendőket a gép gyártójának üzemeltetési utasításában találjuk meg. Trágyaszórónál az automata üzemmód csak akkor áll rendelkezésre, ha mezőhatárt hoztunk létre.

### **4.4.5 A Section Controlhoz kézi és automata üzemmód között váltás**

A kézi üzemmódba és automata üzemmódba való kapcsolás ugyanazon a kapcsolófelületen keresztül történik (F4). A szimbólum attól függően változik, hogy melyik üzemmód van éppen kiválasztva.

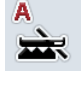

**A Section Control automata üzemmódba kapcsolása**

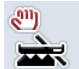

**A Section Control kézi üzemmódba kapcsolása**

Az alábbi módon tudunk a kézi és a Section Control automata üzemmód között átkapcsolni:

- 1. Nyomjuk meg az érintőképernyőn az "Automata üzemmód", ill. "Kézi üzemmód" (F4) kapcsolófelületet.
	- $\rightarrow$  Az üzemmód átvált és az F4 kapcsolófelület szimbóluma megváltozik.

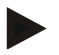

### **Tudnivaló**

Ez a funkció csak akkor áll rendelkezésre, ha a gép adatai továbbítódnak.

### <span id="page-248-0"></span>**4.4.6 Akadályok beállítások**

Az "Akadályok" (F10) kapcsolófelülettel a térképnézetben a kapcsolófelületek új funkciókkal rendelkeznek (akadályok megjelölése, elhelyezése és törlése).

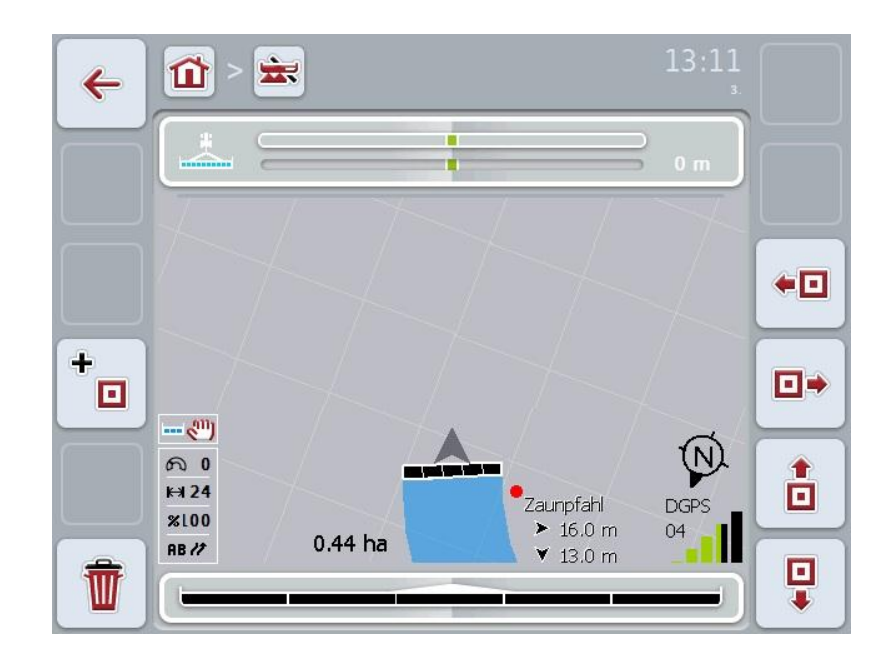

Az alábbi kezelési lehetőségeink vannak:

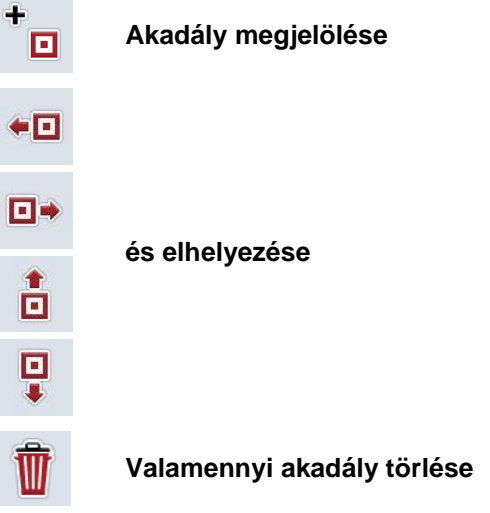

### **4.4.6.1 Akadály megjelölése és elhelyezése**

Az alábbi módon járjunk el, ha új akadályt szeretnénk megjelölni:

- 1. Nyomiuk meg az érintőképernyőn az "Akadályok megjelölése" kapcsolófelületet (F10).
- 2. Adjuk be az érintőképernyőn lévő billentyűzettel az akadály nevét.
- 3. Nyugtázzuk az értéket "OK"-val.
	- $\rightarrow$  Az akadály először a traktor aktuális helyzetére helyeződik és a térképnézeten villogó piros pont jelöli.
- 4. Az akadályt az érintőképernyőn lévő "Balra" (F3), "Jobbra" (F4), "Felfele" (F5) és "Lefele" (F6) kapcsolófelületekkel helyezhetjük el.

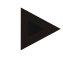

### **Tudnivaló**

Ha megnyomjuk a kapcsolófelületeket, az akadály 1 méterrel az adott irányba tolódik.

5. Ha az akadály az aktuális helyén szeretnénk lementeni, hagyjuk el az "Akadályok" nézetet és térjünk vissza a normál térképnézetbe.

### **4.4.6.2 Valamennyi akadály törlése**

Az alábbi módon járjunk el, ha törölni szeretnénk egy akadályt.

- 1. Nyomjuk meg az érintőképernyőn a "Törlés" (F12) kapcsolófelületet.
- 2. Nyugtázzuk az értéket "OK"-val.

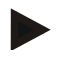

### **Tudnivaló**

Az éppen felhasznált mező valamennyi akadálya törlődik. Kiválasztani egyiket sem lehet.

### *GPS drift*

Javítás nélküli GPS jelek használatakor a feljegyzett adatok (pl. mezőhatárok, feldolgozott terület) kis idővel a feljegyzés után másik helyen lehetnek. A föld forgása és az űrben lévő műholdak változó helyzete miatt eltolódik a pont kiszámított helyzete. Ezt nevezzük driftnek (eltérülést jelent angolul). A GPS javítás lehetővé teszi ennek a driftnek a kiegyenlítését.

### <span id="page-250-0"></span>**4.4.7 GPS javítás**

A "GPS javítás" (F11) kapcsolófelülettel lehet a térképnézetben elvégezni a GPS javítást, a kapcsolófelületek új funkciót kapnak (*referencianyom* eltolása, referenciapont jelölése és kalibrálása).

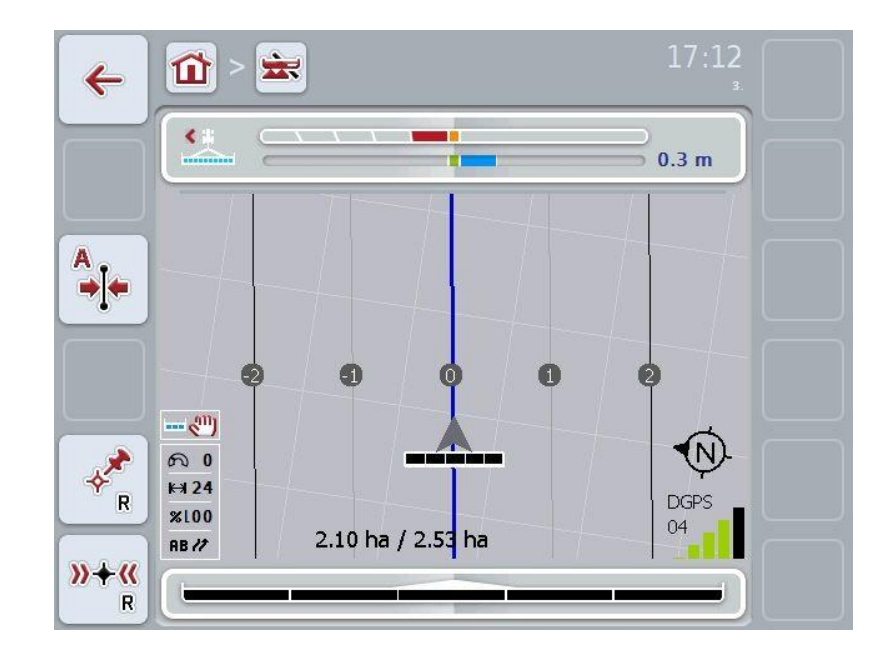

Az alábbi kezelési lehetőségeink vannak:

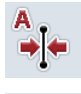

*Referencianyom* **eltolása**

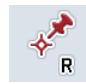

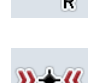

**Referenciapont jelölése**

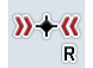

**Referenciapont kalibrálása**

### **4.4.7.1** *Referencianyom* **eltolása**

Az alábbi módon tudjuk a *referencianyomot* a traktor eredeti helyzetére eltolni.

- 1. Hajtsunk a mezőn a kívánt nyomra és az érintőképernyőn nyomjuk meg a "Referencianyom eltolása" (F9) kapcsolófelületet.
	- → A *referencianyom* az aktuális helyére tolódik.

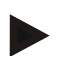

### **Tudnivaló**

Ez a funkció csak akkor áll rendelkezésre, ha felvettünk egy *referencianyomot*. Csak a *referencianyom tolódik el.* Ha az egész mezőt akarjuk javítani, akkor meg kell jelölni egy referenciapontot (vö. a [4.4.7.2](#page-251-0) fejezettel).

### <span id="page-251-0"></span>**4.4.7.2 Referenciapont jelölése/kalibrálása**

A referenciapontot az első feldolgozás során a mező közelében kell jelölni. A jelöléshez válasszunk ki egy fix pontot, mely később a kalibráláshoz pontosan azonos irányból és pontosan ugyanarra a helyre közelíthető meg. Ajánlott olyan egyértelmű pontot kiválasztani, mint pl. csatornafedél, vagy tartós jelölés a mező elején.

A feljegyzett adatok a további felhasználás szempontjából használhatatlanok, ha a feljegyzett referenciapont helyét később nem találjuk meg.

#### **Referenciapont jelölése**

Az aktuális helyzetnél az alábbiak szerint lehet bejelölni a referenciapontot:

- 1. Nyomjuk meg az érintőképernyőn a "Referenciapont jelölése" kapcsolófelületet (F11).
	- $\rightarrow$  A referenciapontot megjelöljük és a térképen megjelenik.

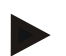

#### **Tudnivaló**

A referenciapont nemcsak arra a fogatra vonatkozik, amellyel jelöltük.

#### **Referenciapont kalibrálása**

Ha pl. a feldolgozás megszakítása után (pl. utántöltjük a spriccelőt) driftet, azaz eltérülést tapasztalunk, megint pontosan a már megjelölt referenciapontra térünk vissza. Ha eltolódtak a pozíciók, a térképnézeti referenciapont nincs már a nyíl alatt.

Az alábbi módon járjunk el, ha a referenciapontot szeretnénk kalibrálni:

- 1. Nyomjuk meg az érintőképernyőn a "Referenciapont kalibrálása" (F12) kapcsolófelületet.
	- $\rightarrow$  A referenciapont az aktuális helyére tolódik.
### **4.4.8 Térképbeállítások**

A főmenüben lévő "Térképbeállítások" (F12) kapcsolófelületen keresztül juthatunk el a térképbeállításokba. Ez lehetővé teszi a térképnézet egyes eleminek be- ill. kikapcsolását. Az elemek akkor jelennek meg a térképen, ha be vannak jelölve.

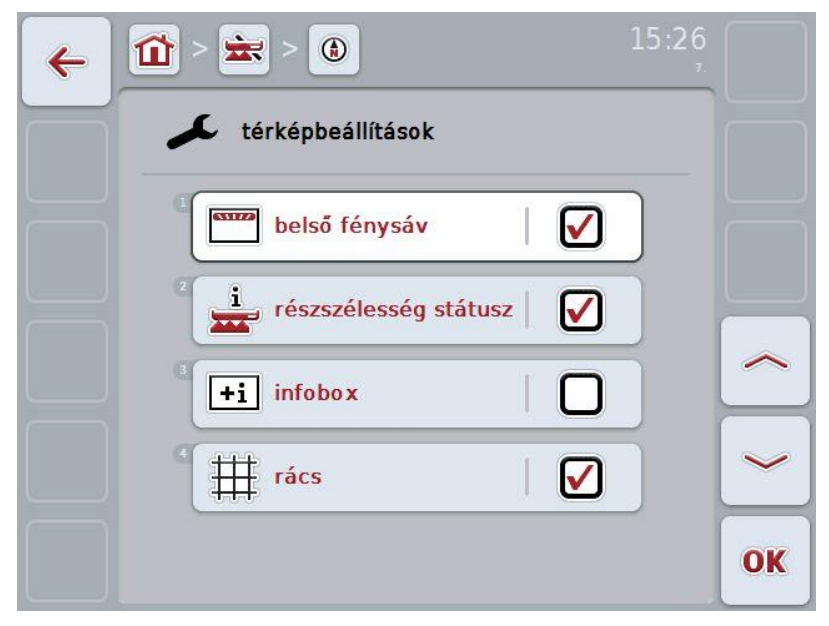

Az alábbi kezelési lehetőségeink vannak:

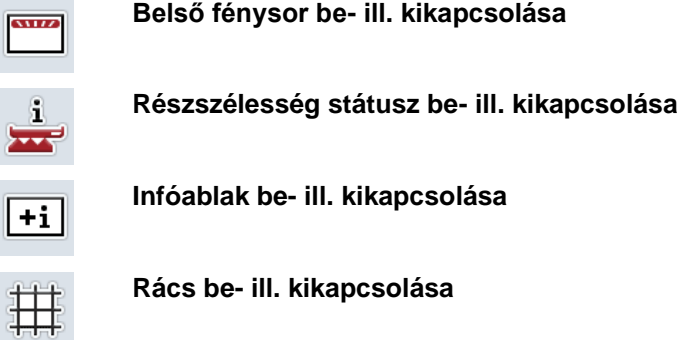

### **4.4.8.1 Kijelzés be- és kikapcsolása**

Az alábbi módon tudjuk ki- és bekapcsolni a belső fénysor, a részszélesség státusz, az infóablak vagy a rács kijelzését:

- 1. Nyomjuk meg az érintőképernyőn a kívánt kapcsolófelületet, vagy fordítsuk el a görgőt, míg a kapcsolófelület fehérre nem jelölődik, majd nyomjuk meg a görgőt vagy az "OK" (F6) kapcsolófelületet.
- 2. Válasszuk ki a kiválasztási ablakban a kívánt beállítást.
- 3. A beadott értéket "OK"-val vagy a görgő megnyomásával igazoljuk.

### **5 Problémamegoldás**

### **5.1 Hiba a terminálon**

Az alábbi áttekintés a terminálon lévő esetleges hibákat és elhárításukat foglalja össze:

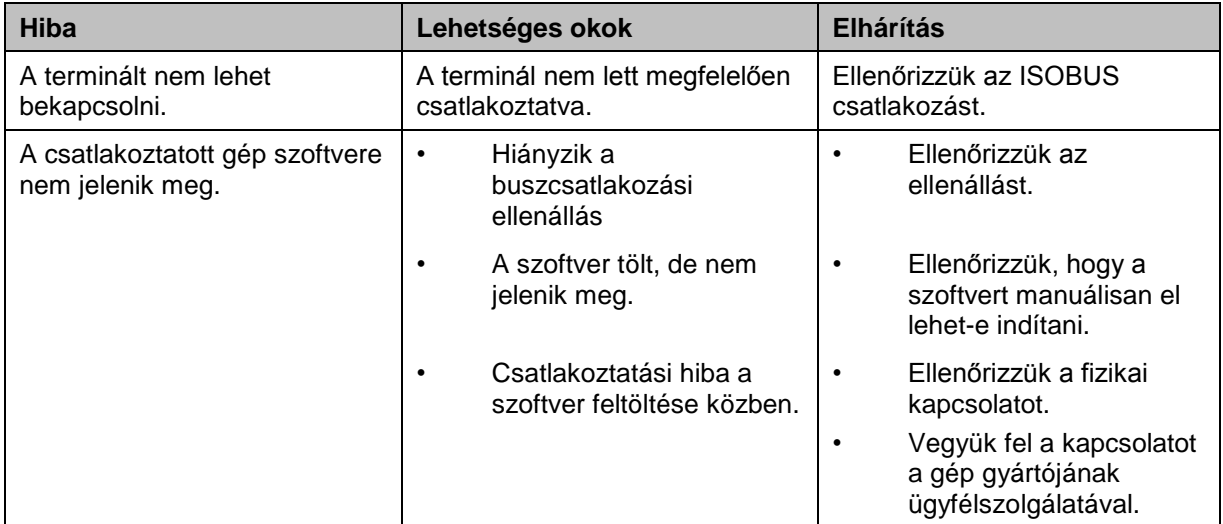

### **5.2 Üzemelés közben fellépő hiba**

Az alábbi áttekintés a CCI.Command hibajelentéseit, lehetséges okukat és elhárításukat foglalja össze:

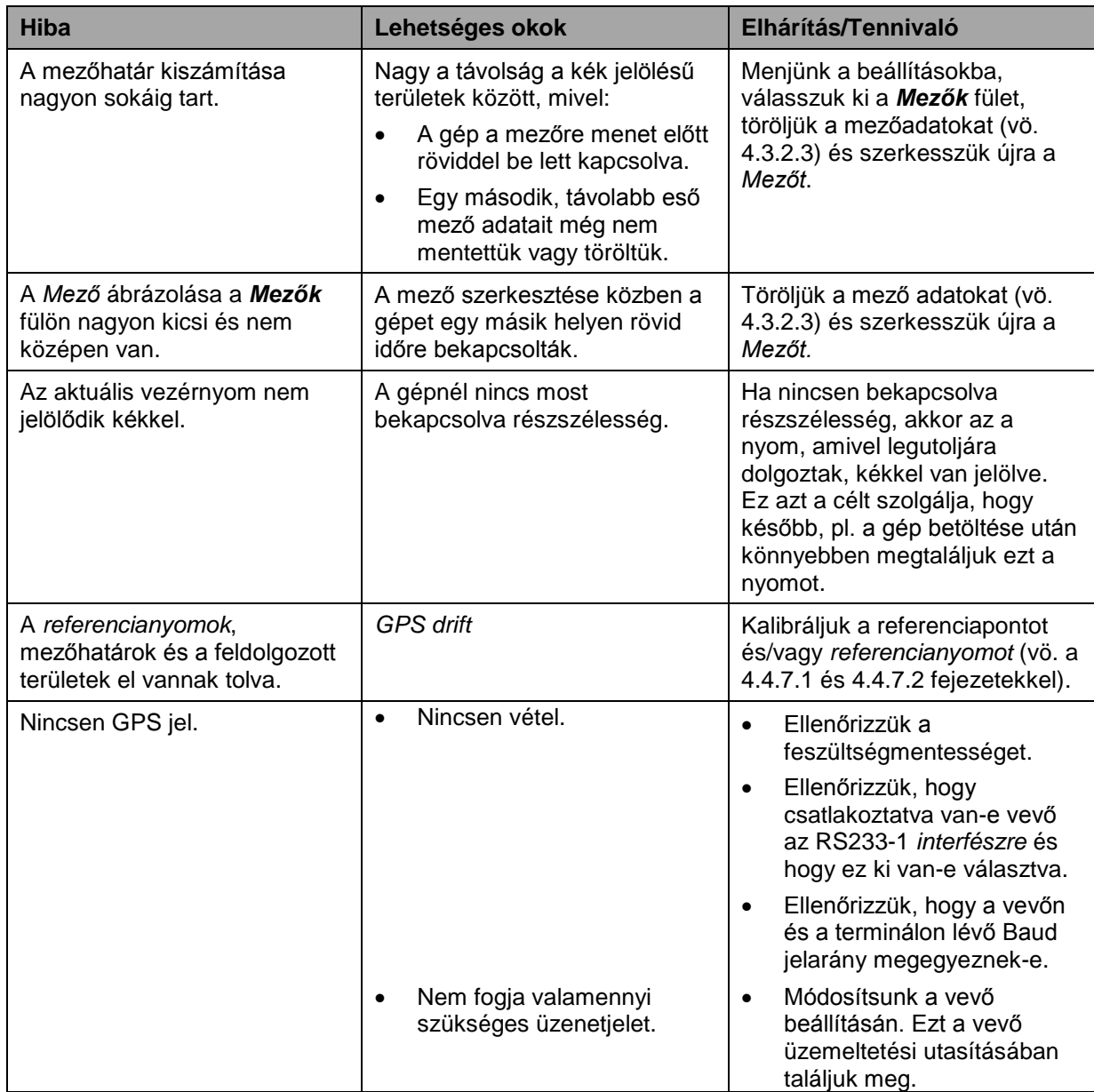

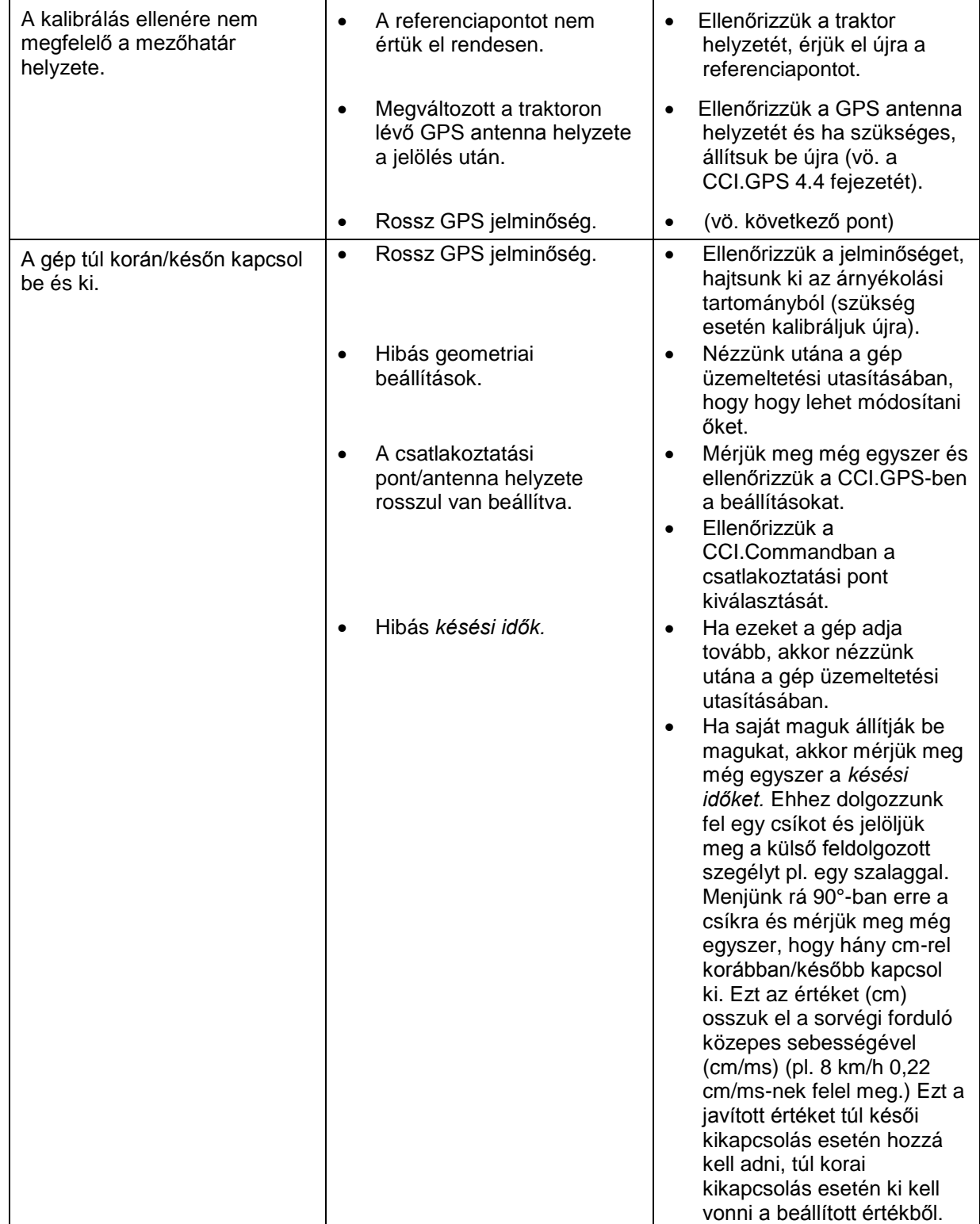

### **5.3 A kapcsolófelületek szürkére színeződtek**

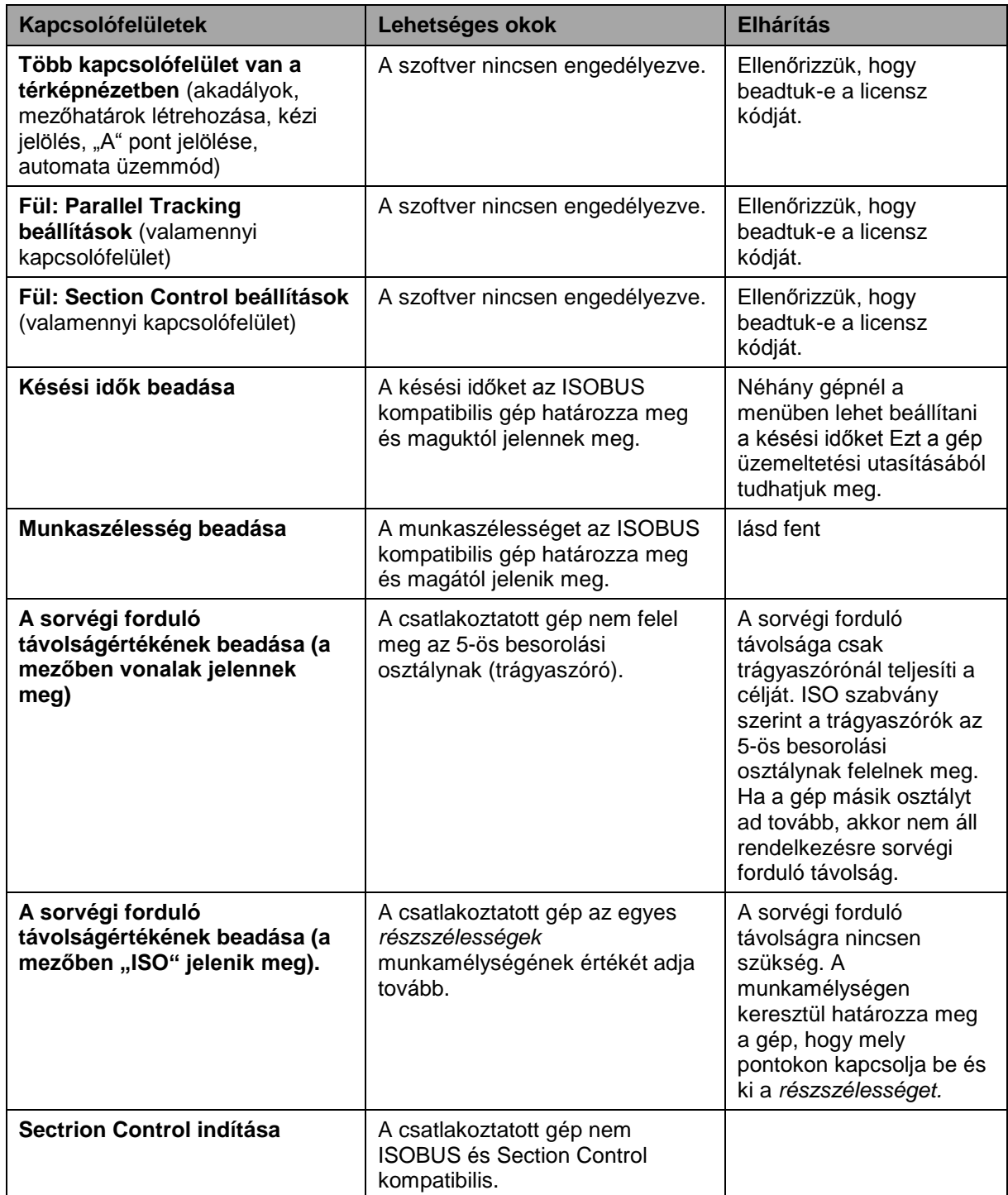

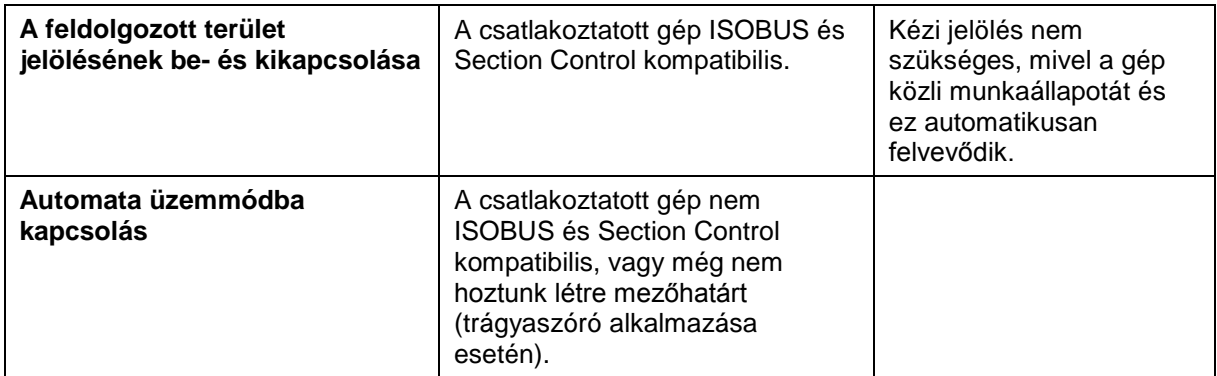

### **5.4 Hibajelentések**

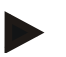

#### **Tudnivaló**

A terminálon kijelzett hibajelentések függnek a csatlakoztatott géptől. Ezen lehetséges hibajelentések részletes leírása és a hiba elhárítását a gép üzemeltetési utasításában találjuk.

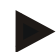

#### **Tudnivaló**

Ha a gépet nem lehet kezelni, ellenőrizzük, hogy be van-e nyomva a "Stop" kapcsoló. A gépet csak akkor lehet megint kezelni, ha ki van oldva a kapcsoló.

### **5.5 Diagnózis**

#### **5.5.1 Külső fénysor ellenőrzése**

Az alábbi módon jeleníthetjük meg a külső fénysort:

- 1. Nyomjuk meg a Home gombot, hogy a főmenübe jusson.
- 2. Nyomjuk meg a főmenüben az "Infó diagnózis" kapcsolófelületet.
- 3. Nyomjuk meg az **Infó és diagnózis** menüben a "Diagnózis funkció" kapcsolófelületet.
- 4. Nyomjuk meg az érintőképernyőn lévő "L10: fénysor vezérlés" kapcsolófelületet
	- $\rightarrow$  A fénysor vezérlés nézet nyílik meg.

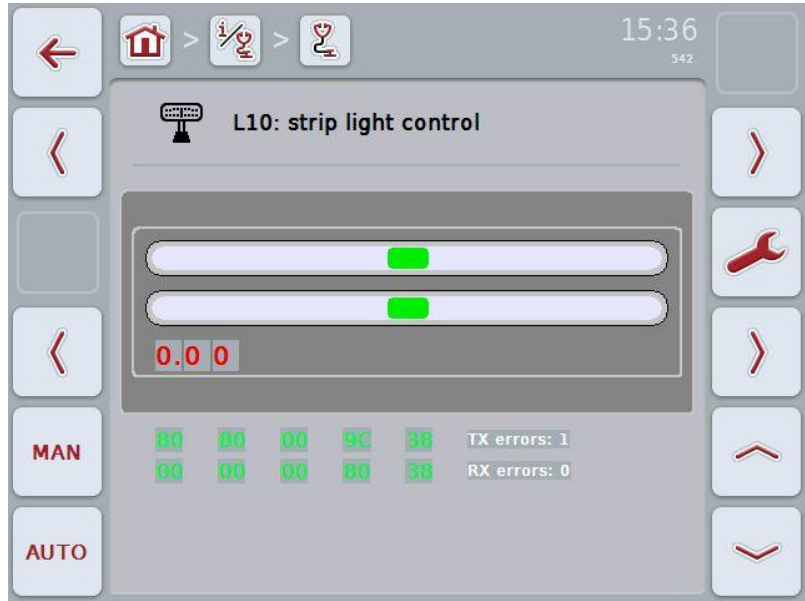

### **6 Menüszerkezet**

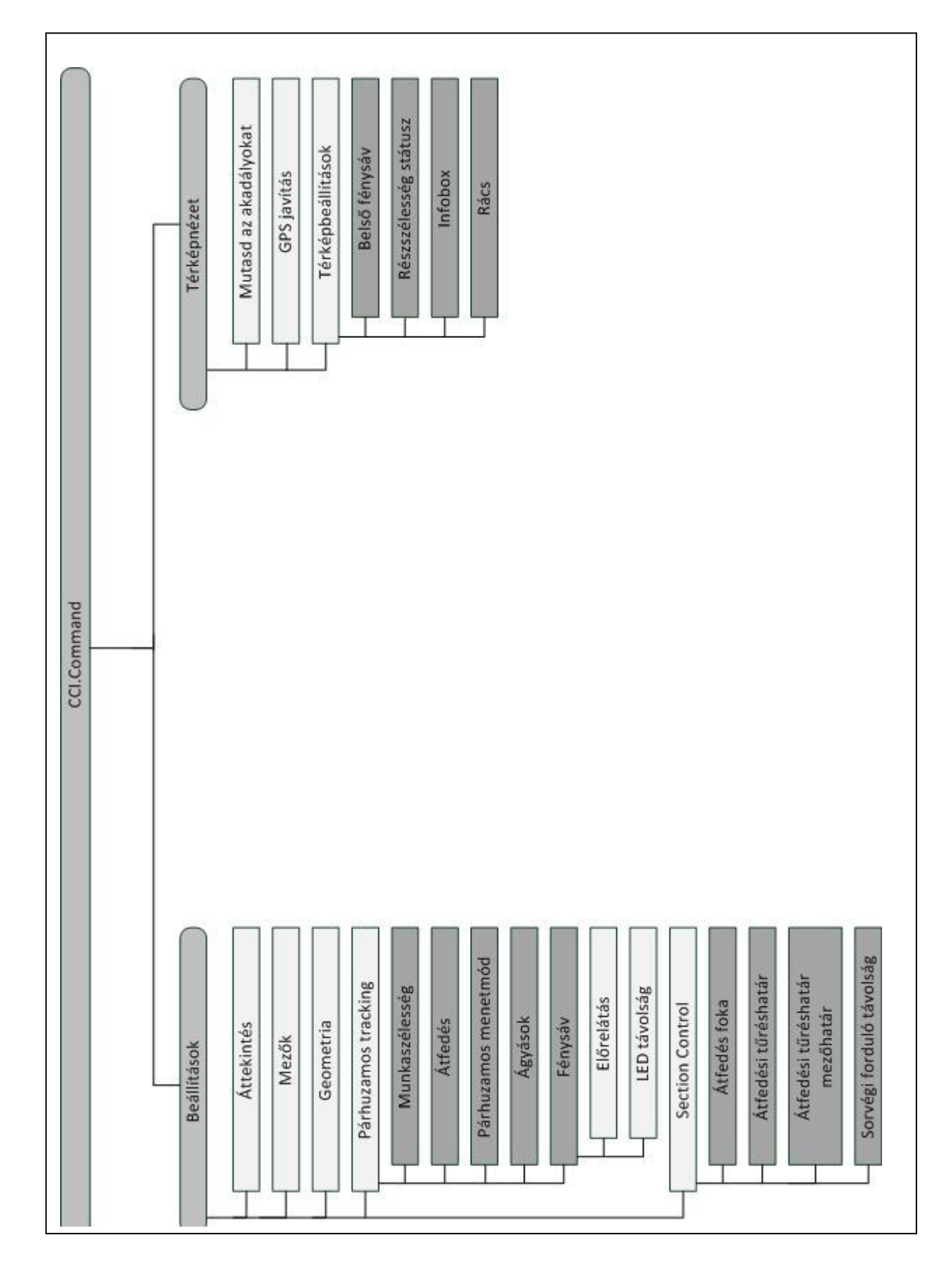

### **7 Szószedet**

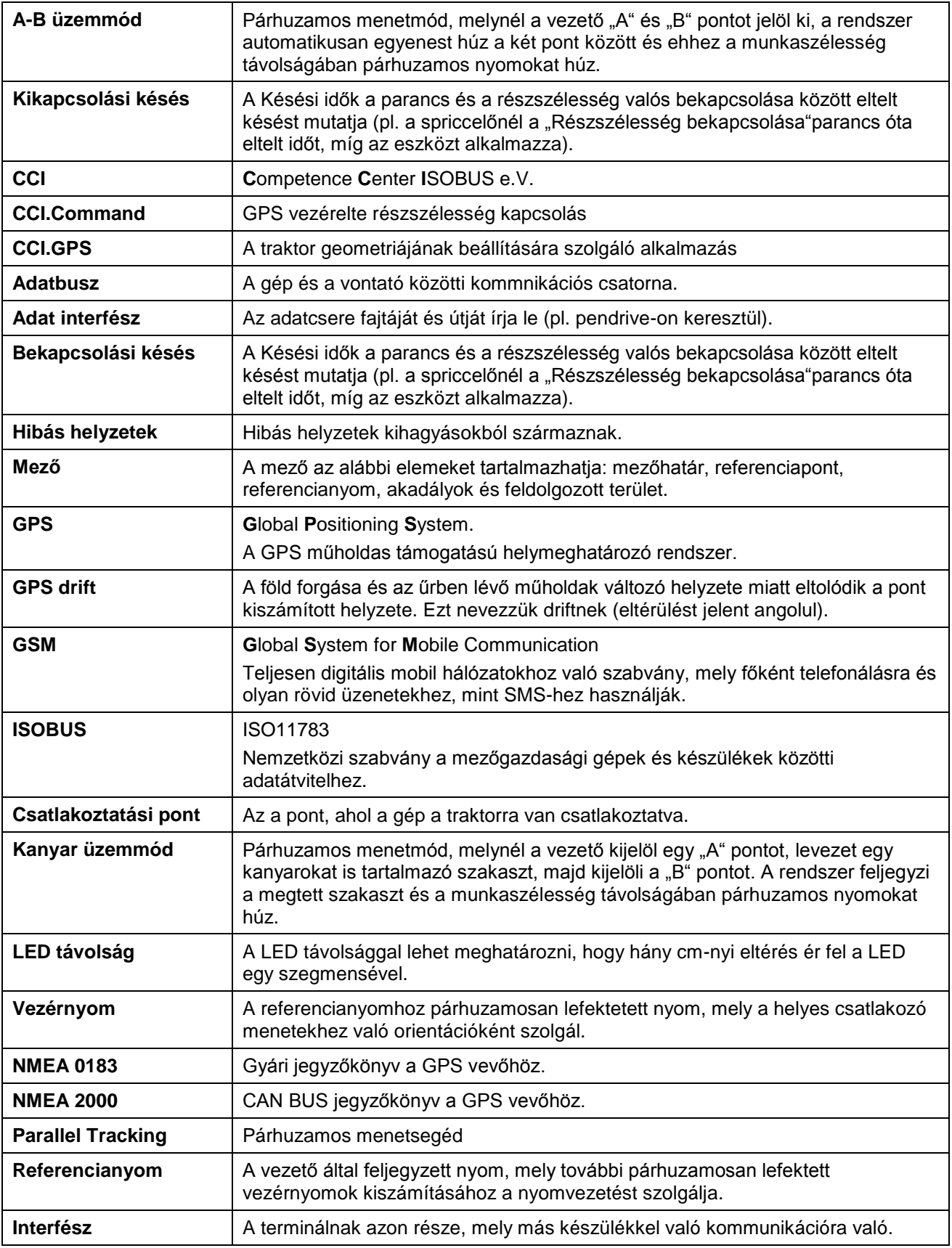

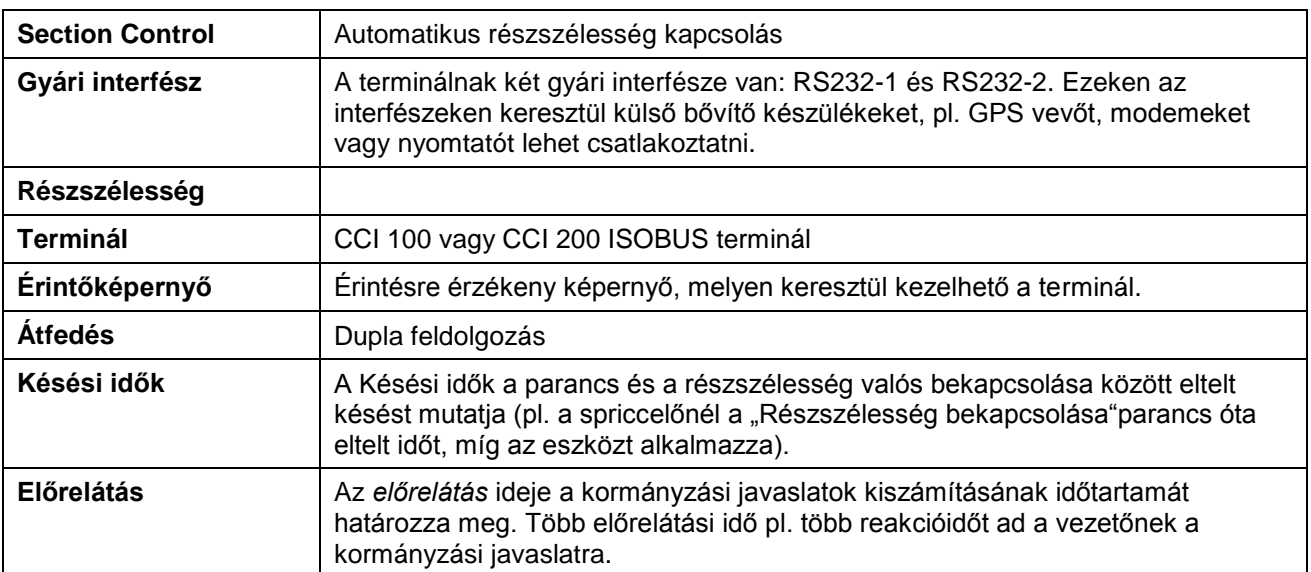

### **8 ISOBUS működéseiben**

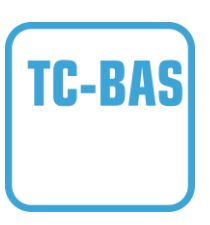

#### **Task-Controller basic (totals)**

olyan összegértékek dokumentációját veszi át, melyek a teljesített munka szempontjából lényegesek. A készülék bocsátja rendelkezésre az értékeket. A sorvezető rendszer és a Task Controller közötti adatcsere ISO-XML formátumban történik. A megbízások kényelmesen importálhatók a Task-Controllerbe és 7 vagy a kész dokumentációt utána kényelmesen lehet exportálni.

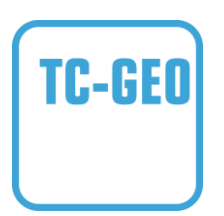

### **Task-Controller geo-based (variables)**

még azt a lehetőséget is kínálja pluszban, hogy helyre vonatkozó adatokat - vagy helyre vonatkozó megbízásokat tervezzünk, például az alkalmazási térképekkel.

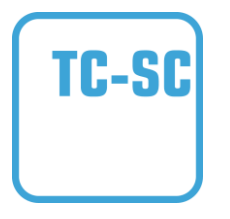

#### **Task-Controller Section Control**

A GPS helyzet és a kívánt átfedési fok függvényében gondoskodik a részszélességek automatikus kapcsolásáról, mint pl. a növényvédő szerrel való permetezésről.

# **CCISOBUS**

### **9 Kapcsolási felületek és jelölések**

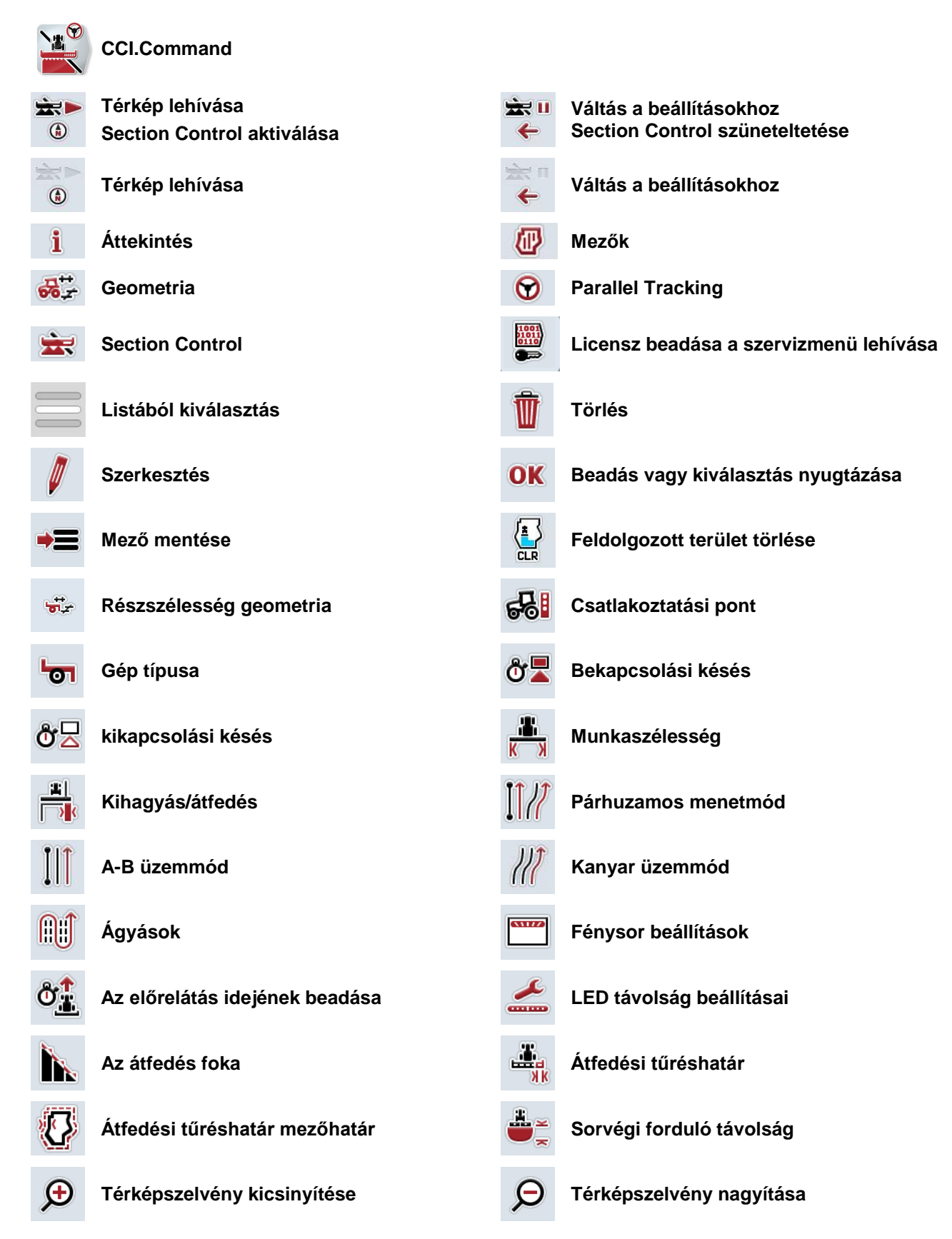

# **-C-CHSOBUS**

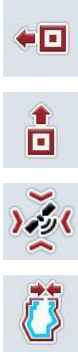

 $\blacksquare$ 

# **Akadályok Akadály megjelölése**

**Akadály elhelyezése Balra eltolni**

**Akadály elhelyezése Előre eltolás**

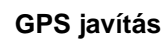

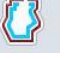

**Mezőhatár létrehozása Mezőhatár törlése**

**Referenciapont jelölése Referenciapont kalibrálása**

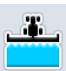

**A bejárt terület kézi jelölésének bekapcsolása**

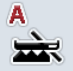

**A Section Control automata üzemmódba kapcsolása** 

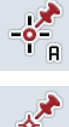

**"A" pont megjelölése / Referenciasáv felrajzolása Referencianyom eltolása**

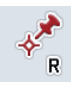

**Jobbra váltás Balra váltás**

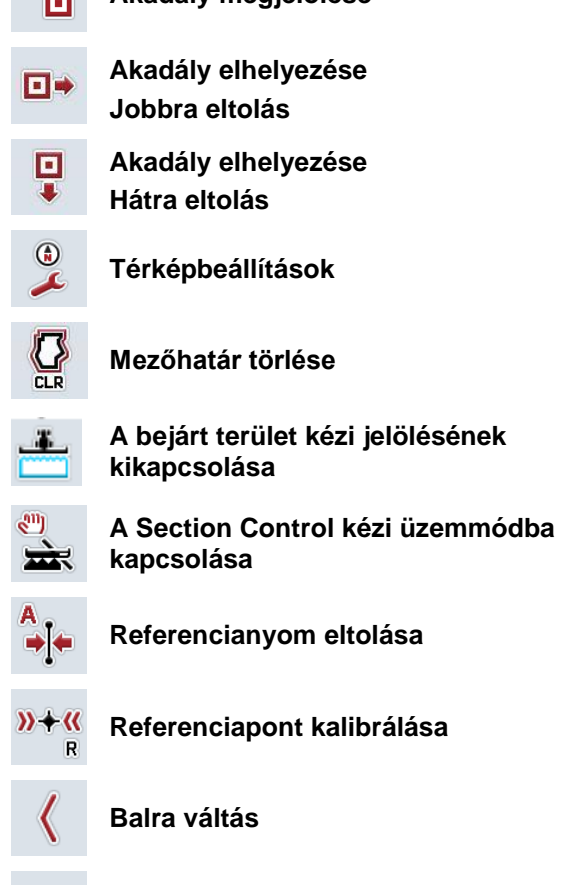

**Felfele váltás Lefele váltás**

# **CCISOBUS**

### **10 Jegyzék**

### **A**

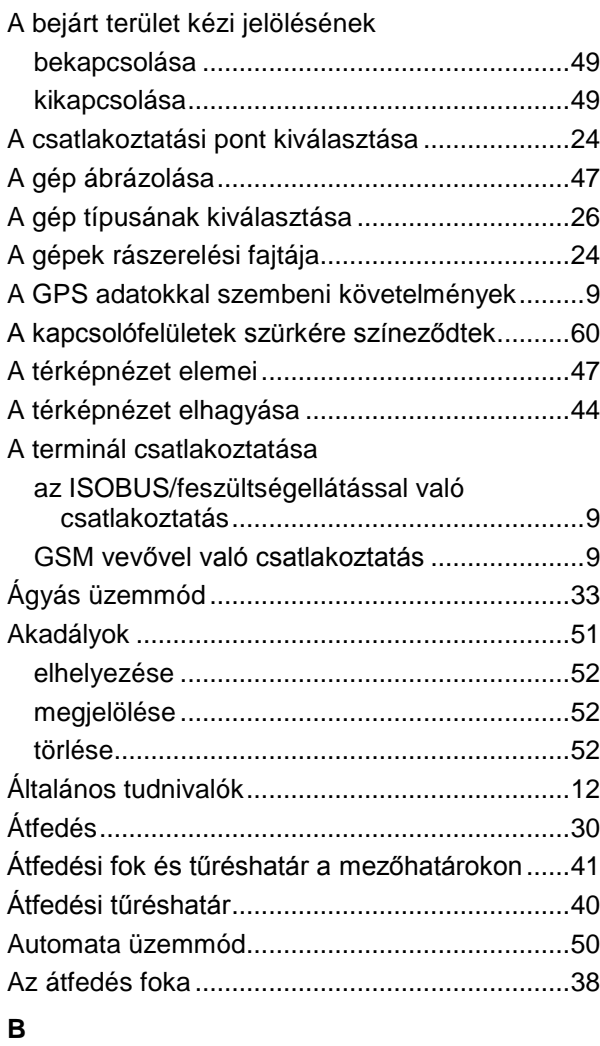

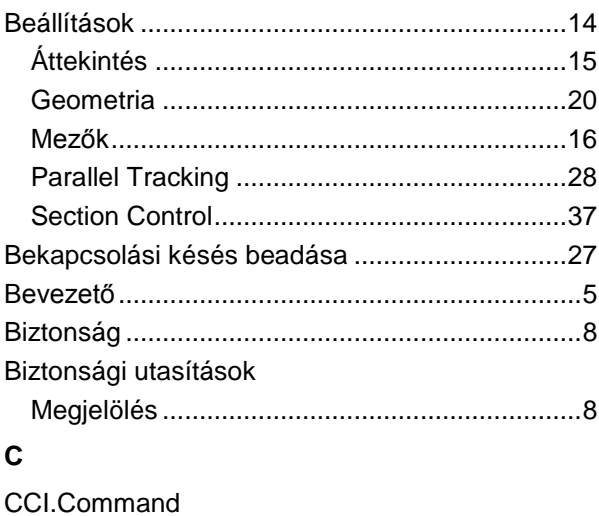

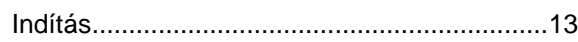

### **D**

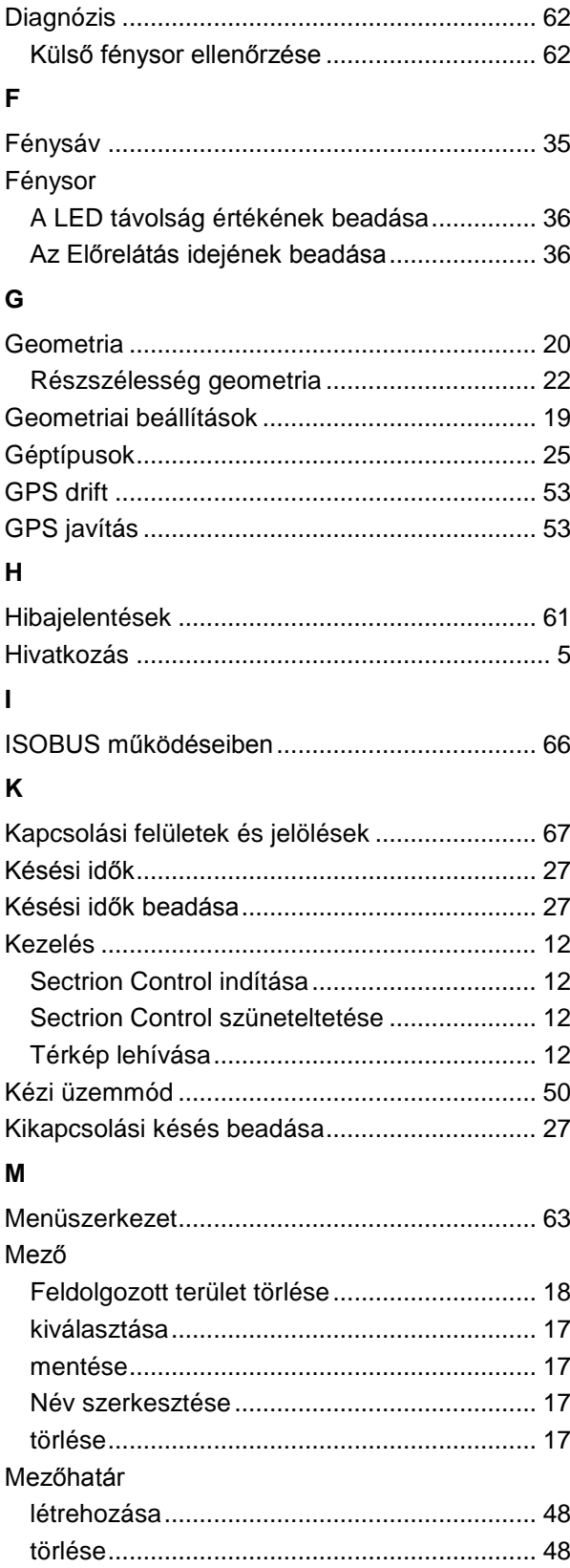

### **P**

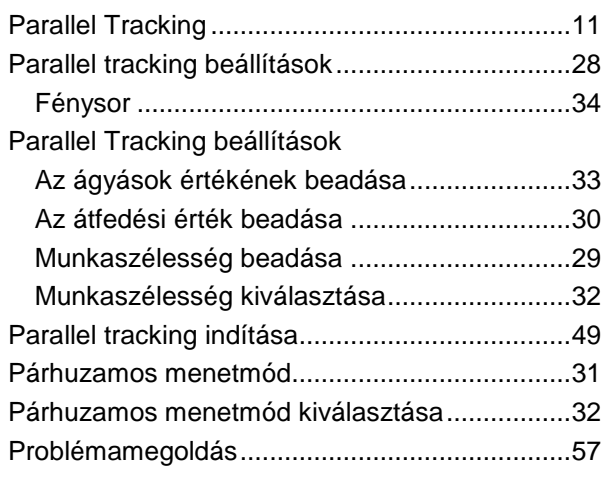

### **R**

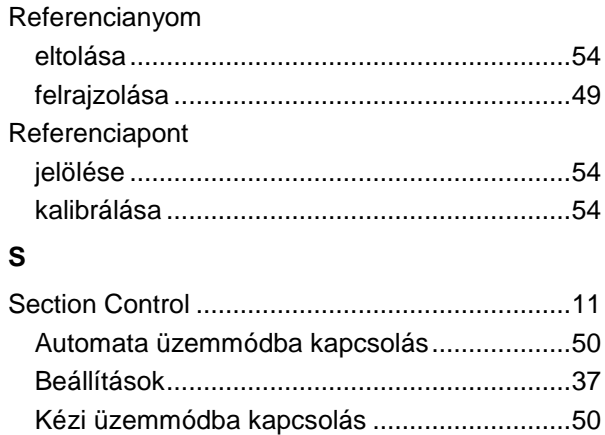

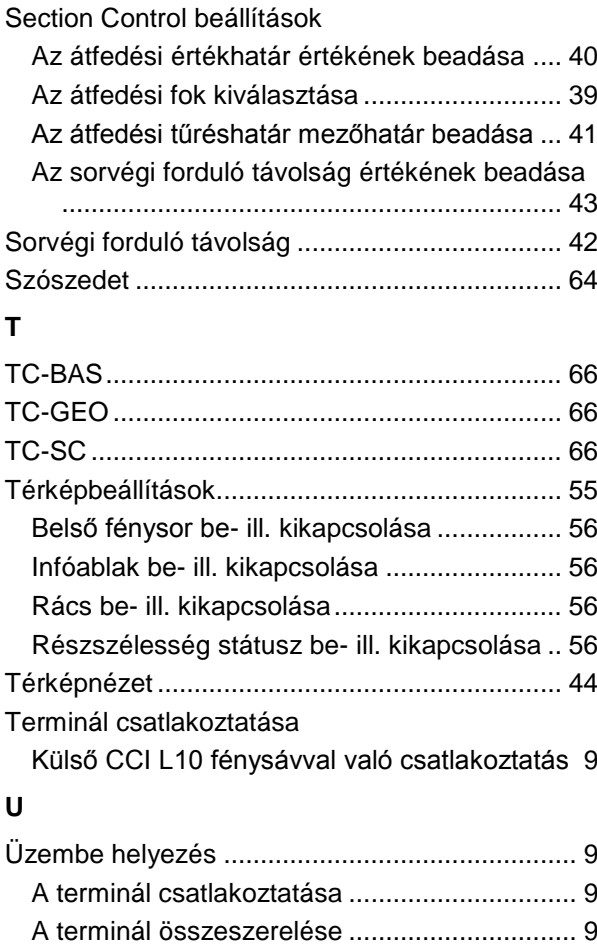

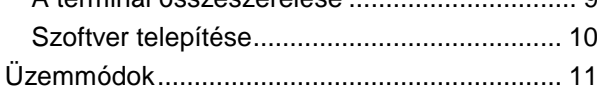

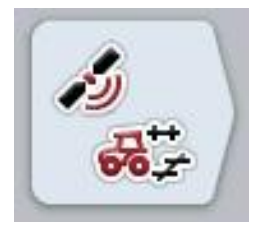

# **CCI.GPS**

GPS beállítások és traktor geometria

## **Használati útmutató**

Hivatkozás: CCI.GPS v1.0

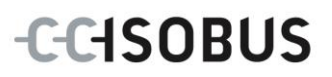

### **Copyright**

 2012 Copyright by Competence Center ISOBUS e.V. Zum Gruthügel 8 D-49134 Wallenhorst Verzió: v4.01

# **CCISOBUS**

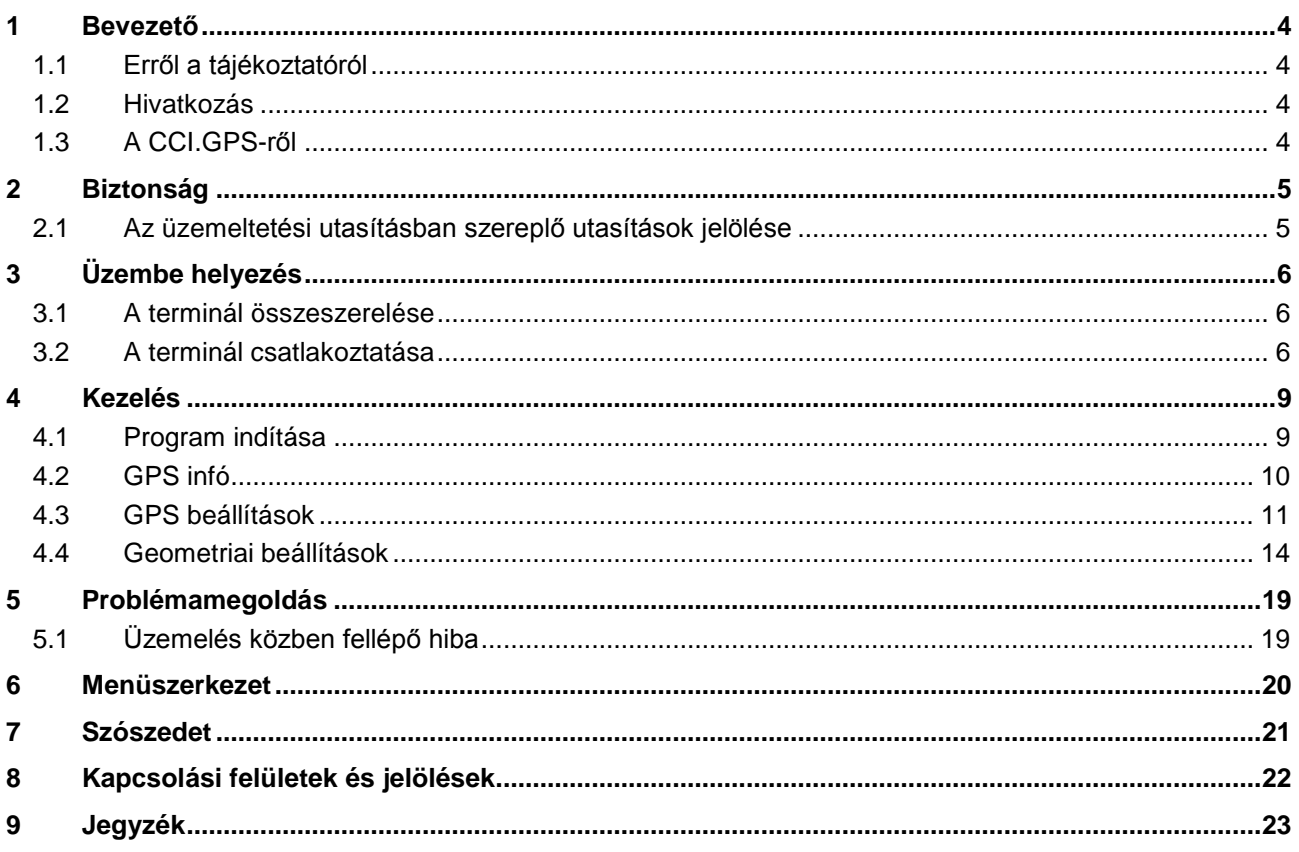

### **1 Bevezető**

### **1.1 Erről a tájékoztatóról**

A jelen üzemeltetési utasítás bevezet a CCI.GPS alkalmazás kezelésébe és konfigurációjába. Ez az alkalmazás előre van telepítve CCI 100 / 200 ISOBUS termináljára és csak ott működőképes. Csak ennek az üzemeltetési utasításának az ismeretében lehet elkerülni a kezelés közben történő hibákat és zavarokat.

### **1.2 Hivatkozás**

Ez az utasítás a CCI.GPS CCI.GPS v1.0 verzióját írja le. Az Ön CCI ISOBUS termináljára telepített CCI.GPS verziószámát az alábbi módon lehet lekérdezni:

- 1. Nyomjuk meg a Home gombot, hogy a főmenübe jusson.
- 2. Nyomjuk meg a főmenüben az "Infó diagnózis" kapcsolási felületet.
- 3. Nyomjuk meg az **Infó és diagnózis** menüben a "Terminál infó" kapcsolási felületet.
- 4. Nyomjuk meg az érintőképernyőn a "Szoftver infós" kapcsolófelületet.
	- $\rightarrow$  A kijelzett információs mezőben a terminál szoftver komponensének verziója jelenik meg.

### **1.3 A CCI.GPS-ről**

A CCI.GPS olyan alkalmazás, mely GPS információkat jelez ki, valamint a traktor geometriájának, a GPS forrásnak és a Baud jelarány beállításait teszi lehetővé. A GPS vevő helyzetének beadásával a traktoron a CCI.GPS-nek lehetővé válik a traktor hátsó tengelyének középpontjára vonatkoztatva más alkalmazásoknak továbbítani a helyzeti adatokat, hogy ezek a beállításokat csak egyszer kelljen beadni.

### **2 Biztonság**

### **2.1 Az üzemeltetési utasításban szereplő utasítások jelölése**

A jelen üzemeltetési utasításban előforduló biztonsági utasítások külön jellel szerepelnek:

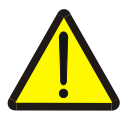

#### **Figyelmeztetés - általános veszély!**

A munkavédelmi jelzés olyan általános biztonsági utasításokat jelöl, melyek be nem tartása testi és életveszélyt jelent. Vegye figyelembe ezeket a munkavédelmi utasításokat és ezekben az esetekben különösen óvatosan járjon el.

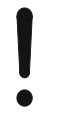

#### **Figyelem!**

.

A figyelmeztető jelzés mindazon biztonsági utasításokat jelöli, melyek előírásokra, irányelvekre vagy munkafolyamatokra mutatnak rá és melyeket mindenképpen be kell tartani. Be nem tartásuk a terminál sérülését vagy használhatatlanná tételét, valamint működési zavart okozhatnak.

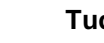

#### **Tudnivaló**

A tudnivalókra rámutató jelzés kiemeli az alkalmazási tippeket és más különösen hasznos információkat.

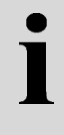

### **Információ**

Az információ jel háttérinformációkat és gyakorlati tippeket jelöl.

### **3 Üzembe helyezés**

### **3.1 A terminál összeszerelése**

Az erre vonatkozó információkat a **CCI 100/200 ISOBUS terminál** üzemeltetési utasításának **5.1 A terminál összeszerelése** fejezetében találhatjuk meg.

### **3.2 A terminál csatlakoztatása**

#### **3.2.1 Az** *ISOBUS***/feszültségellátással való csatlakoztatás**

Az erre vonatkozó információkat a **CCI 100/200 ISOBUS terminál** üzemeltetési utasításának **5.2.1 Az ISOBUS/feszültségellátással való csatlakoztatás**  fejezetében találhatjuk meg.

#### **3.2.2 GPS vevővel való csatlakoztatás**

A GPS vevőt modelltől függően a terminál RS232-1 gyári interfészéhez vagy az *ISOBUSZ-hoz* kell csatlakoztatni*.*

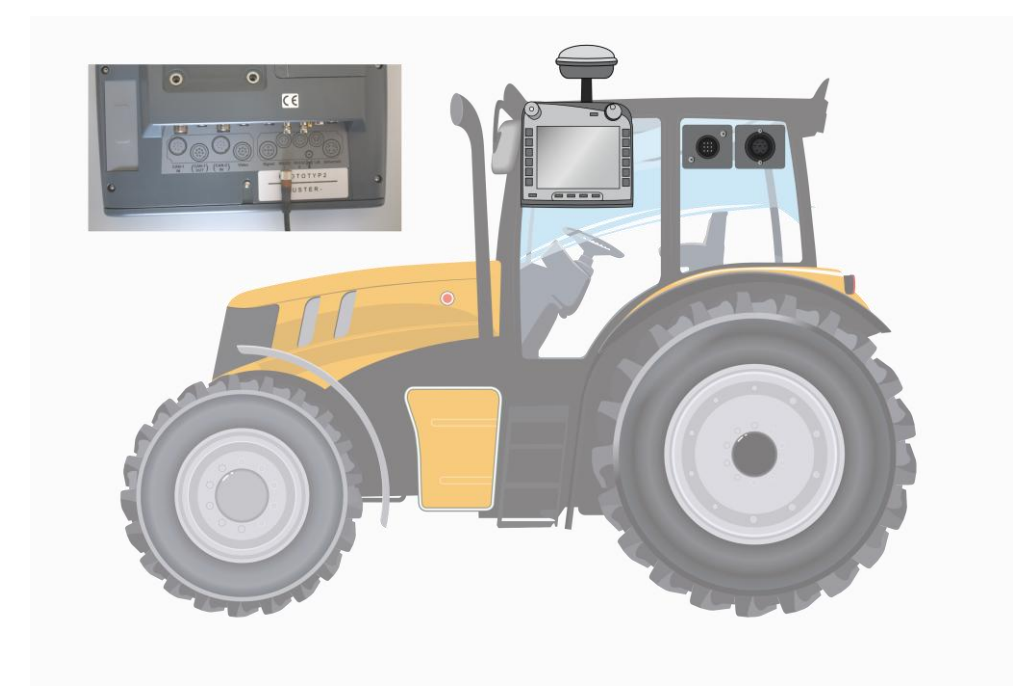

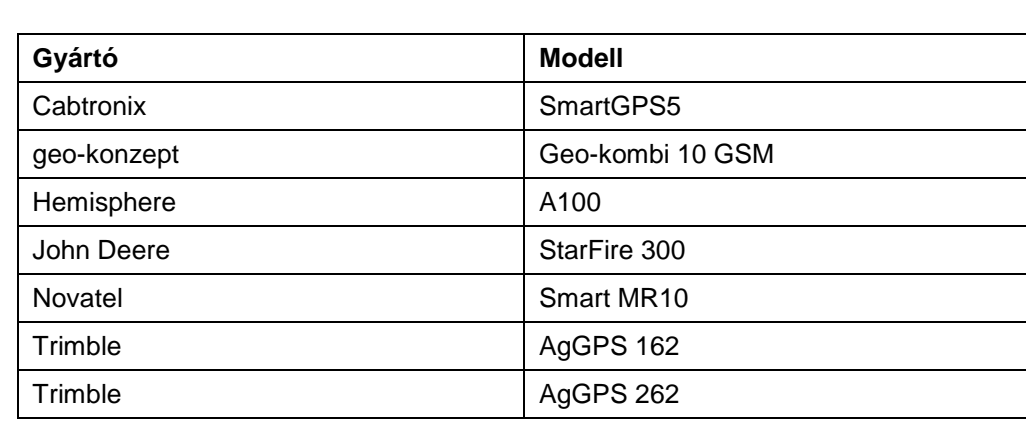

Az alábbi GPS vevőkkel teszteltük a GPS üzenetek helyes továbbítását a terminálra:

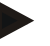

#### **Tudnivaló**

A GPS vevőre és beállításokra vonatkozó részletes adatokat a http://www.ccisobus.net/produkte/gps oldalon találjuk.

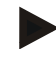

#### **Tudnivaló**

A CCI. alkalmazások különböző igényeket támasztanak a GPS üzenetek minőségével és pontosságával szemben. A navigációhoz (FieldNav) és dokumentációhoz (CCI.Control) egyszerűbb adattörzsek is elegendők, melyeket kedvezőbb áru vevők is rendelkezésre tudnak bocsájtani. A sávvezetéshez és a részszélesség kapcsoláshoz (CCI.Command) Egnos javítással rendelkező vevők és 20-30 cm-es pontosság szükséges. Ebből különböző kötelező legkisebb elvárások szükségesek a vevő NME adattörzseivel kapcsolatban. A pontos elvárások az adott alkalmazás üzemeltetési utasításában található.

### <span id="page-275-0"></span>**3.2.2.1 NMEA 0183 (gyári)**

A terminál "RS232-1" gyári interfészének beállítása így néz ki: 4800 Baud, 8N1.

#### **A GPS vevő csatlakoztatása**

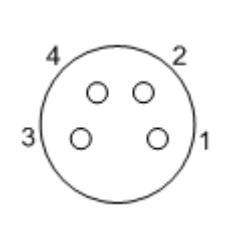

A terminálra GSM vevőt gyári interfészen keresztül lehet csatlakoztatni RS232-1. A PIN kiosztását az alábbi felsorolásban találjuk meg:

- 1. +12V / +24V
- 2. TxD
- 3. GND
- 4. RxD

### **3.2.2.2 NMEA 2000 (ISOBUSZ)**

A GPS vevőt a CAN-BUS-ra csatlakoztatjuk, konfiguráció nem szükséges.

### **4 Kezelés**

### **4.1 Program indítása**

A CCI.GPS magától indul, ha bekapcsoljuk a terminált. Az alábbi módon válthatunk a CCI.GPS indítási képernyőjéhez:

1. Nyissuk meg a terminál főmenüjében a kezdő menüt és nyomjuk meg a CCI.GPS jelzésű kapcsolófelületet.

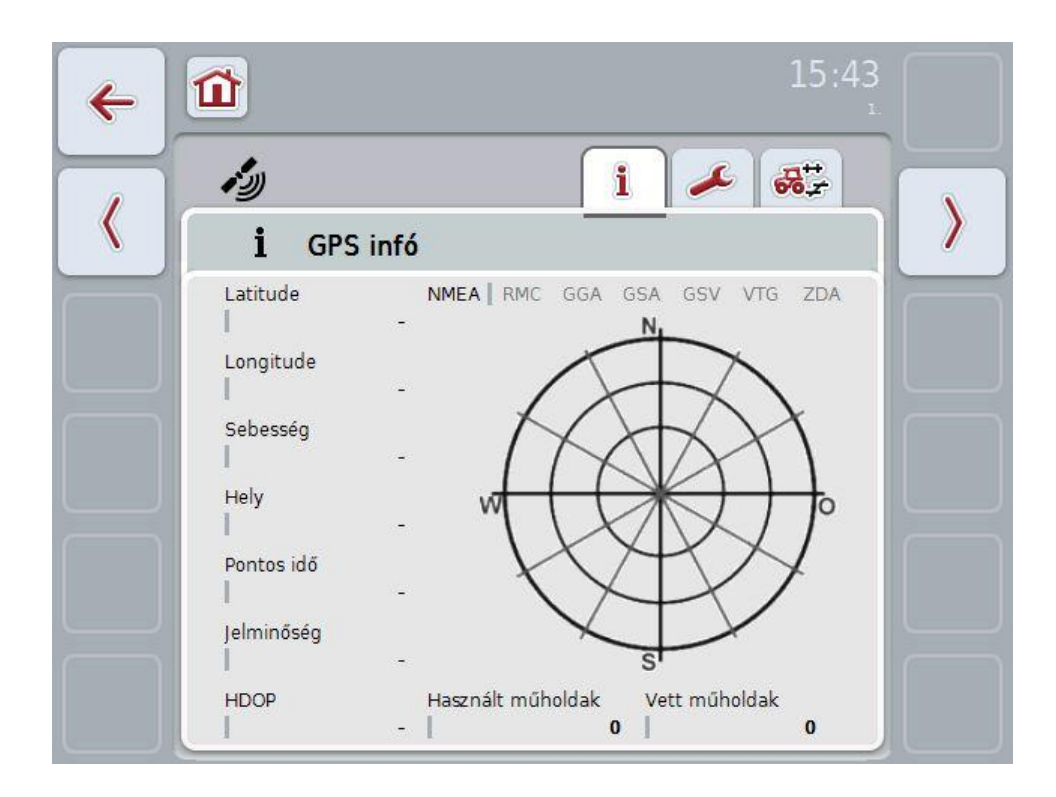

A CCI.GPS-ben három fül található. Ezekben az alábbi információk és beállítási lehetőségek találhatóak:

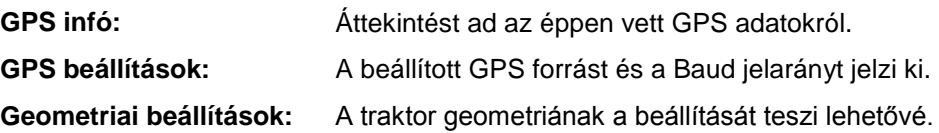

### **4.2 GPS infó**

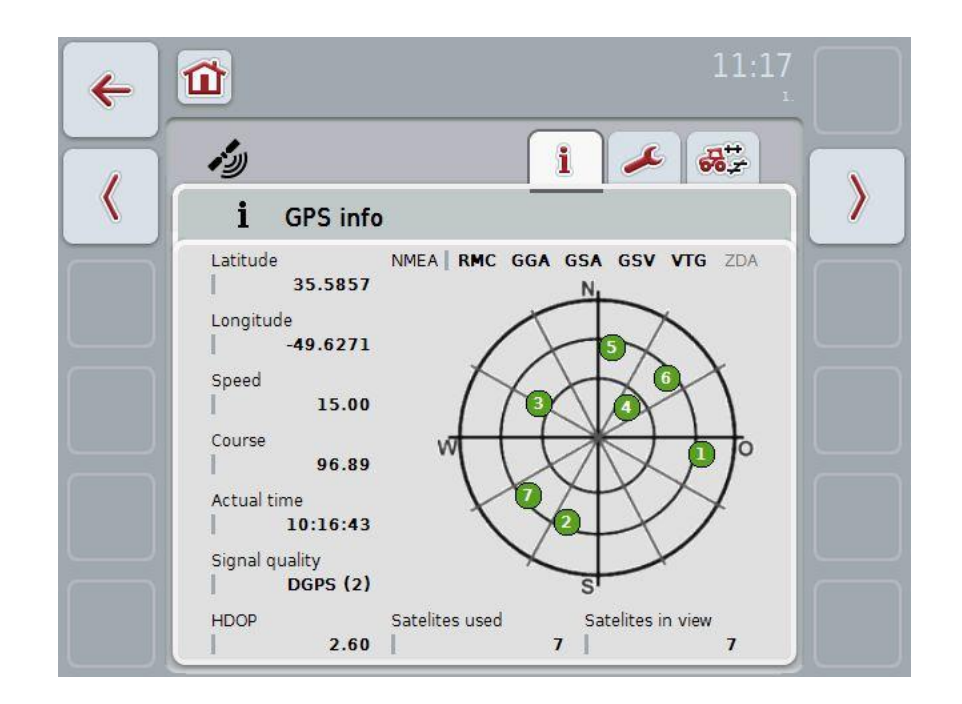

Ezen a fülön az éppen vett GPS adatok jelennek meg.

Az adatokat akkor jelzi ki, ha csatlakoztatva van GPS vevő, a GPS forrás és a Baud jelarány megfelelően lett kiválasztva és a vevő fogja a GPS jelzéseket.

A bal felén az aktuális helyzet hosszúsági és szélességi körrel van megadva. Ez alatt található a sebesség, hely, idő, jelzésminőség és a *HDOP* értéke. A *HDOP* az aktuális GPS jelzés minőségi értéke. Kis *HDOP* jobb GPS minőséget jelent.

A jobb felső részen látható, hogy a GPS vevő milyen üzenetcsomagot küld (fekete = küldi / szürke = nem küld).

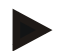

#### **Tudnivaló**

Ha nem küldi a GSV jelet, akkor a célkeresztben nem lehet műholdat kijelezni. Ez a működést nem befolyásolja. A GSV jelzés csak a műhold helyzetének kijelzésére szolgál. SOk GPS vevő esetén a GSV jelzés kiszállítási állapotban ki van kapcsolva.

### <span id="page-278-0"></span>**4.3 GPS beállítások**

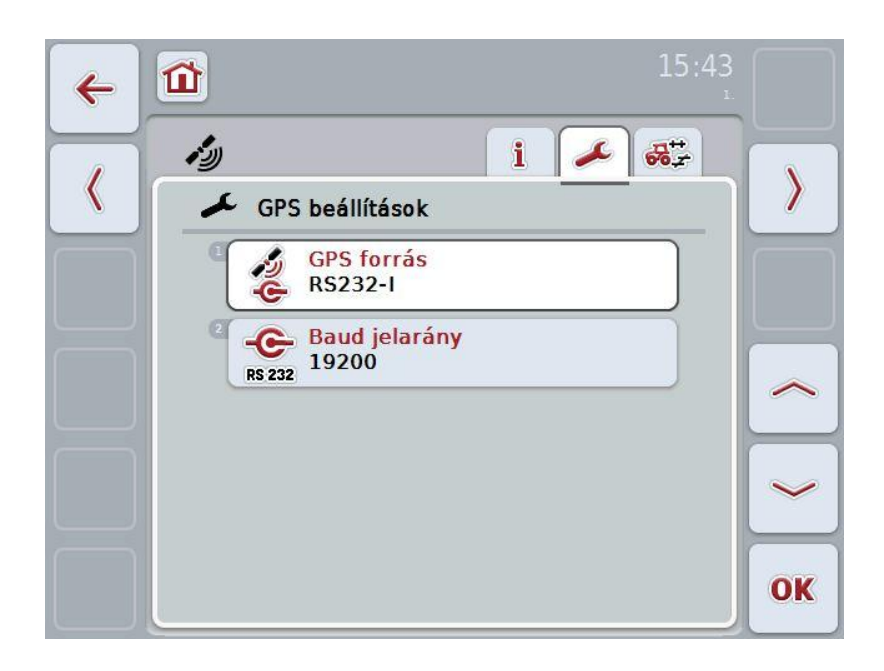

Ezen a fülön a GPS forrás és a Baud jelarány szerepel.

Az alábbi kezelési lehetőségeink vannak:

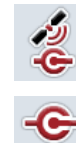

**GPS forrás kiválasztása**

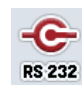

**Baud jelarány beadása**

### **GPS vevő hozzáadása**

Két lehetőség van GPS vevő hozzáadására. Ha a vevőnek gyári kimenete van, akkor ezt a terminál RS232-I bemenetére kell csatlakoztatni és forrásként ezt a bemenetet kell kiválasztani. Ha a vevő CAN-bus csatlakozásra képes, akkor ezt az ISOBUS-szal csatlakoztatjuk és CCI.GPS-ben a CAN-buszt kell forrásként megadni.

#### **4.3.1 GPS forrás kiválasztása**

Az alábbi módon választhatjuk ki a GPS forrást:

- 1. Nyomjuk meg az érintőképernyőn a "GPS forrás" kapcsolási felületet, vagy fordítsuk el a görgőt, míg a kapcsolási felület fehérre nem jelölődik, majd nyomjuk meg a görgőt vagy az "OK" (F6) kapcsolási felületet.
	- $\rightarrow$  Az alábbi választási lista nyílik meg:

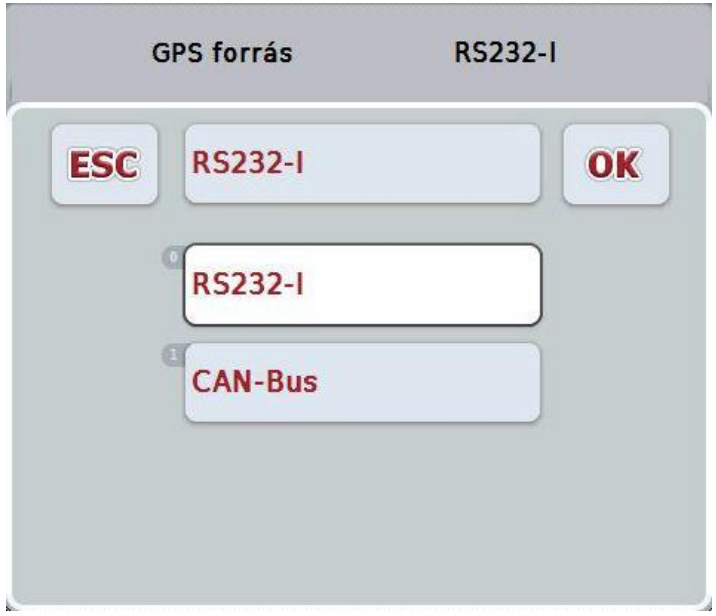

- 2. Válasszuk ki a listából a kívánt GPS forrást. Ehhez nyomjuk meg a GPS forráshoz tartozó kapcsolási felületet vagy fordítsuk el a görgőt, míg a kapcsolási felület fehérre nem jelölődik. A készülék típusa a választási ablakban jelenik meg.
- 3. Igazoljuk "OK"-val vagy még egyszer nyomjuk meg még egyszer a fehérre kijelölt GPS forrást.

### **4.3.2 Baud jelarány kiválasztása**

Az alábbi módon választhatjuk ki a Baud jelarányt:

- 1. Nyomjuk meg az érintőképernyőn a "Baud jelarány" kapcsolási felületet, vagy fordítsuk el a görgőt, míg a kapcsolási felület fehérre nem jelölődik, majd nyomjuk meg a görgőt vagy az "OK" (F6) kapcsolási felületet.
	- $\rightarrow$  Az alábbi választási lista nyílik meg:

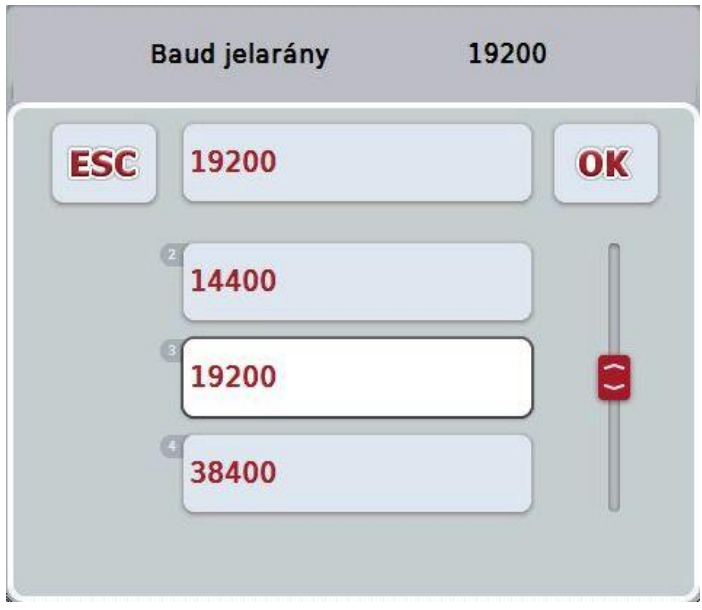

- 2. Válasszuk ki a listából a kívánt Baud jelarányt. Ehhez nyomjuk meg a Baud jelarányhoz tartozó kapcsolási felületet vagy fordítsuk el a görgőt, míg a kapcsolási felület fehérre nem jelölődik. A Baud jelarány a választási ablakban jelenik meg.
- 3. Igazoljuk "OK"-val vagy még egyszer nyomjuk meg még egyszer a fehérre kijelölt Baud jelarányt.

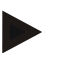

### **Tudnivaló**

Ha CAN busz van kiválasztva GPS forrásként, akkor a Baud jelarány automatikusan választódik ki, nem lehet kézzel beállítani.

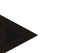

#### **Tudnivaló**

A terminál és a GPS vevő Baud jelaránya meg kell egyezzen, különben nem lehet fogadni GPS adatokat.

### **Geometriai beállítások**

A traktoron lévő GPS vevő megfelelő helyzetének beadásával a CCI.GPS képes a GPS helyzeti adatokat a traktor referenciapontjára vonatkoztatva (a hátsó tengely középpontja) továbbadni más alkalmazásoknak. Ehhez a geometriákat kizárólag CCI.GPS-ben kell beadni.

A legtöbb traktor több rászerelési lehetőséget is lehetővé tesz a hátsó részen. A CCI.GPSben a hátsó tengely középpontjától a csatlakoztatási pontig terjedő távolságot négy különböző rászerelési fajtához lehet megadni. Ahhoz például, hogy CCI.Commandban a megfelelő távolságot használja, a gép csatlakoztatása után ott csak az éppen használt rászerelési típust kell kiválasztani. Nem kell utólag lemérni, ha a CCI.GPS-ben lelkiismeretesen állítottuk be az adatokat. (ezzel kapcsolatban lásd még a **CCI.Command** üzemeltetési utasításában a **4.3.3 Geometria** fejezetet).

### **4.4 Geometriai beállítások**

Ezen a fülön a traktoron lévő GPS antenna helyzete és a rászerelési típushoz való távolsága, valamint annak beállítása lehetséges.

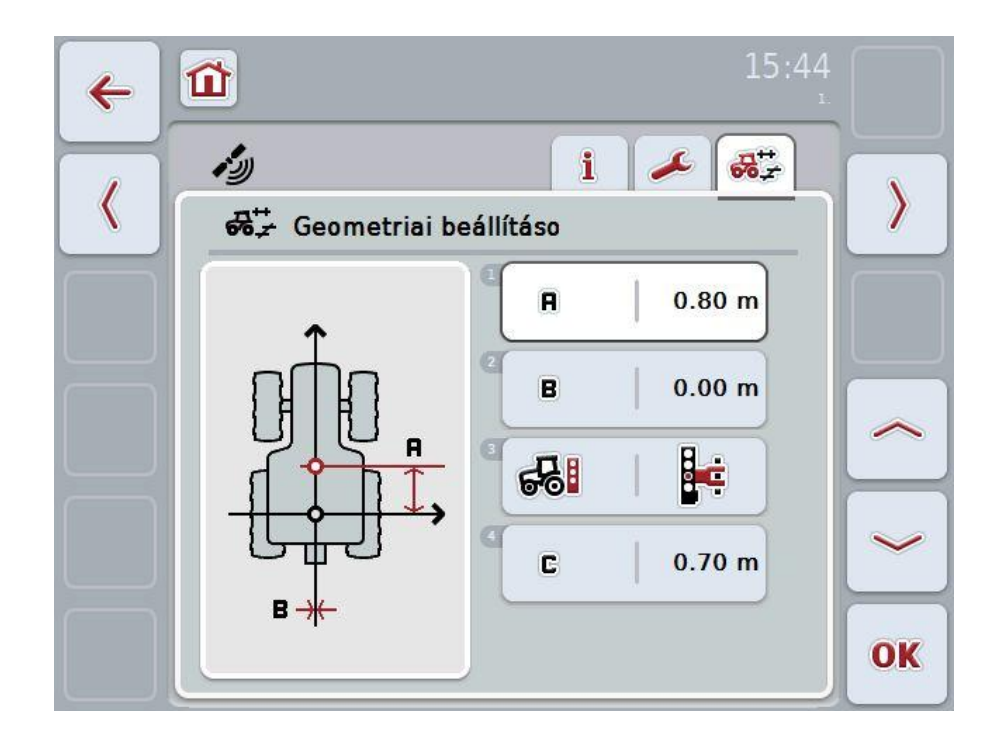

Az alábbi kezelési lehetőségeink vannak:

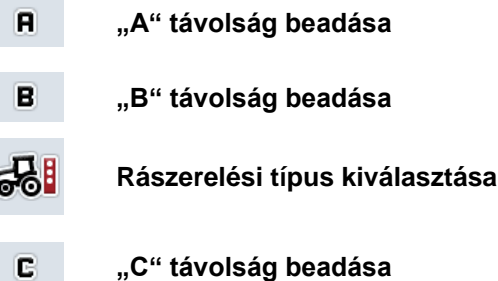

# **CCISOBUS**

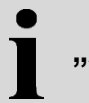

### **"A" távolság**

Az "A" távolság a traktor referenciapontja és a GPS antenna közötti távolságot írja le menetirányban:

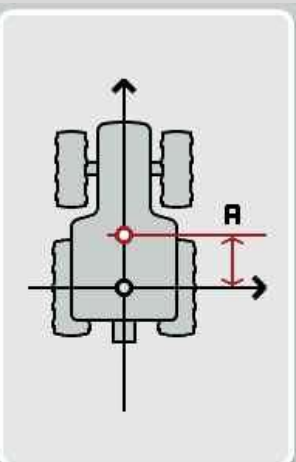

A mérésben segít, ha a traktor mellett a hátsó tengely középpontját és a vevő helyzetét krétával megjelöljük és ezt a távolságot mérjük le.

### **4.4.1 "A" távolság beadása**

Az alábbi módon járjunk el, ha az "A" távolságot szeretnénk beadni:

- 1. Nyomjuk meg az érintőképernyőn az "A" kapcsolási felületet, vagy fordítsuk el a görgőt, míg a kapcsolási felület fehérre nem jelölődik, majd nyomjuk meg a görgőt vagy az "OK" (F6) kapcsolási felületet.
- 2. Adjuk be az érintőképernyőn a számmező vagy a tolószabályzó segítségével az új értéket.
- 3. Nyugtázzuk az értéket "OK"-val.

### **"B" távolság**

A "B" távolság a traktor referenciapontja és a GPS antenna közötti távolságot írja le a menetiránnyal keresztbe:

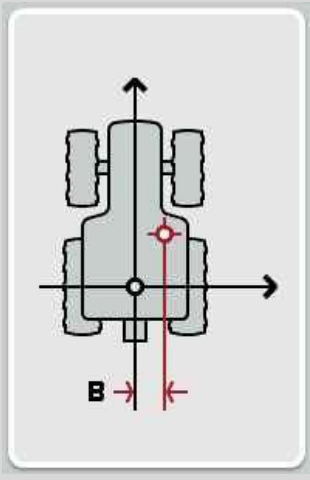

A mérésben segít, ha a traktor mögött a hátsó tengely középpontját és a vevő helyzetét krétával megjelöljük és ezt a távolságot mérjük le.

Javasoljuk a vevőt középre szerelni (amennyiben lehetséges):

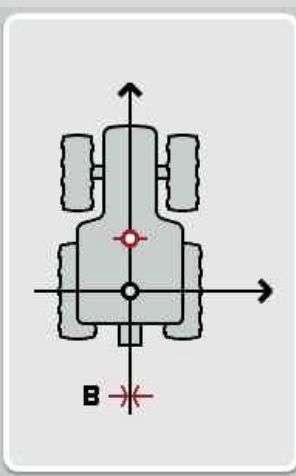

A "B" távolságnak ebben az esetben 0,00 m-t állíthatunk be.

# **ECISOBUS**

#### **4.4.2 "B" távolság beadása**

Az alábbi módon járjunk el, ha a "B" távolságot szeretnénk beadni:

- 1. Nyomjuk meg az érintőképernyőn a "B" kapcsolási felületet, vagy fordítsuk el a görgőt, míg a kapcsolási felület fehérre nem jelölődik, majd nyomjuk meg a görgőt vagy az "OK" (F6) kapcsolási felületet.
- 2. Adjuk be az érintőképernyőn a számmező vagy a tolószabályzó segítségével az új értéket.
- 3. Nyugtázzuk az értéket "OK"-val.

#### **4.4.3 Rászerelési típus kiválasztása**

Az alábbi módon választhatjuk ki a rászerelési típust:

- 1. Nyomjuk meg az érintőképernyőn a "Rászerelési típus" kapcsolási felületet, vagy fordítsuk el a görgőt, míg a kapcsolási felület fehérre nem jelölődik, majd nyomjuk meg a görgőt vagy az "OK" (F6) kapcsolási felületet.
	- $\rightarrow$  Az alábbi választási lista nyílik meg:

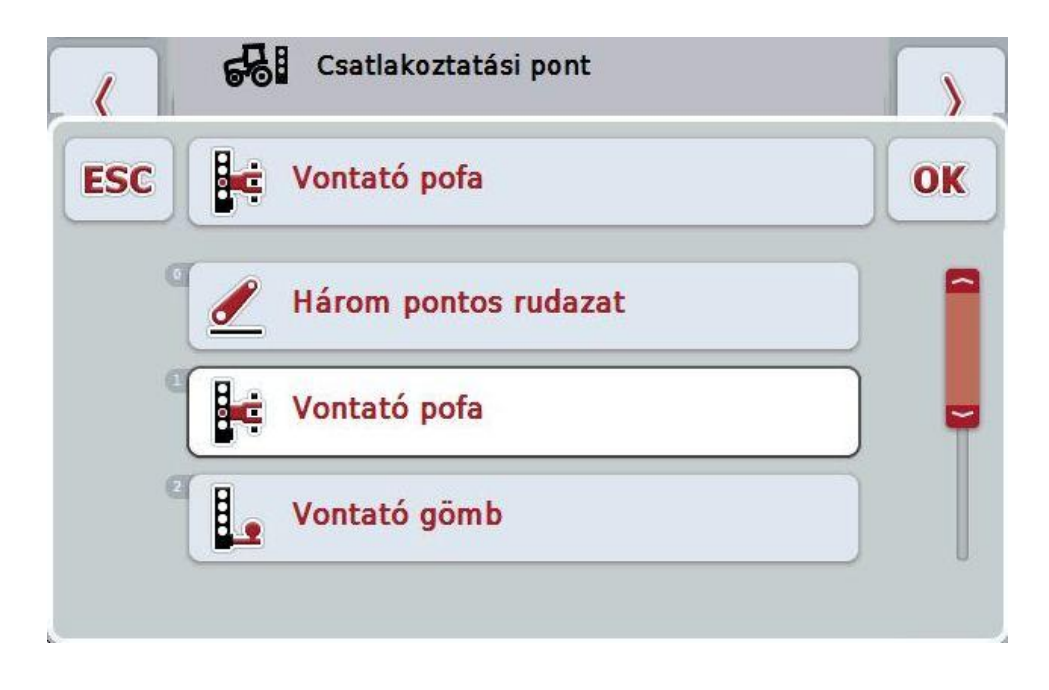

- 2. Válasszuk ki a listából a kívánt rászerelési típust. Ehhez nyomjuk meg a Baud jelarányhoz tartozó kapcsolási felületet vagy fordítsuk el a görgőt, míg a kapcsolási felület fehérre nem jelölődik. A rászerelési típus a választási ablakban jelenik meg.
- 3. Igazoljuk "OK"-val vagy még egyszer nyomjuk meg még egyszer a fehérre kijelölt rászerelési típust.

### **"C" távolság**

A "C" távolság a traktor referenciapontja és a csatlakoztatási pont közötti távolságot írja le menetirányban:

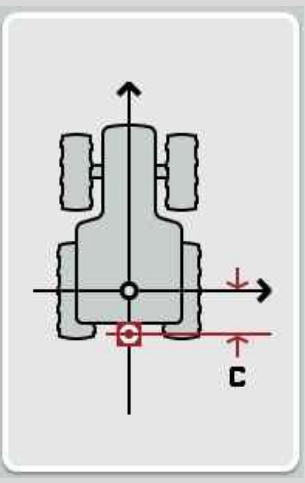

A mérésben segít, ha a traktor mellett a hátsó tengely középpontját és a csatlakoztatási pontot krétával jelöljük meg a földön és ezt a távolságot mérjük le.

#### **4.4.4 "C" távolság beadása**

Az alábbi módon járjunk el, ha a "C" távolságot szeretnénk beadni:

- 1. Nyomiuk meg az érintőképernyőn a "C" kapcsolási felületet, vagy fordítsuk el a görgőt, míg a kapcsolási felület fehérre nem jelölődik, majd nyomjuk meg a görgőt vagy az "OK" (F6) kapcsolási felületet.
- 2. Adjuk be az érintőképernyőn a számmező vagy a tolószabályzó segítségével az új értéket.
- 3. Nyugtázzuk az értéket "OK"-val.

### **5 Problémamegoldás**

### **5.1 Üzemelés közben fellépő hiba**

Az alábbi áttekintés a CCI.GPS hibajelentéseit, lehetséges okukat és elhárításukat foglalja össze:

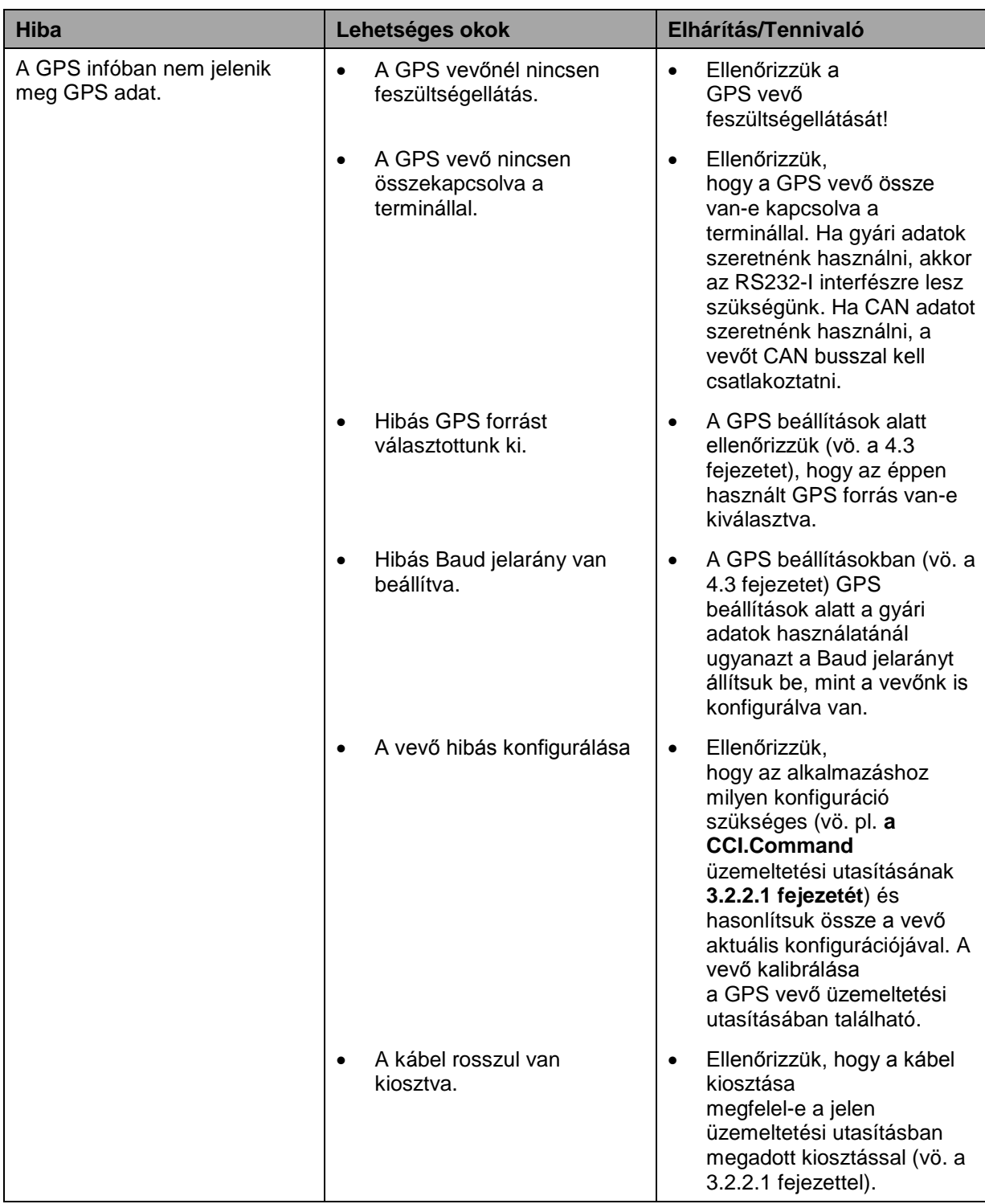

### **Menüszerkezet**

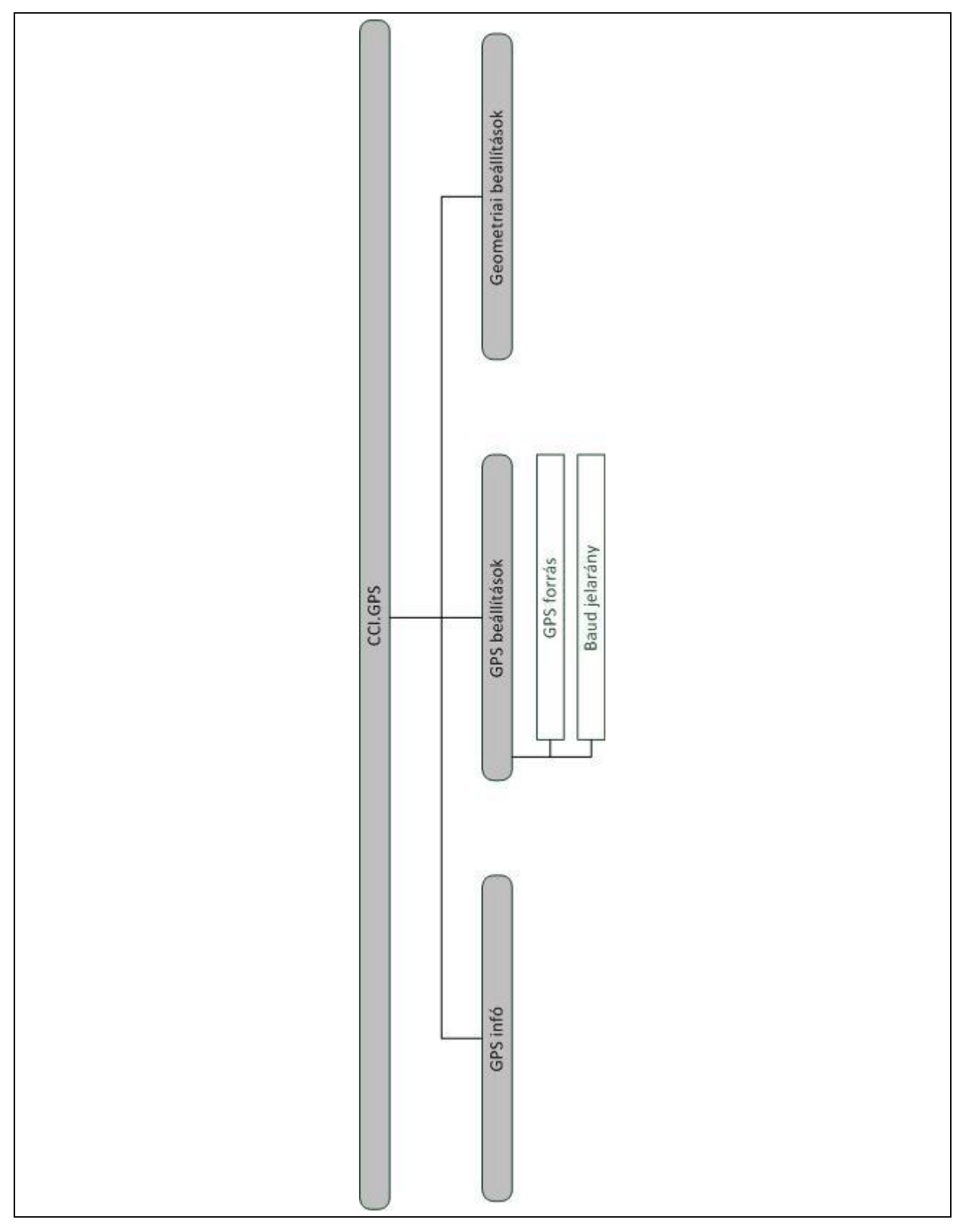
## **7 Szószedet**

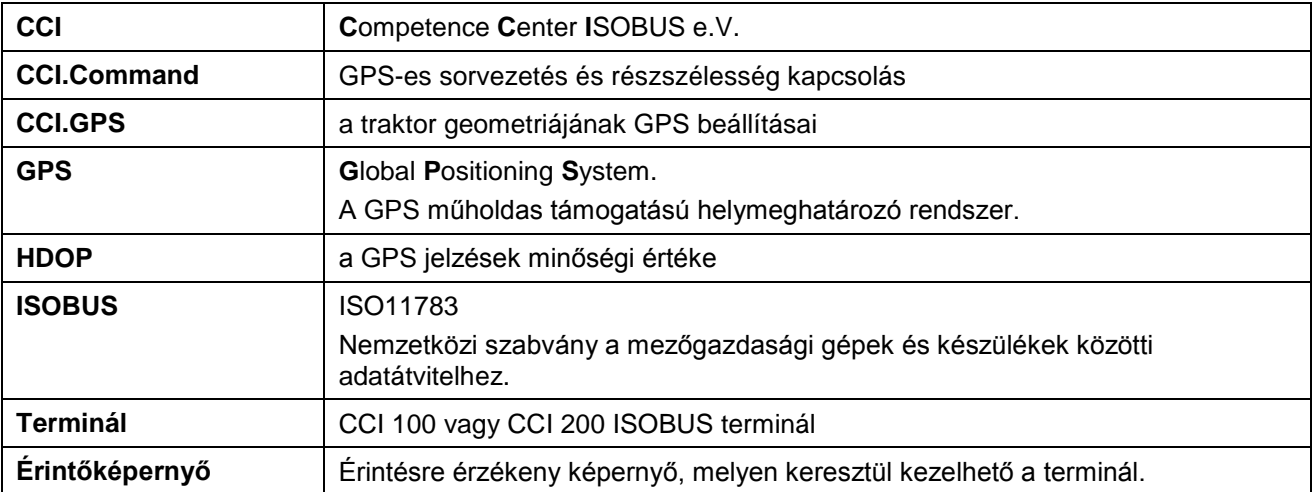

# **-C-CHSOBUS**

## **8 Kapcsolási felületek és jelölések**

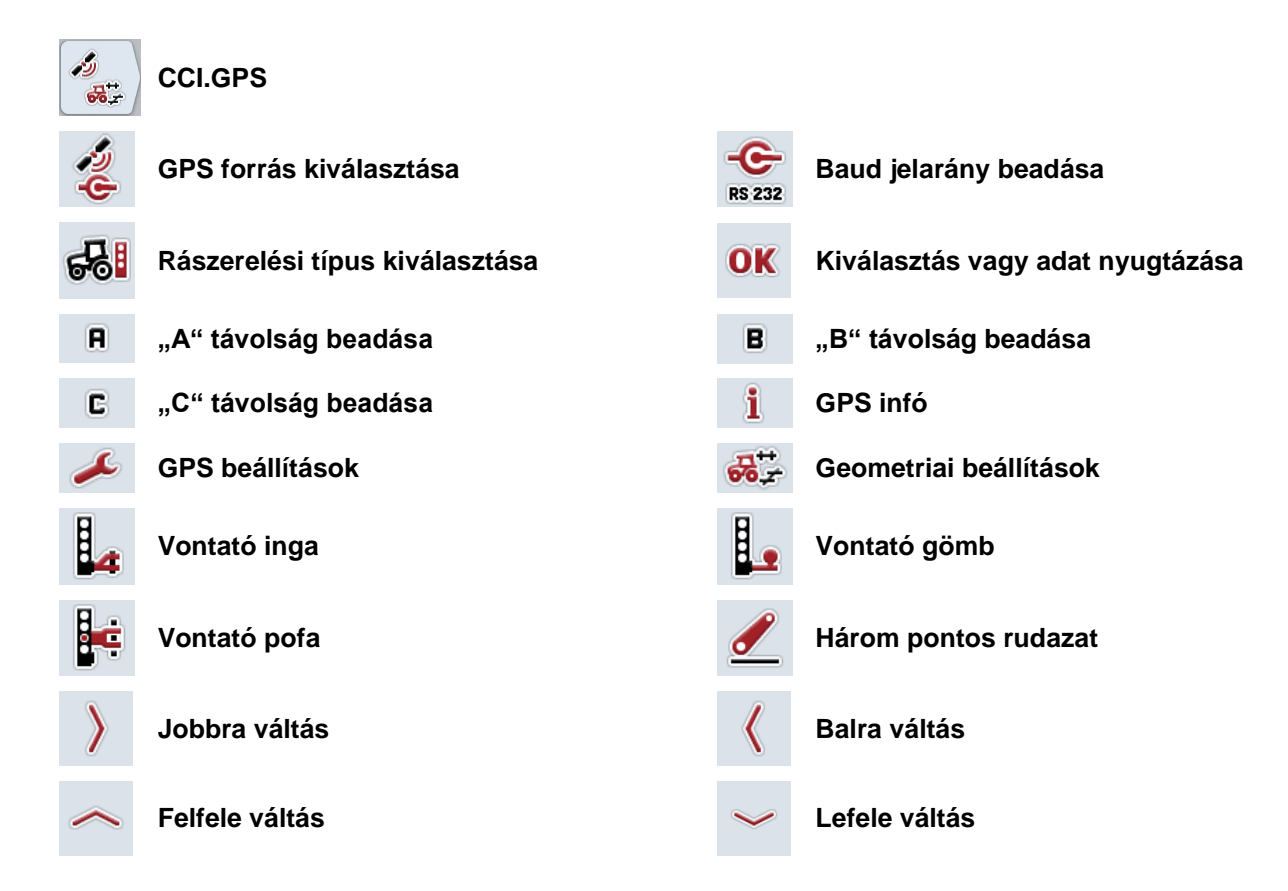

# **CCISOBUS**

## **9 Jegyzék**

## **A**

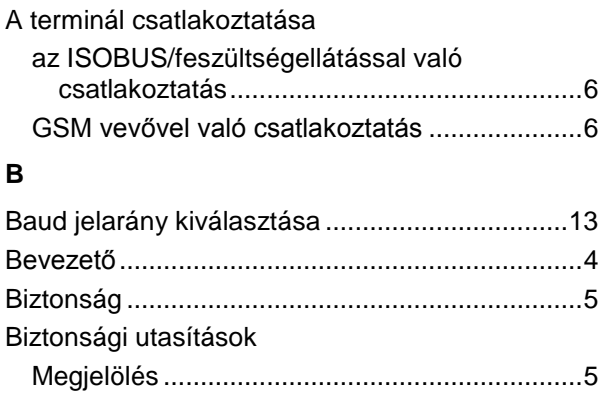

### **C**

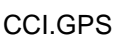

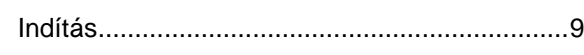

### **G**

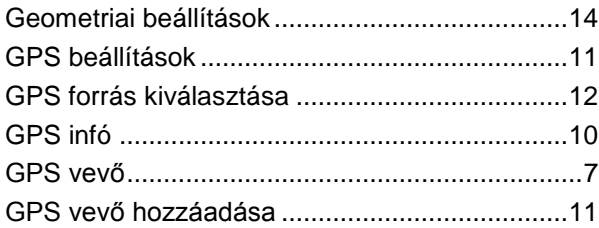

### **H**

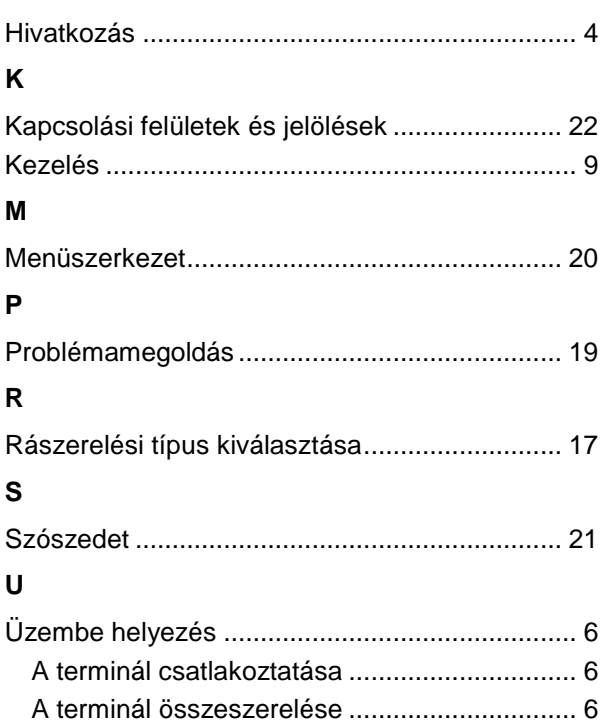